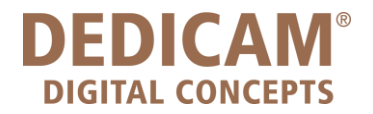

# **Design Guide for selected DEDICAM® restorations and attachments with exocad® DentalCAD**

**November 2023** M-1733-PRT-EN-INT-BHCL-00-112023

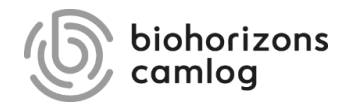

#### **Content**

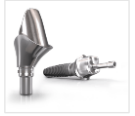

[P. 4](#page-3-0)

[Edge design of thinly tapered margin line](#page-3-0)  on abutments

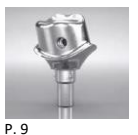

[Design of threaded holes M1.4 on](#page-8-0)  one-piece titanium abutments

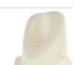

[P. 21](#page-20-0)

Design of one-piece zirconia abutments for [CERALOG® Hexalobe](#page-20-0) implants

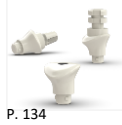

Design of healing [abutments](#page-133-0)

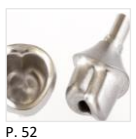

[Design of anti-rotation protections on](#page-51-0)  abutments

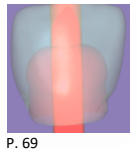

[Design of screw channels with the aim](#page-68-0)  of an attachment

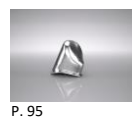

[Design of primary parts for telescopic crowns](#page-94-0)

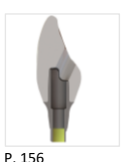

Design of angulated [screw channels](#page-155-0)

## **Inhalt**

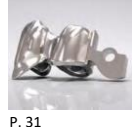

[Design eines MK1 Attachments an Brücken](#page-30-0)  und Kronenblöcke

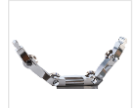

[P. 79](#page-78-0)

[Recommendation on cross-section](#page-78-0)  design for bars

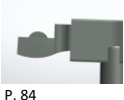

Adding [a MK1 cantilever](#page-83-0) attachment to a bar

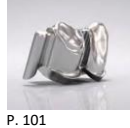

[Attaching a Preci-Vertix® with interlock and](#page-100-0)  circumference to crowns and bridges

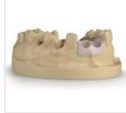

[Design of printed models](#page-149-0)

[P. 150](#page-149-0)

Page 3/165 I DEDICAM Design Guide exocad

<span id="page-3-0"></span>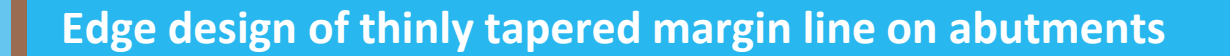

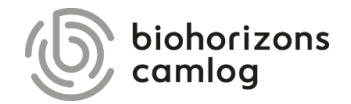

Page 4/165 I DEDICAM Design Guide exocad

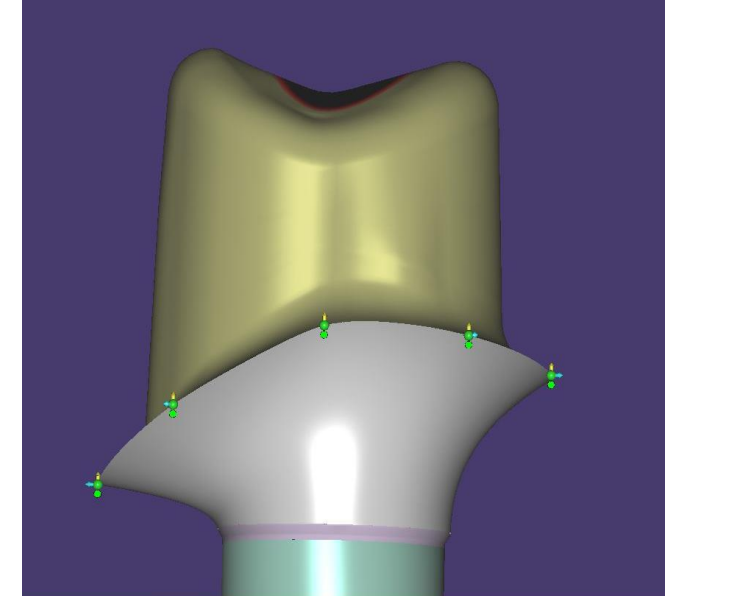

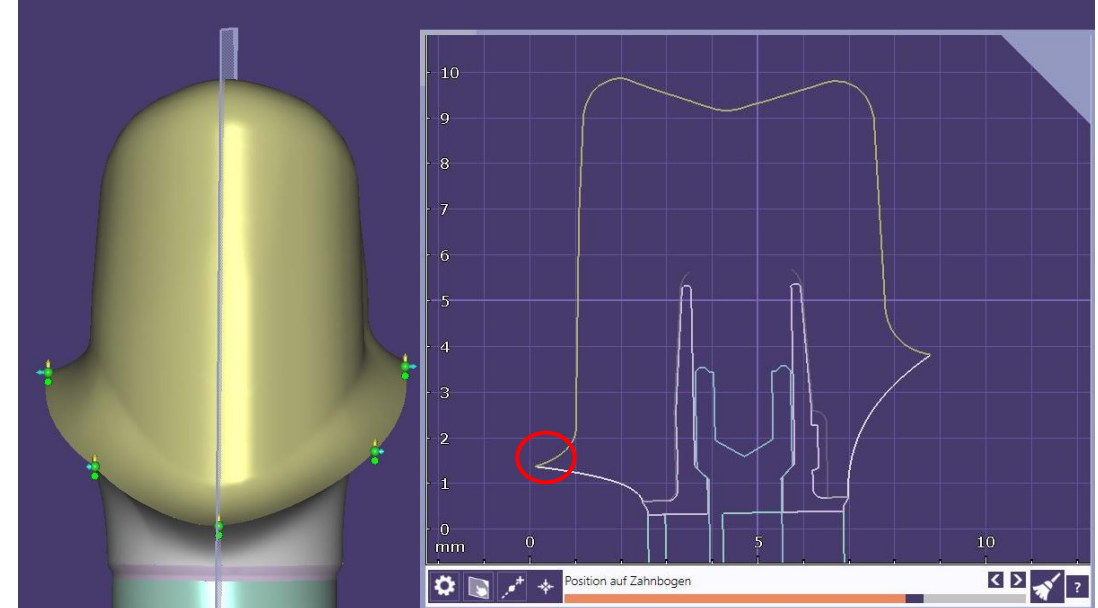

#### **Problem:**

Thin margin line can negatively influence the milling result (partial chipping at the edges) and leads to redesign and remake of the structure as a possible cause of delivery delays.

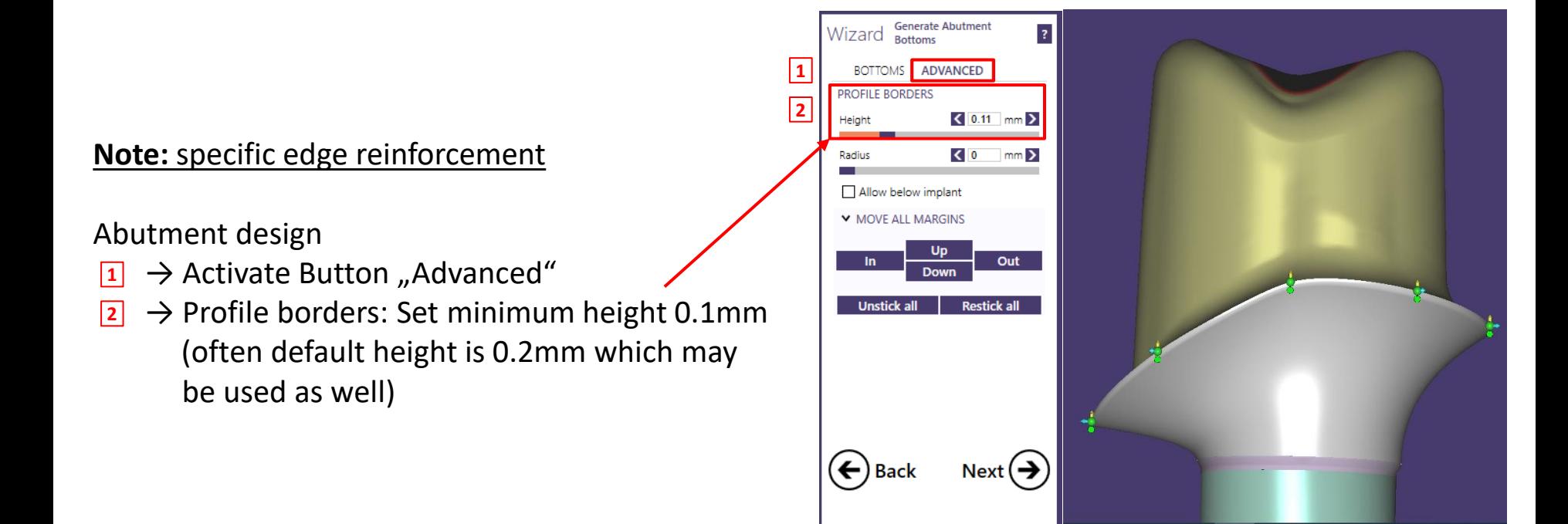

#### **Note:** specific edge reinforcement

Edge reinforcement in sectional view

Margin line shows a specific edge reinforcement of approx.  $0.1 - 0.2$ mm and can be milled without loss of cervical contour.

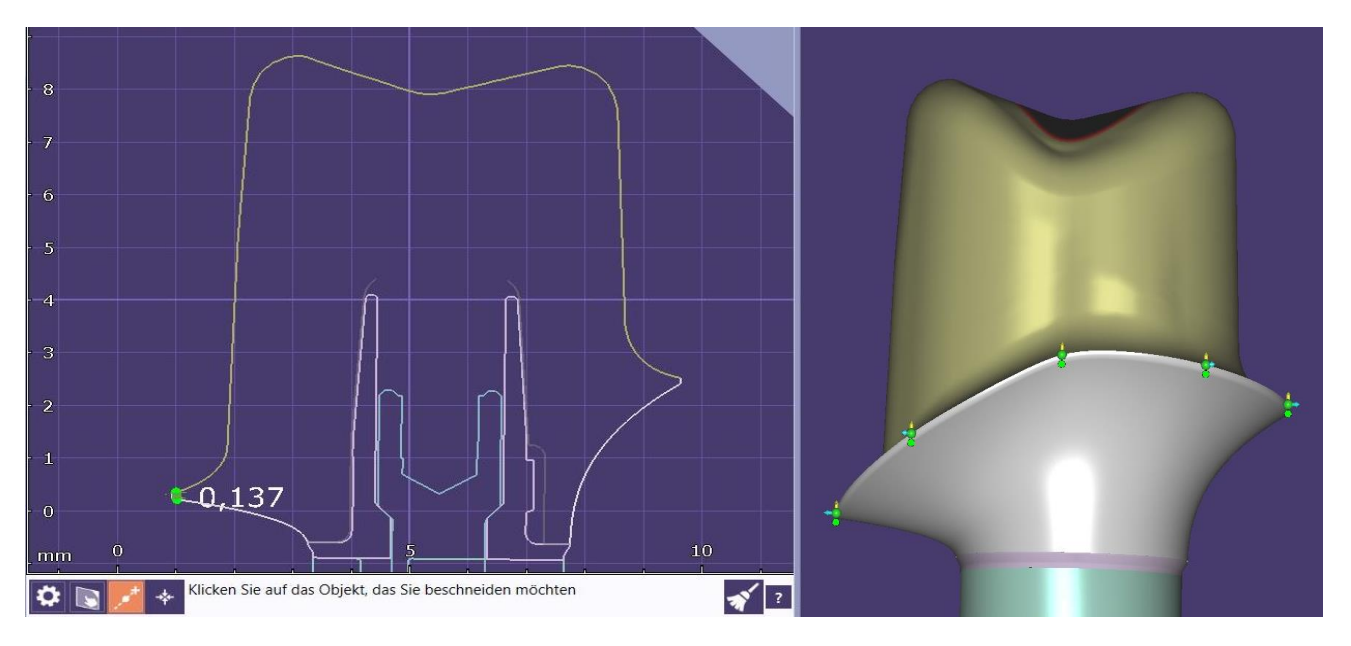

#### Edge reinforcement = 0.1mm Edge reinforcement = 0.2mm

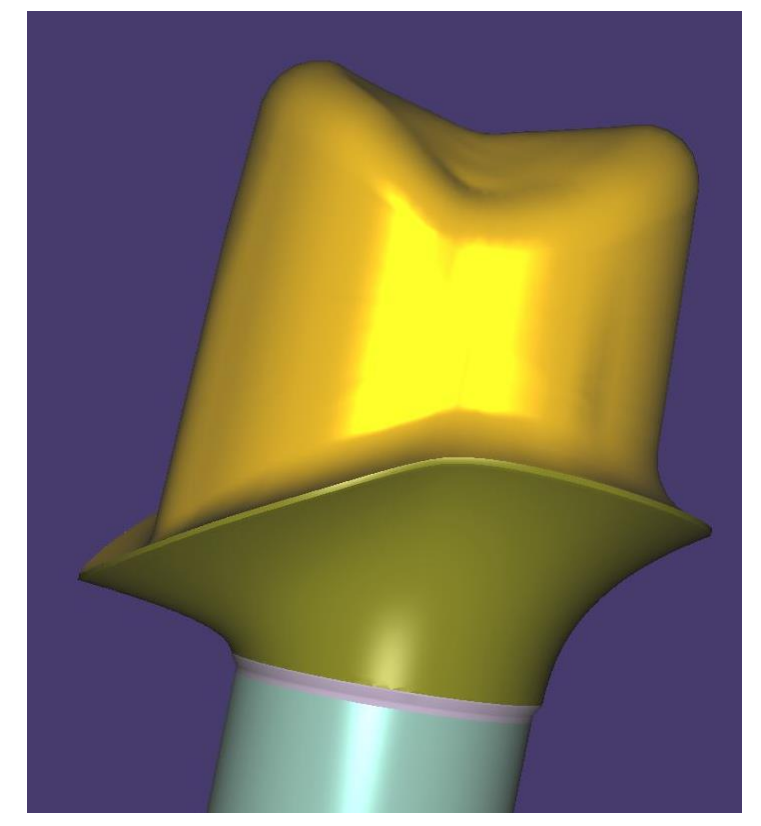

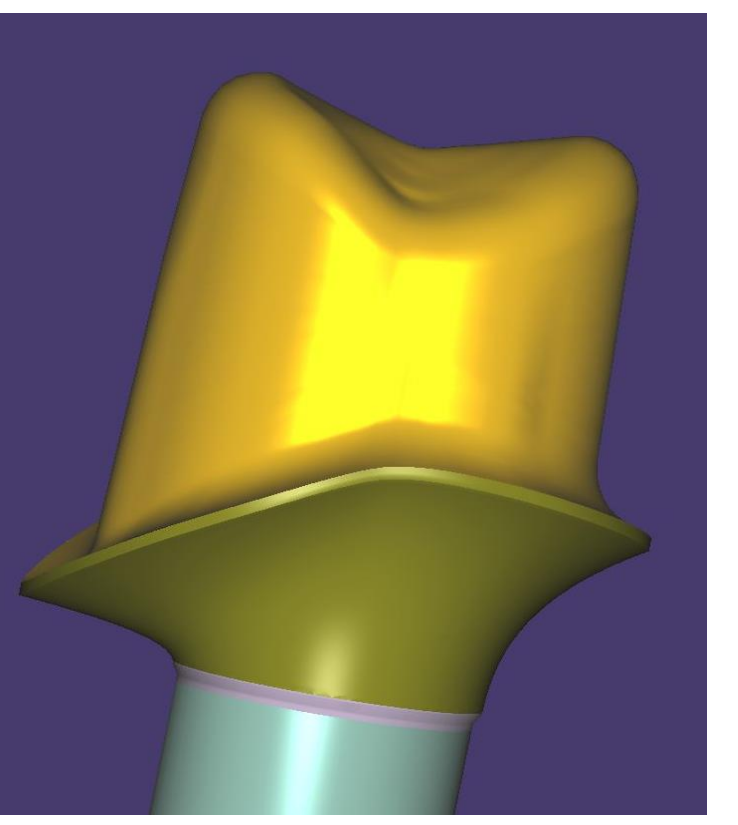

Page 8/165 I DEDICAM Design Guide exocad

<span id="page-8-0"></span>**Design of threaded holes M1.4 on one-piece titanium abutments for horizontal screwed crowns, fixed with the "Bredent screw"**

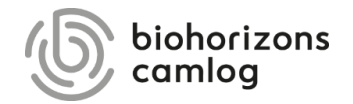

Design abutment:

Note: Wax up or virtual tooth makes it easier to create individual tooth

Minimum wall thickness for coping or crown where the threaded hole is planned: **0.9mm**

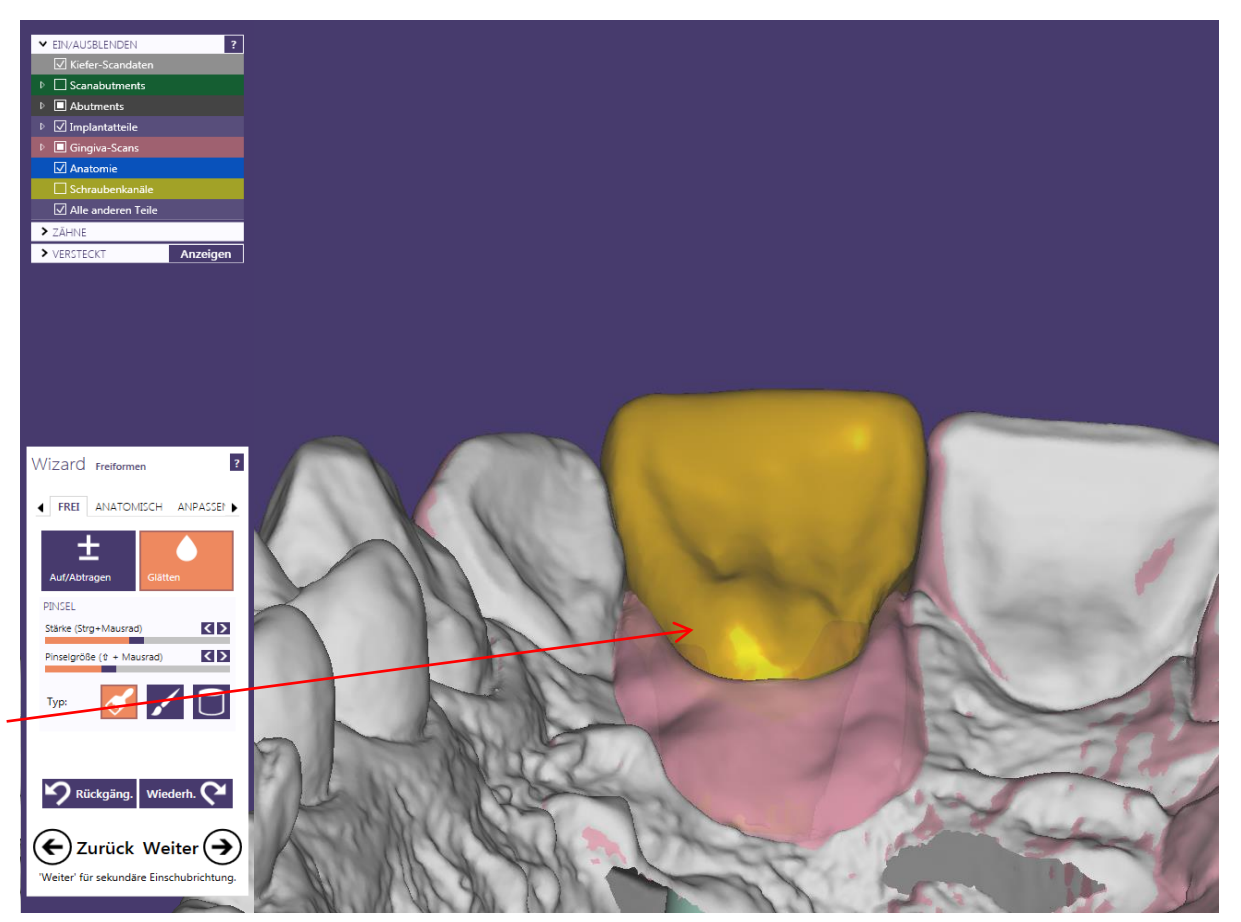

Design abutment and create horizontal screw connection:

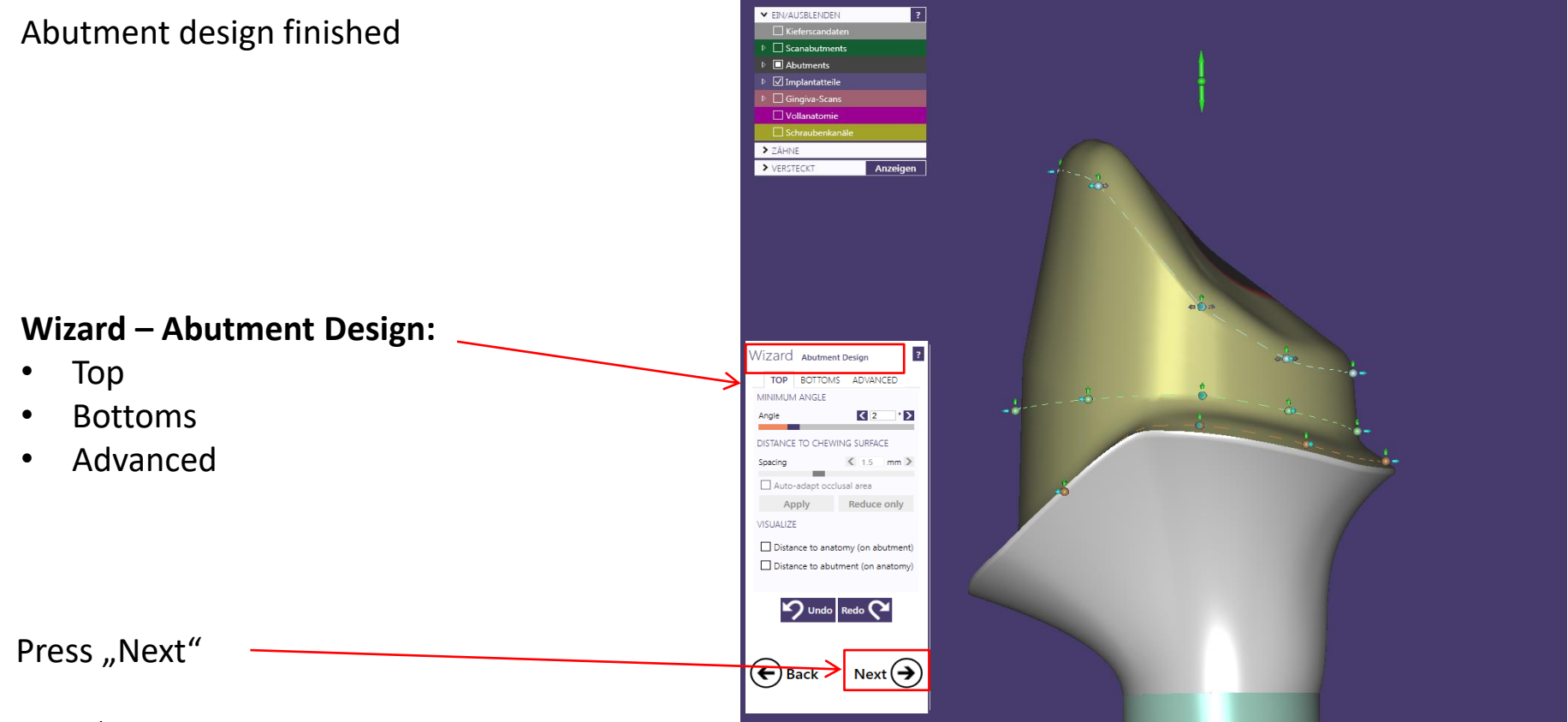

Design abutment and create horizontal screw connection:

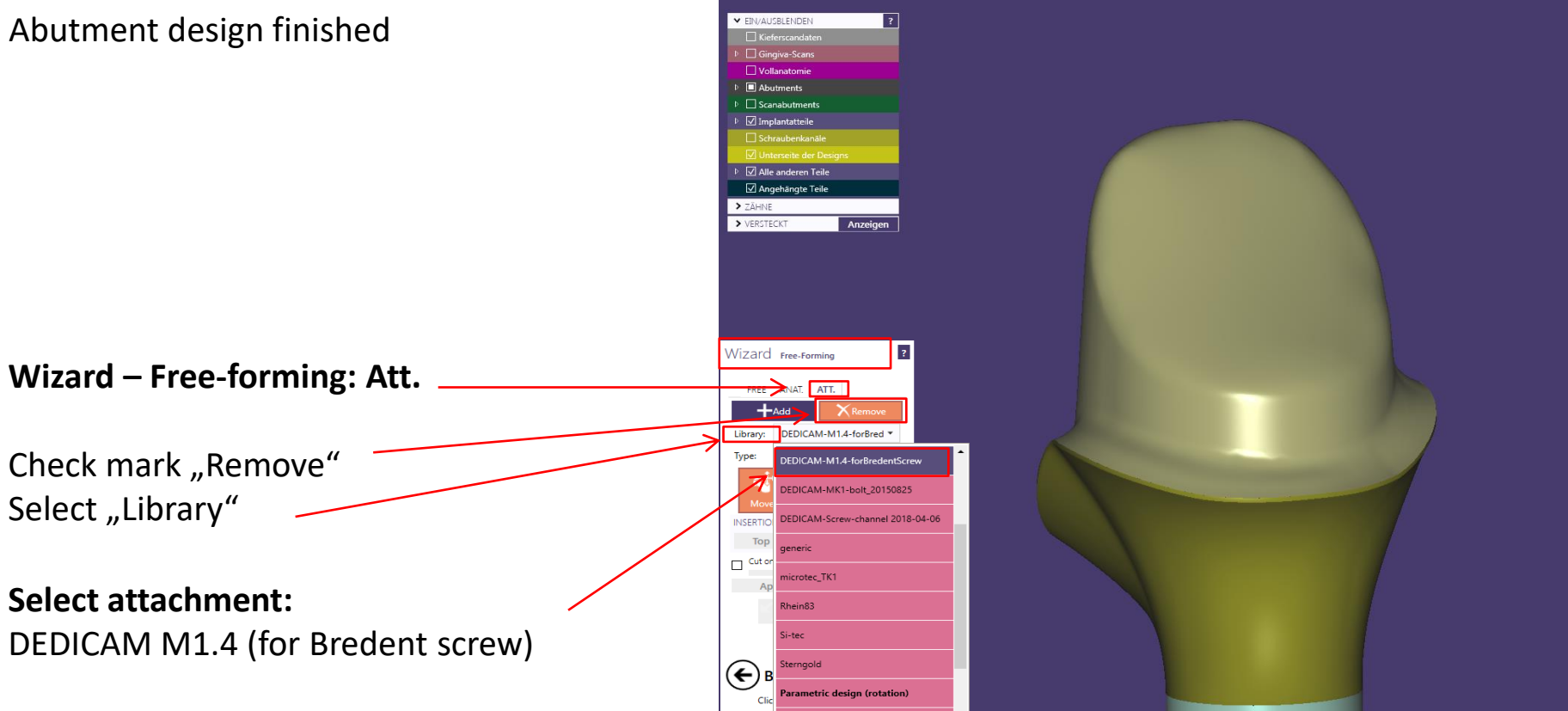

Design abutment and create horizontal screw connection:

#### **Align attachment position:**

View direction on planned horizontal screw connection

#### **Important note:**

Attachment is not displayed authentically. This is necessary and offers qualitative advantages

**Selected attachment:** DEDICAM M1.4 (for Bredent screw)

Insertion direction View and Surface

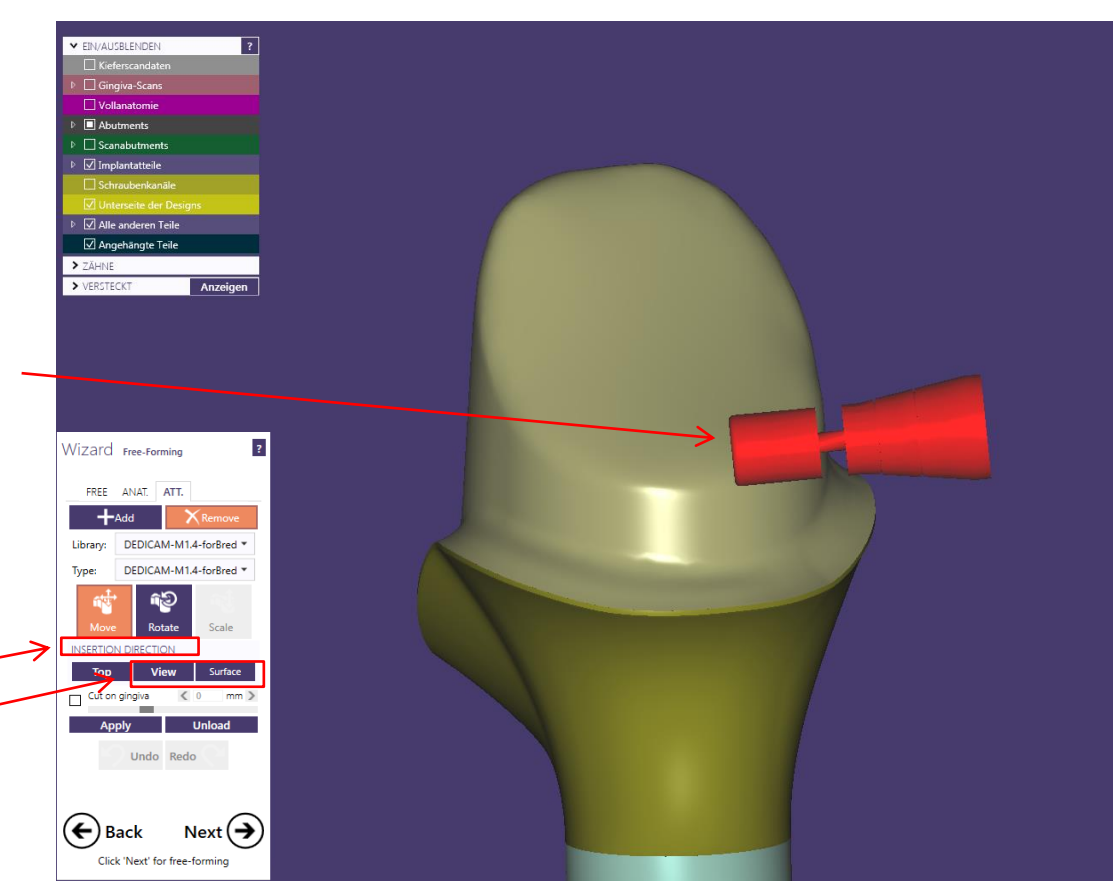

Design abutment and create horizontal screw connection :

# **Positioning of the attachment:**

Check mark

- Move
- Rotate
- Position (1) meets functional and aesthetic aspects

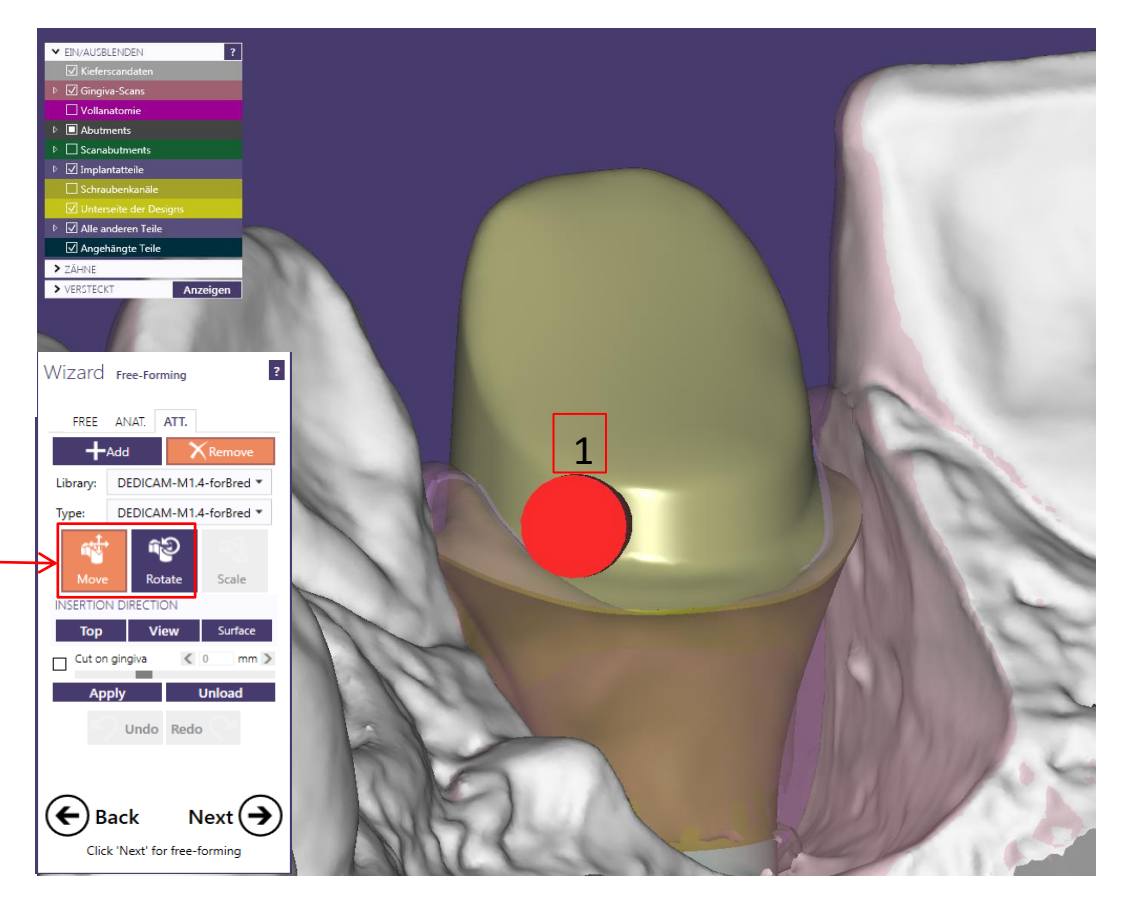

Design abutment and create horizontal screw connection:

#### **Attachment fine adjustment**

Pay attention to the groove on the attachment

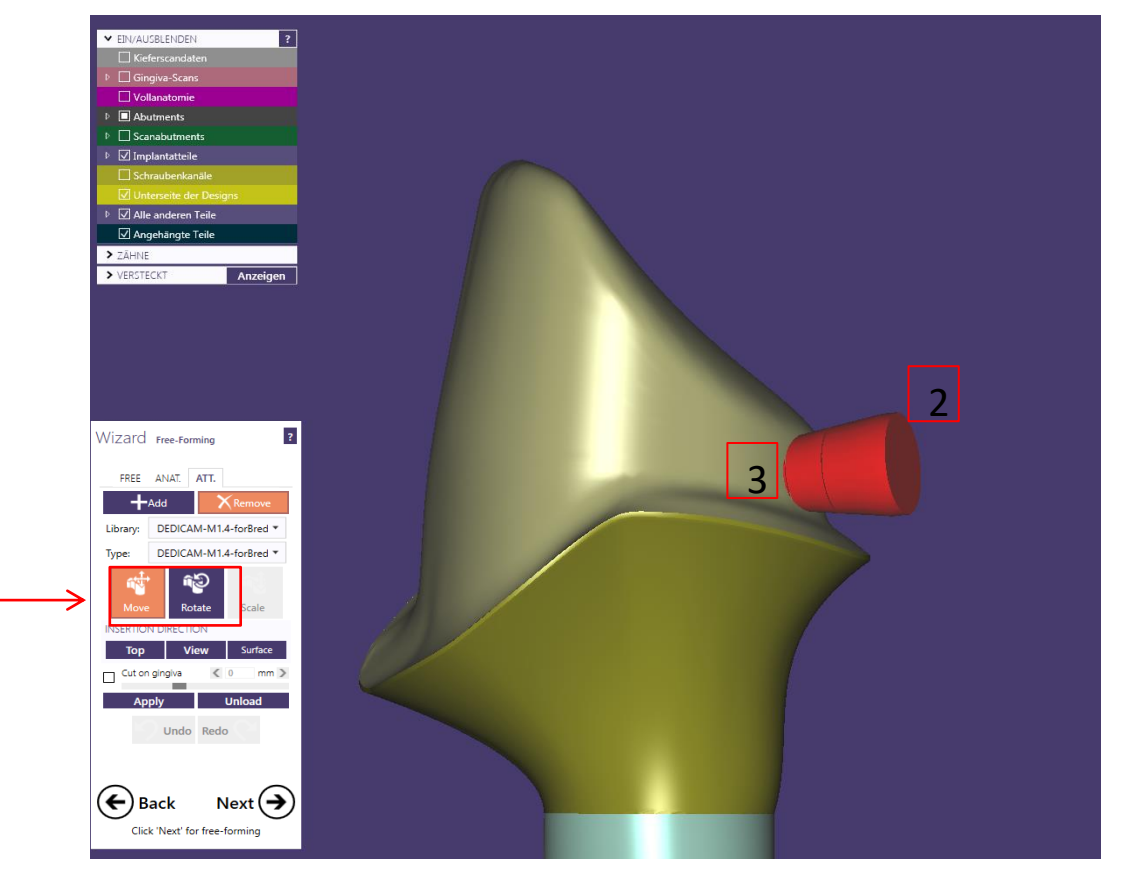

- Angle (2)
- Depth(3)

Design abutment and create horizontal screw connection:

**Attachment fine adjustment:**

View direction on planned horizontal screw connection

#### **Note:**

Wax up or virtual tooth makes it easier to create individual tooth.

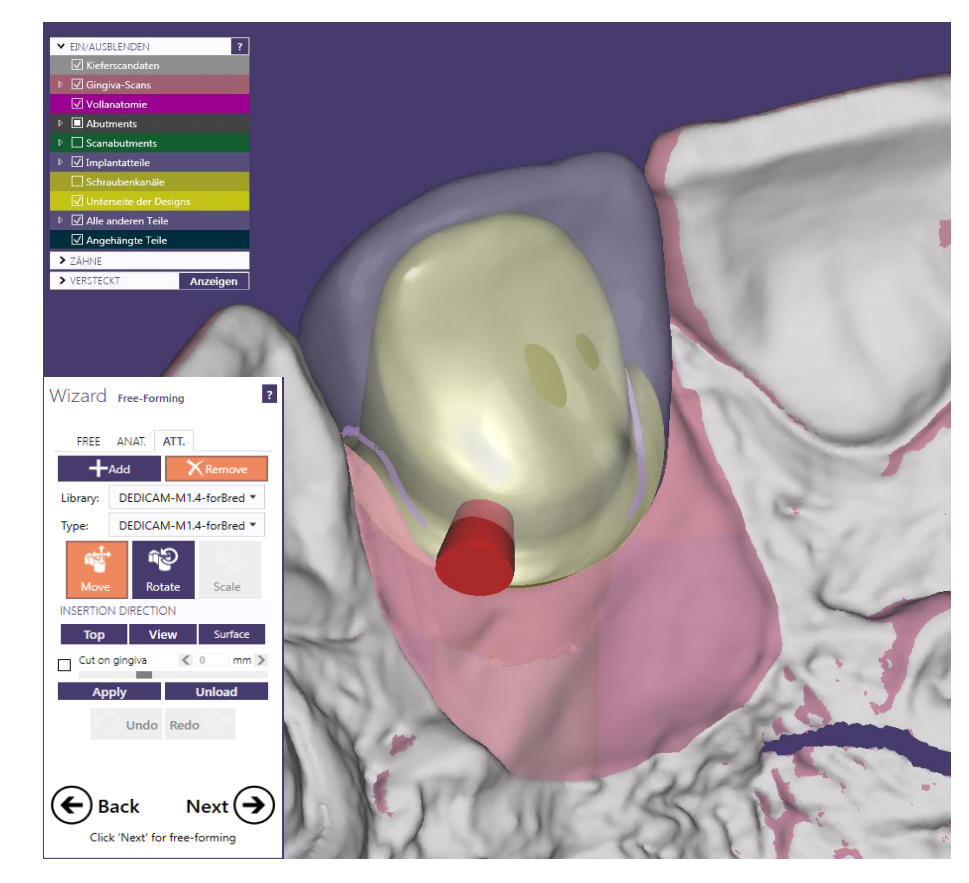

Page 16/165 I DEDICAM Design Guide exocad

Design abutment and create horizontal screw connection:

**DEDICAM Attachment "M1.4 for Bredent Screw" :**

Grooves for the indendent use of Bredent Screw M1.4 (according to IFU)

#### **Grooves on the DEDICAM Attachment:**

- Groove must be enclosed from abutment (1)
- Conical part of screw head 0.3mm enclosed from abutment (2)
- Groove as border until the screw might be reduced. max. 1.3mm (3)
- Total length of screw (4)

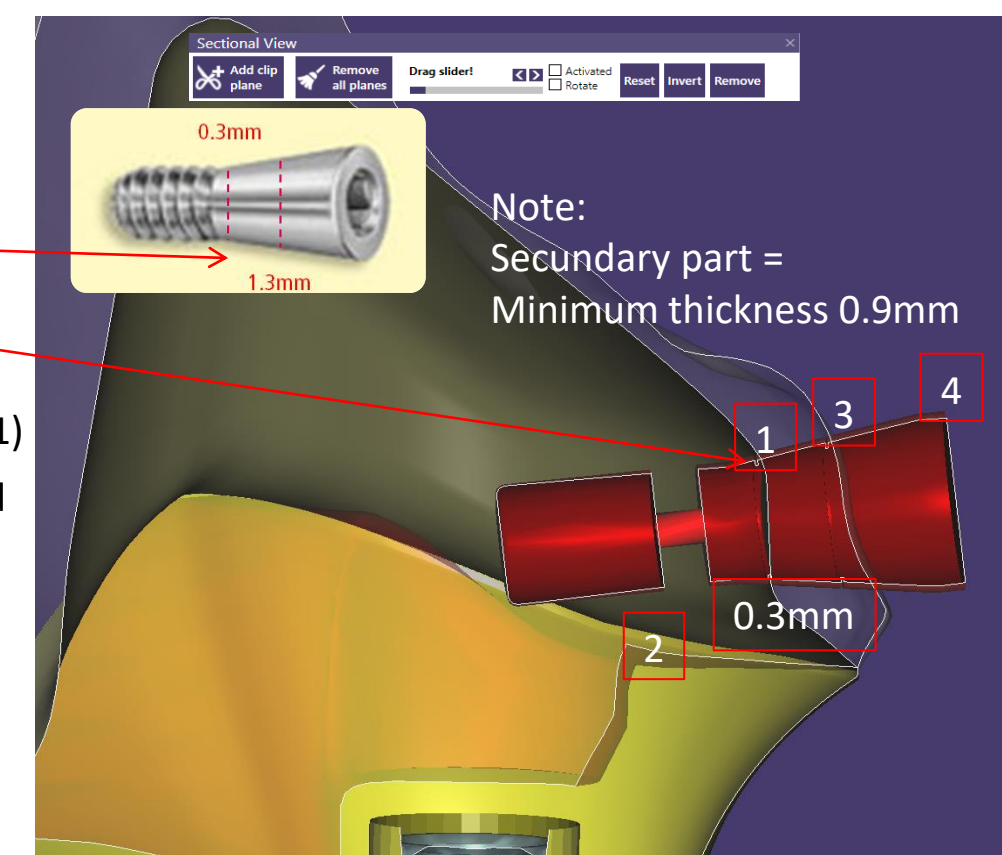

Design abutment and create horizontal screw connection:

## **Control of correct Positioning from DEDICAM Attachment:**

- Show screw channel (1)
- Threaded hole with at least 1mm depth into the abutment (2)
- Show min. thickness and attached parts (3)

**Attention:** Threaded hole attachment must be placed above abutment min. thickness and abutment screw.

If possible threaded hole might not be placed into abutment screw channel.

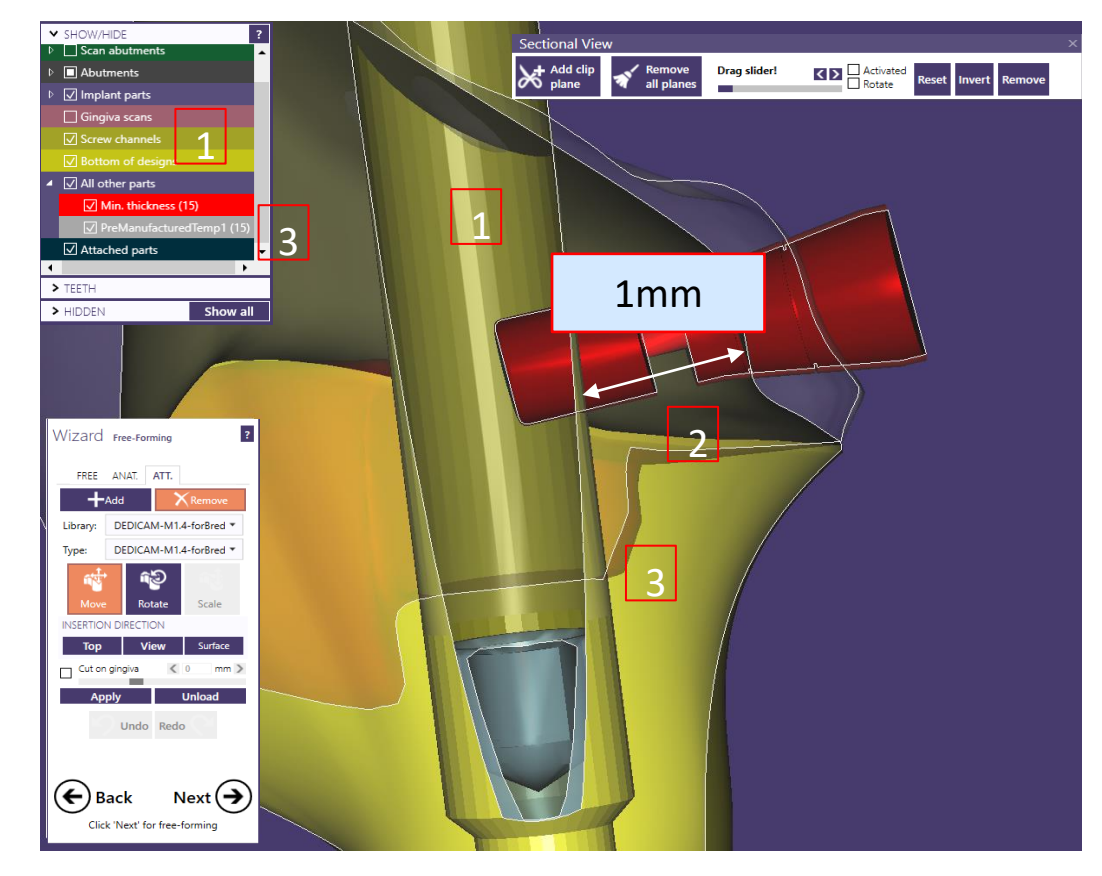

Design abutment and create horizontal screw connection:

#### **Finish of the DEDICAM horizontal screw connection:**

#### **Note:**

The screw hole won't be shown authentically. This is necessary and has qualitative benefits in the production.

Furthermore it is not possible to produce screw holes in copings or crowns.

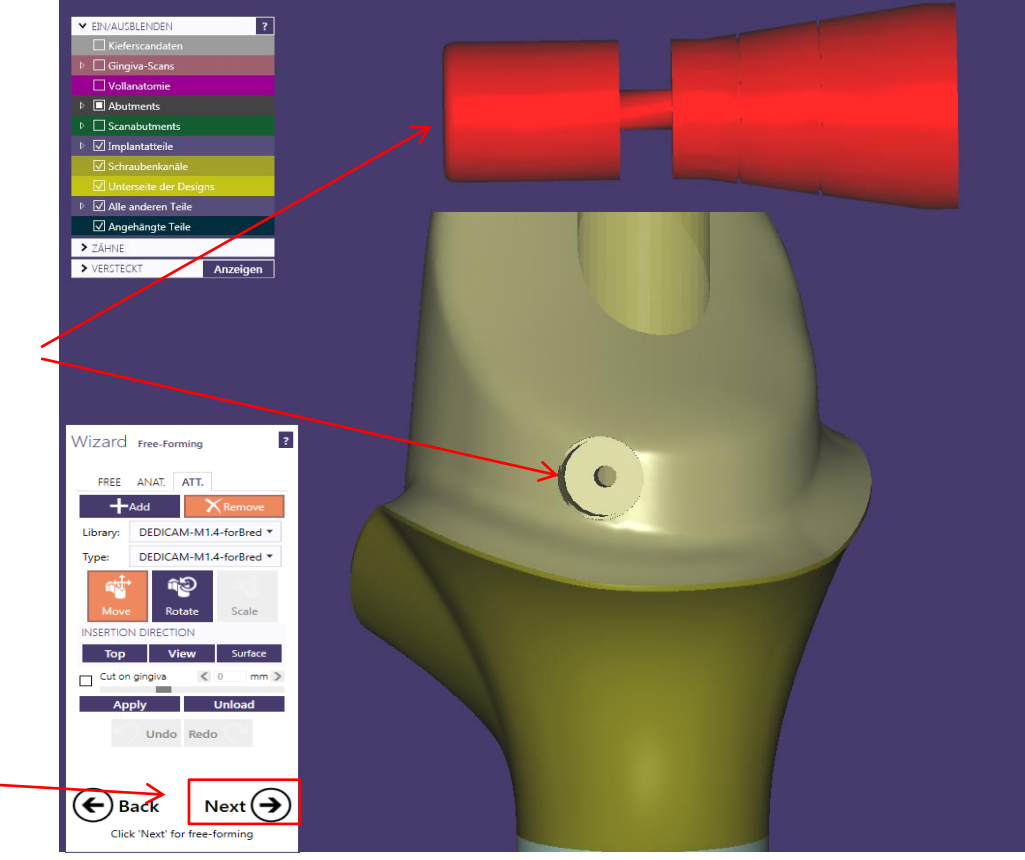

Press "Next"

Abutment with horizontal screw connection for Bredent screw M1.4

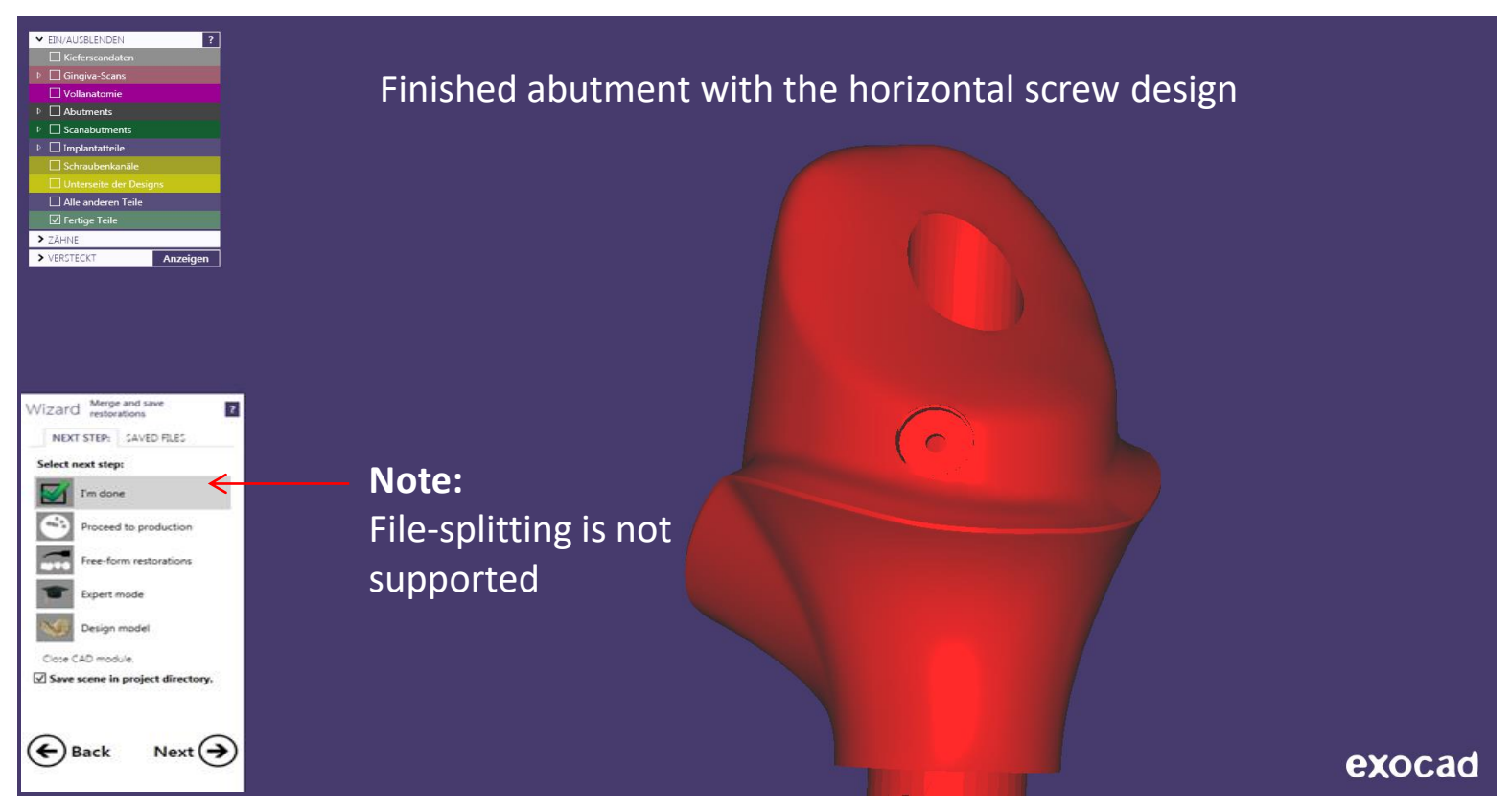

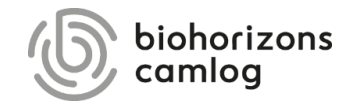

<span id="page-20-0"></span>Page 21/165 I DEDICAM Design Guide exocad

#### Order creation:

- 1. Select tooth position
- 2. Select indication

#### **Recommendation:**

Select "*Coping"* or "*Offset coping"*

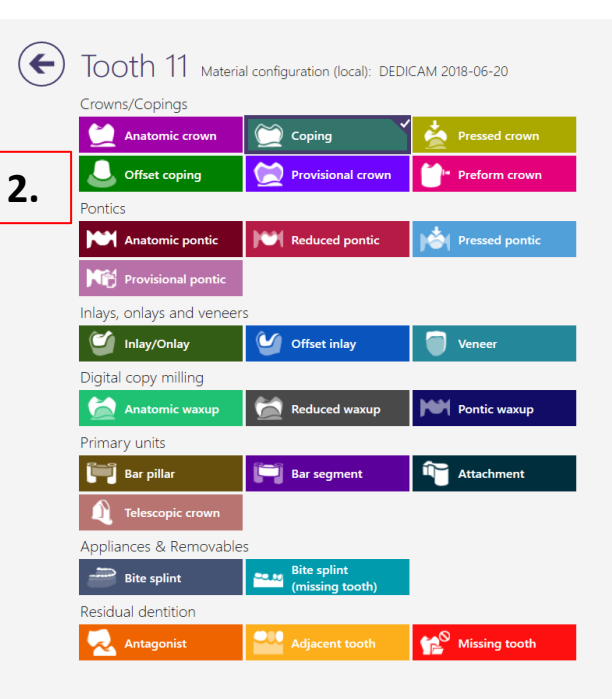

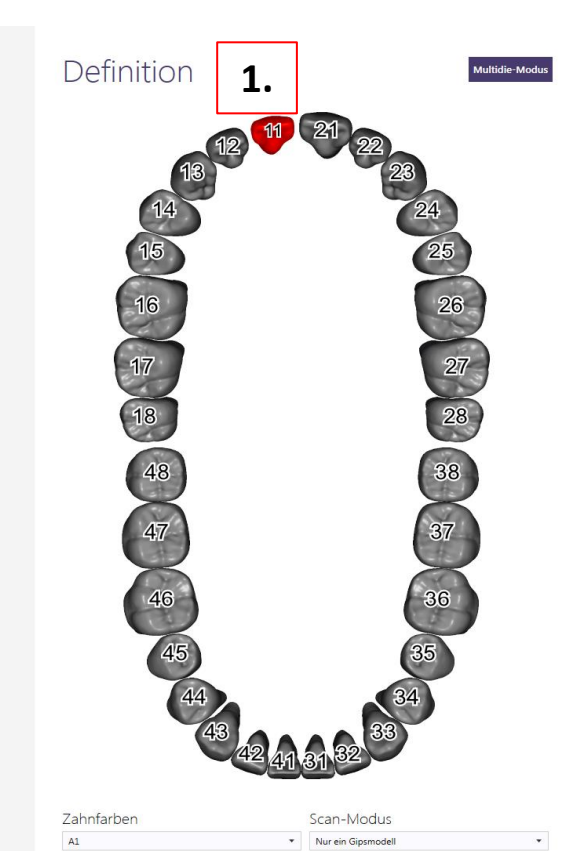

#### Order form:

- 3. Select material for coping or offset-coping
- 4. *Options & Parameters*
- 4.a Define type of scan
- 4.b Implant-based?: "On Custom Abutment"
- 4.c Abutment material: "*ZrO2 CERALOG One-Piece Abutment*"
- 5. Press "OK" to confirm

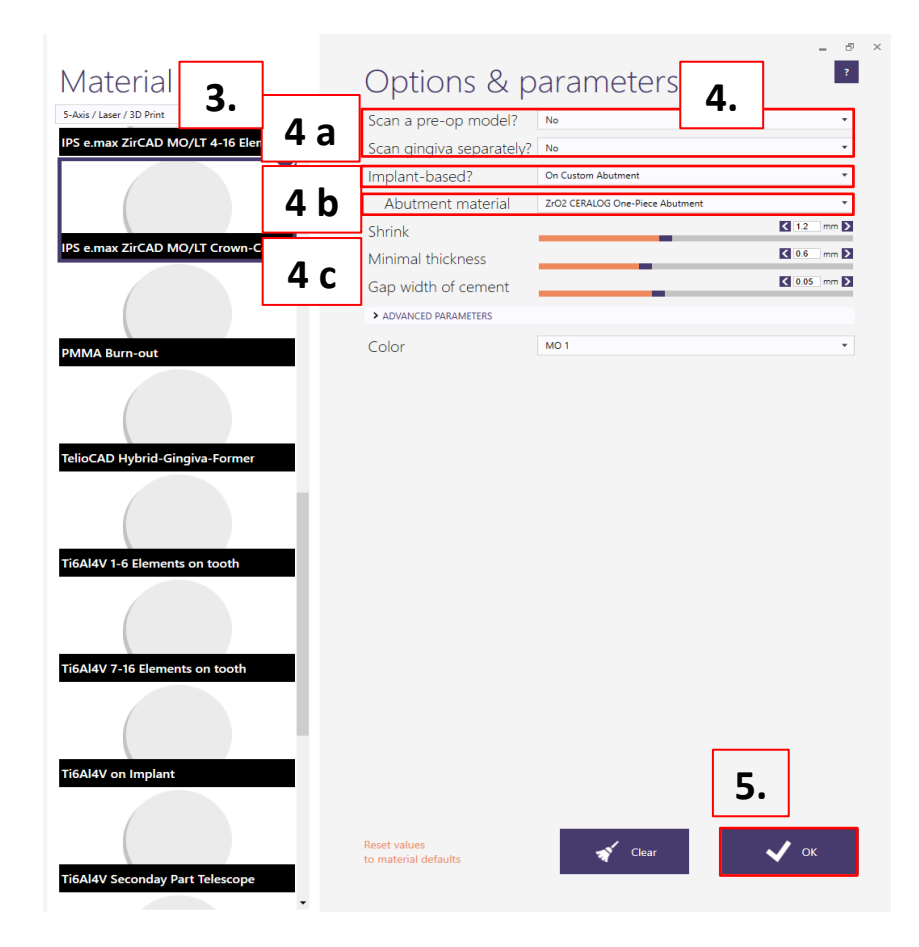

Select CAD library:

6. CAD-Library: "CERALOG<sup>®</sup> Hexalobe one*piece abutment DEDICAM*"

> **Attention:** Ensure you took the correct library

7. Press "Best fit matching" and confirm with "Next"

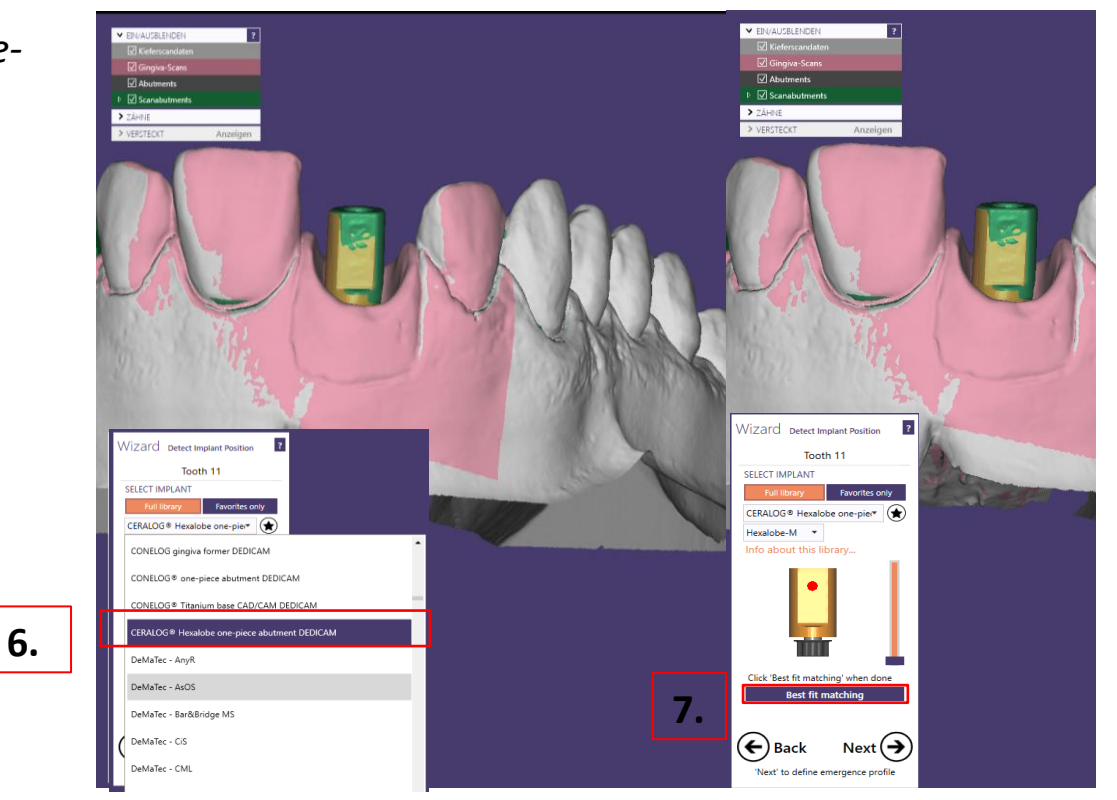

Wizard Generate Abutment Bottoms:

- 1. Visualize and respect outer blank limit for design. Hint: Blank size differs from Titanium blank
- 2. Under "*Advanced*" set profile borders value "Height" to 0.11mm
- 3. Set "Radius" always to 0mm (exocad versions provided by AmannGirrbach have mostly 0.2mm on default)

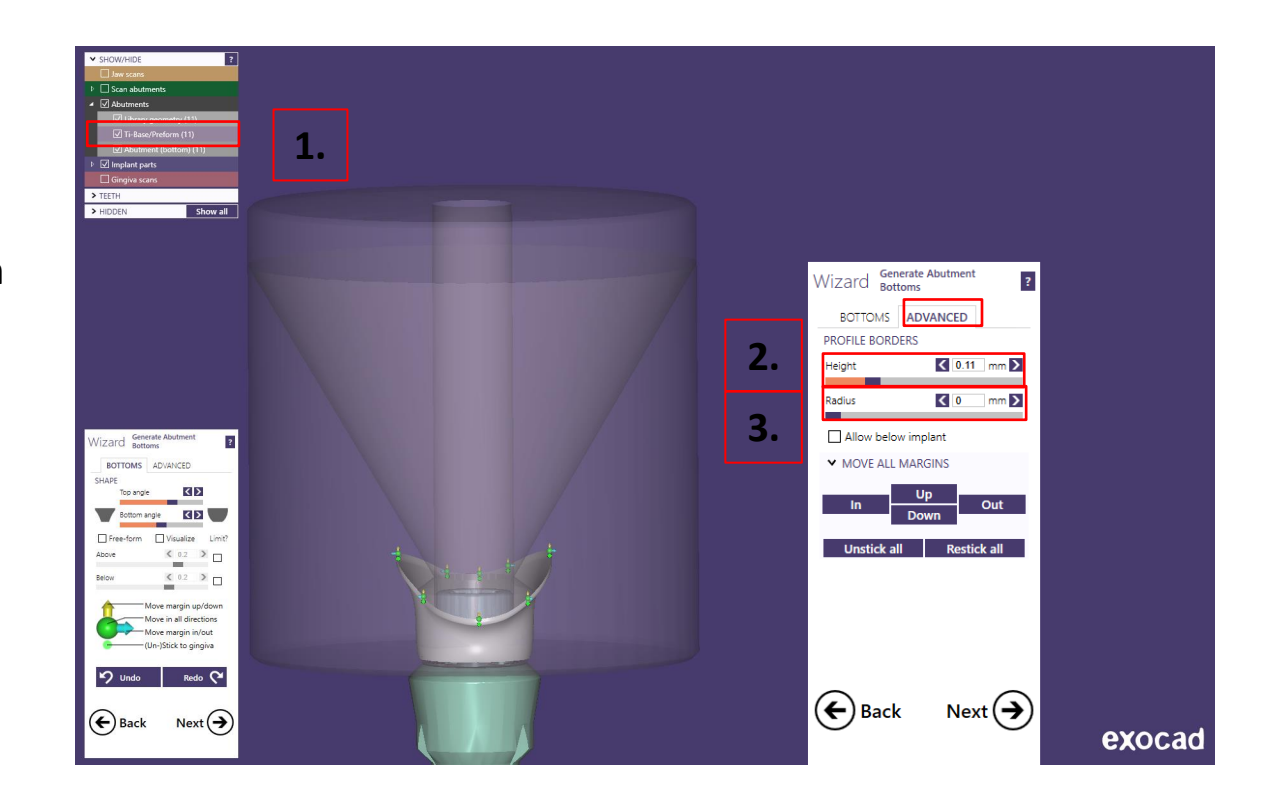

Wizard Generate Abutment Bottoms:

- **4. Never check mark** "Allow below implant"
- 5. Check mark "Free-form" to finalize bottom

**Recommendation:** Respect outer blank limit – keep blank half transparent during design

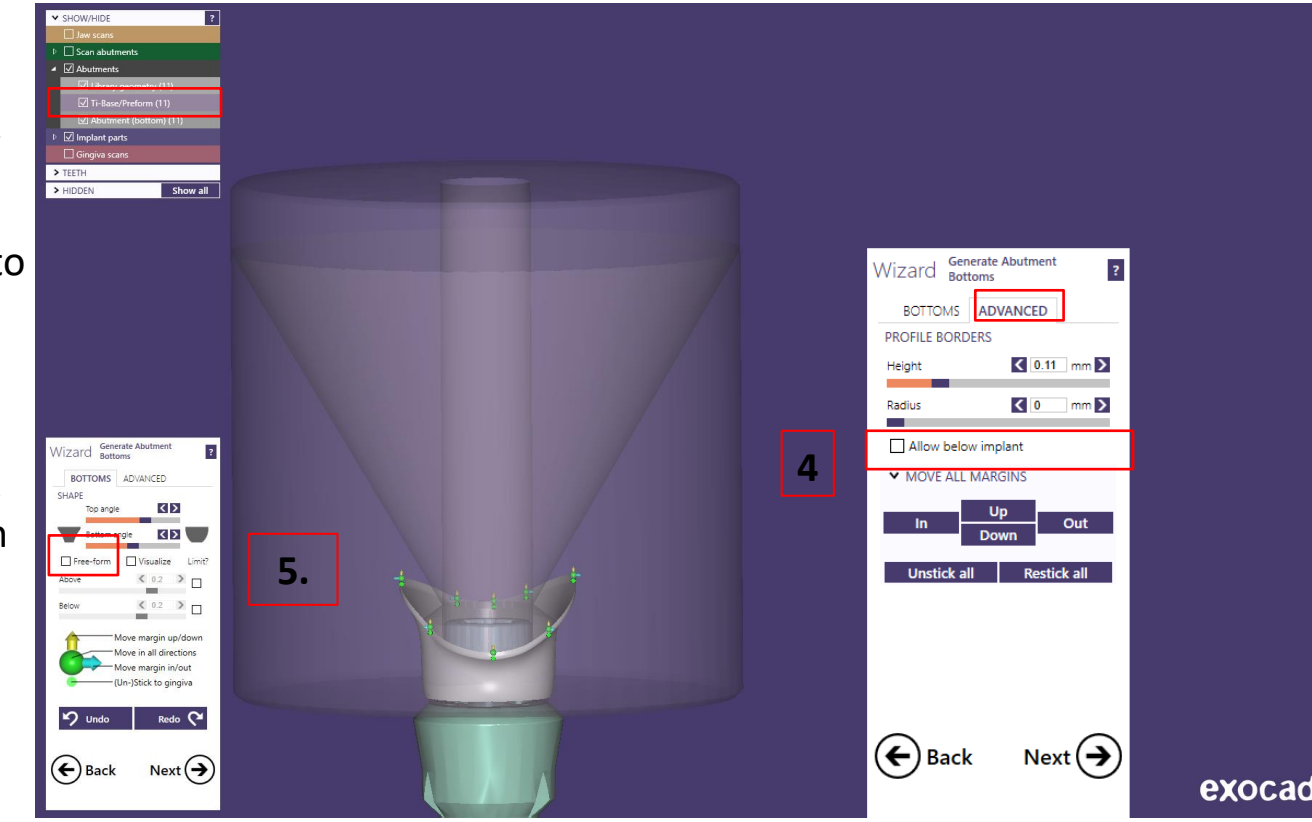

Wizard Abutment Design above margin "*TOP*"

- 6. Abutment design above margin
- 7. Do not violate outer blank or abutment angulation of 30°
- 8. Drag "green arrow" or set another insertion axis to correct

**Recommendation:** Respect outer blank limit – keep blank half transparent during design

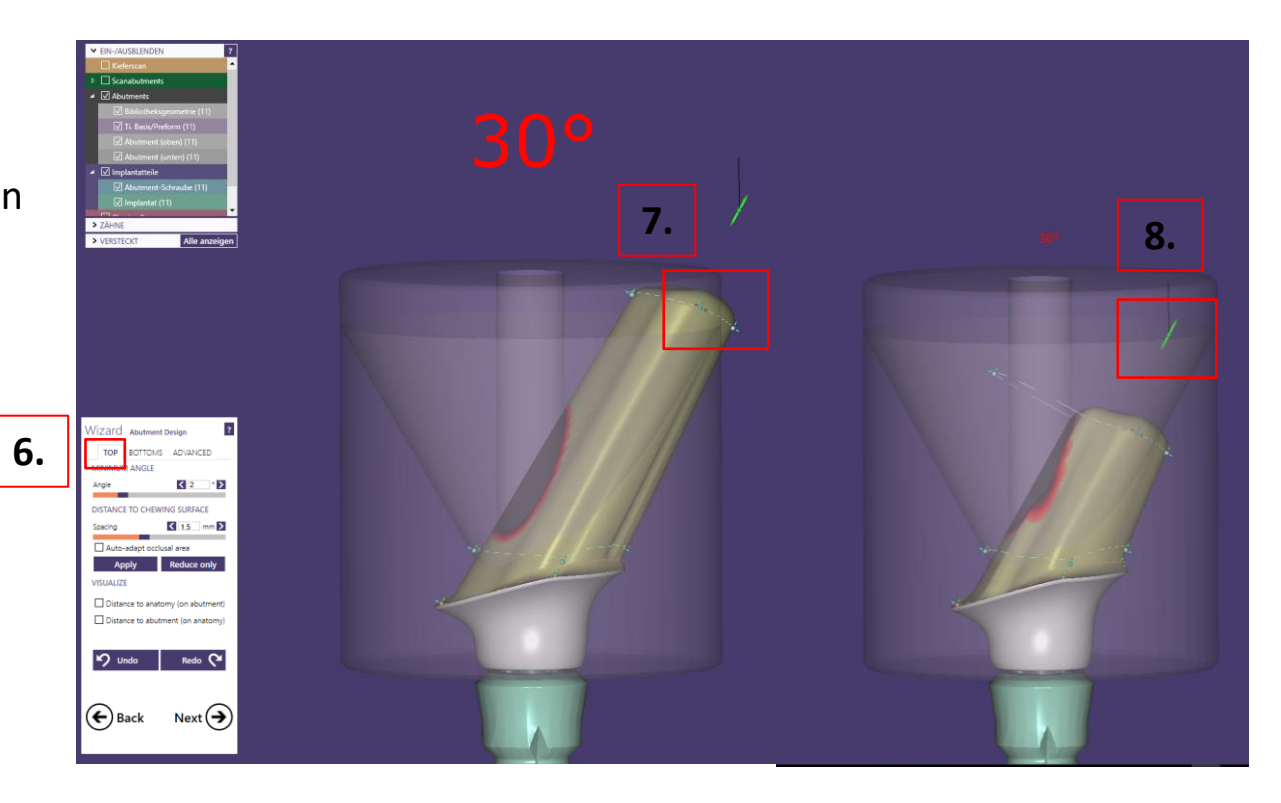

Blank visualization informs about maximum outer shell, angulation limit and minimum thickness

- 9. Screw channel
- 10. Angulation limit of 30°
- 11. Minimum thickness around abutment screw

**Please note: Designs which do not meet the requirements will be rejected.**

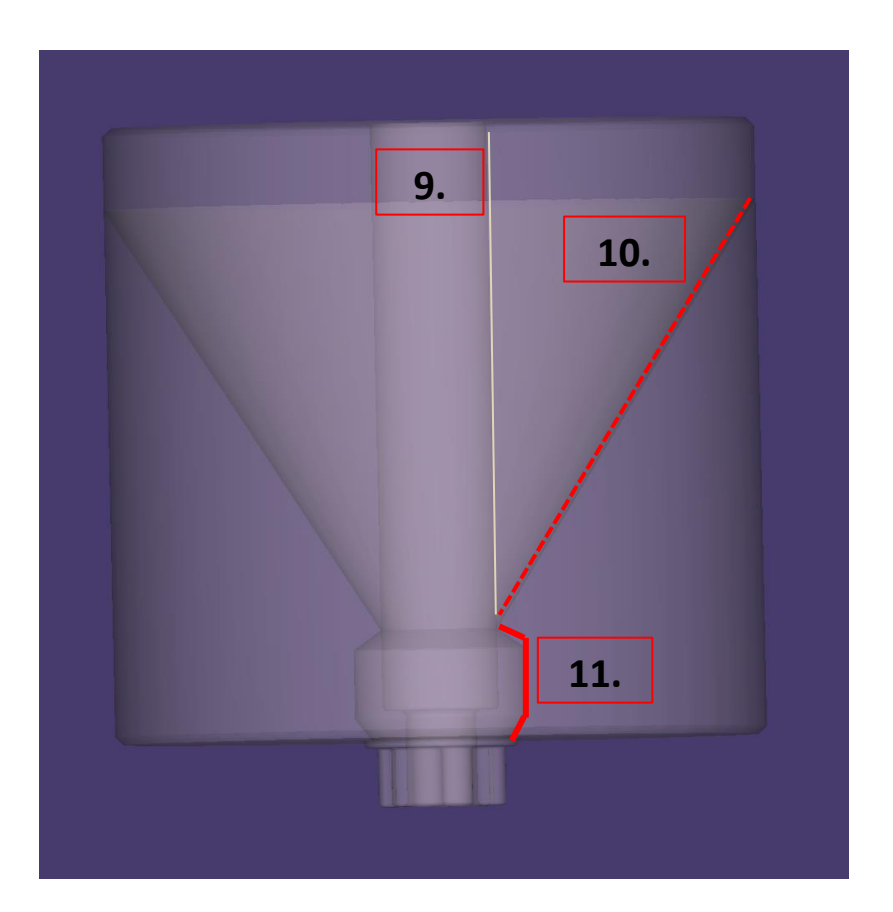

Wizard Free-forming: "Smooth/Flattern"

- 12. Finalize abutment surface with "*"Smooth/Flattern*"
- 13. Design finalized  $\rightarrow$  Press "Next"

**Note:** Avoid sharp edges and corners on the abutment

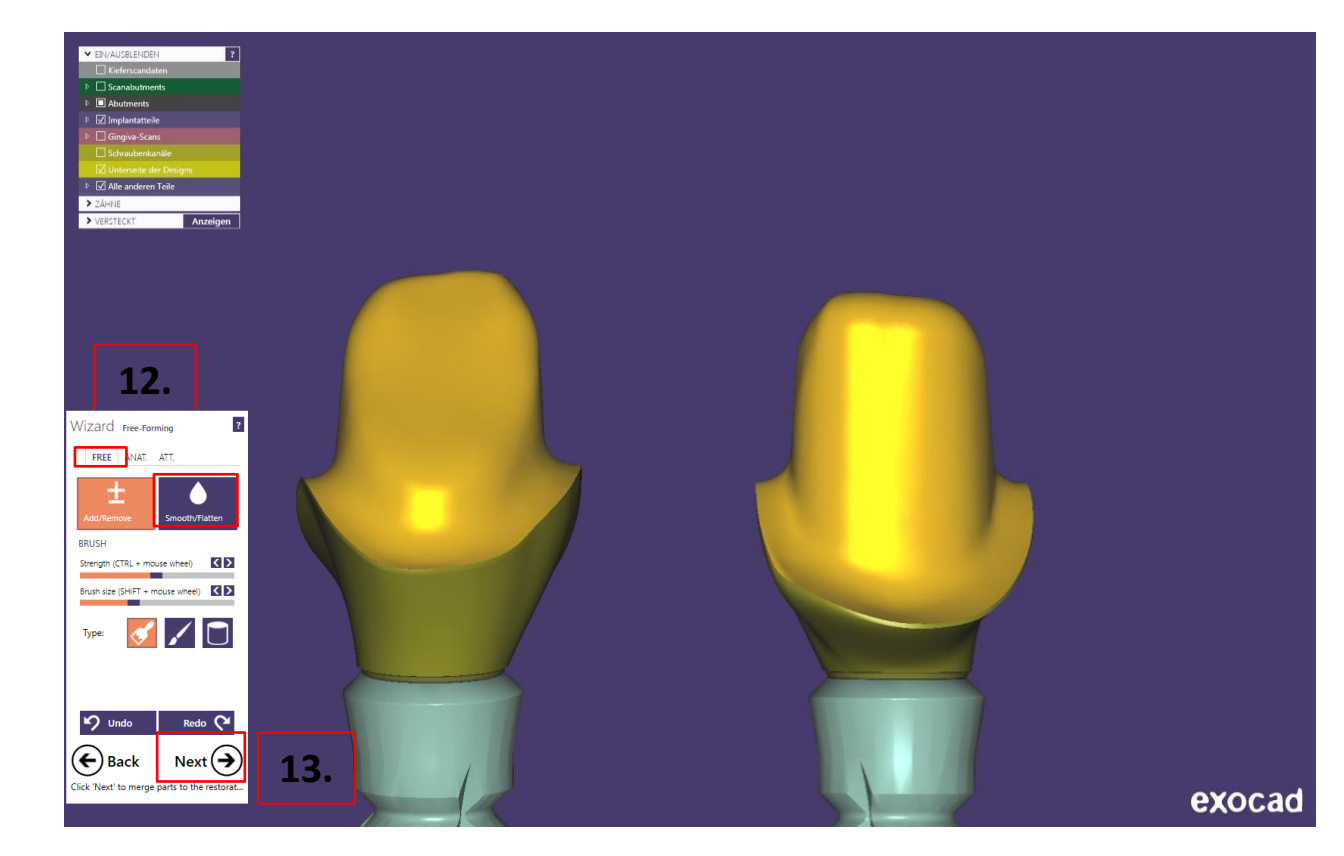

Abutment design: Final design is always saved incl. screw channel

14. Screw channel

#### **Edge rounding on screw channel**

Screw channel edges might be slightly adapted on production site if needed to prevent cracks.

- 15. Design finished
- 16. Press "*Next*" and send design incl. *constructioninfo.xml* to Camlog

#### **IMPORTANT**

## **Visualization of the hexalobe-connection is distorted and for safety reasons only millable by Camlog**

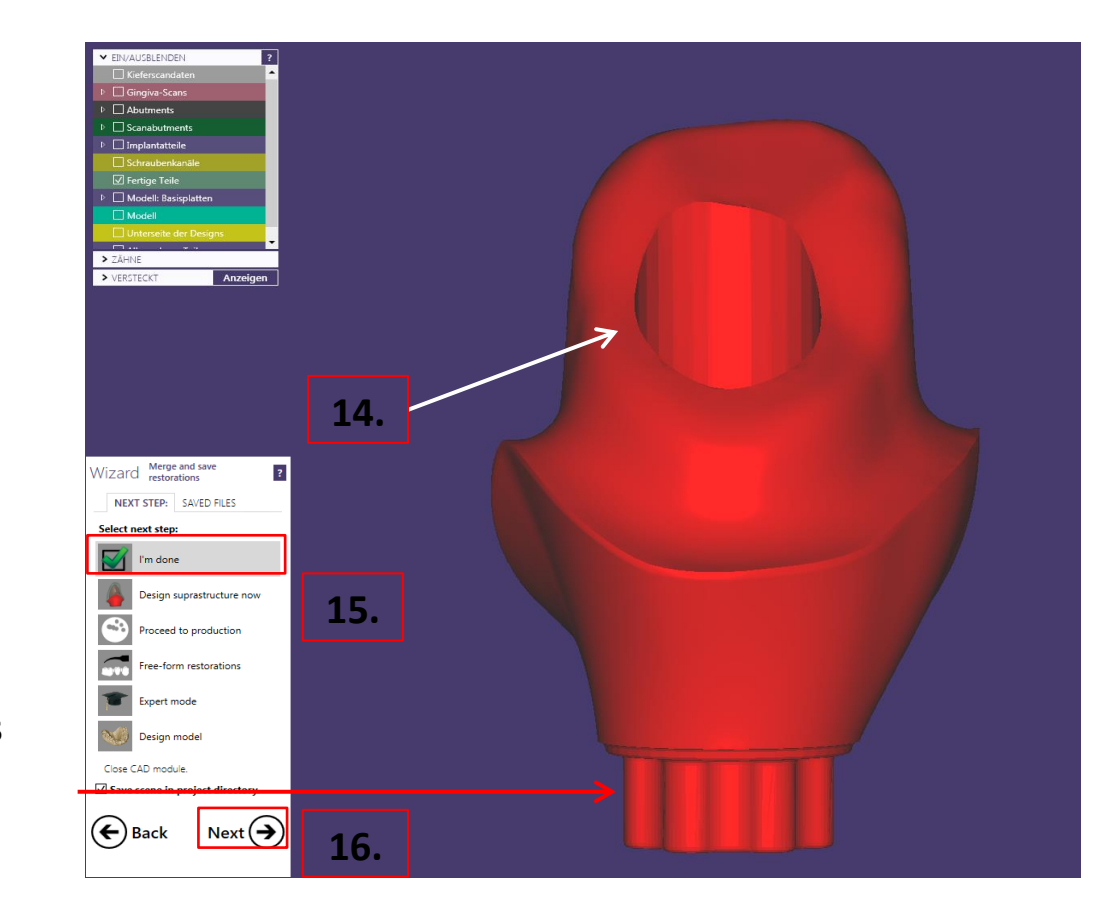

Page 30/165 I DEDICAM Design Guide exocad

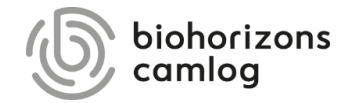

<span id="page-30-0"></span>Page 31/165 I DEDICAM Design Guide exocad

#### **Note:**

In order to position attachments to fixed bridges or crown blocks or to cut them by the gingiva. Note the explanations with the example designs when creating the order.

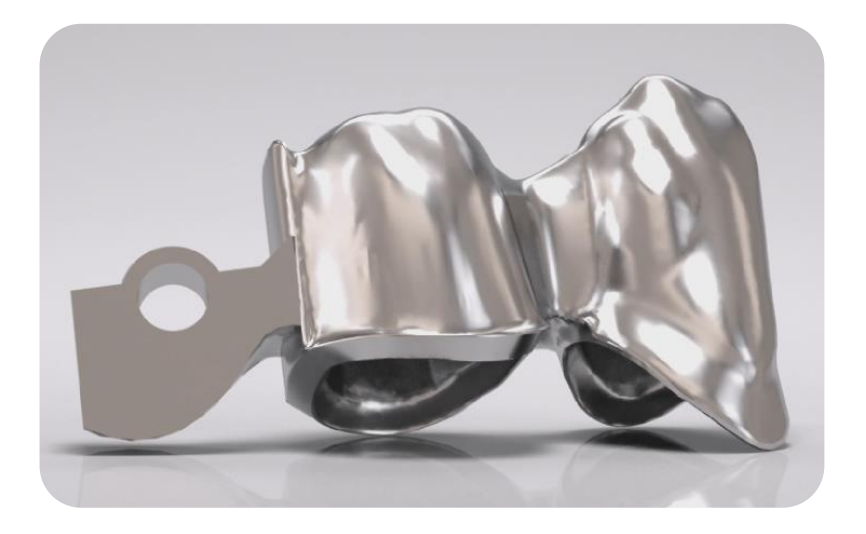

**For the design of attachments it is necessary to use the DEDICAM® CAD library.**

Page 32/165 I DEDICAM Design Guide exocad

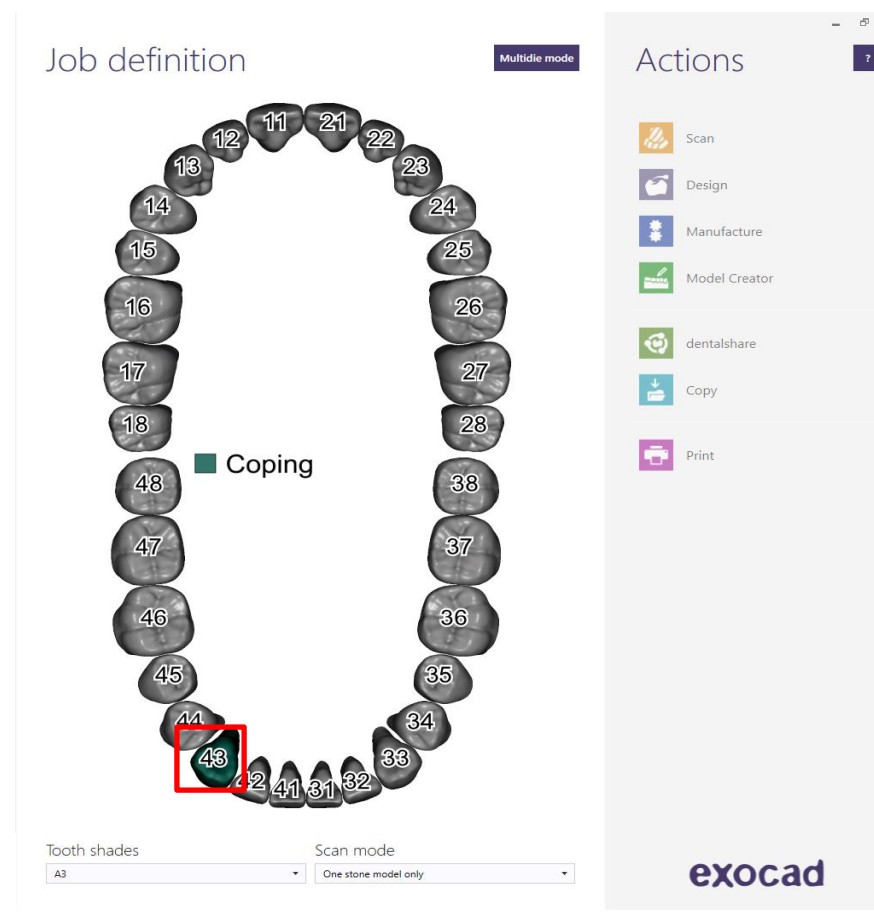

Example: Blocked copings on tooth  $43 + 44$  with MK1 distal on tooth 44

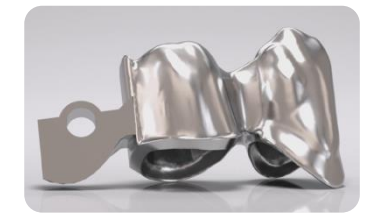

#### Page 33/165 I DEDICAM Design Guide exocad

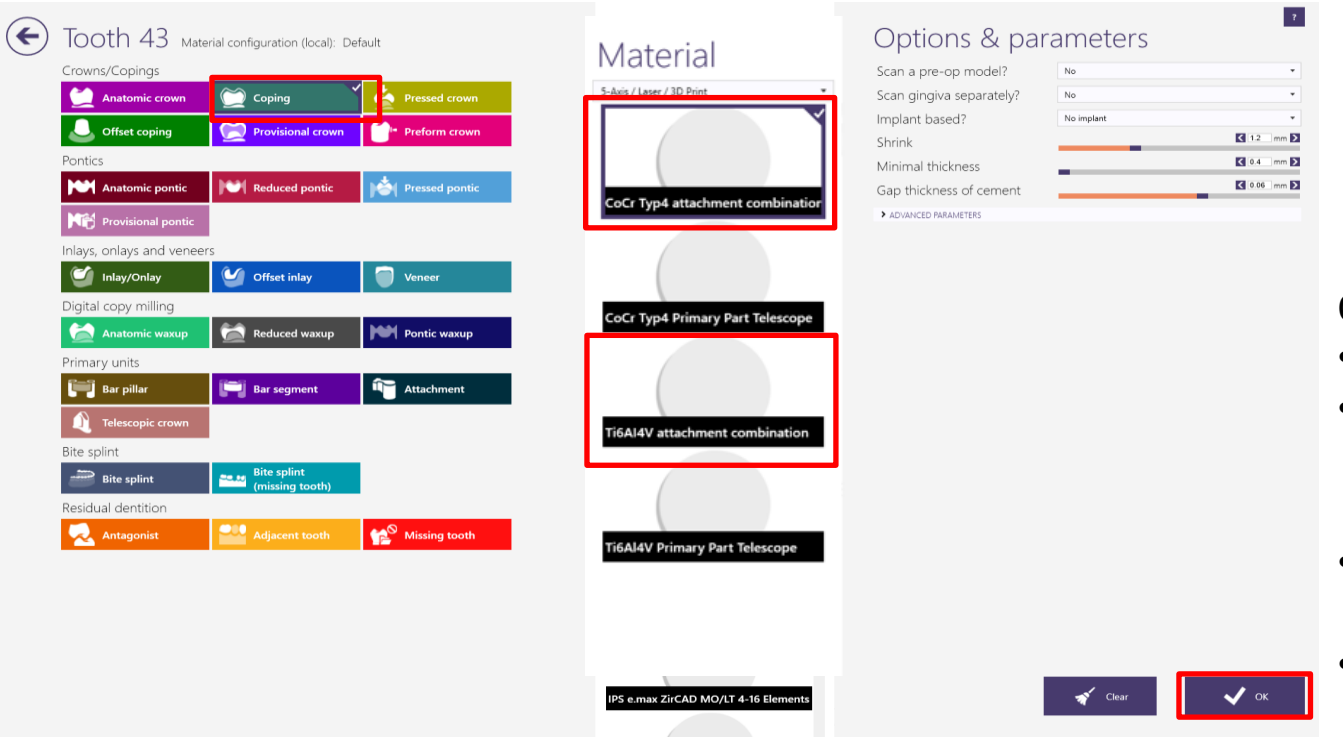

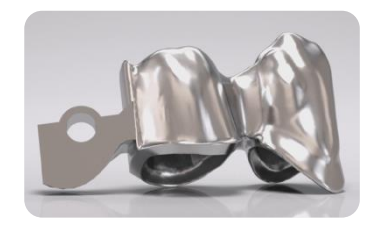

#### Order creation: Tooth 43

- *Coping*
- Material: *CoCr Typ4 attachment combination* or
- *Ti6AI4V attachment combination*
- *OK* to confirm

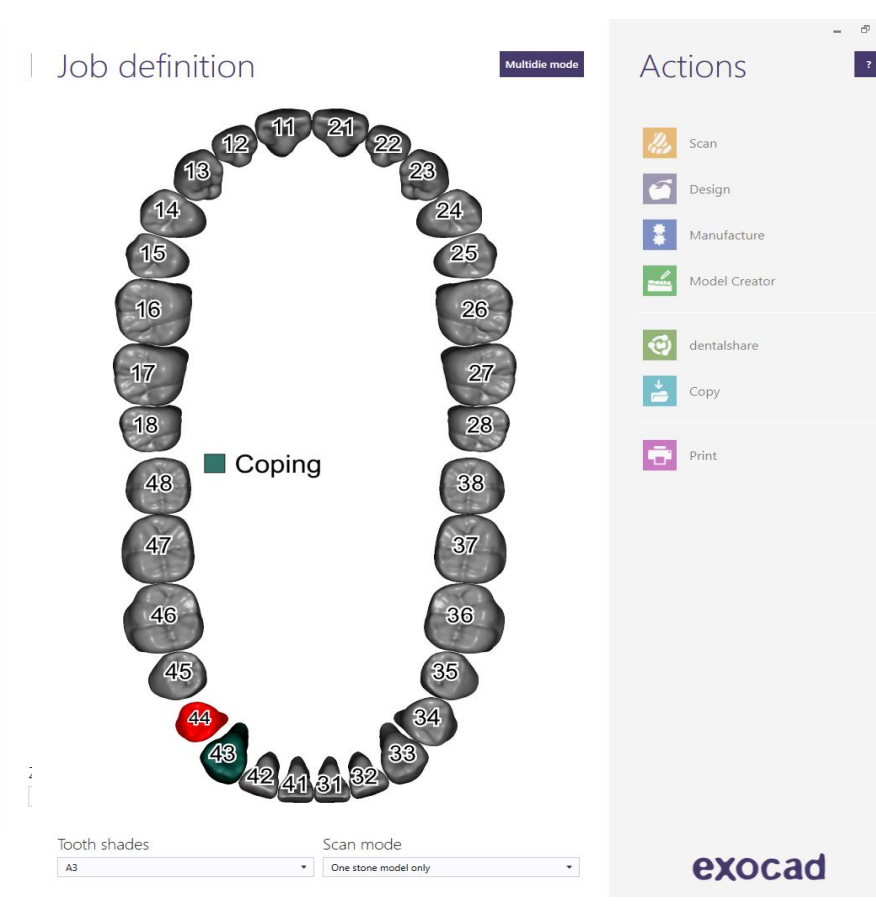

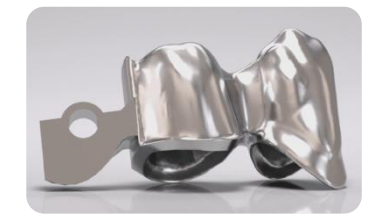

#### Order creation: Tooth 44

• *Primary telescope*

#### **Note:**

MK1 Attachment will be placed here

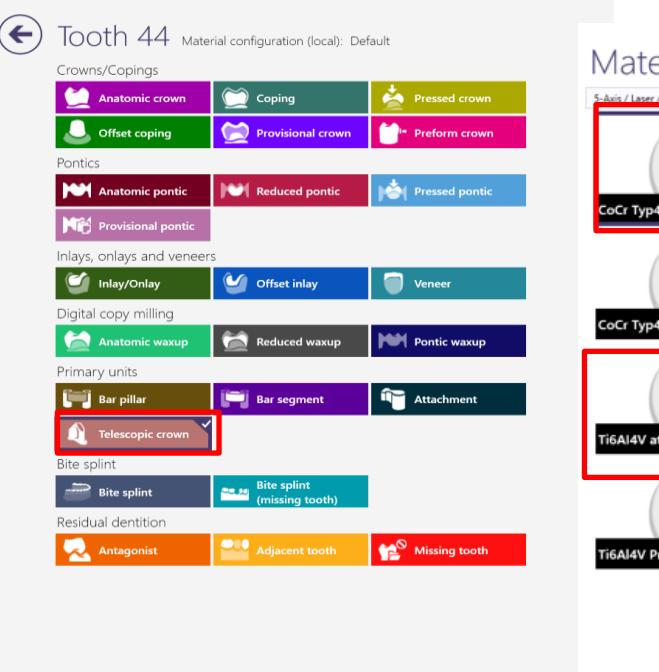

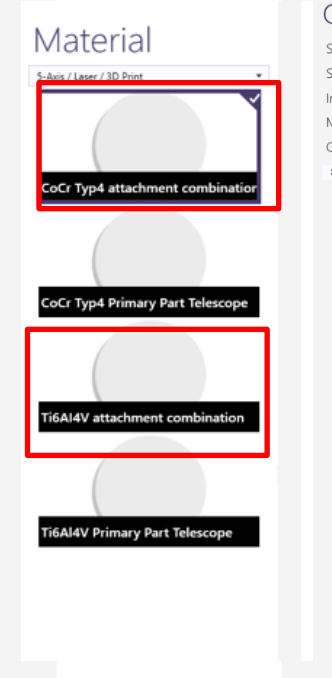

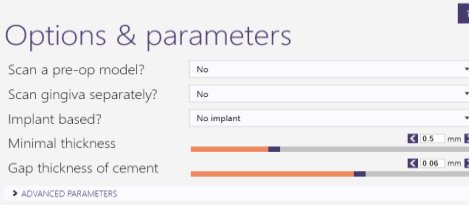

Clear

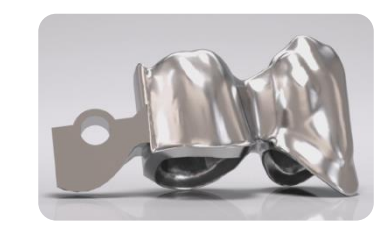

Order creation: Tooth 44

- *Coping*
- Material: *CoCr Typ4 attachment combination* or
- *Ti6AI4V attachment combination*
- *OK* to confirm

Page 36/165 I DEDICAM Design Guide exocad
Fitting parameter 43 und 44: check values

Note: Parameter should be identical on all stumps → press "*Next"*

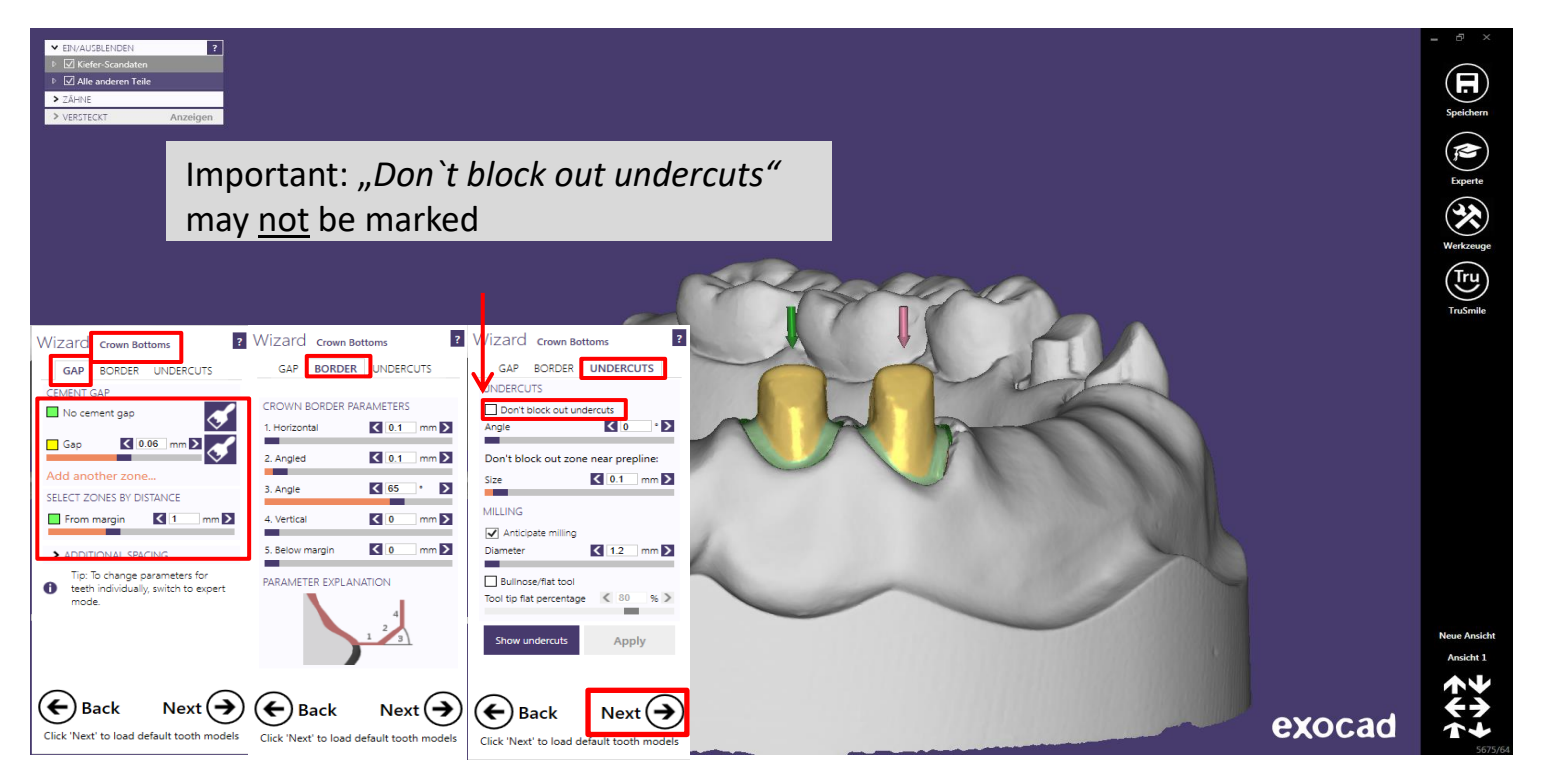

Page 37/165 I DEDICAM Design Guide exocad

#### Adapt anatomy design to clinical situation: to reduce full anatomy → press "*Next*"

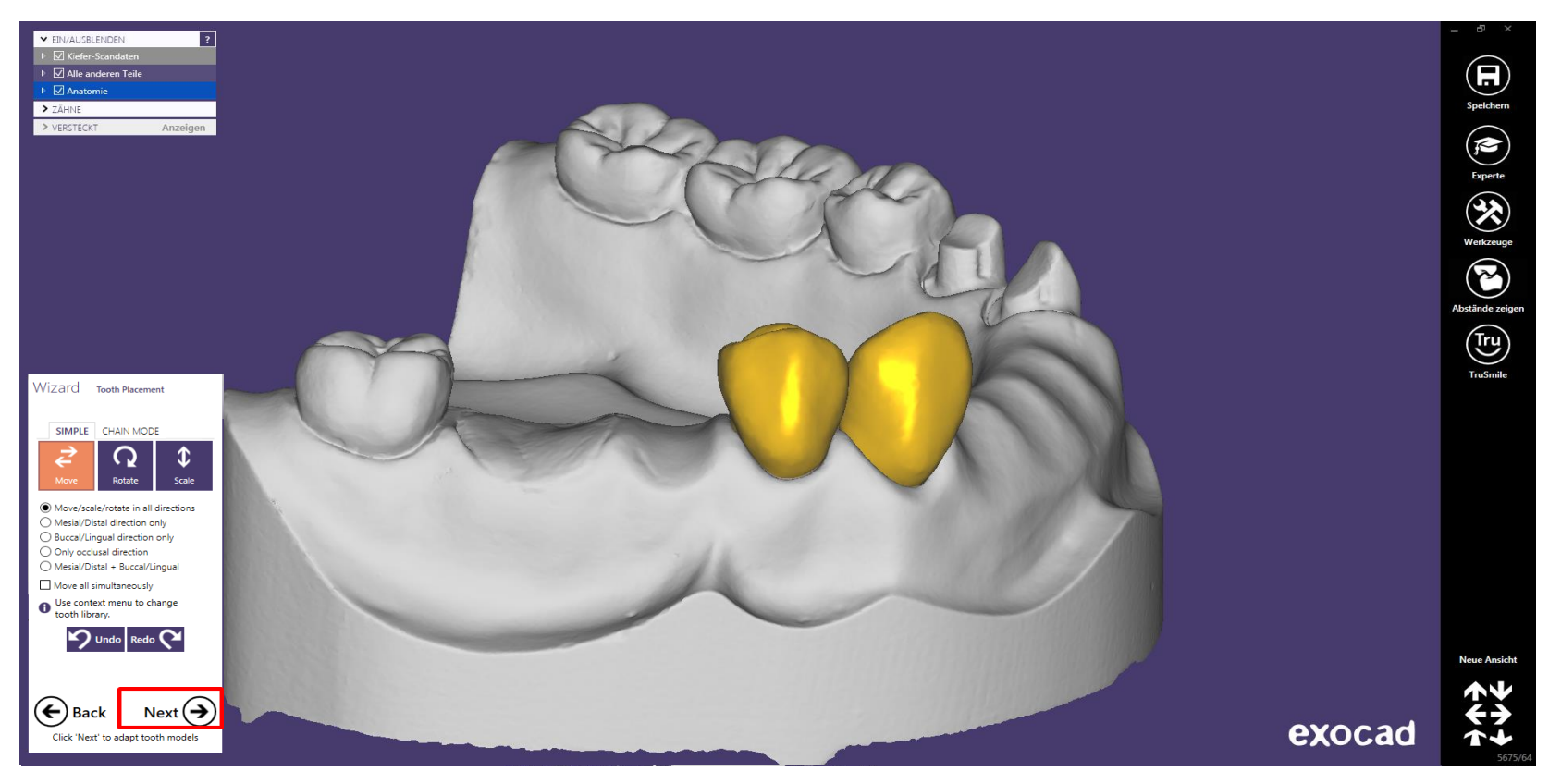

Page 38/165 I DEDICAM Design Guide exocad

#### Reduced anatomy design on tooth 43: for "*Insertion axis telescope*" → press "*Next*"

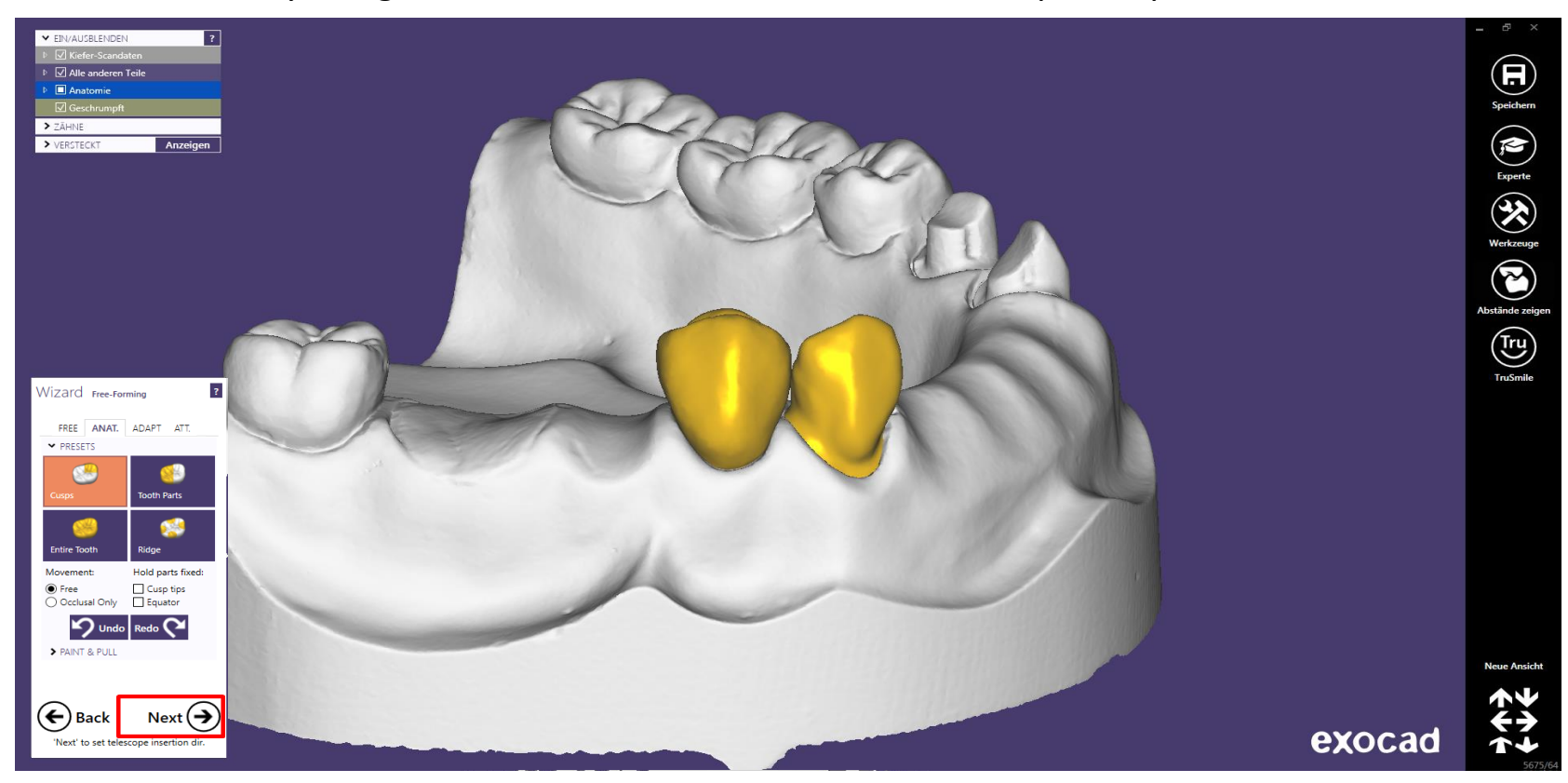

Define telescope insertion axis: View direction = insertion direction

MK1 Attachment follows defined insertion axis

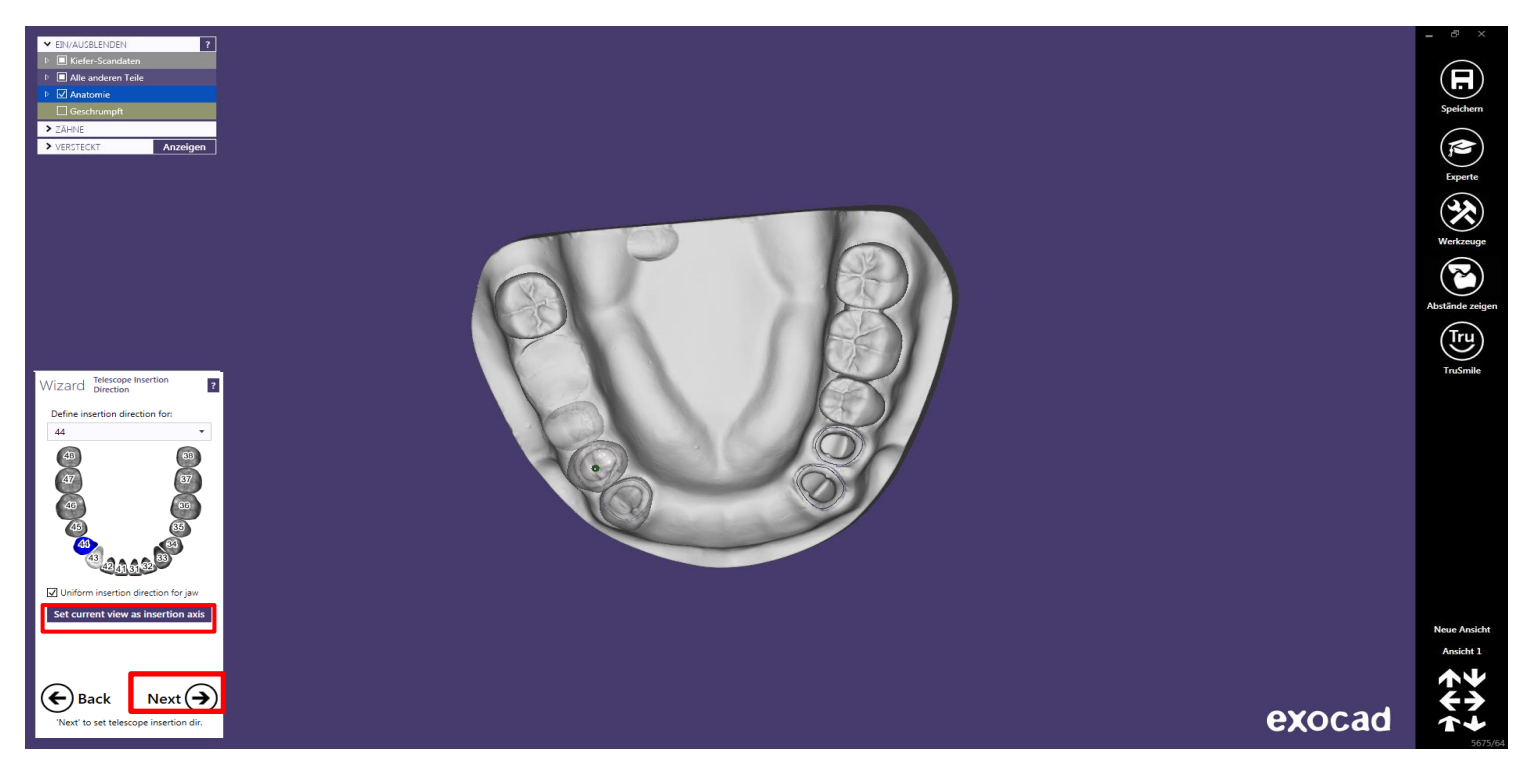

Page 40/165 I DEDICAM Design Guide exocad

Primary telescope: edit parallel surfaces –

Flat distal surface remaining for MK1 Attachment

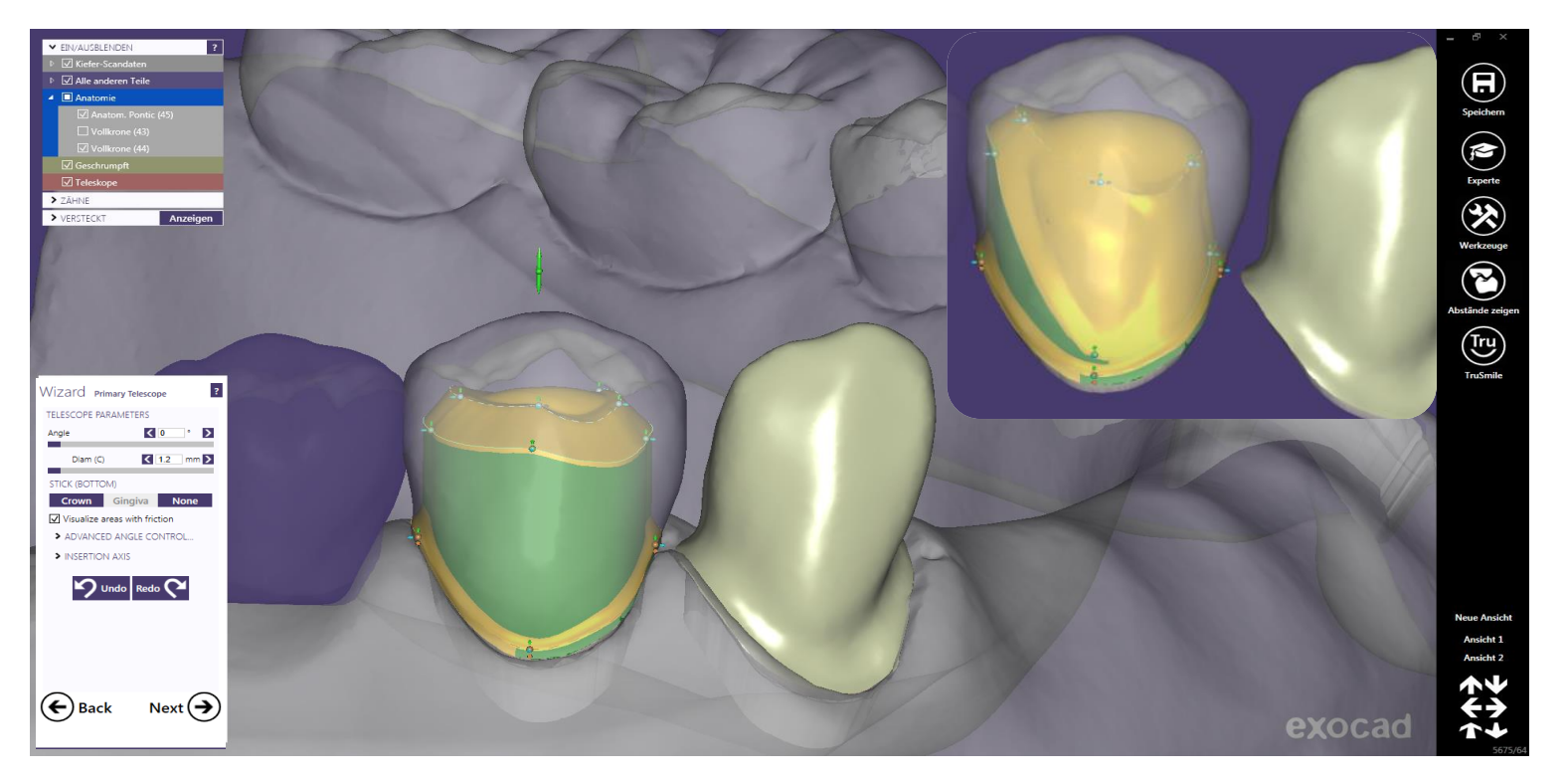

#### Primary telescope: Add control points to edit distal surface for the MK1 Attachment

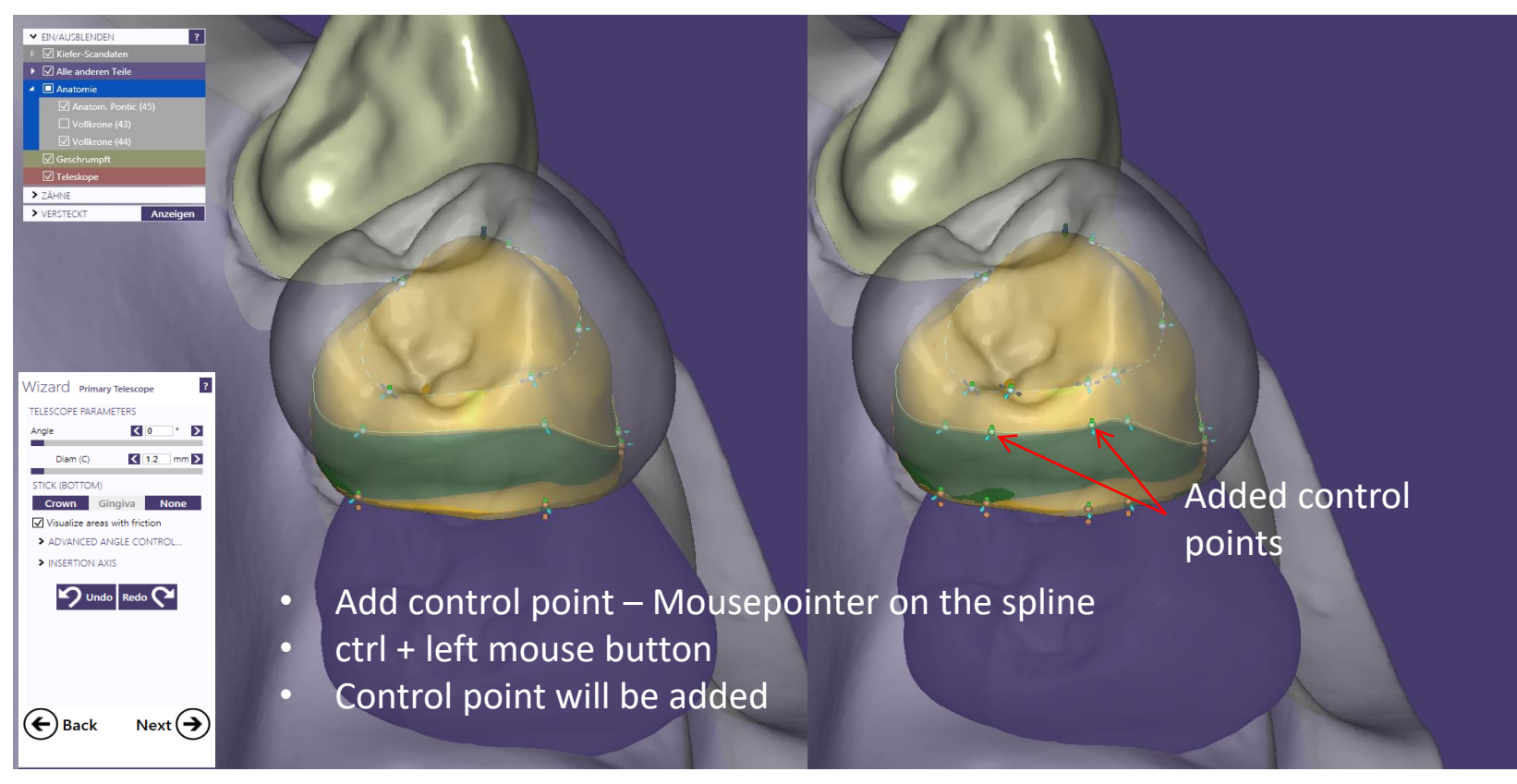

#### Primary telescope: Add control point to edit distal surface for the MK1 Attachment

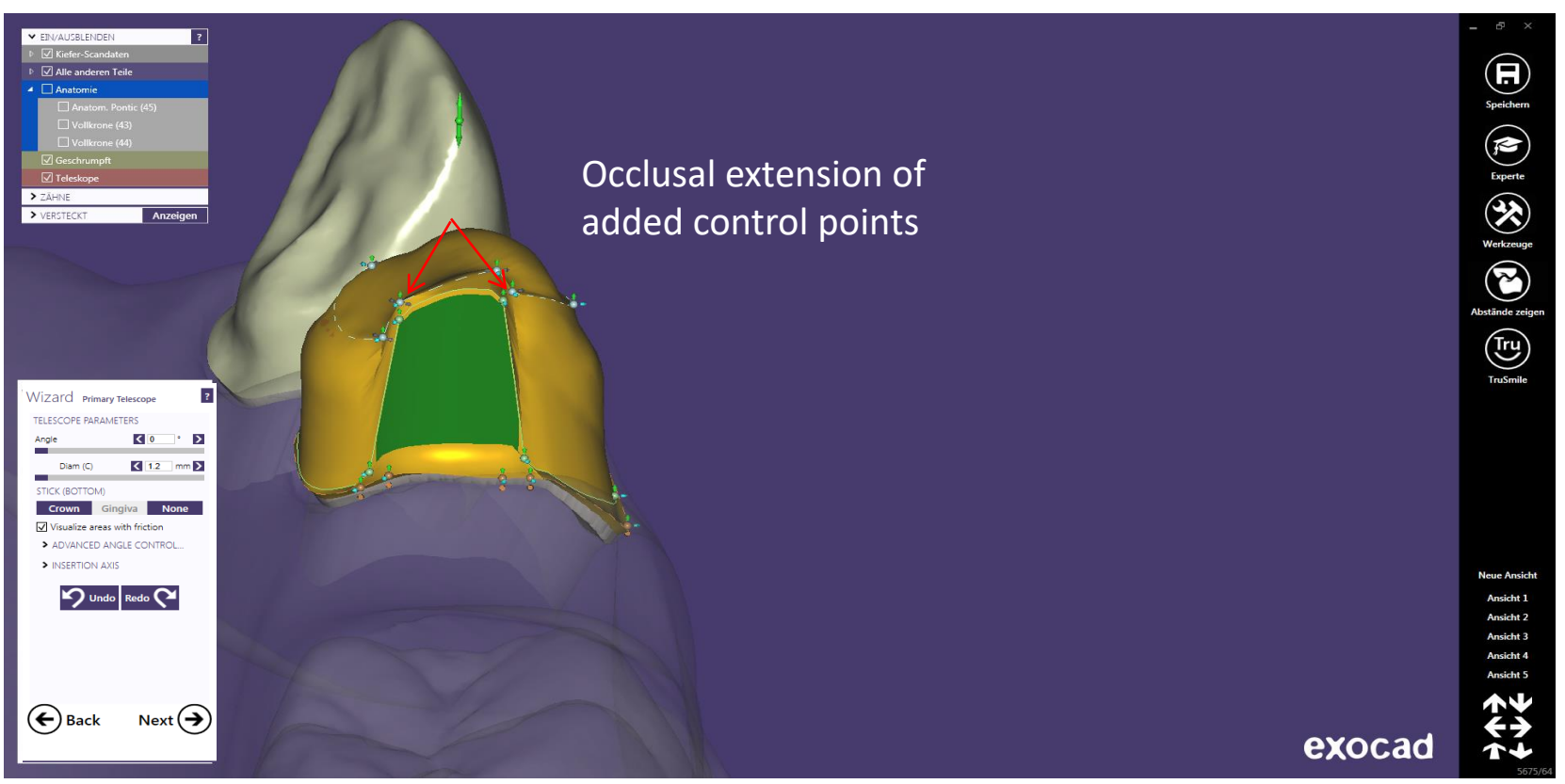

Page 43/165 I DEDICAM Design Guide exocad

#### Primary telescope: Add control point to edit distal surface for the MK1 Attachment

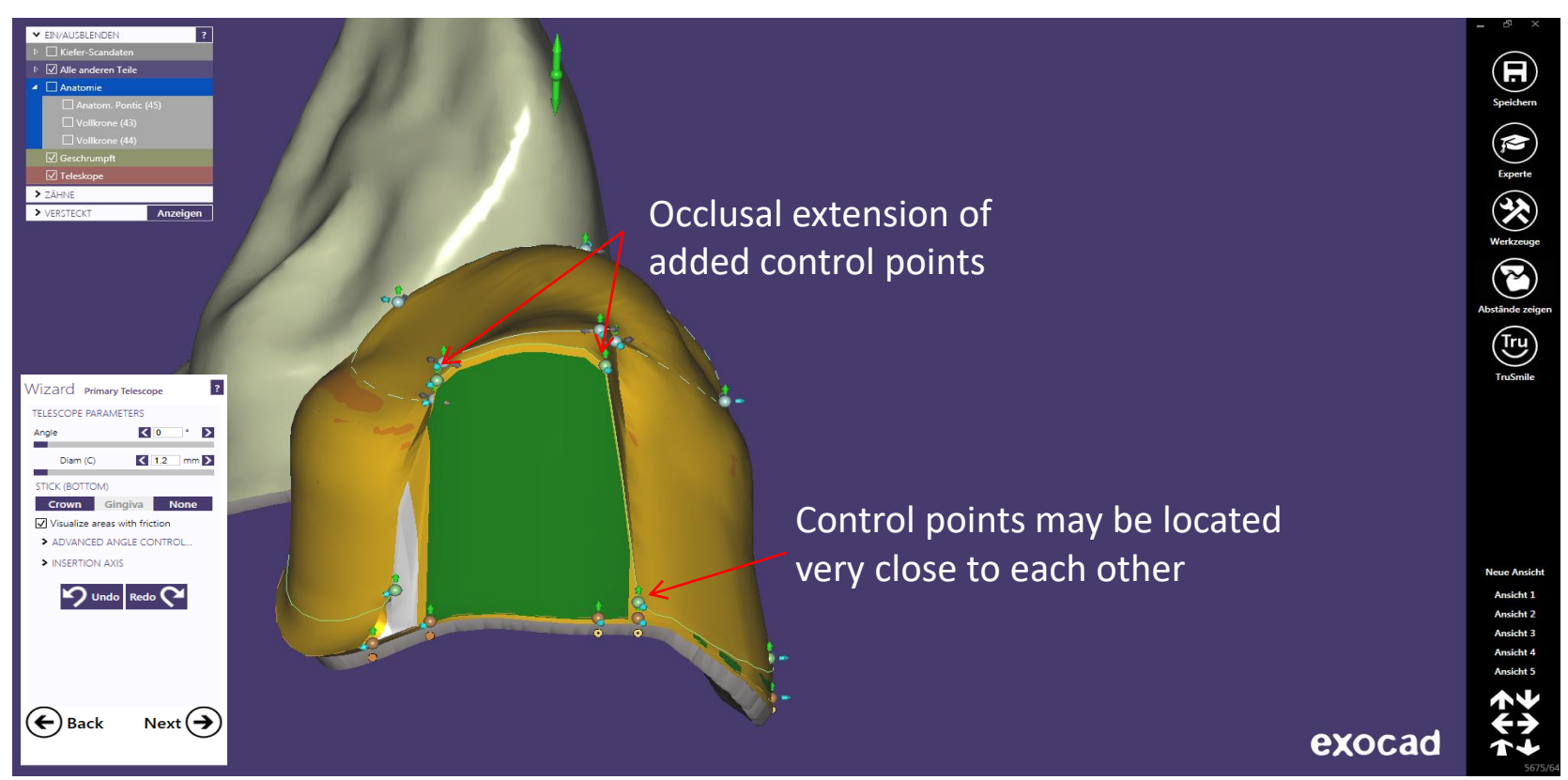

#### Primary telescope: Add Gripper to edit distal surface for the MK1 Attachment

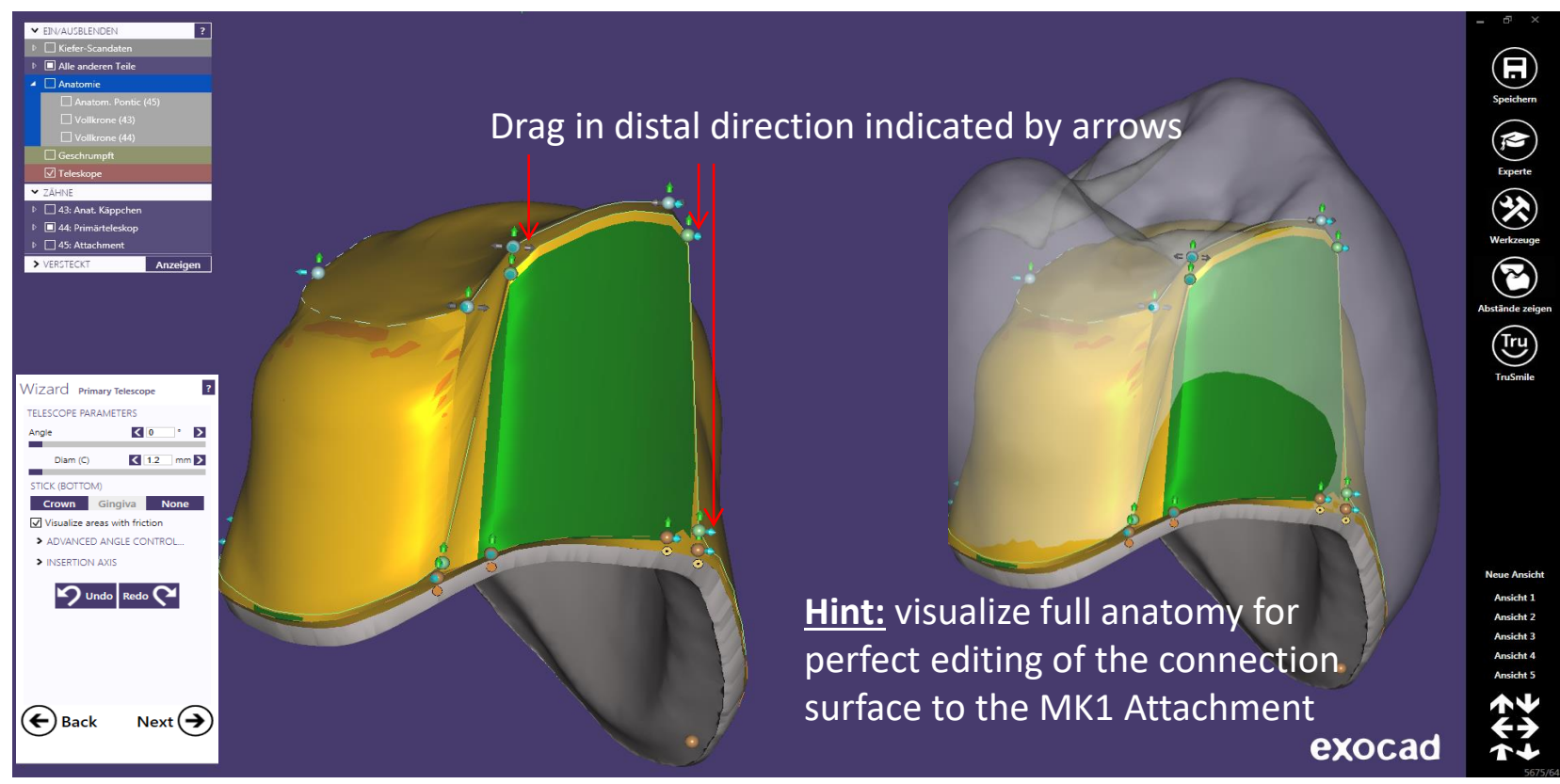

Primary telescope: edit veneering surface  $\rightarrow$  afterwards press "Next"

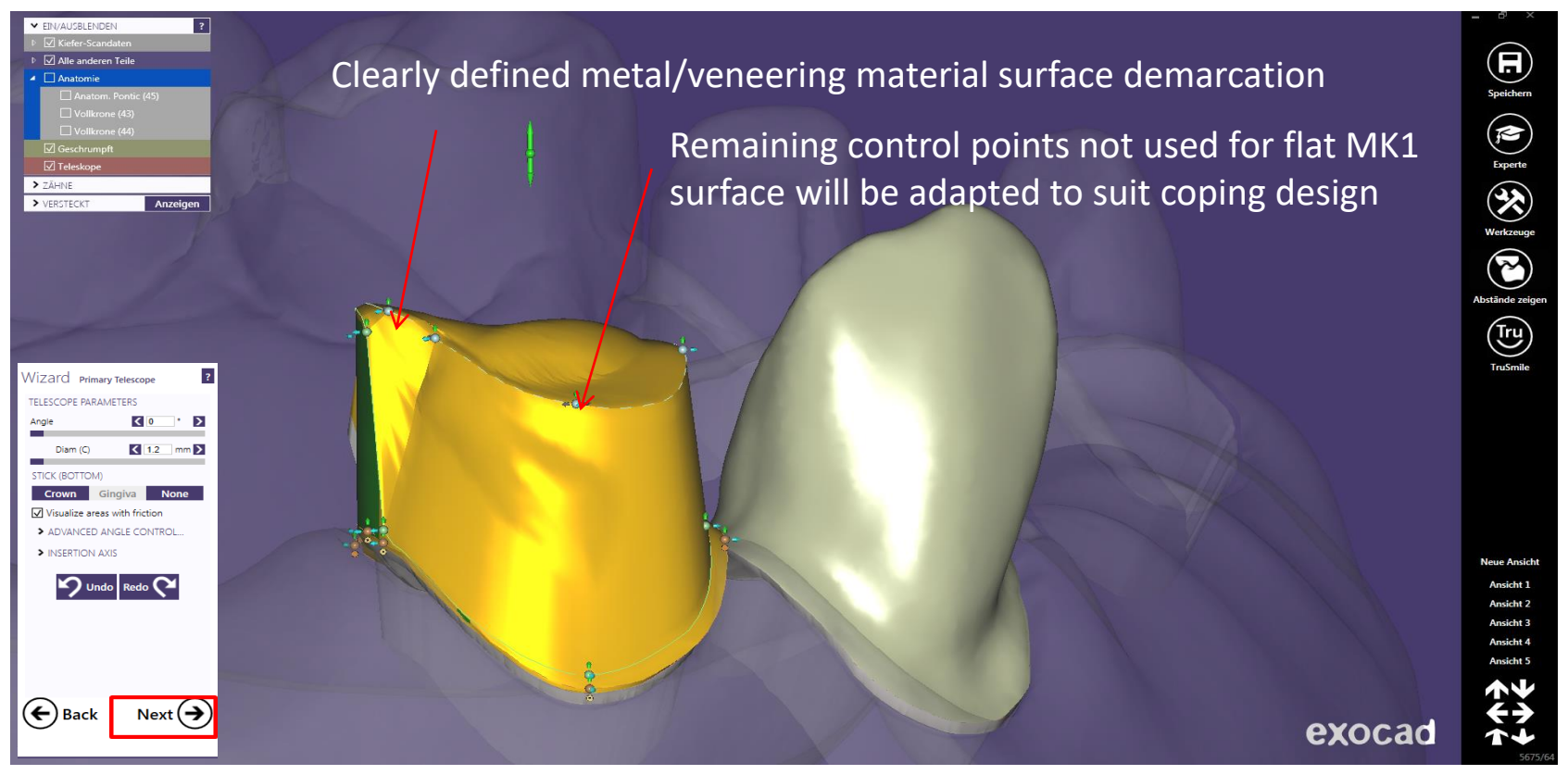

Telescope free-form: Mark DEDICAM MK1 Attachment from the library – select DEDICAM MK1

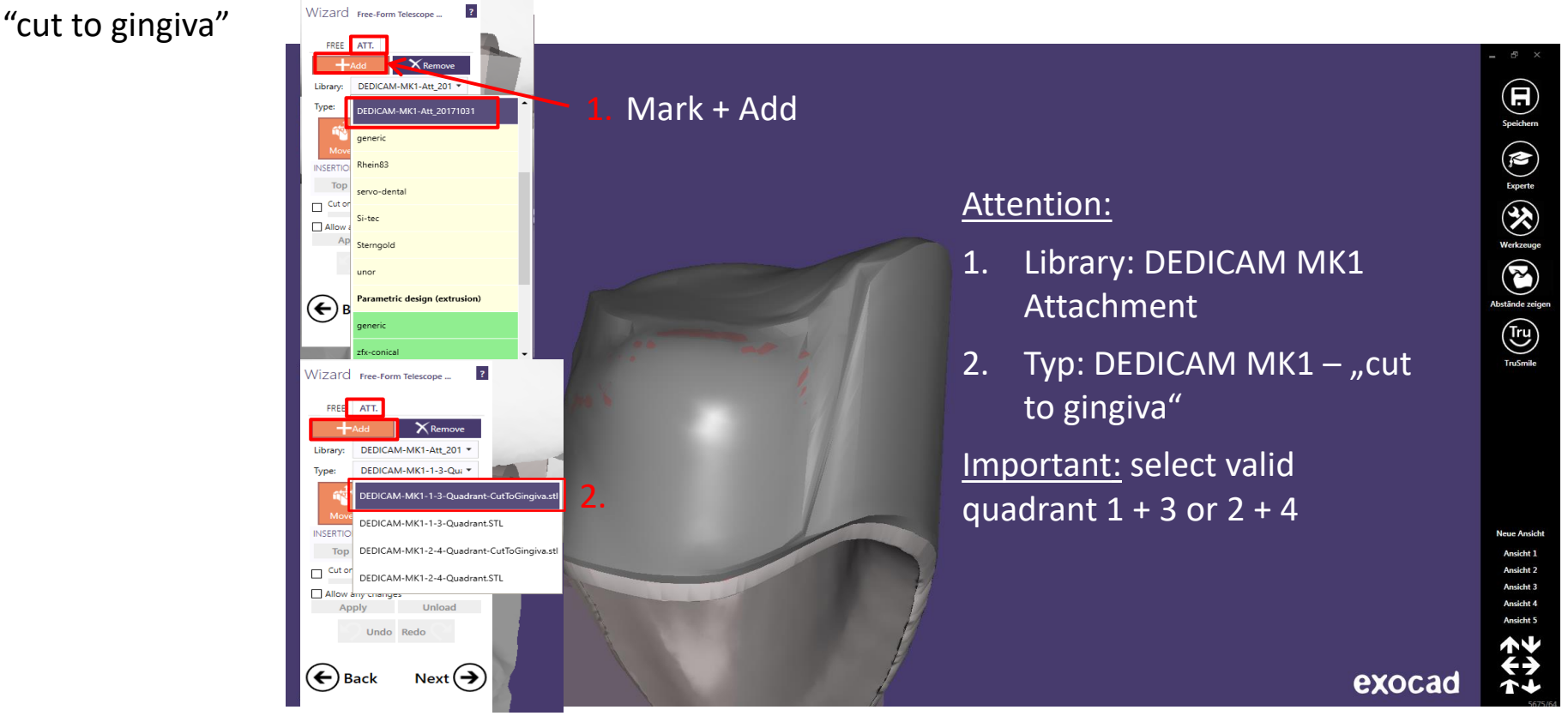

Page 47/165 I DEDICAM Design Guide exocad

#### Telescope free-form: Attachment – DEDICAM MK1 "cut on gingiva" positioning

**4.** Attention: "Scale" must be disabled. If not, 3. Place MK1 Attachment by current software version is unsuitable - update "*Move*" and "*Rotate*" is highly recommended. $\overline{?}$ Wizard Free-Form Telescope FREE ATT.  $\mathsf{X}$  Remove DEDICAM-MK1-Att\_201 -Library: Gī Rotate **Scale** Surface Unload **Undo** max. height compensation = **4.3mm**  $(\Leftrightarrow)$  Back Next  $\left(\rightarrow\right)$ 

Telescope free-form: Attachment – DEDICAM MK1 "cut on gingiva" adapt to gingiva → press "*Next*"

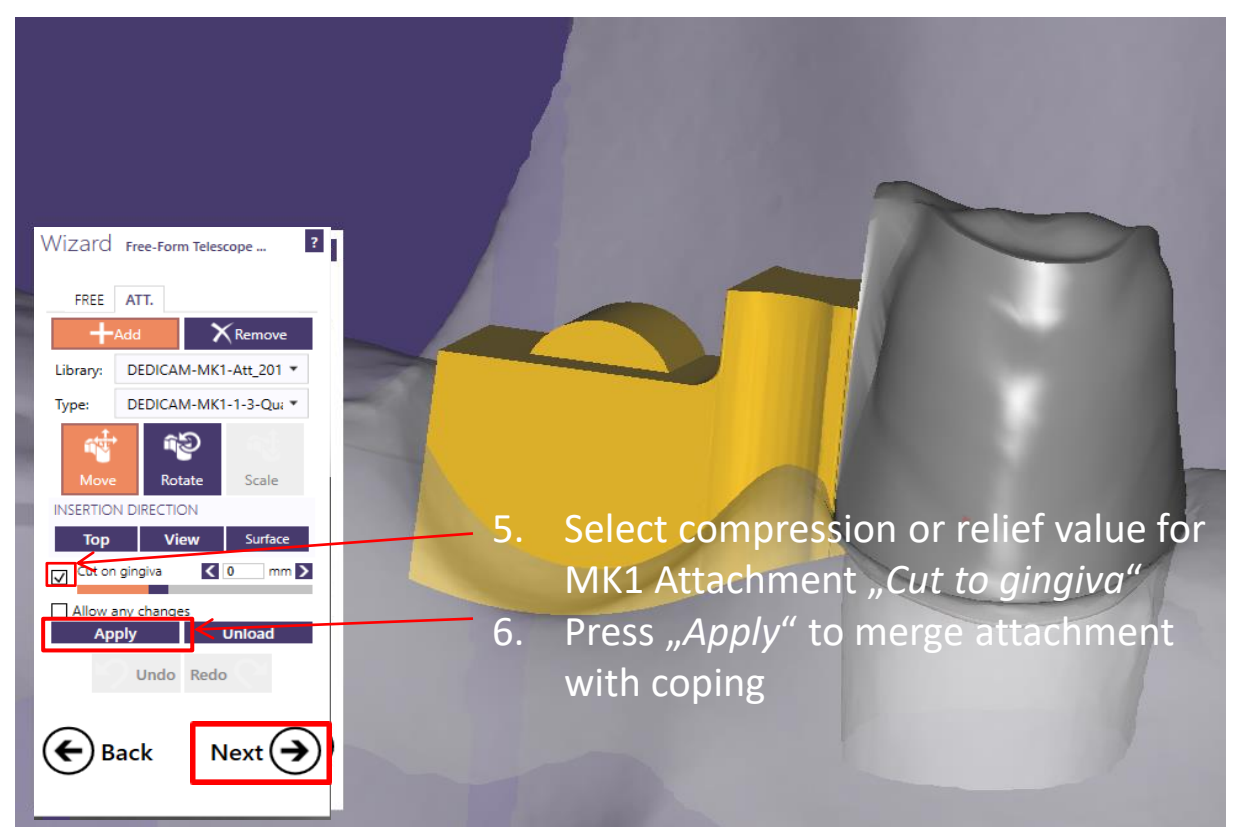

Frame design 43 and 44 blocked through connector → press "*Next*"

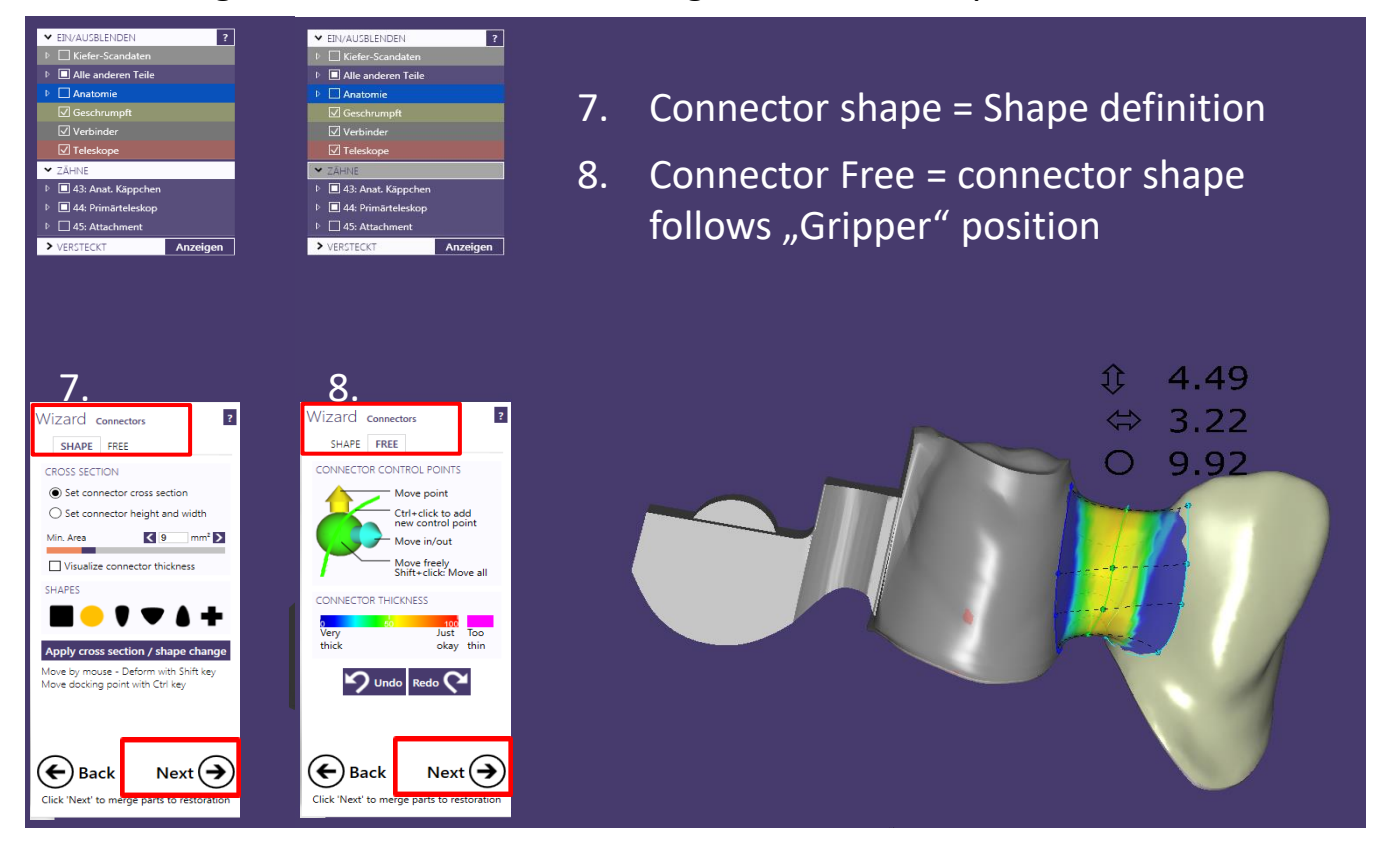

Page 50/165 I DEDICAM Design Guide exocad

Finalize and save the design: minor adjustments possible through free-form tool  $\rightarrow$  press "*Next"* 

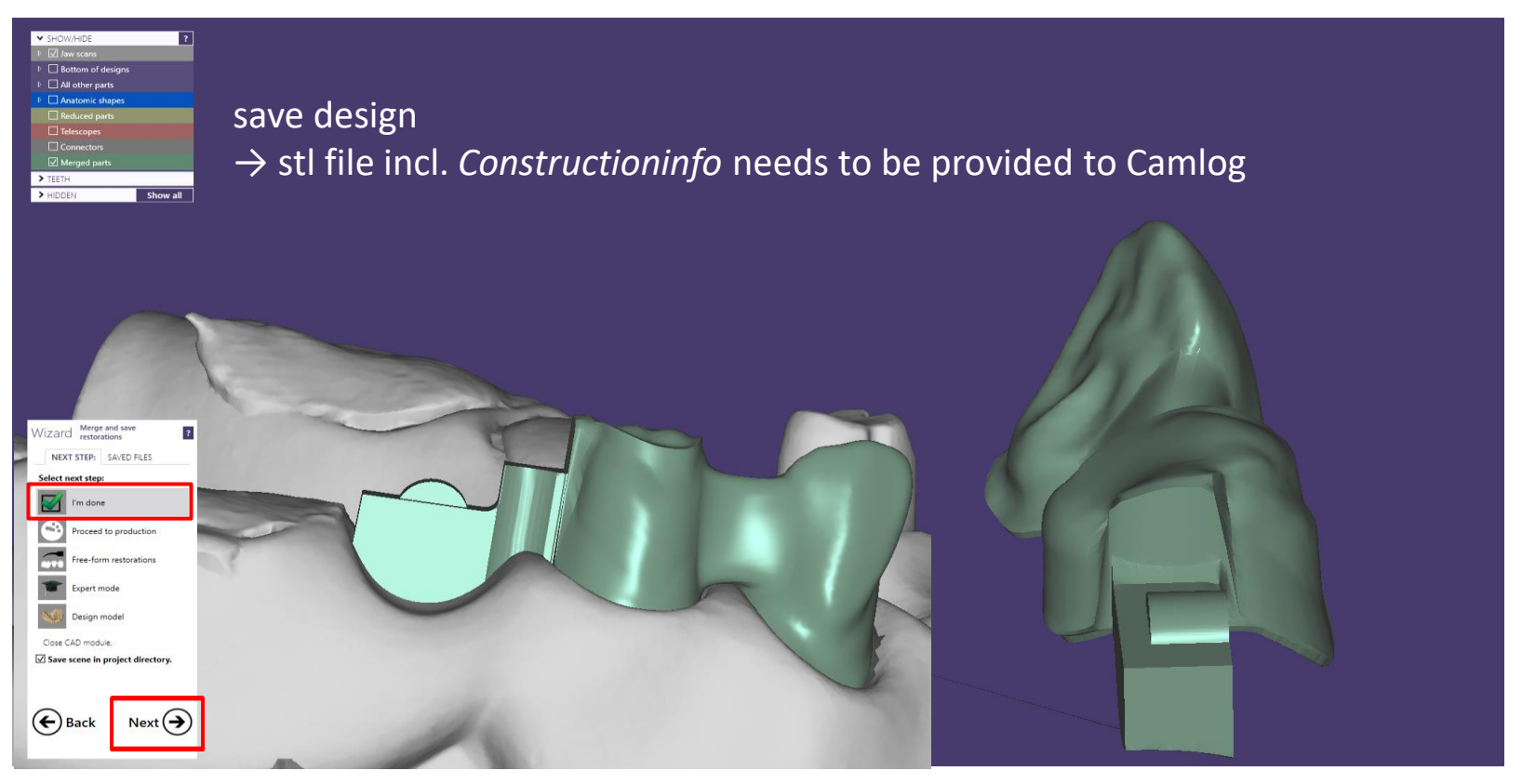

Page 51/165 I DEDICAM Design Guide exocad

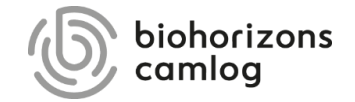

Page 52/165 I DEDICAM Design Guide exocad

#### **Advantage: Efficient and easy to use**

1. Go to "TOP" on Wizard Abutment Design

#### Note:

Number of Control points is dependend on the abutment design

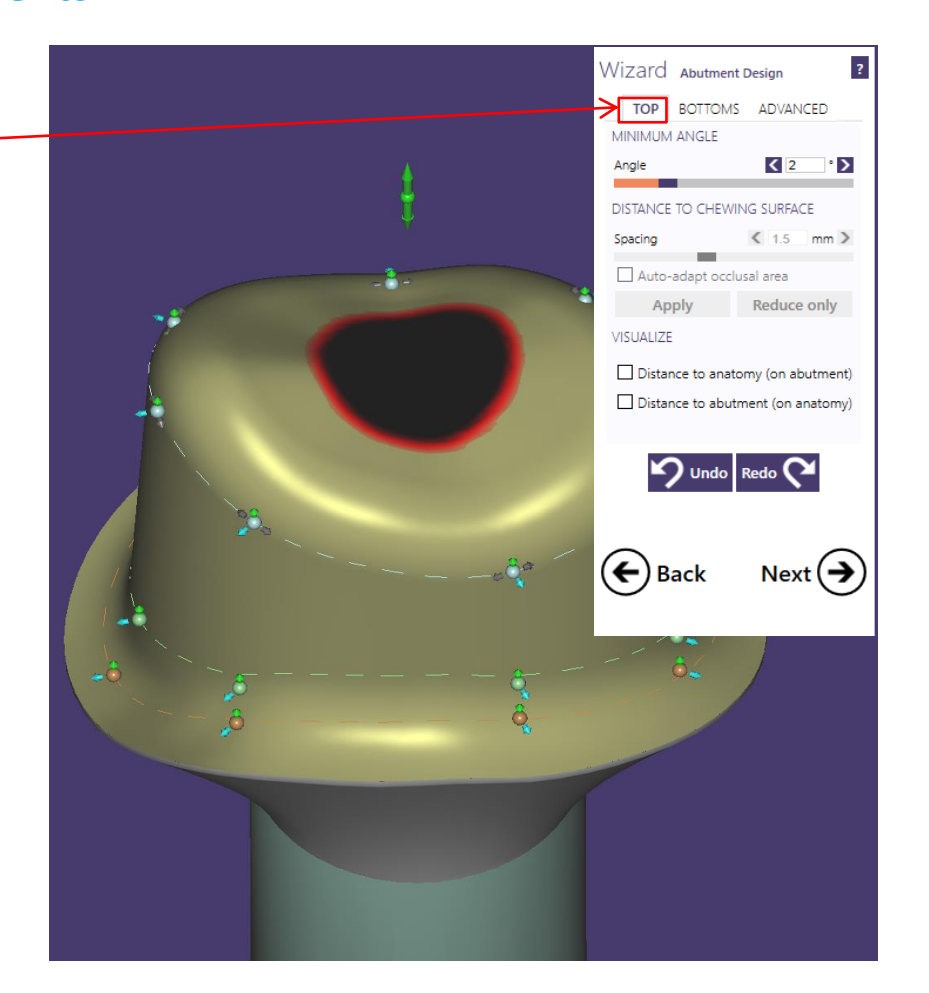

#### **Advantage: Efficient and easy to use**

2. Add new control point in the middle of two existing control points

#### Recommendation:

Add control point on the approximal side

#### Procedure:

- Ctrl + left mouse button
- New control point added
- Positioning between two existing control points

#### Note:

Distance between the existing control points is about 2.0 to max. 3.0mm

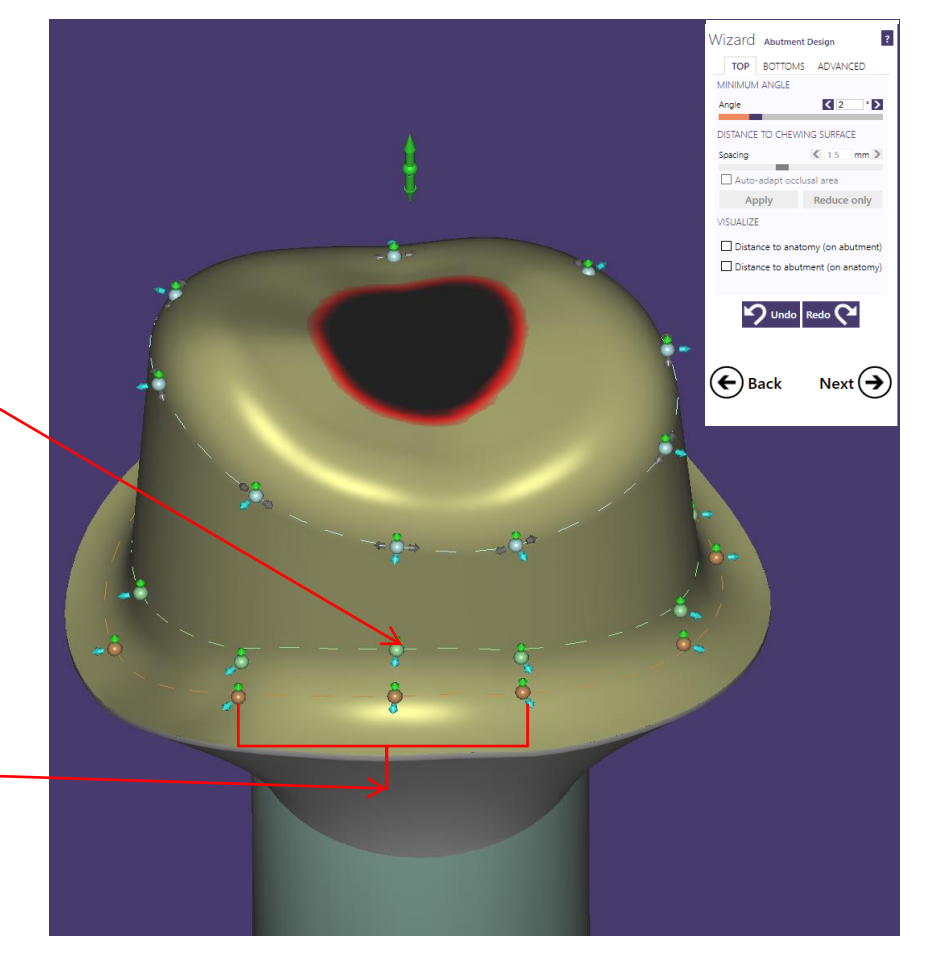

#### **Advantage: Efficient and easy to use**

3. Select from "Tools"  $\rightarrow$ "Measurement tool": Measure the distance from preparation margin to orange colored spline (Mouspointer – left mouse button)

#### Recommendation**:**

Shoulder width from abutment shoulder: lower control point respectively orange dashed line approx. 0.8mm

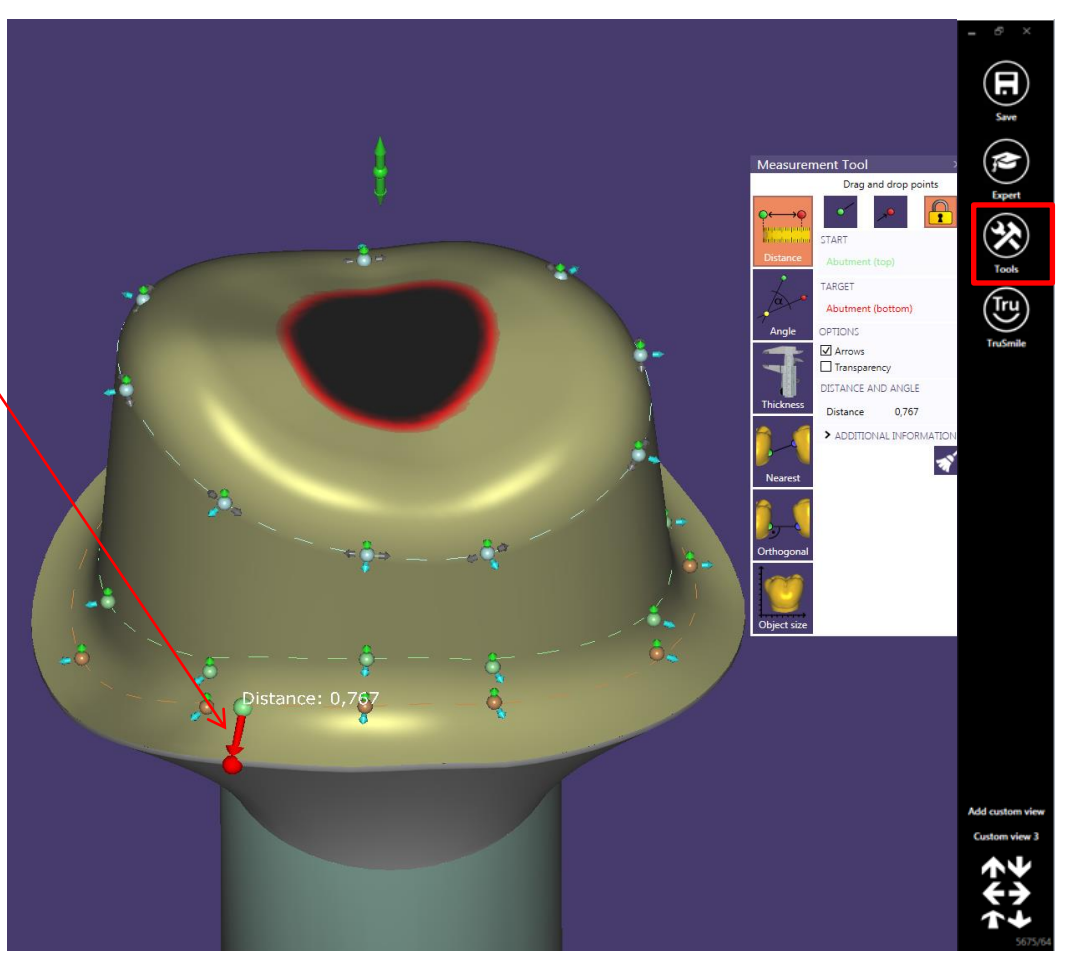

#### **Advantage: Efficient and easy to use**

4. Extend shoulder width to approx. 1.3mm

Procedure:

Drag control point`s blue arrow from approx. 0.8mm to approx. 1.3mm inwards

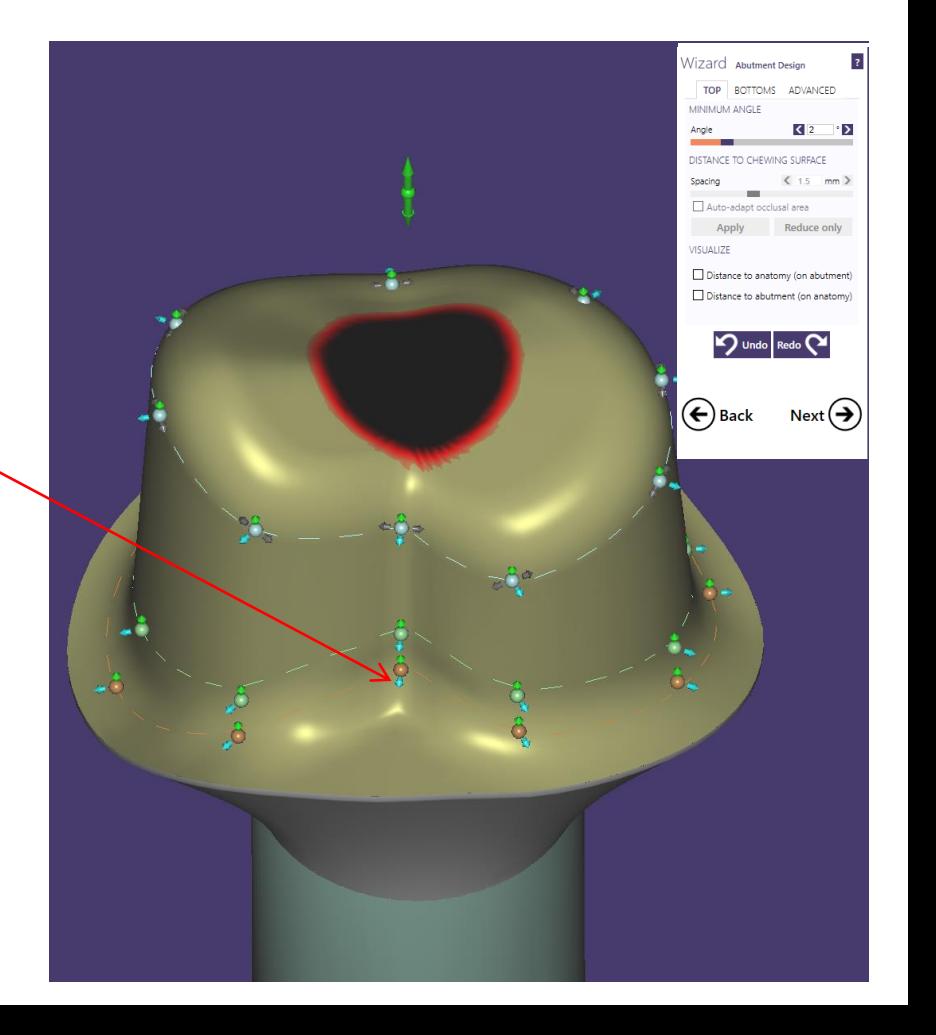

#### **Advantage: Efficient and easy to use**

- 5. Select from "Tools"  $\rightarrow$ "Measurement tool" to proof the shoulder width on anti-rotation
- 6. Measure the distance from preparation margin to orange colored spline (Mouspointer – left mouse button)

#### Recommendation:

Shoulder width from abutment shoulder as an anti-rotation protection: approx. 1.3mm

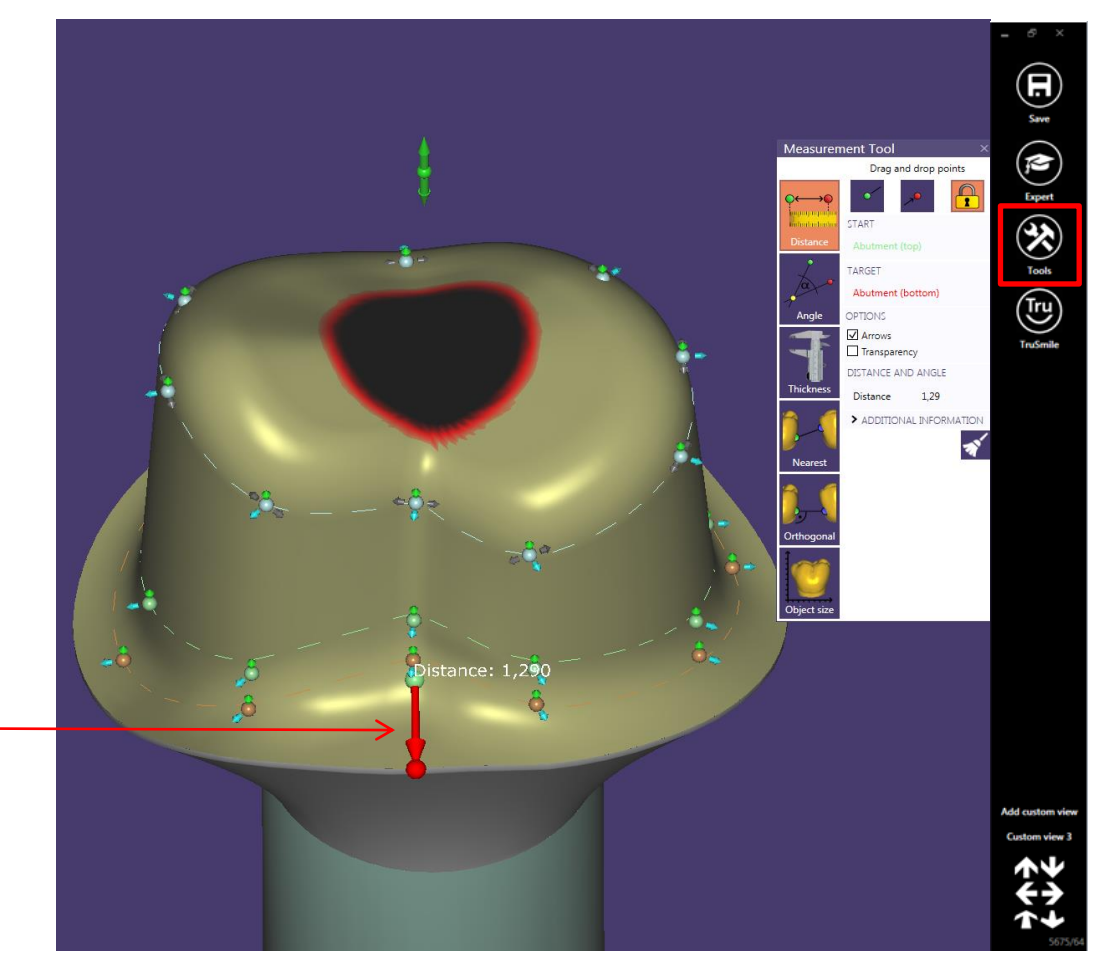

### **Option File-Splitting**

After finalization of the abutment design, the CAD software offers to design a crown (File-splitting)

#### Note:

DEDICAM allows file-splitting only for single tooth and bridge restoration up to three units

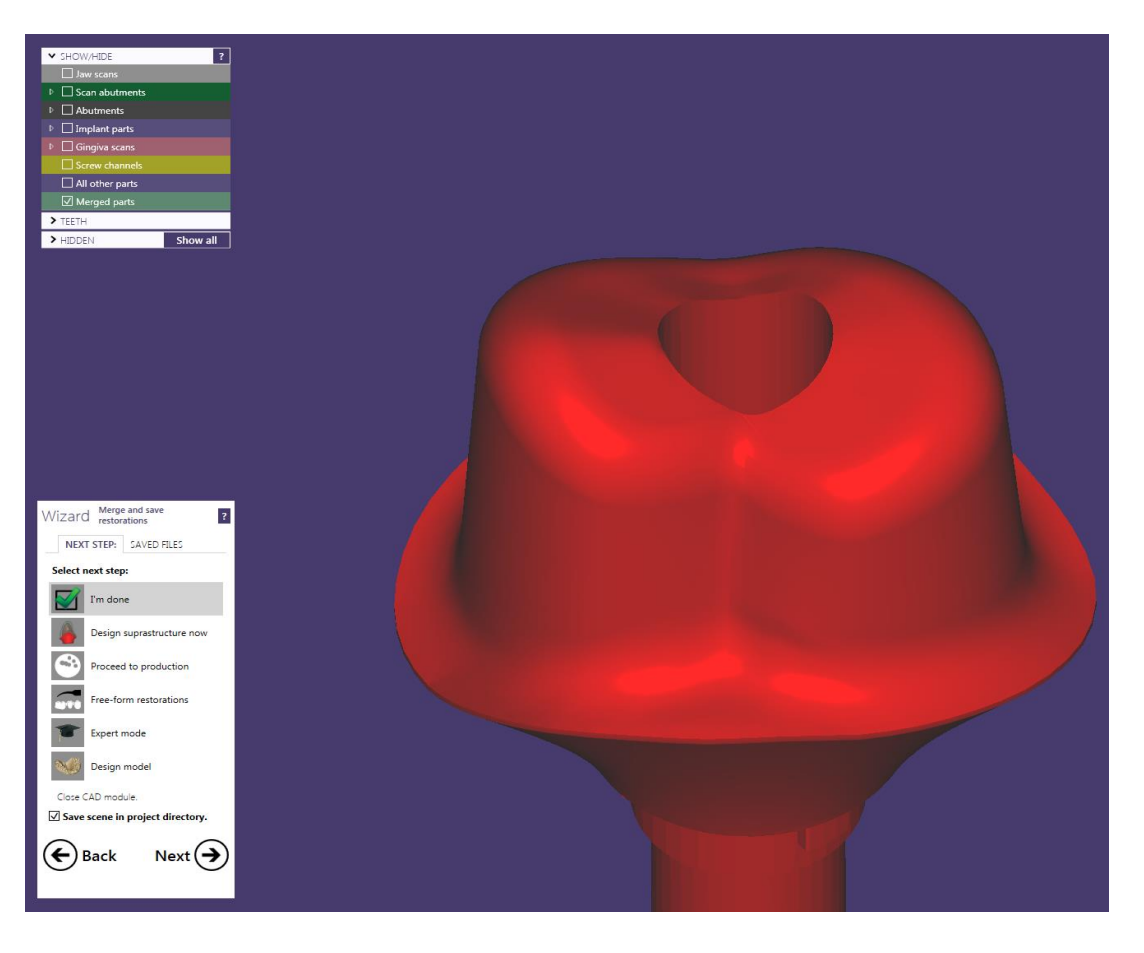

#### **Option File-Splitting**

#### **Notes:**

- Check parameter e.g.
	- Cement gap
	- Drill diameter
- Check material related drill radius on DEDICAM Software-Parameterchart

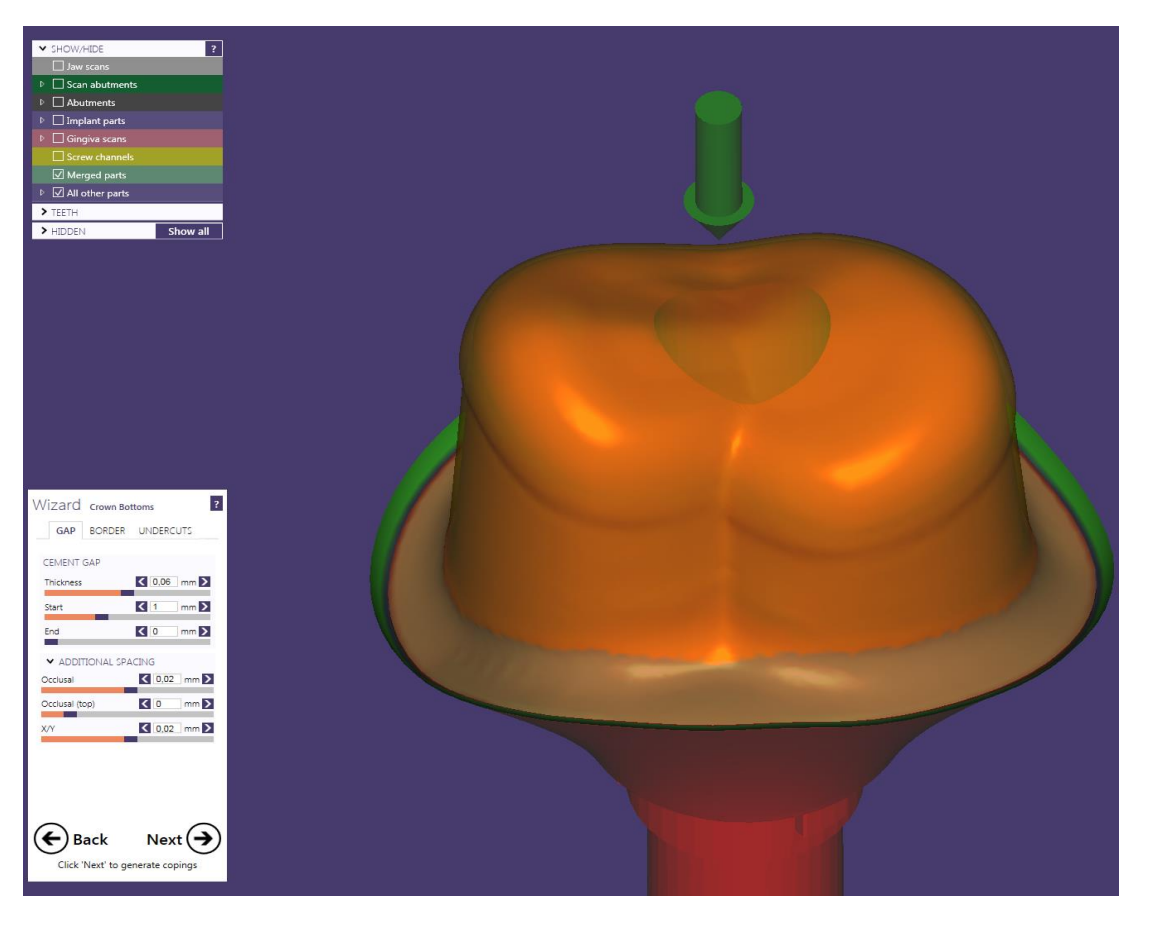

#### **Option File-Splitting**

Coping / crown design

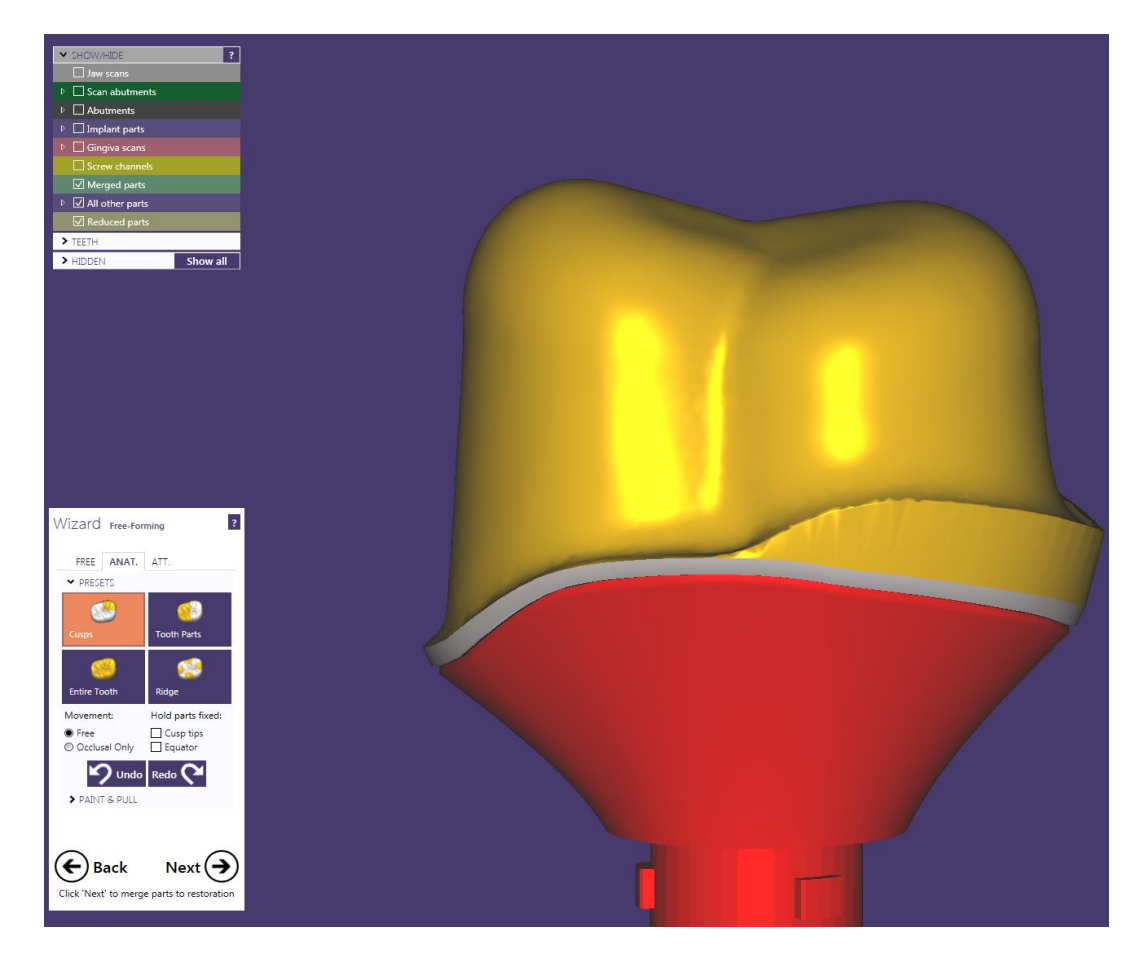

#### **Advantage: Efficient and easy to use**

Suitable anti-rotation of coping / crown follows abutment design

 $\rightarrow$  Cement gap is even

#### Note:

The abutment shoulder has no cement gap approx. 1mm from preparation margin. All other surfaces have approx. 60 to 80  $\mu$ m cement gap.

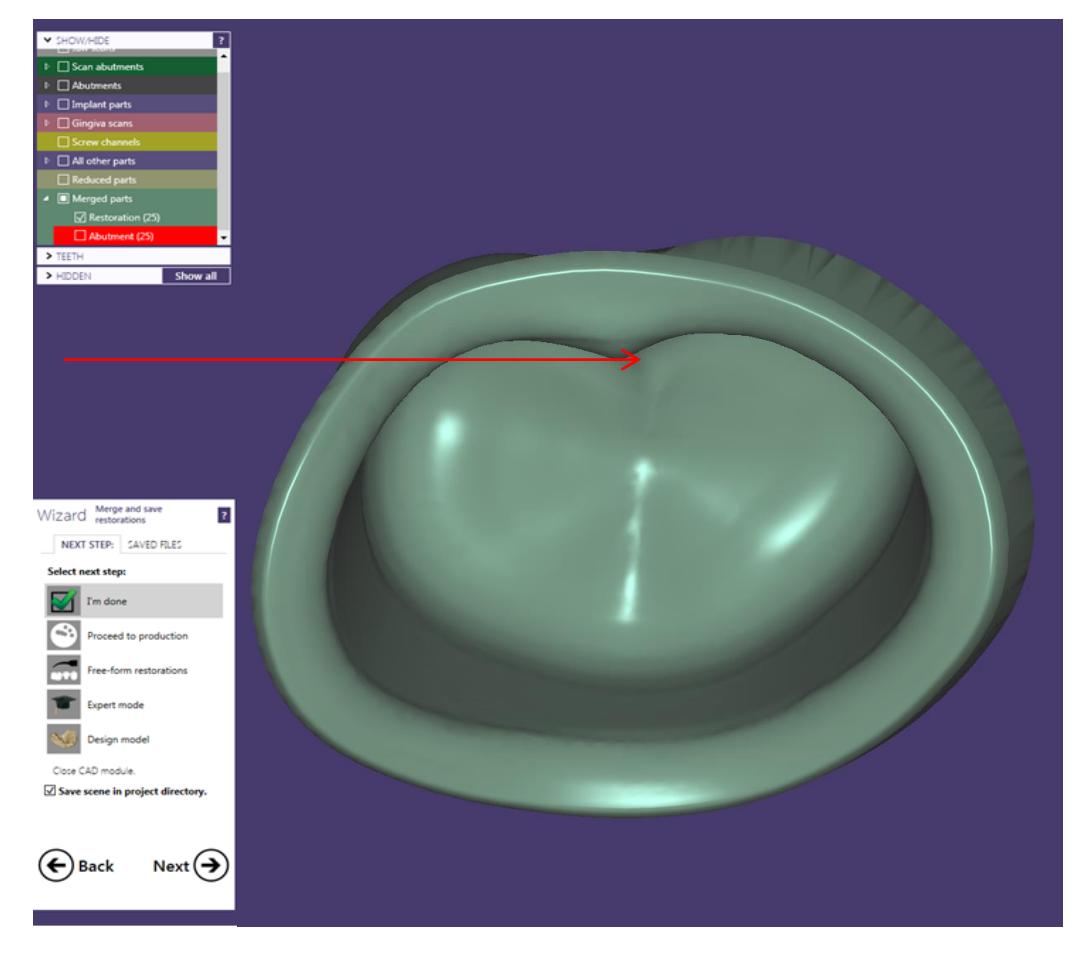

Alternative to the before mentioned anti-rotation protection

After the initial design of the abutment the anti-rotational is installed in the "Free-Forming – Attachments" mode. The following selection is available:

- Attachments: Subtract
- Library:
	- $\rightarrow$  Parametric desig (Rotation)
	- $\rightarrow$  BoltDesign

#### Note:

**2**

**3**

- Parameter adaption required **1**
	- $\rightarrow$  Diameter: minimum 1.5mm
	- $\rightarrow$  Height: minimum 5 6mm (longer as upper abutment part)
	- $\rightarrow$  Diameter (Head): reduce e.g. 1.7mm (easier positioning)

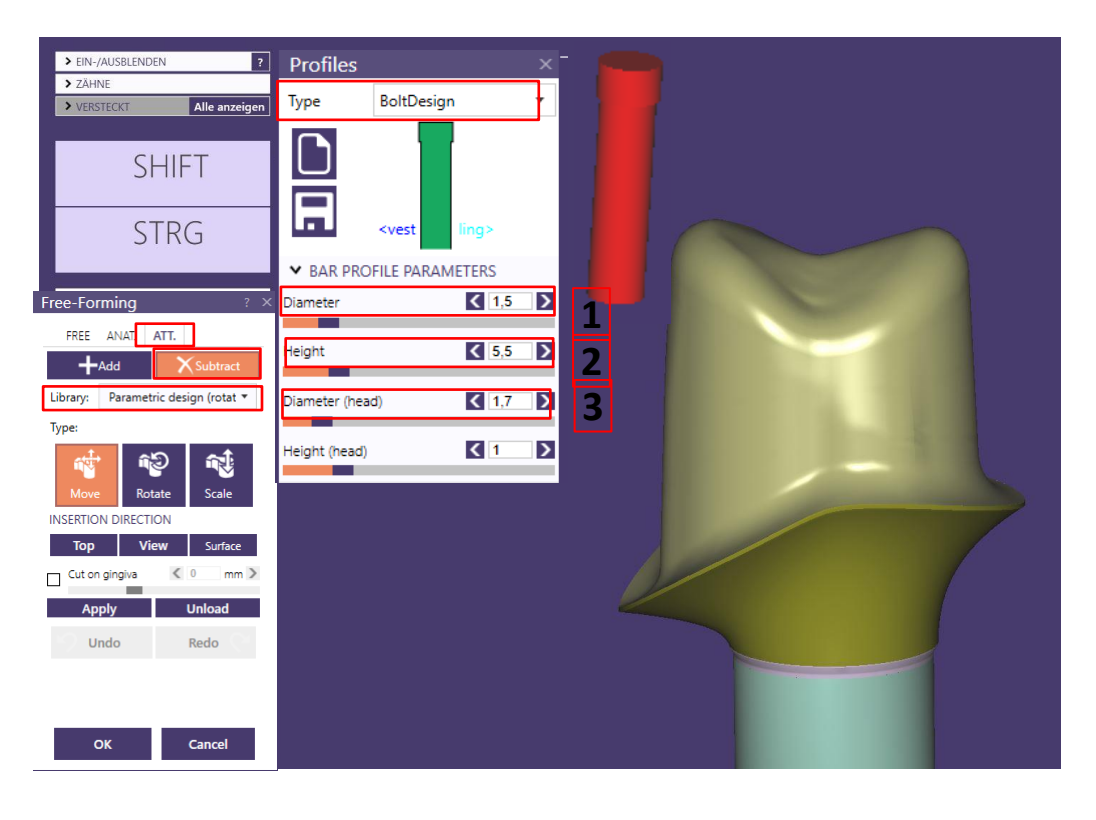

Page 62/165 I DEDICAM Design Guide exocad

Alternative to the before mentioned anti-rotation protection

- Position the abutment on occlusal view such as lateral abutment flanks are visible to define the insertion direction of the anti-rotational
- Insertion direction |1  $\rightarrow$  View
- Place the attachment on the desired spot **2**

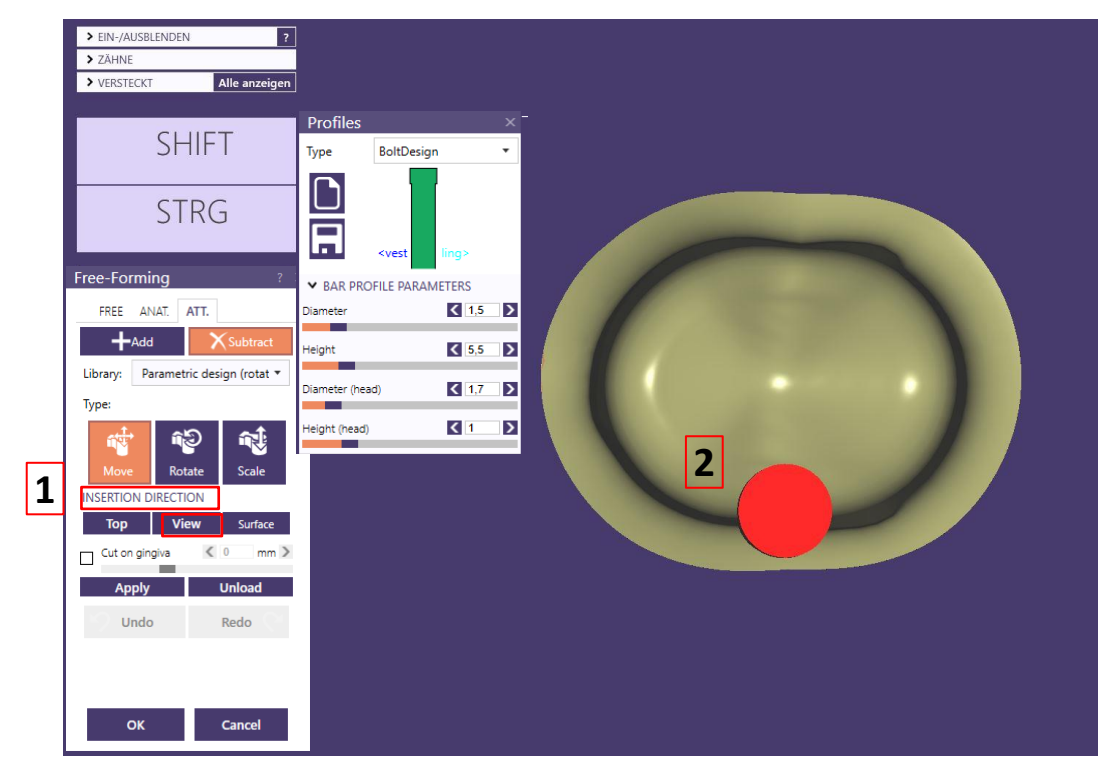

Alternative to the before mentioned anti-rotation protection

- Place the attachment on the desired spot 2
- 2D cross section  $-$  slightly above the margin: Check correct and millable positioning **3**

#### **Important note**:

Place the attachment (Bolt design ø min. 1.5mm) less than the maximum diameter into the abutment

 Diameter = 1.5mm maximum diameter on abutment = **1.43mm**

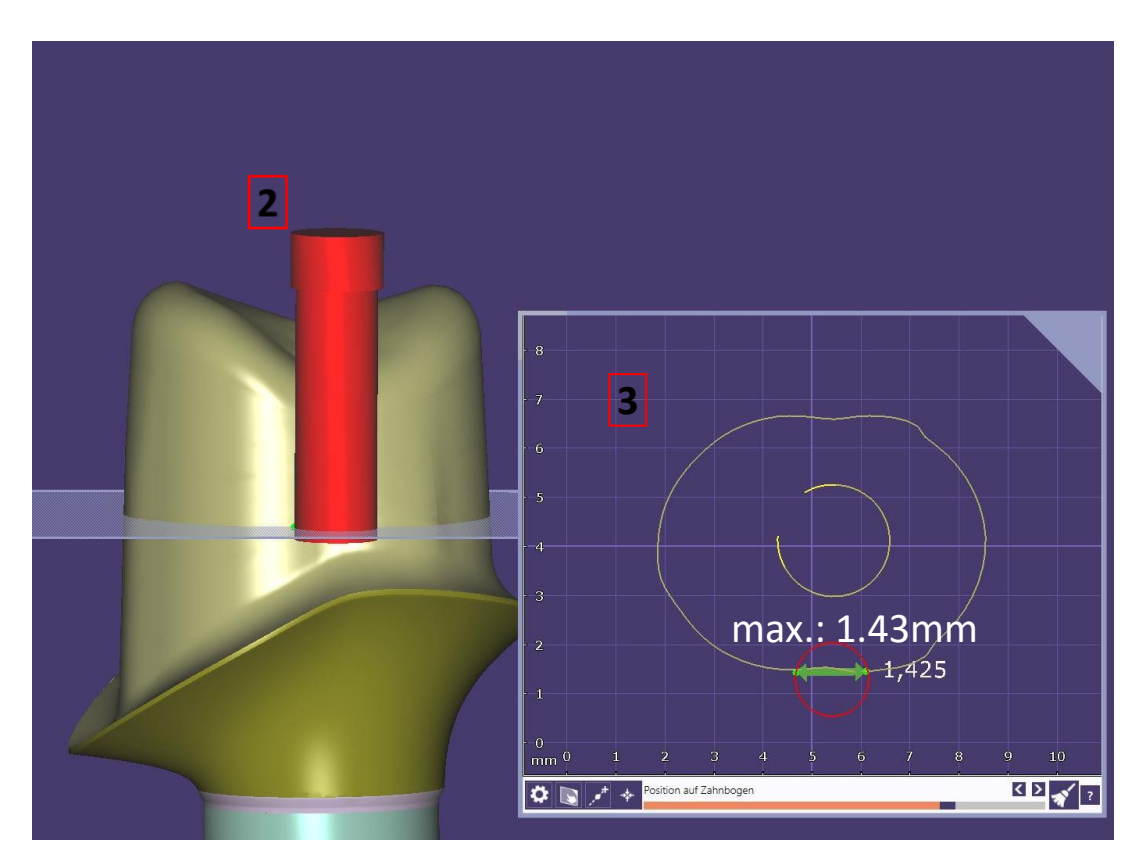

Alternative to the before mentioned anti-rotation protection

Verify the correct position of the attachment before applying it to the design **4**

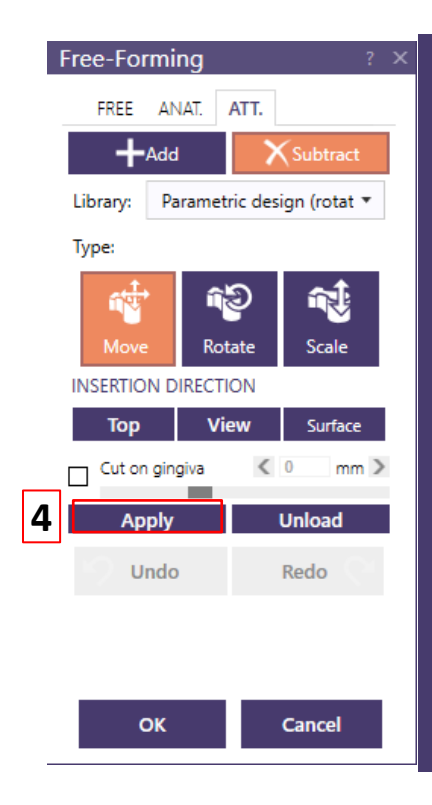

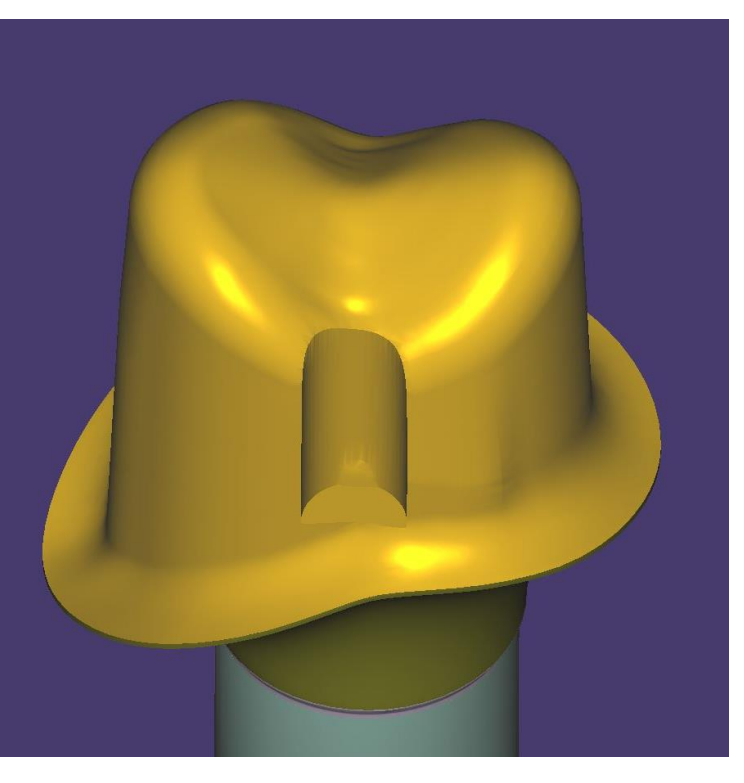

Alternative to the before mentioned anti-rotation protection

**7**

After subtraction sharp edges must be smoothened in **"Free-Forming"; "Free-Smooth/Flattern" 5**

→ Activate button "Smooth/Flattern"**6** Suggestion:

- Put "Strength" on a low level
- Put "Brush size" on a low level 8
- All sharp edges will be smoothened **8** with this tool

**Important note**: Due to the drills used in the production the supplied antirotation protection on the structure may deviate minimally.

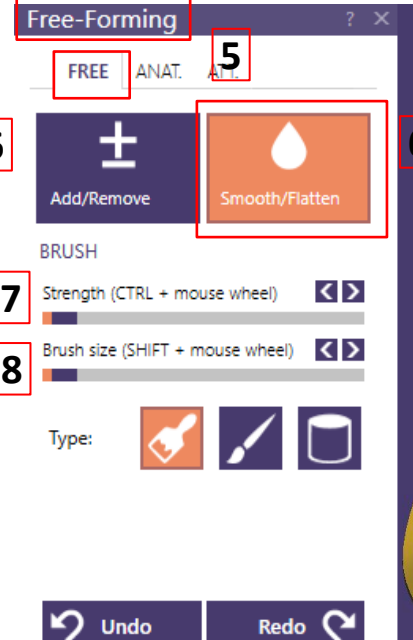

**Cancel** 

OK

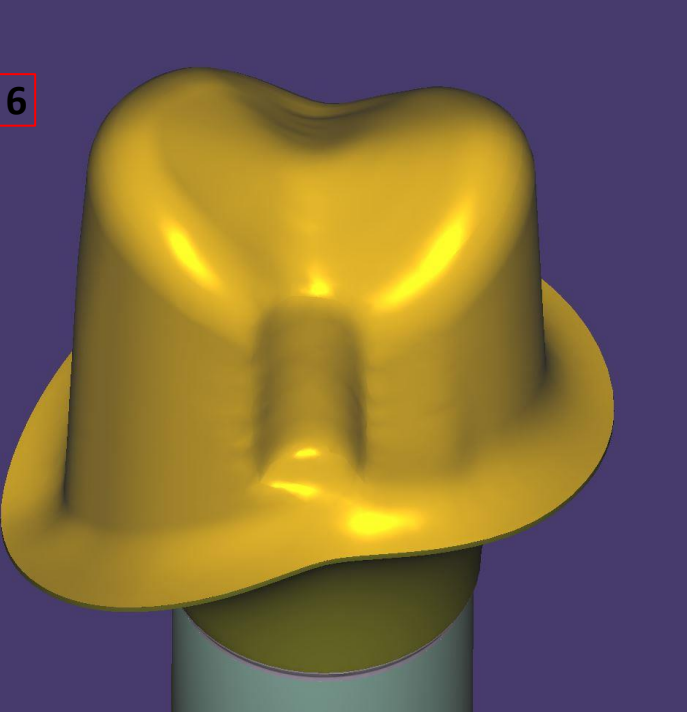

Alternative to the before mentioned anti-rotation protection

Check the anti-rotational width after smoothing by using 2D cross section again

Width must be **approx. 1.7mm**

#### **Important note**:

Due to the drills used in the production the supplied antirotation protection on the structure may deviate minimally.

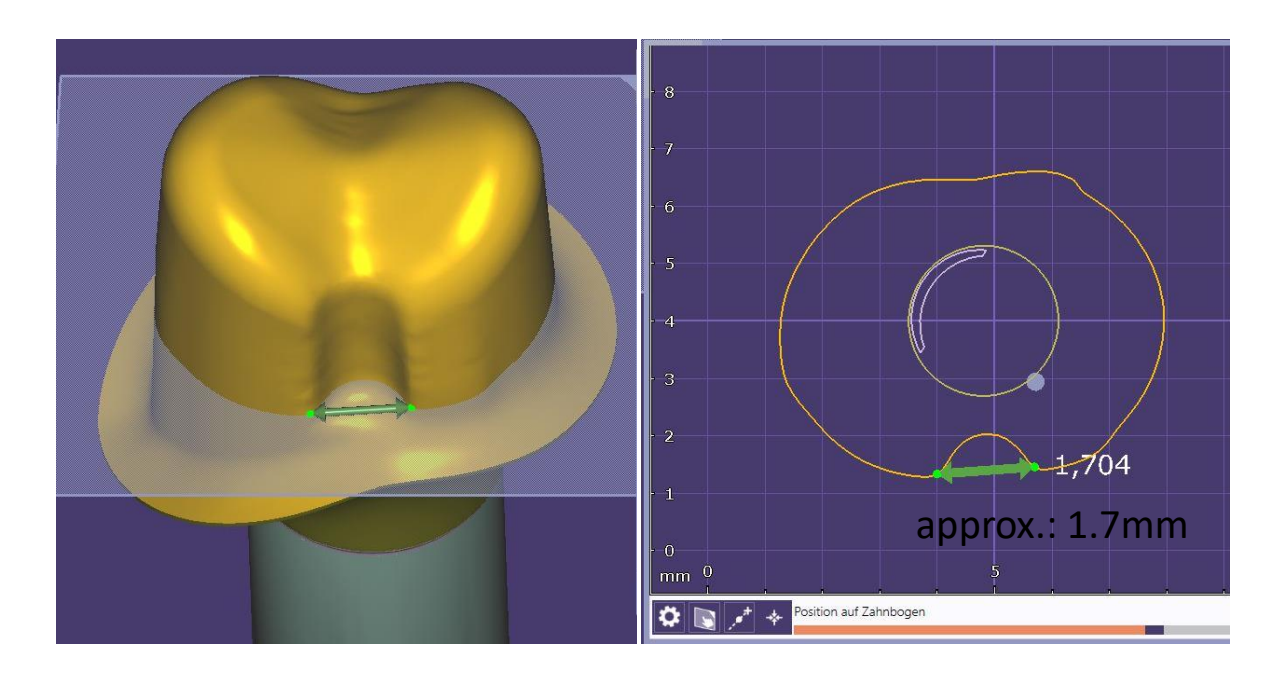

This anti-rotational protection is suitable for a precisely fitting coping / crown wether designed in file-splitting or via second design.

#### **Note:**

Orders in file-splitting are only processed with anti-rotation protection ensuring that the milling and the fit of the coping / crown can be guaranteed.

Under consideration of the minimum wall thickness this anti-rotational protection is recommened for the following abutment types:

- Meso structures for titanium bases CAD/CAM, for crowns
- One-piece abutments made of titanium
- One-piece abutments for CERALOG Hexalobe implants

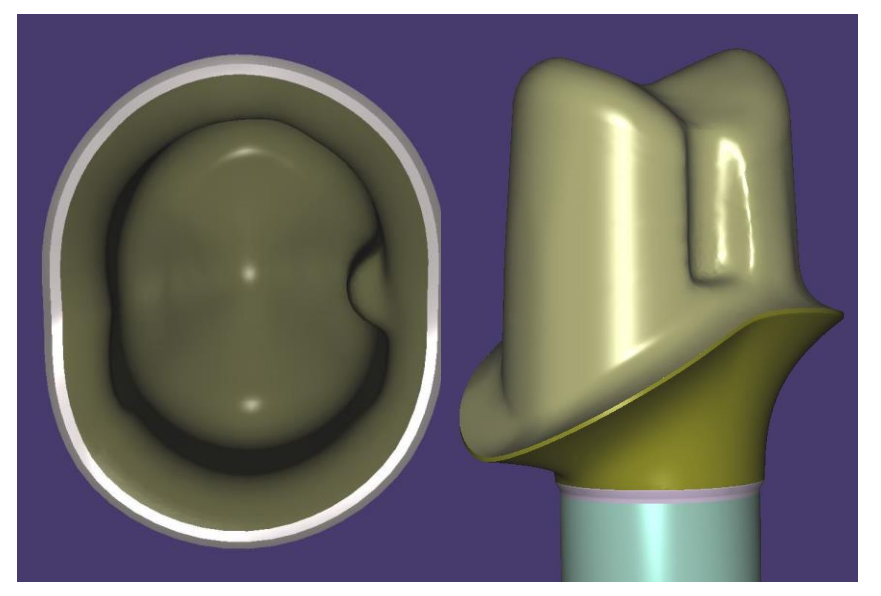

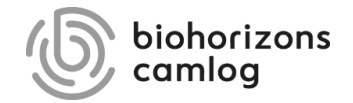

Page 69/165 I DEDICAM Design Guide exocad

#### **Restrictions:**

- Implant parts scanned as dies
- Not available for IPS e.max CAD
- Required software version: 2.2 Valletta or higher

Important: Attachment selection and application must be done at last design step after switching to expert mode!

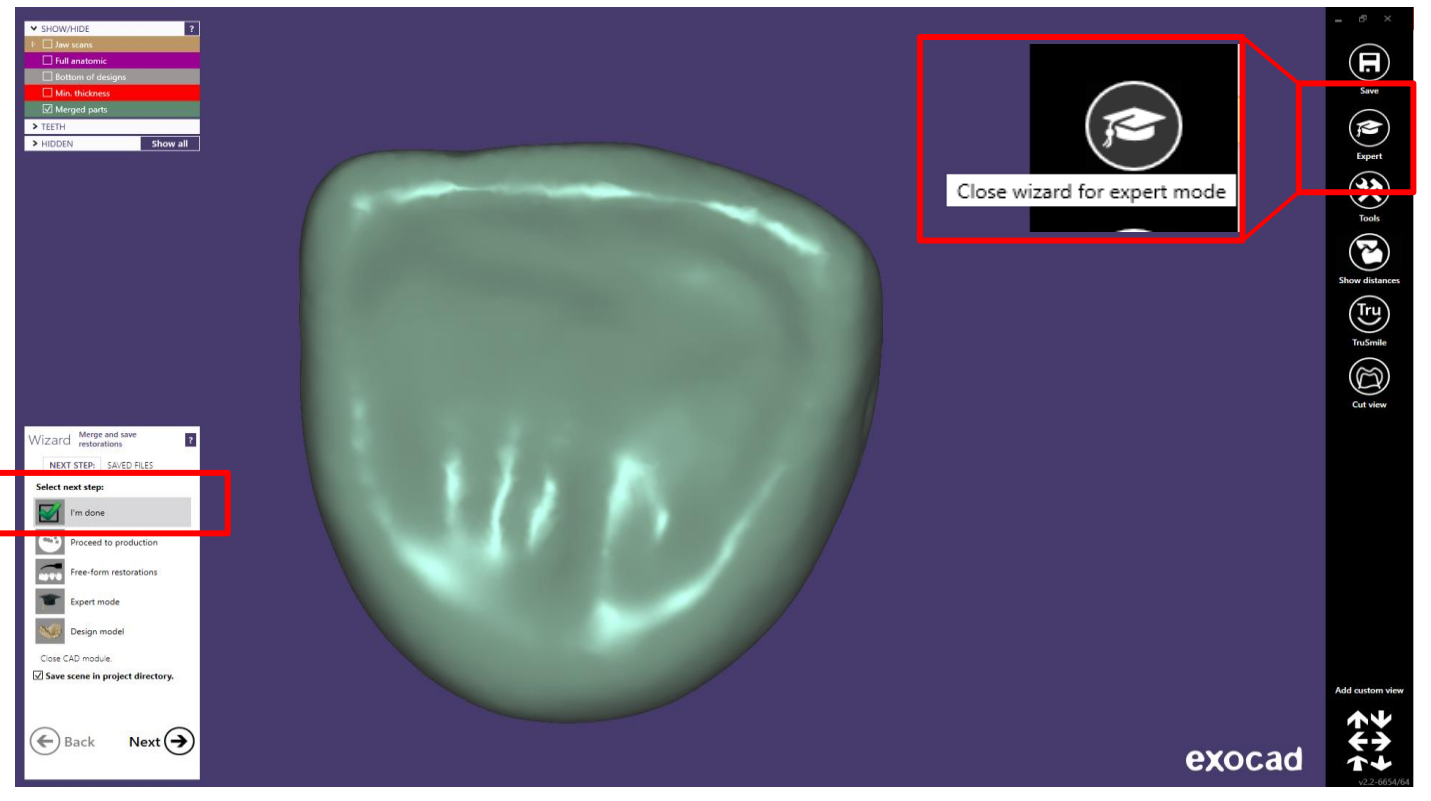

Page 71/165 I DEDICAM Design Guide exocad

- After calling up expert mode restoration has to be merged and saved first **1**
- **2**  Now functionality «Free-form merged reconstruction» is available

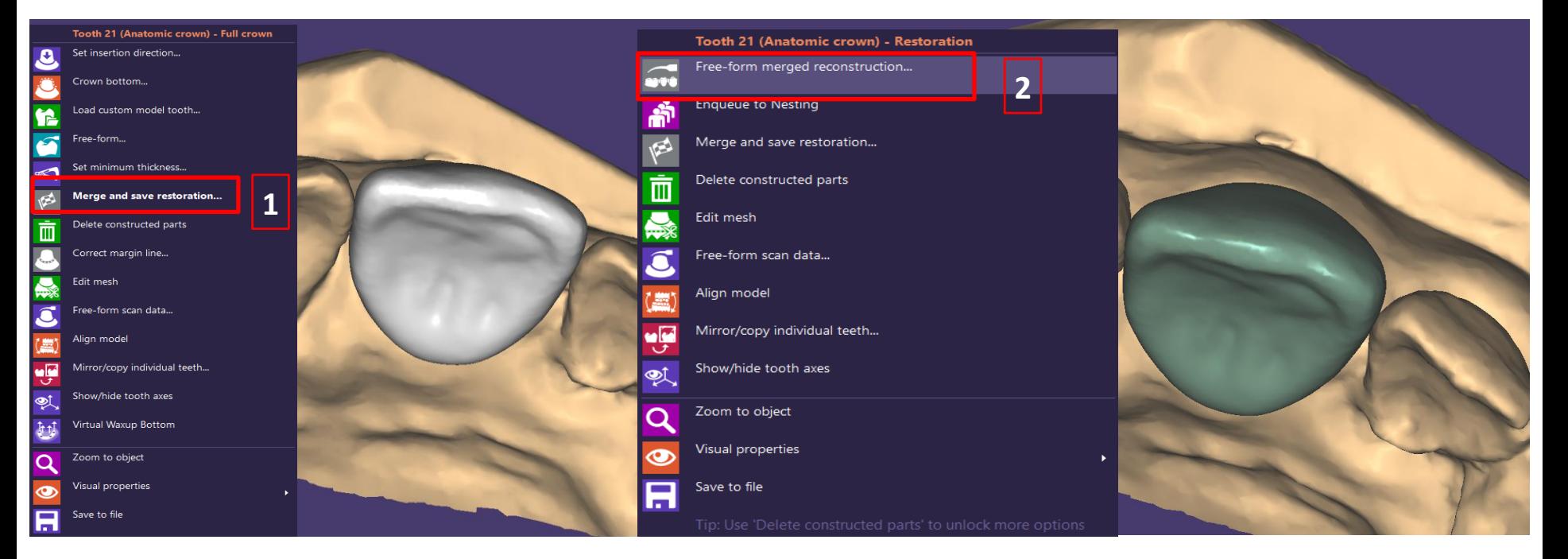

Page 72/165 I DEDICAM Design Guide exocad
Select tab «Att.» and «Remove» «OK» to confirm possible warning message Two sizes of screw channels are offered Important: Mark «Allow any changes»

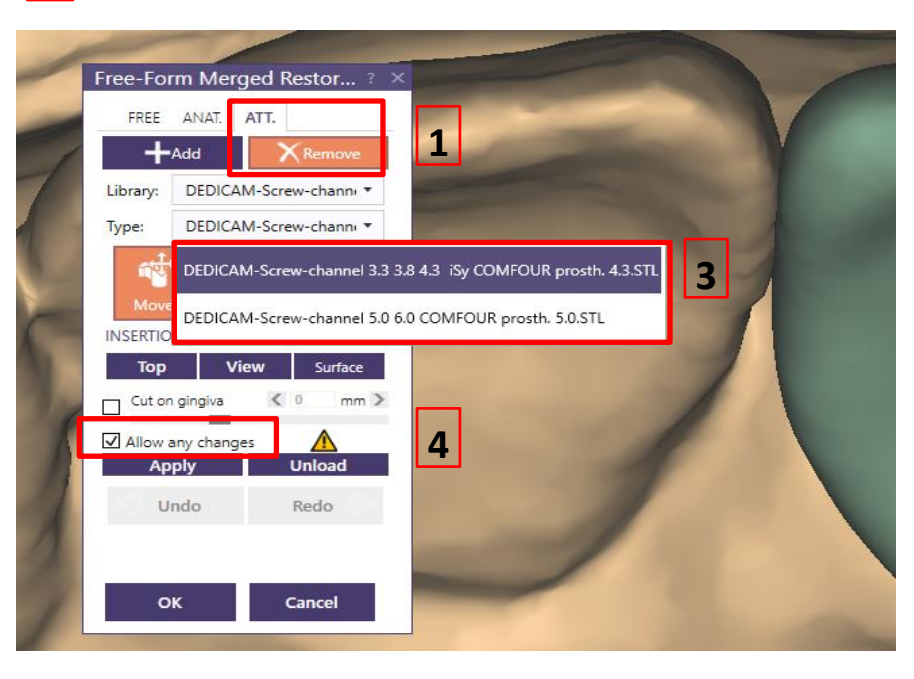

Page 73/165 I DEDICAM Design Guide exocad

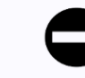

#### WARNING - library has been tampered with - WARNING

Warning: Unofficial extension of library

The attachment/bolt/retention/visualizer library contains at least one entry which was not tested by the manufacturer of this software and is not signed.

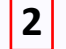

Correct operation of the software with this data cannot be assured.

bolts\DEDICAM-Screw-channel 2018-04-06\DEDICAM-Screwchannel 3.3 3.8 4.3 iSy COMFOUR prosth. 4.3.STL

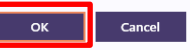

#### **INSERTION DIRECTION** Top **View** Surface  $\overline{0}$  $mm \geq$ Cut on gingiva П Allow any changes Unload **Apply** If activated, the attachments or bolts can change any part of the mesh, Undo Rede including minimum thickness, margins, crown bottoms, etc. Warning: This might lead to stability or production problems!

- Aligne the attachment by its tip looking into the cavity
- Do **not** use «Scale» tool

**1** 

**2** 

**3** 

Check attachment to implant axis orientation by sectional tool tool

**Important:** For trouble-free integration of the screw ensure the attachments axis is aligned with the implant axis

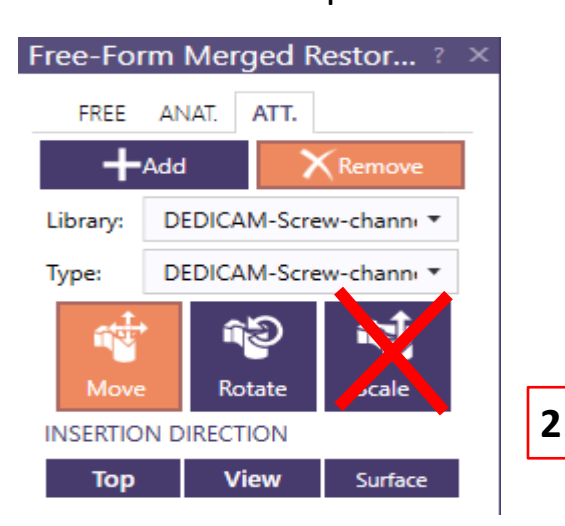

Page 74/165 I DEDICAM Design Guide exocad

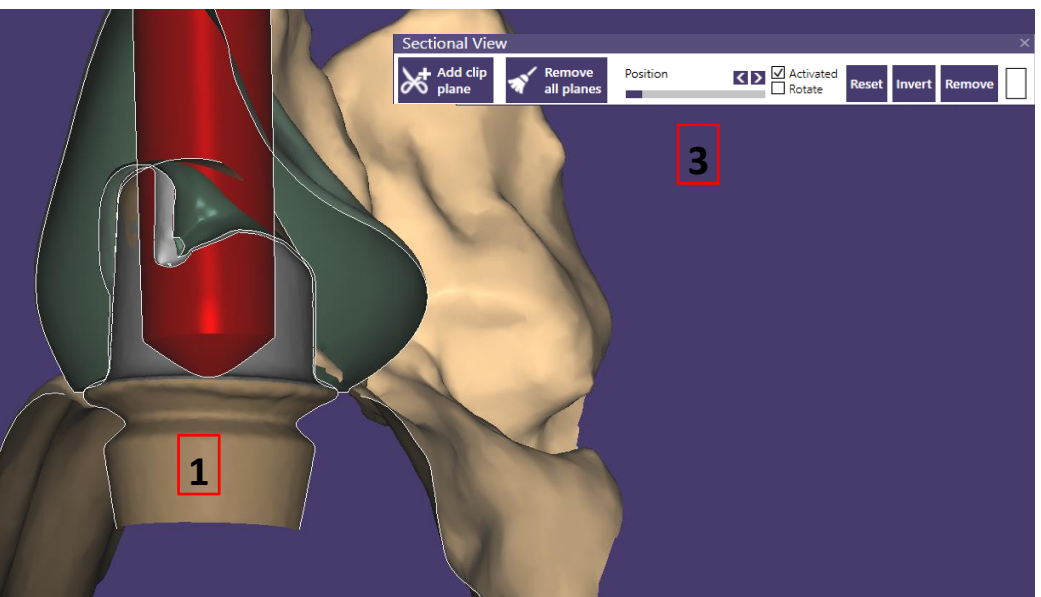

Divergences between implant axis and screw channel axis may prevent the screw from receiving its thread.

**Camlog will not carry out any verification about functionality prior and post to manufacturing.**

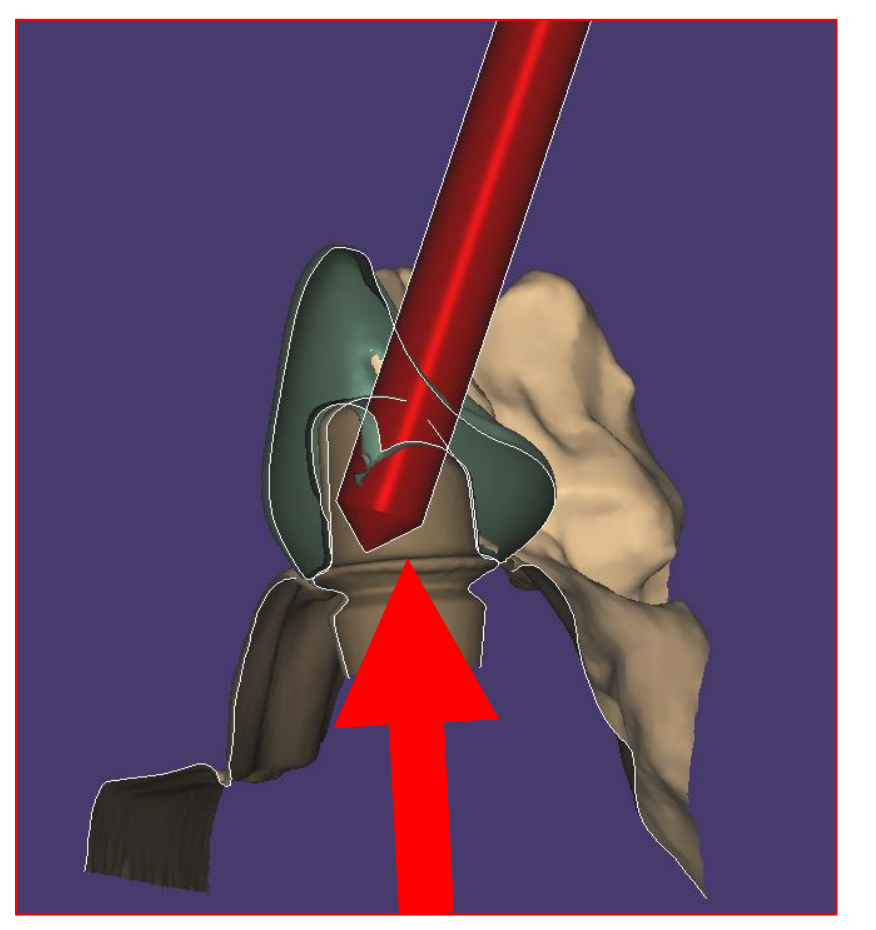

Attention: Attachment should not touch crown margin!

If necessary adapt attachment length and / or axis

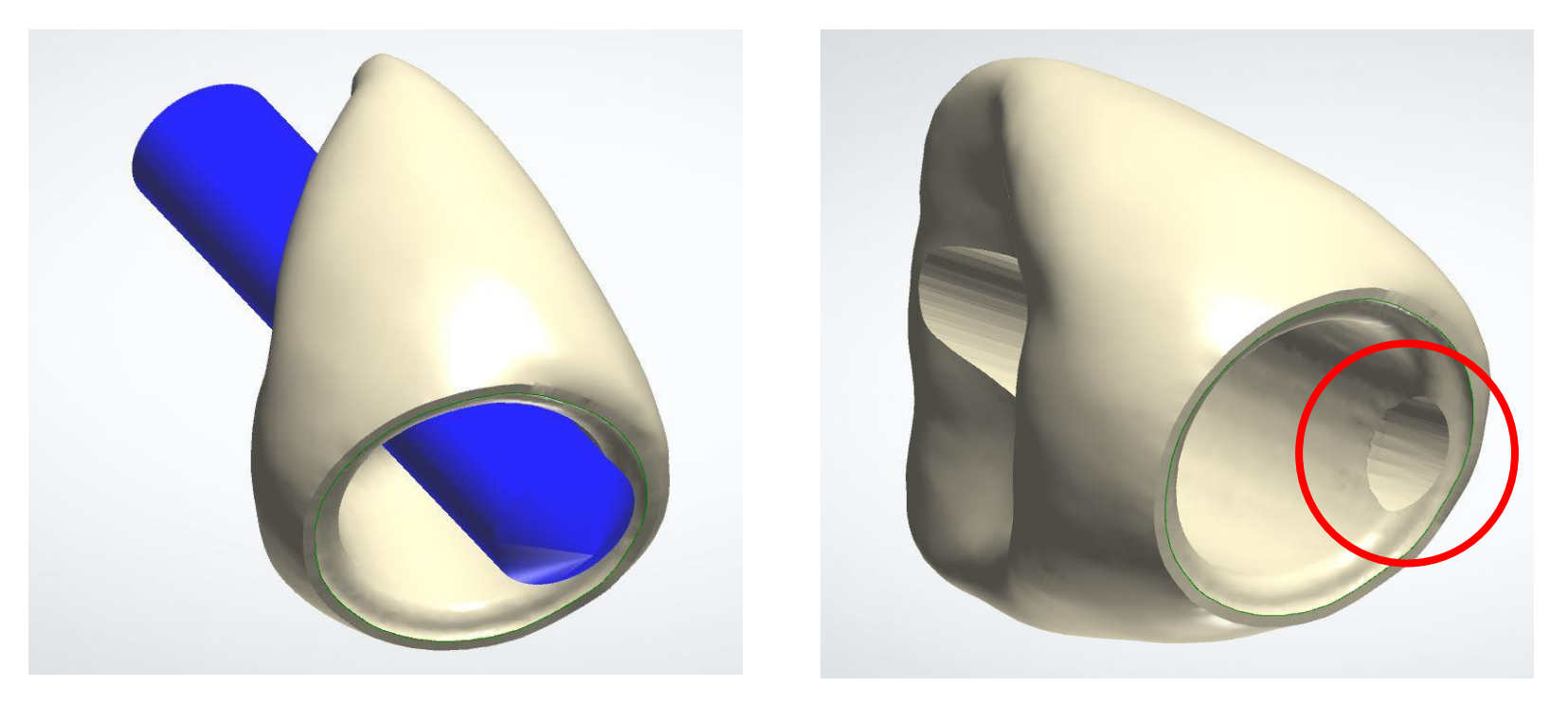

Correctly placed attachment to create a screw channel

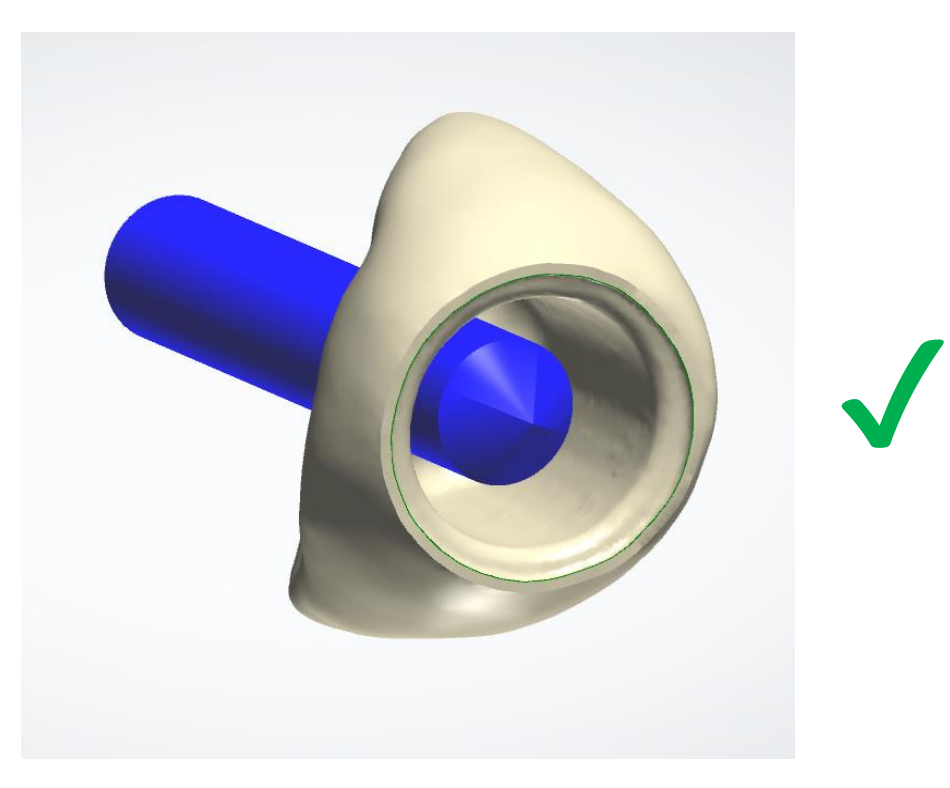

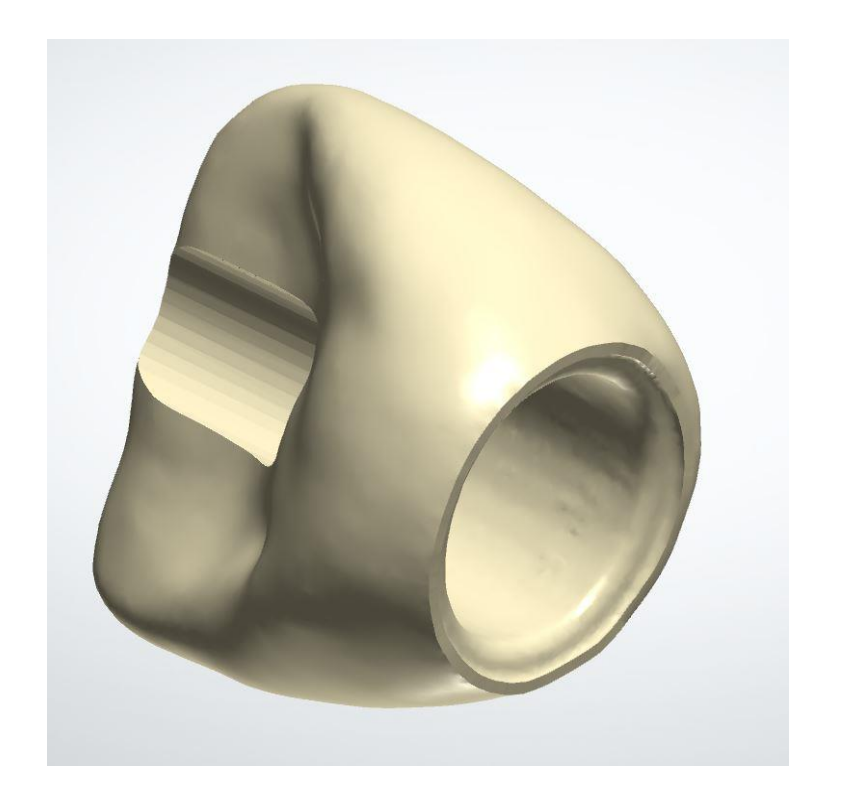

Page 77/165 I DEDICAM Design Guide exocad

- To apply correct placed attachment press «Apply» and «OK»
- Confirm free-form changes again **2**

**1** 

Added crew channel on final restoration **3** 

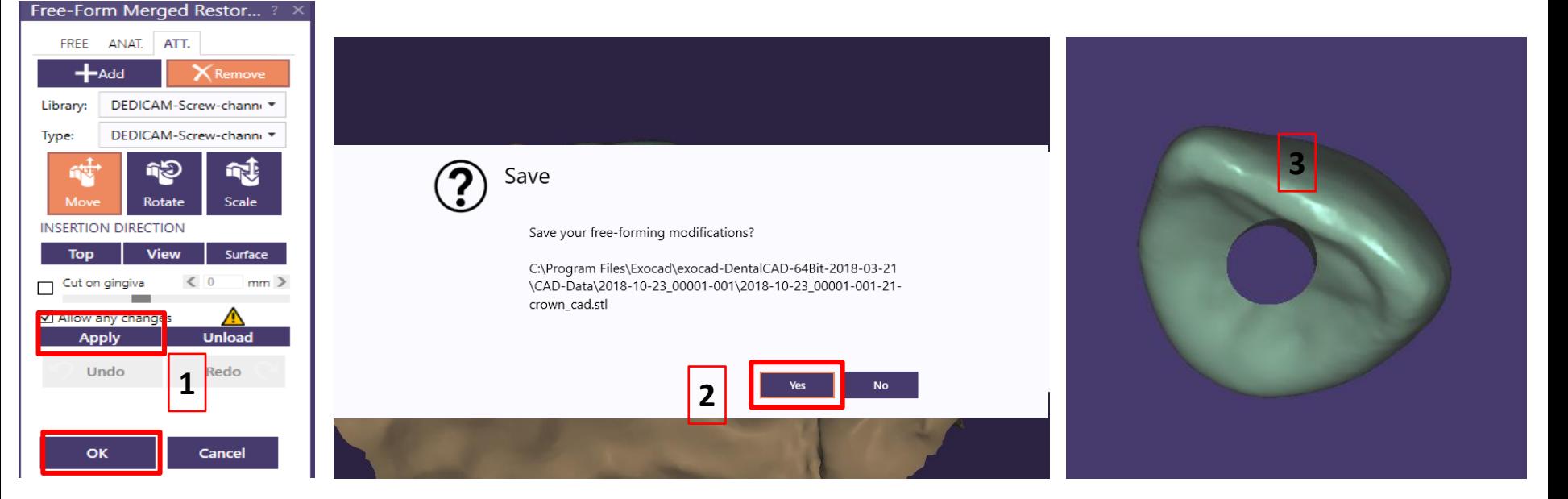

Page 78/165 I DEDICAM Design Guide exocad

# **Recommendation on cross-section designs for bars**

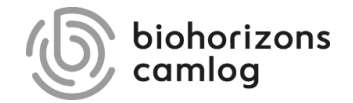

Page 79/165 I DEDICAM Design Guide exocad

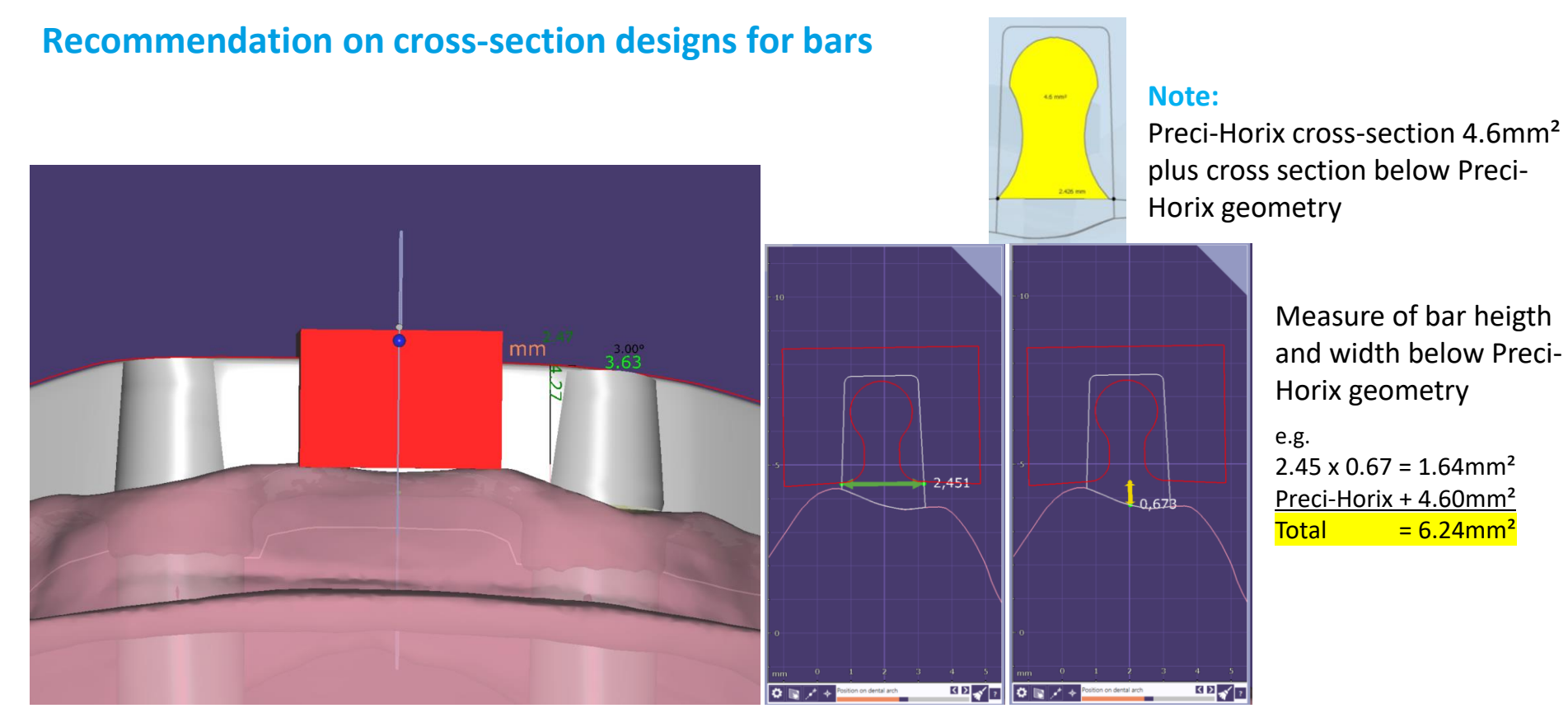

For bars with cross-section-reducing attachments (Preci-Horix), it should be noted that the reduced bar cross-section must be compensated by a larger width or height.

Page 80/165 I DEDICAM Design Guide exocad

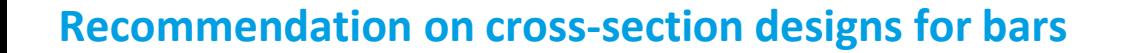

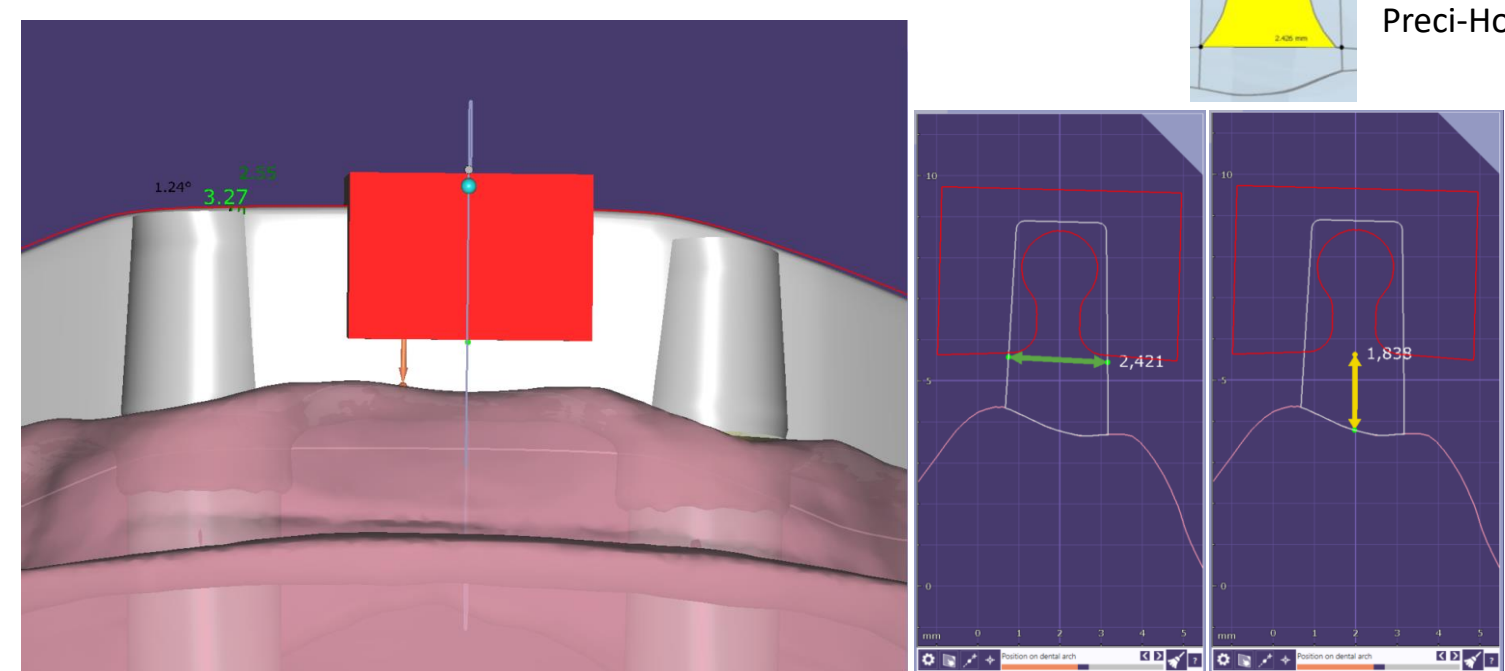

#### **Note:**

Preci-Horix cross-section 4.6mm² plus cross section below Preci-Horix geometry

> Measure of bar heigth and width below Preci-Horix geometry

e.g.  $2.42 \times 1.84 = 4.45$ mm<sup>2</sup> Preci-Horix + 4.60mm²  $Total = 9.05$ mm<sup>2</sup>

For bars with cross-section-reducing attachments (Preci-Horix), it should be noted that the reduced bar cross-section must be compensated by a larger width or height.

Page 81/165 I DEDICAM Design Guide exocad

#### **Recommendation on cross-section designs for bars**

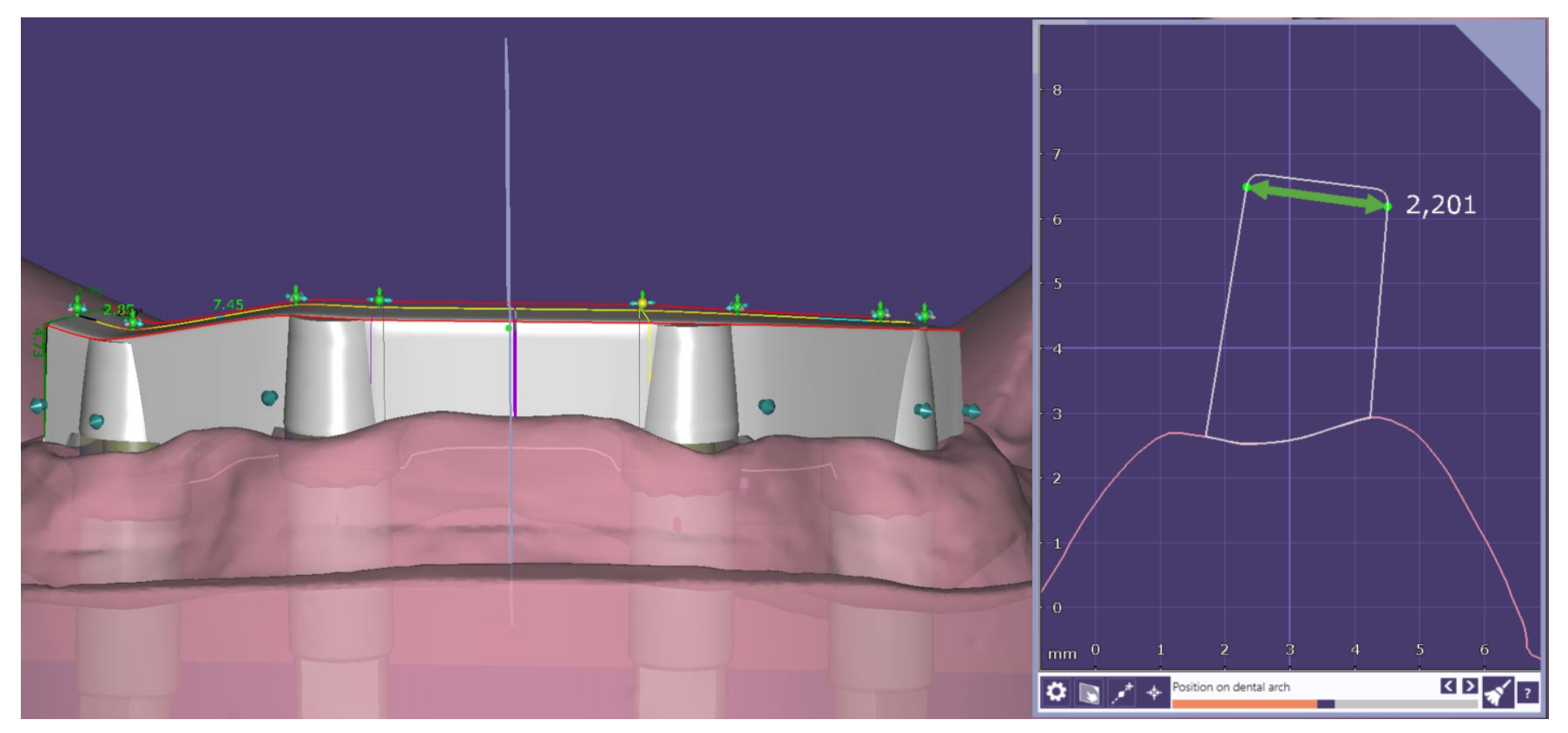

Recommended bar width of min. 2.2mm ensures manufacturing of suprastructures

Page 82/165 I DEDICAM Design Guide exocad

#### **Recommendation on cross-section designs for bars**

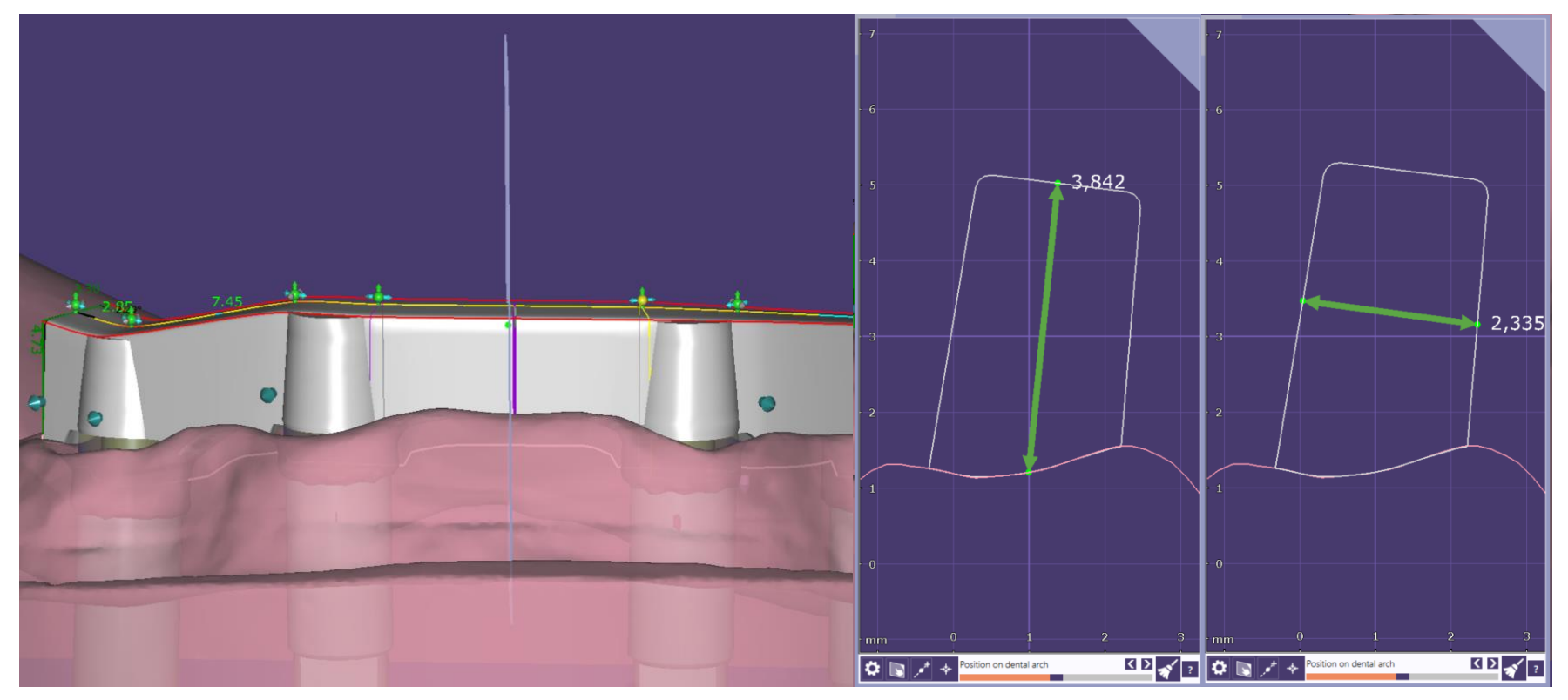

It is recommended not to go below a cross-section of approx. 8 to 9mm².

Page 83/165 I DEDICAM Design Guide exocad Note: The cross-section is smaller on bars for prefabricated bar matrices (Micro/Macro Dolder).

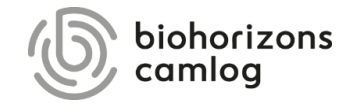

Page 84/165 I DEDICAM Design Guide exocad

Bar type: DEDICAM Primary Bar 2° tapered 1

Cantilever bar width: min. 2.8mm

#### **Note:**

It is the recommendation of the MK1 attachment manufacturer to use a 2° tapered bar type.

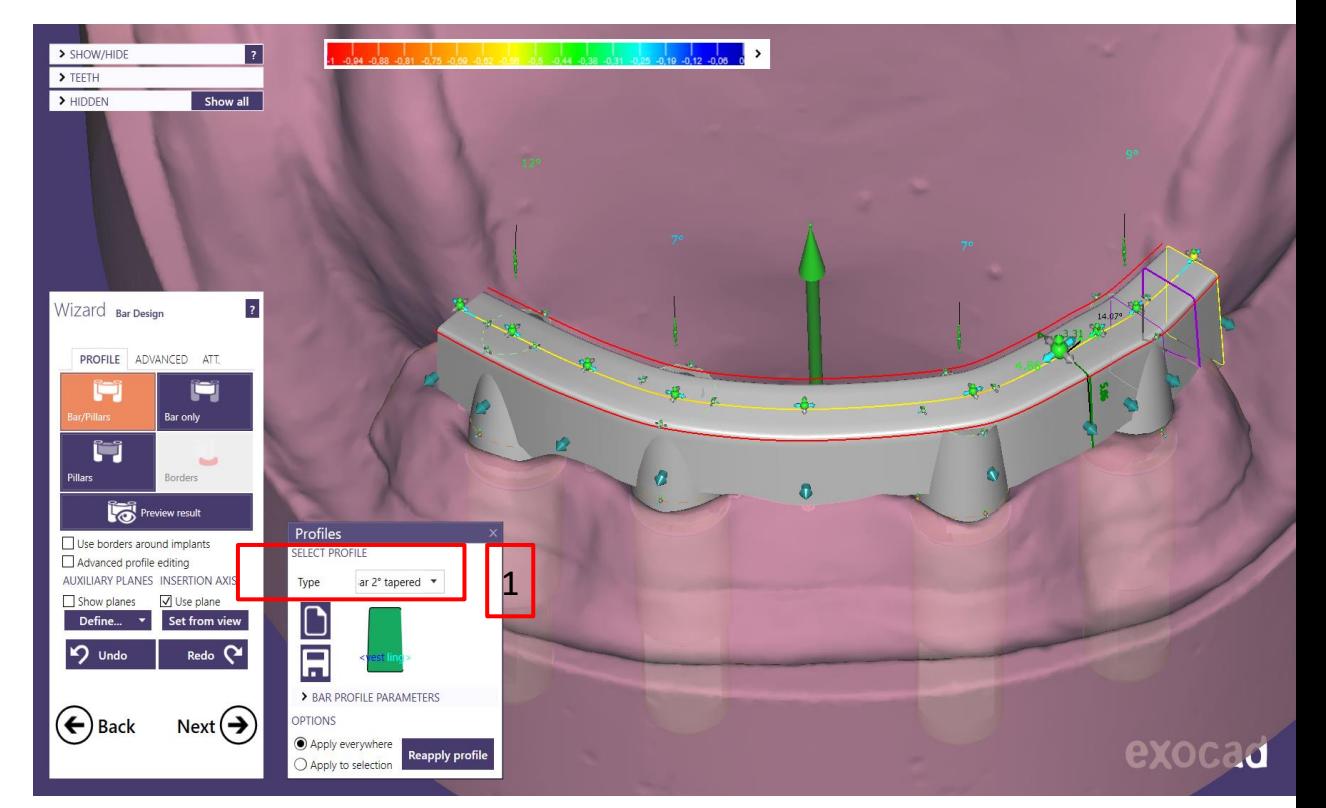

Select DEDICAM MK1 attachment according its placing region 1. +.3. Q. or  $2.+ .4. Q. \blacksquare$ 1

#### **Note:**

In case the attachment shall be cut to the gingiva, select MK1 attachment with "cut-togingiva" naming.

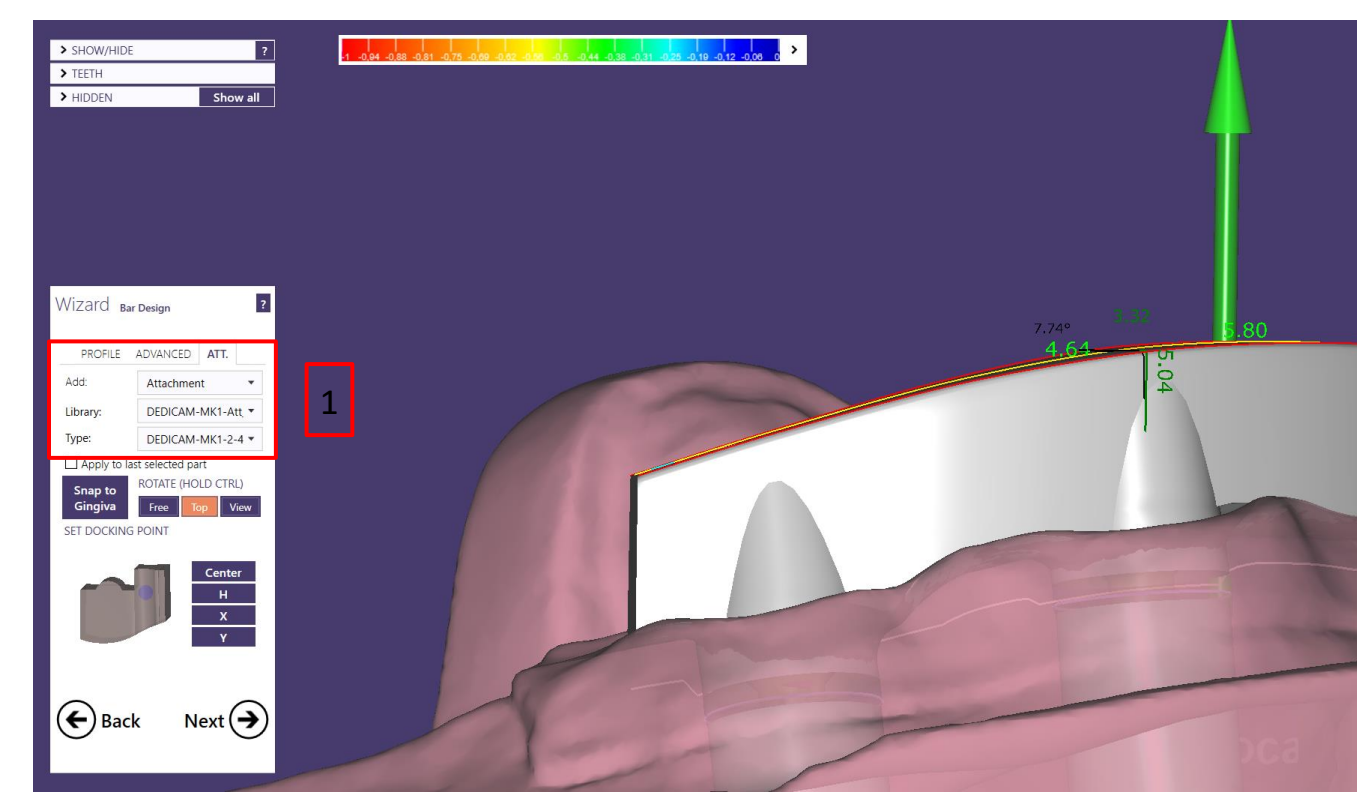

Push the MK1 attachment into the bar profile.  $\boxed{1}$ 

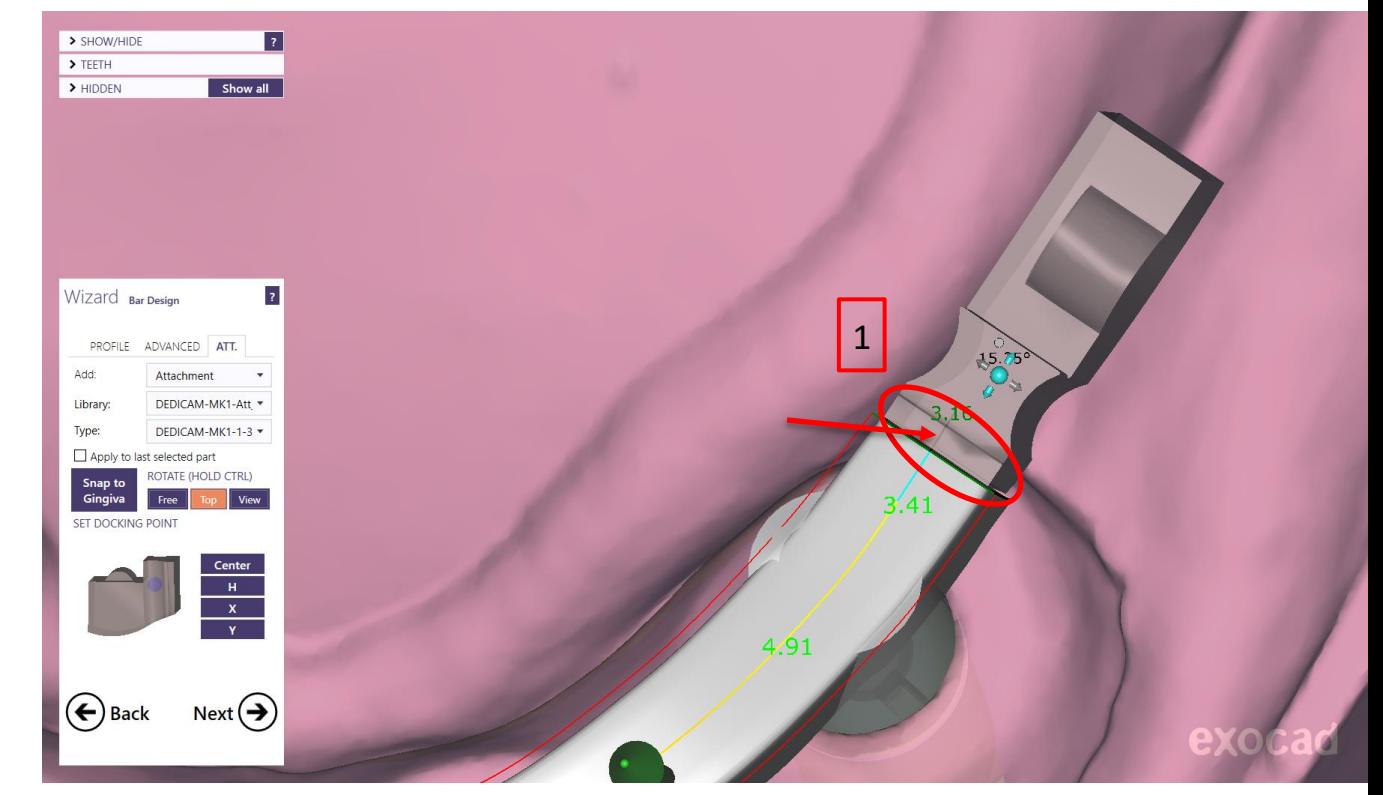

Do not push the MK1 attachment further into the bar profile than the marked line indicates.  $\boxed{1}$ 

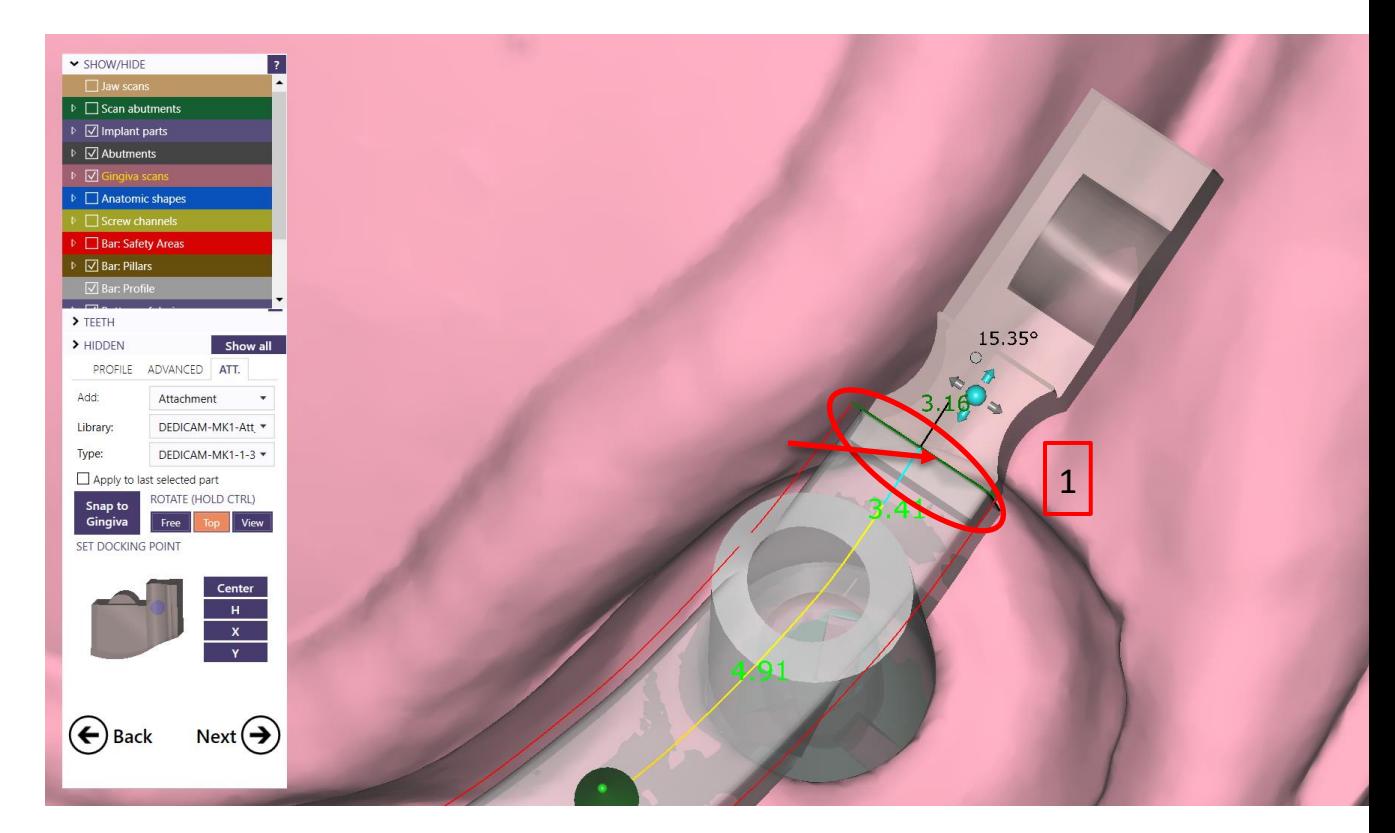

Change to side view for positioning of the MK1 attachment in terms of height. Therefore, use the green

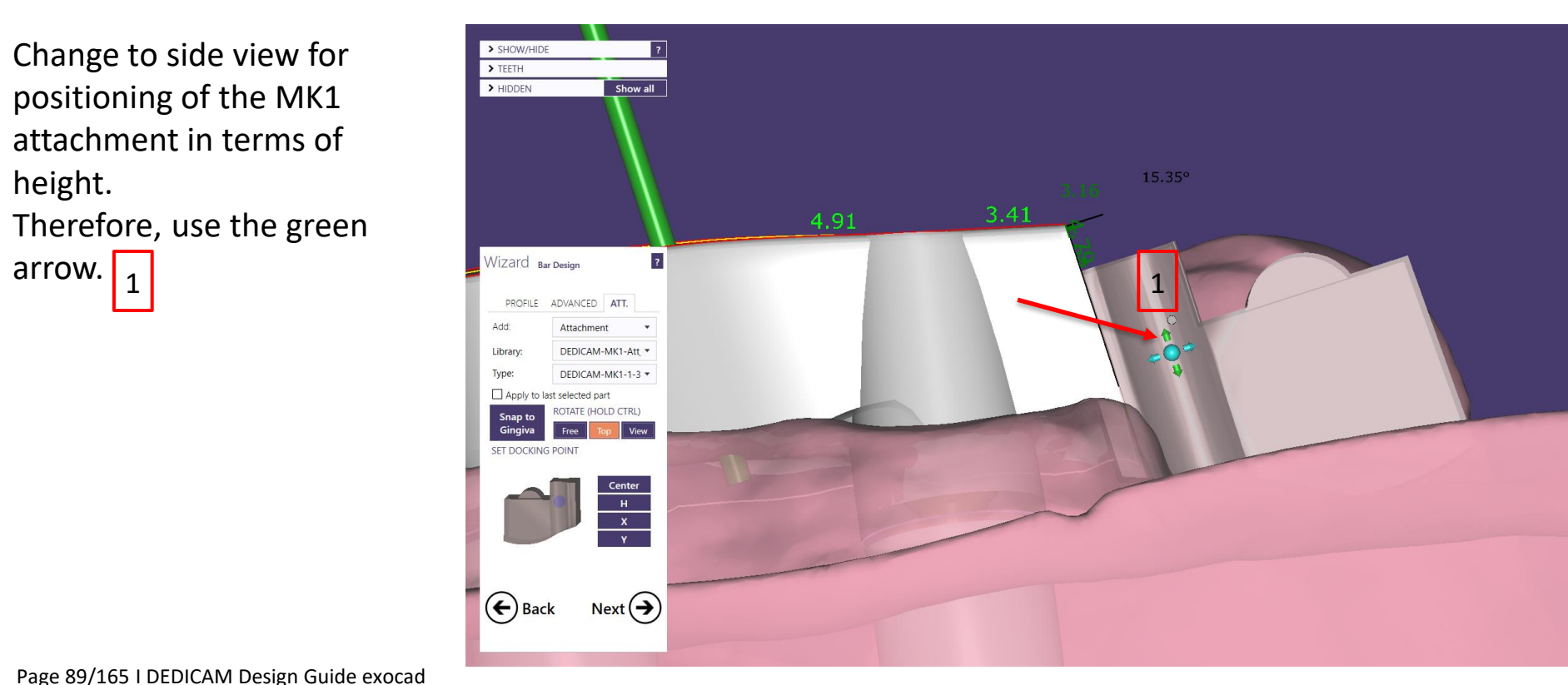

#### **Attention:**

According to the IFU, the maximum extension of the bar including attachment is 10mm measured from the outer diameter of the implant.

Use the 2D cross section to verify the length.

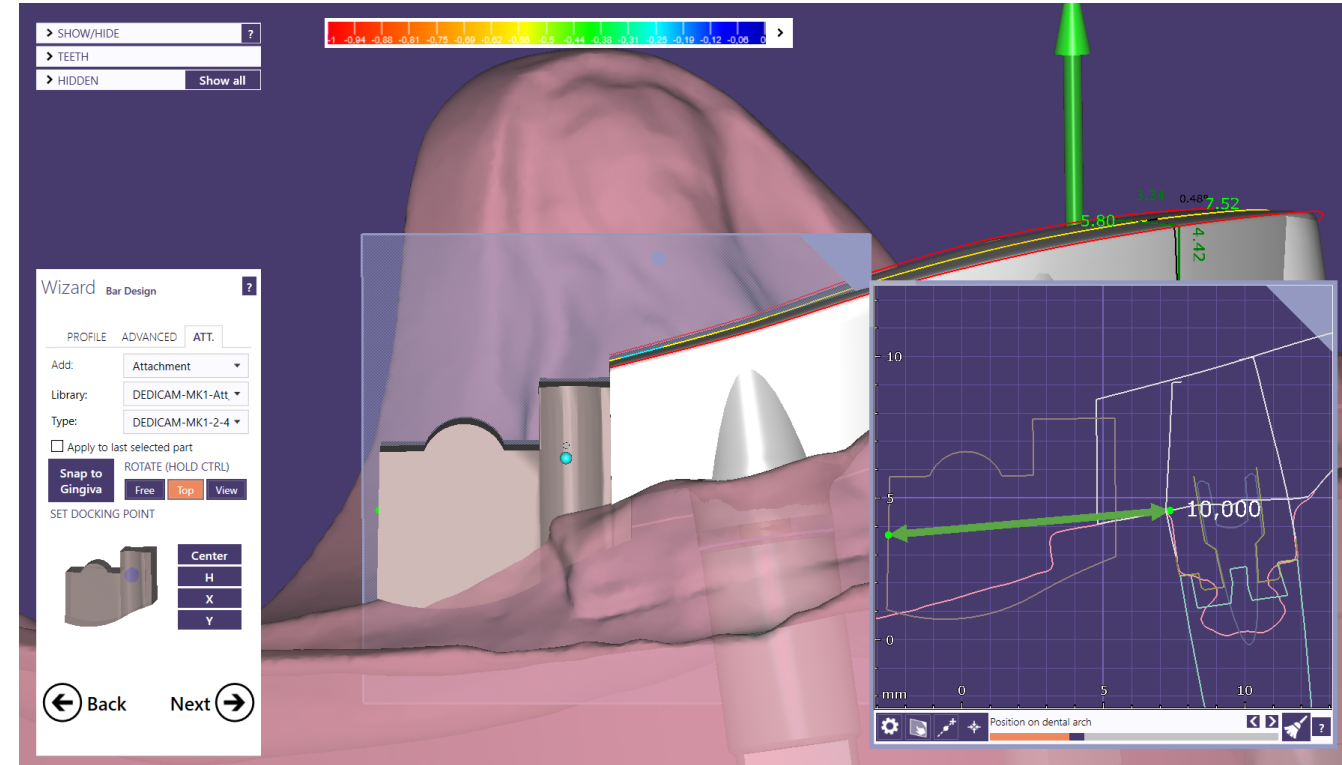

The ideal solution is to place the functional part of the MK1 attachment in the interdental space of the denture teeth. $\frac{1}{1}$ 

#### **Note:**

In order to ensure operability by the patient it is recommended to place the functional part of the MK1 attachment not further distal than the 2<sup>nd</sup> premolar.

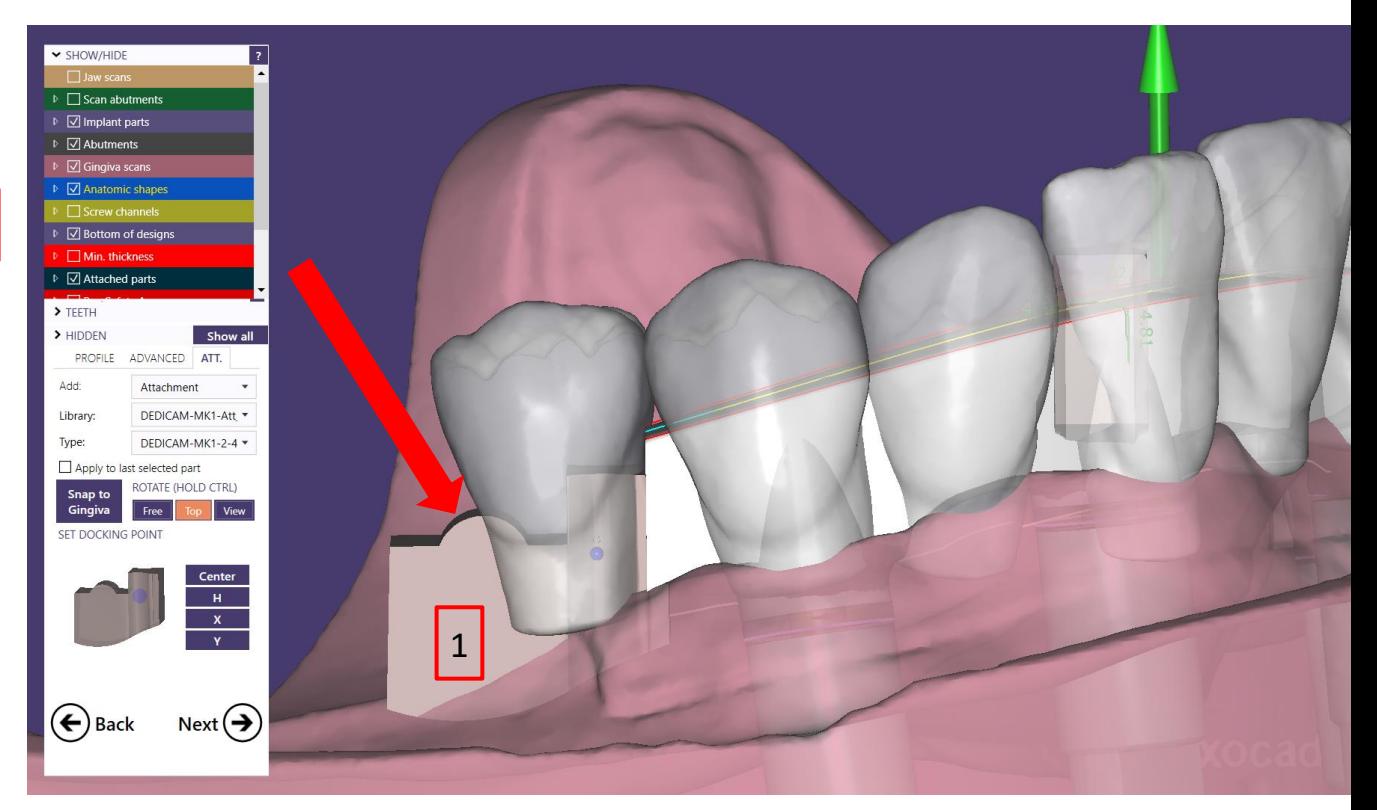

After final positioning of the MK1 attachments activate the button "Snap to Gingiva" and apply by clicking "Next $\Theta$ " 1

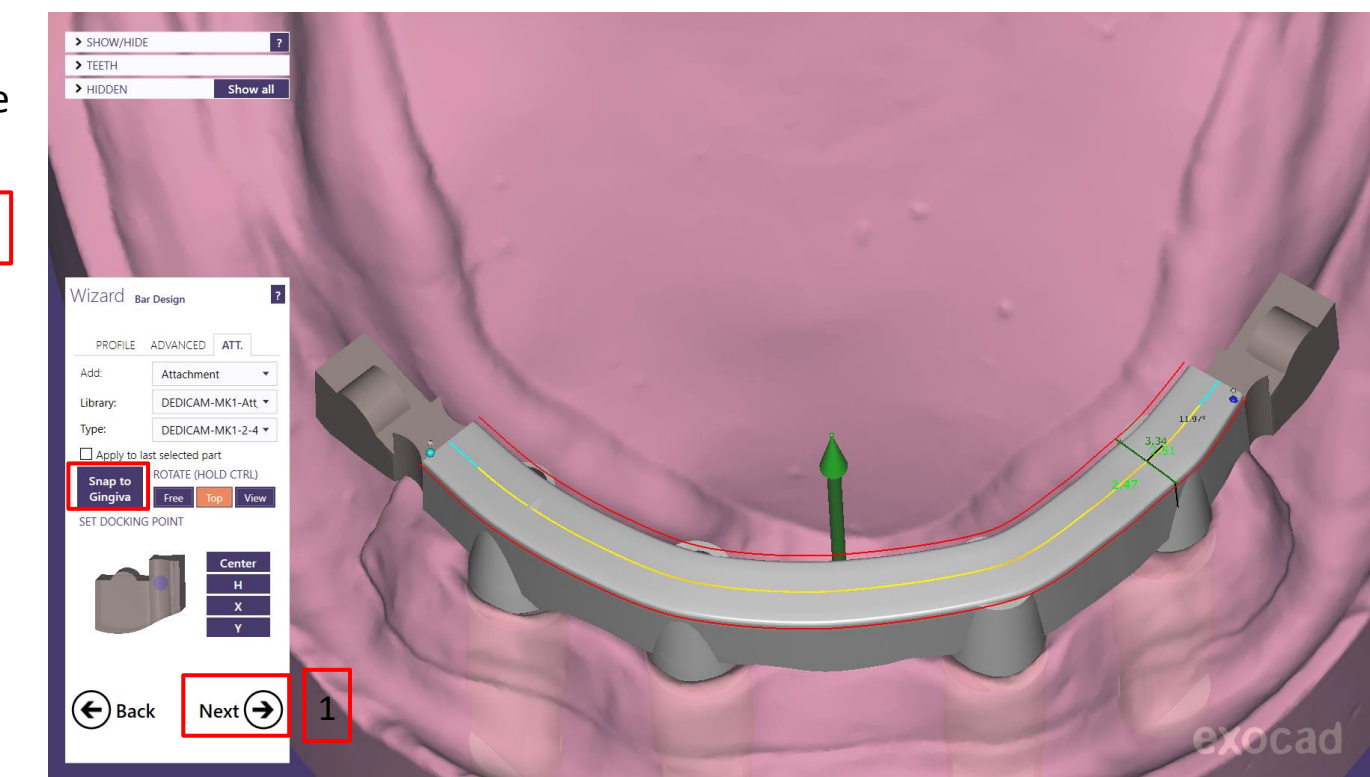

Do not use any other tools from the "Free-Form Bar" to finalize the bar design.

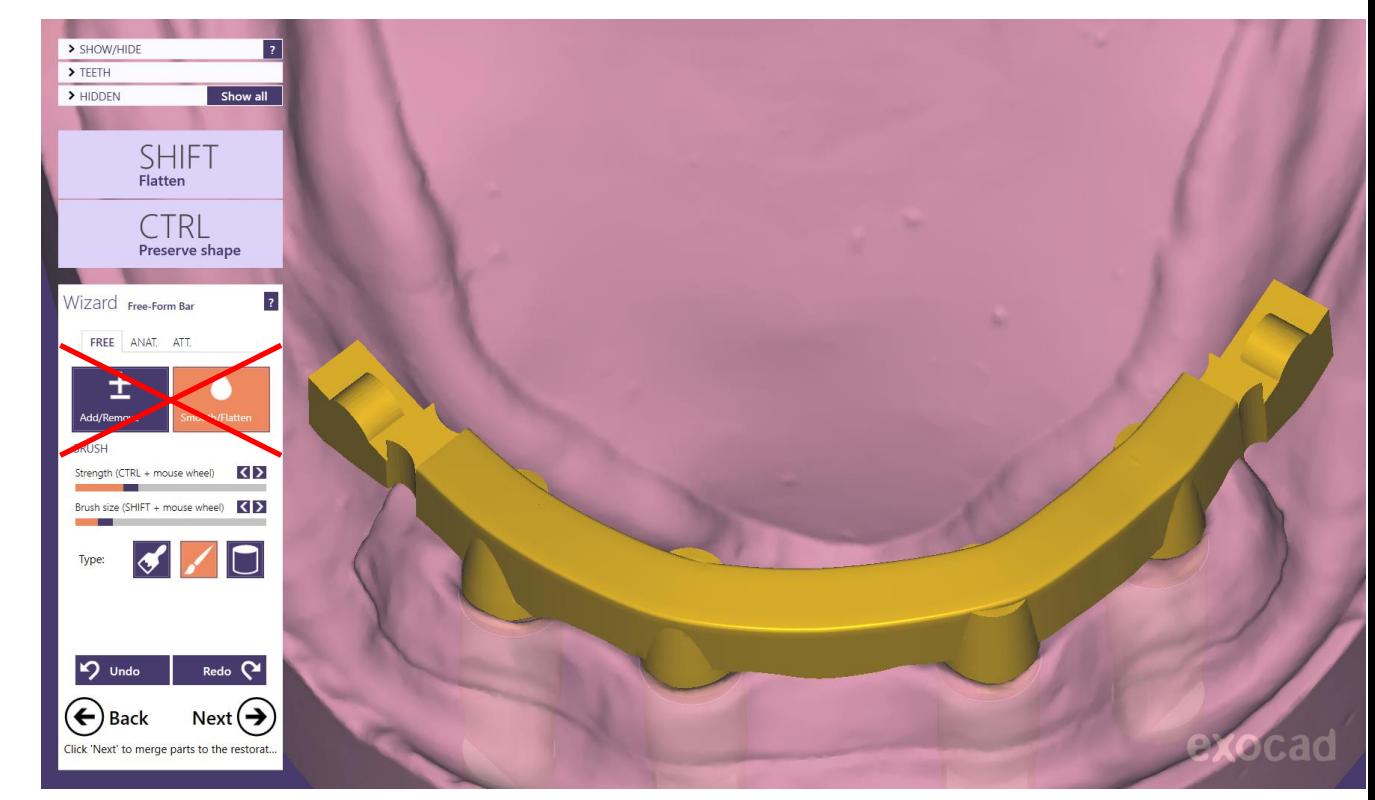

Send the design via Dentalshare or our eService to Camlog.

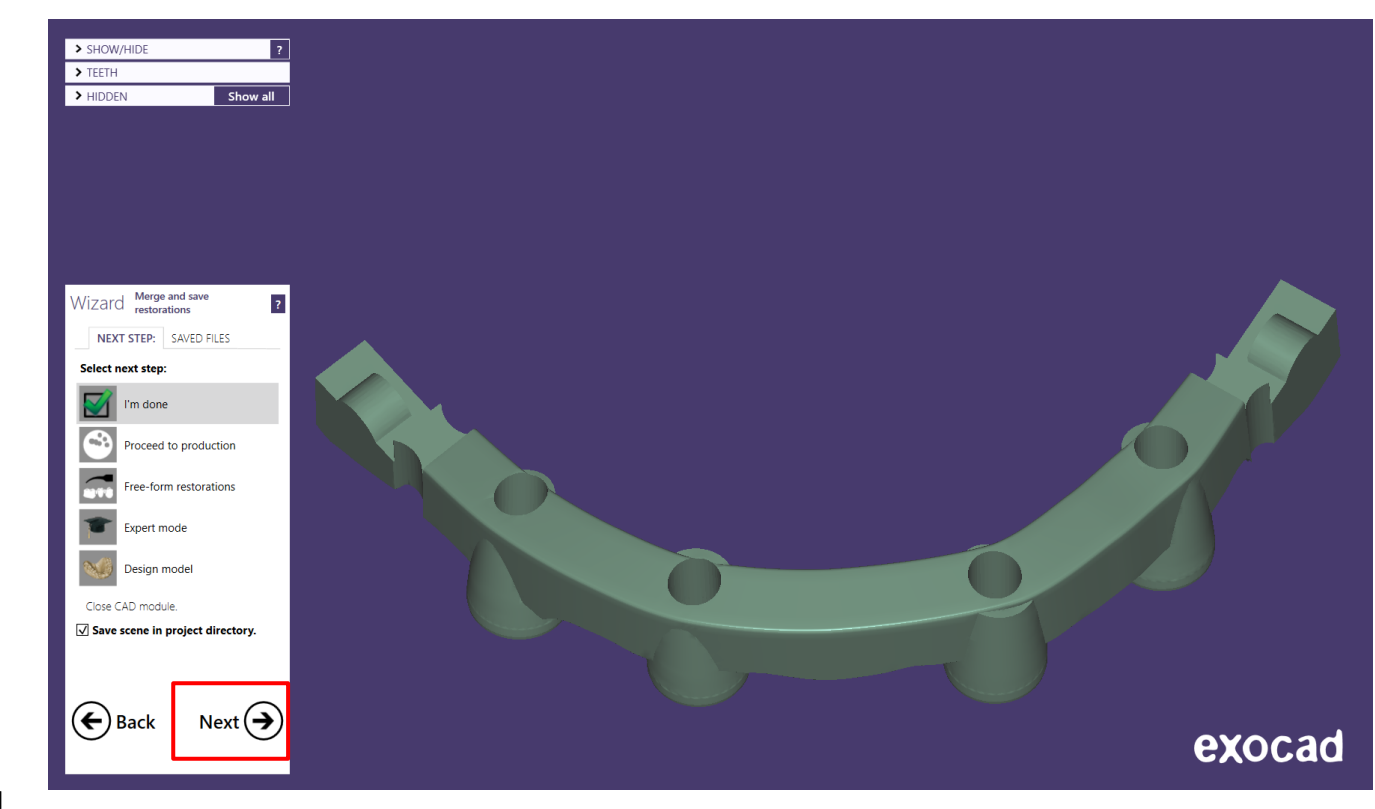

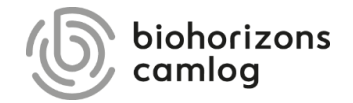

Page 95/165 I DEDICAM Design Guide exocad

#### **Stump parameter, internal fit for primary components**

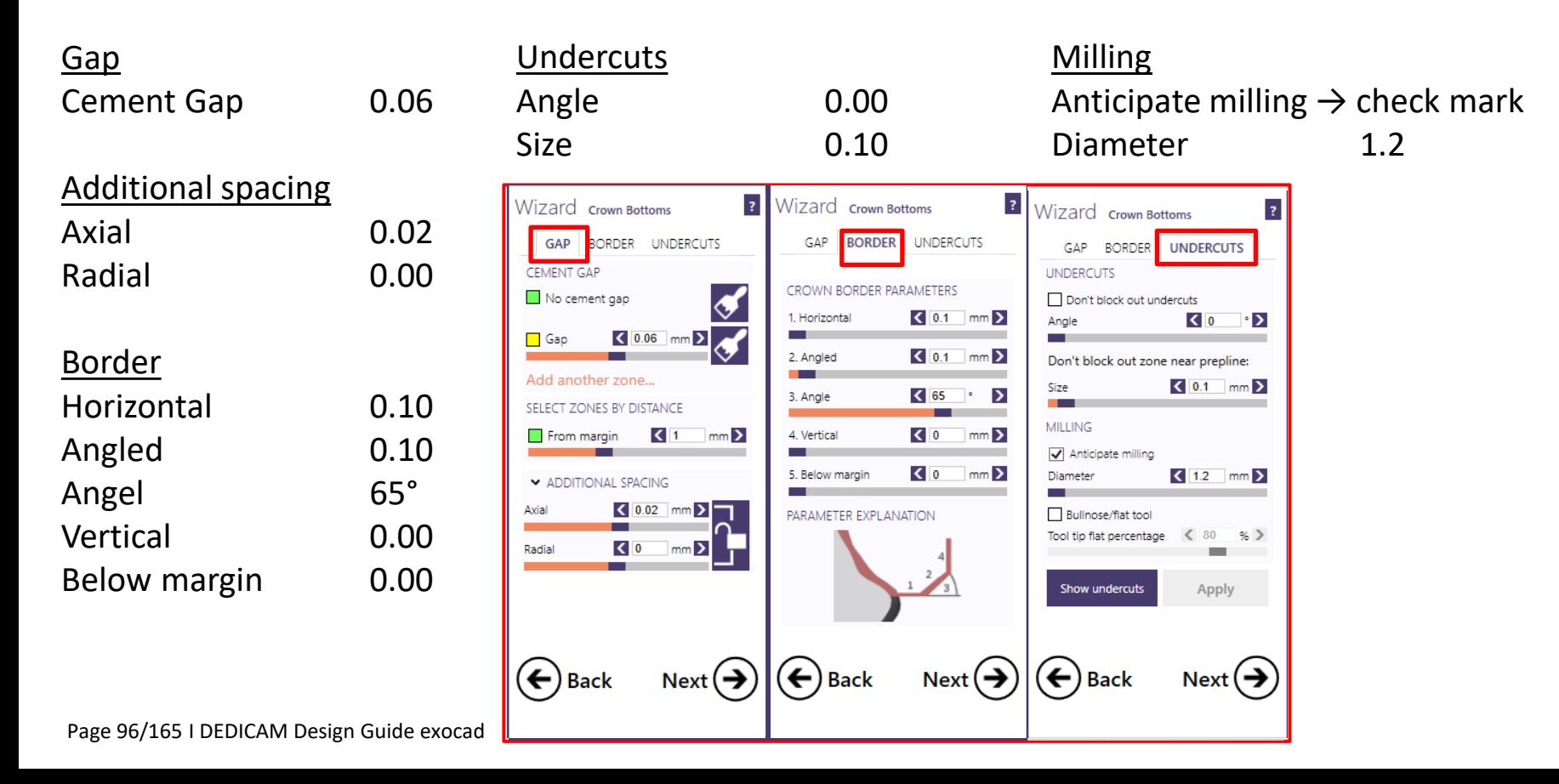

#### **Stump parameter, internal fit for primary components**

- CoCr Typ4 Primary Part Telescope
- Ti6Al4V Primary Part Telescope

#### **Angle: 0.00° - 6.00°**

• Value can be changed: telescope =  $0^{\circ}$  / double crown 2 –  $6^{\circ}$  (Note: use same value per jaw)

#### **Minimum thickness: 0.50mm**

• Value should not be changed if possible in order to ensure that there is enough material thickness even after corrections.

#### **Border: H: 0.1mm; A: 0.1mm; A: 65°; V: 0.0mm**

• For accuracy of fit use optimised CAD parameter.

#### **Milling: Ø 1.2mm**

• "Anticipate milling"  $\rightarrow$  check mark Diameter 1.2mm

Page 97/165 I DEDICAM Design Guide exocad

#### **Order creation**

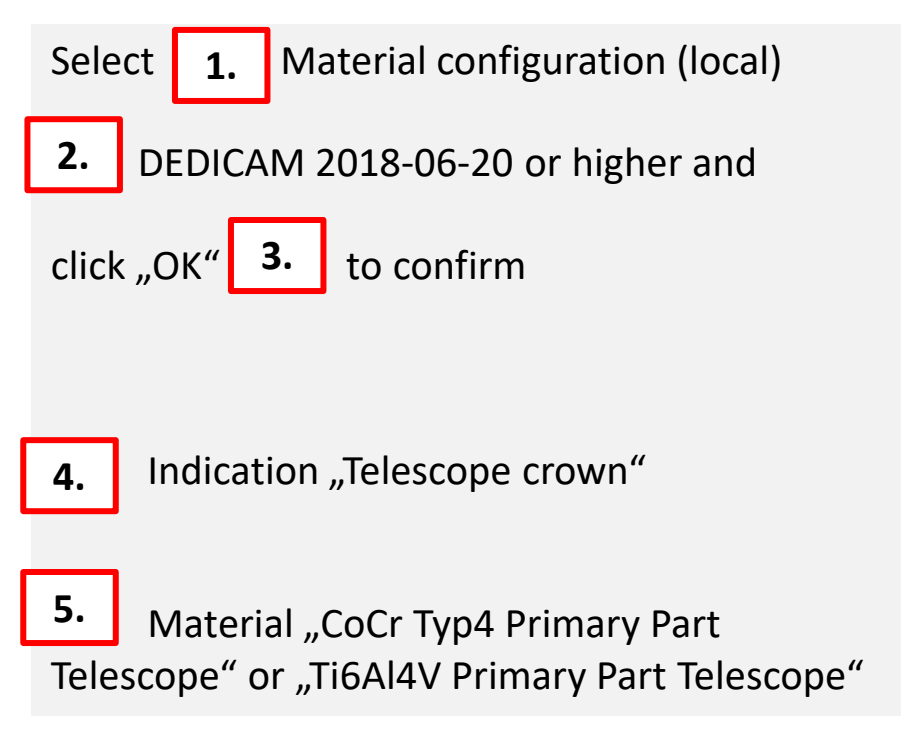

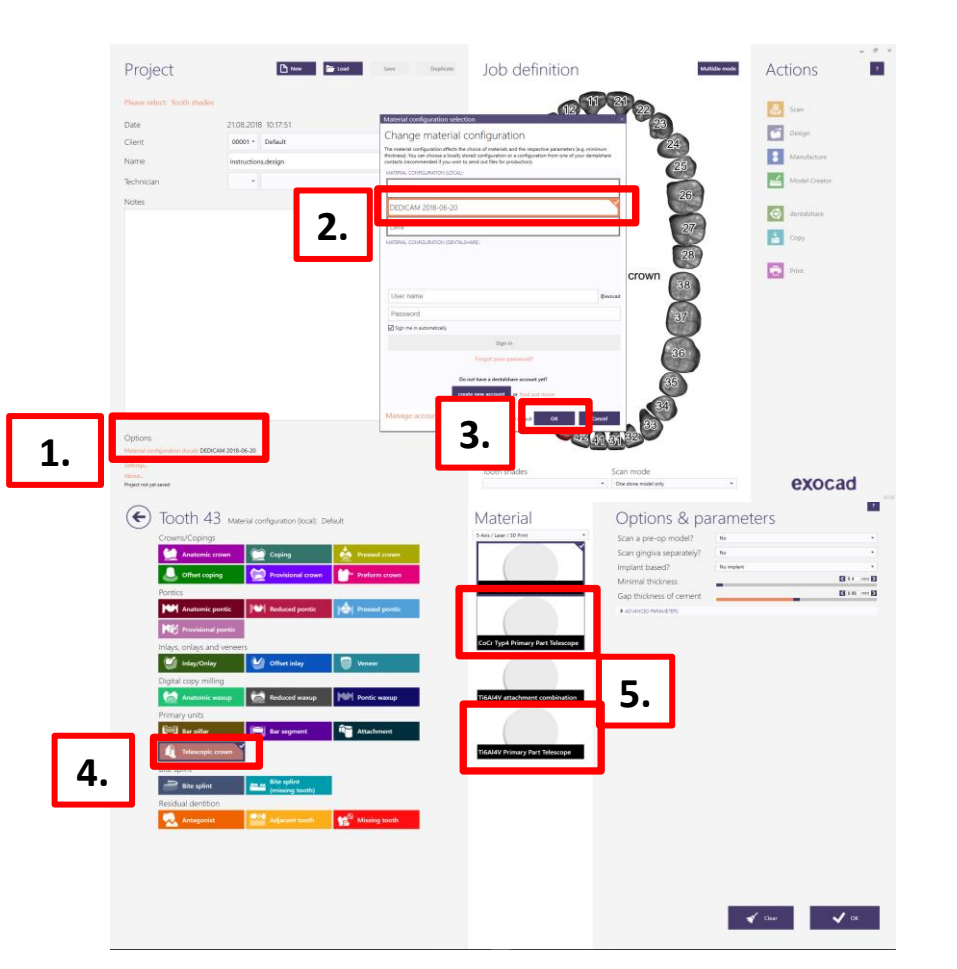

#### **Design primary components as follows:**

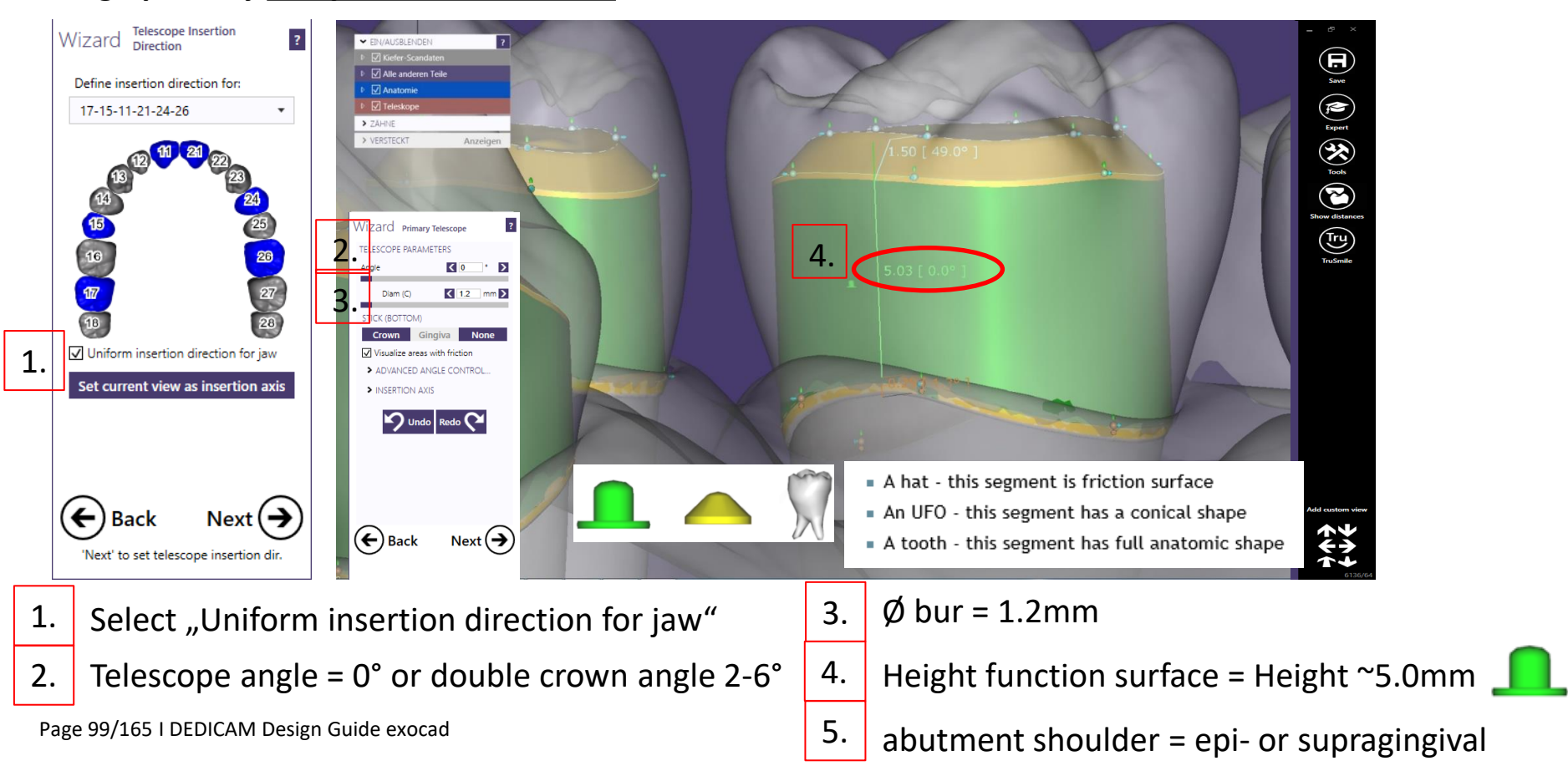

#### **Finish of the primary components design**

 $Right$  quadrant  $=$  primary telescope

Left quadrant  $=$  primary double crown  $2^{\circ}$ 

**Note:** parallel and conical walled telescopes must never be mixed.

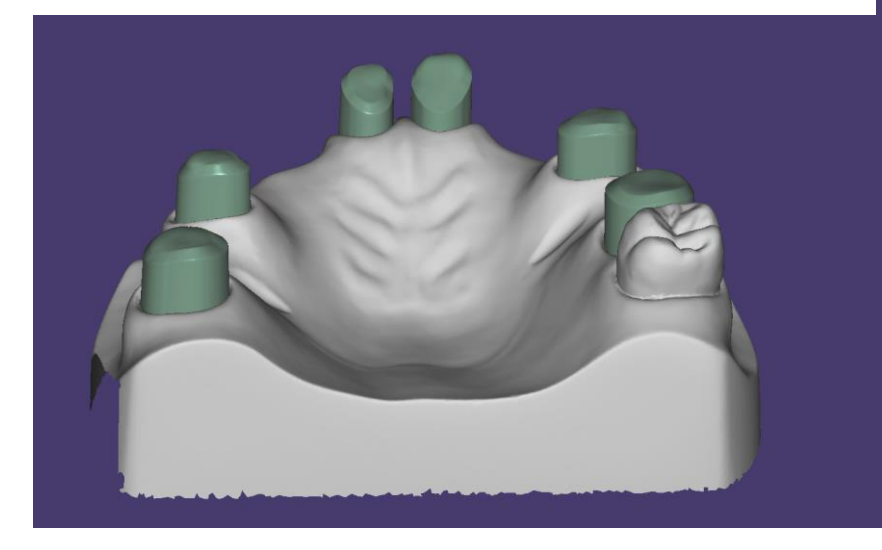

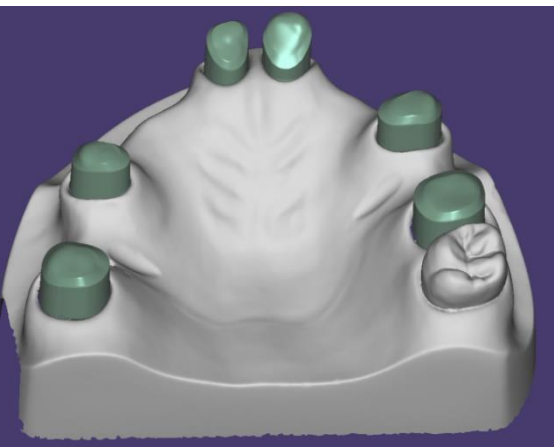

**Attaching a Preci-Vertix® with interlock and circumference to crowns and bridges**

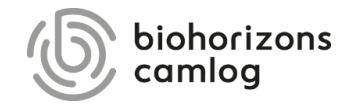

Page 101/165 I DEDICAM Design Guide exocad

#### **Note:**

In order to position attachments to fixed bridges or crown blocks or to cut them by the gingiva. Note the explanations with the example designs when creating the order.

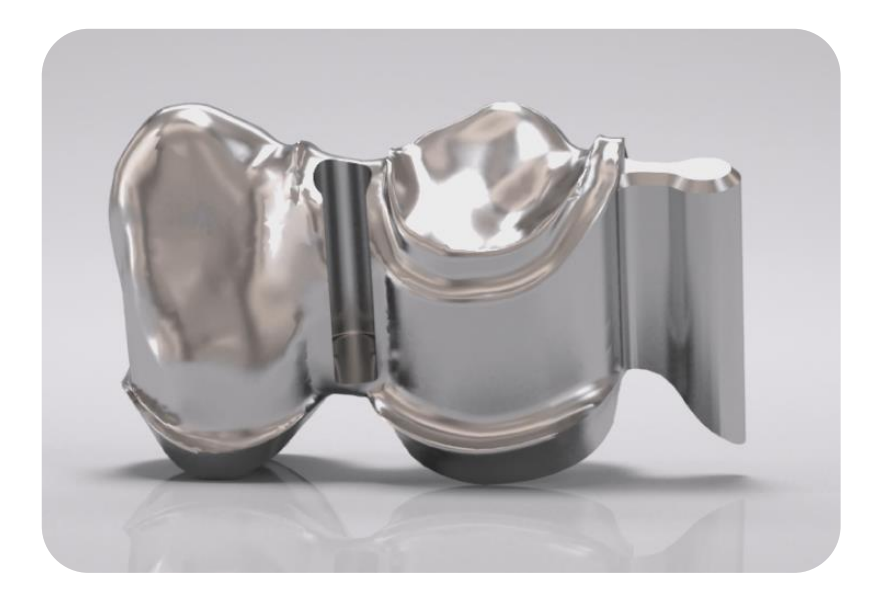

**For the design of attachments it is necessary to use the DEDICAM® CAD library.**

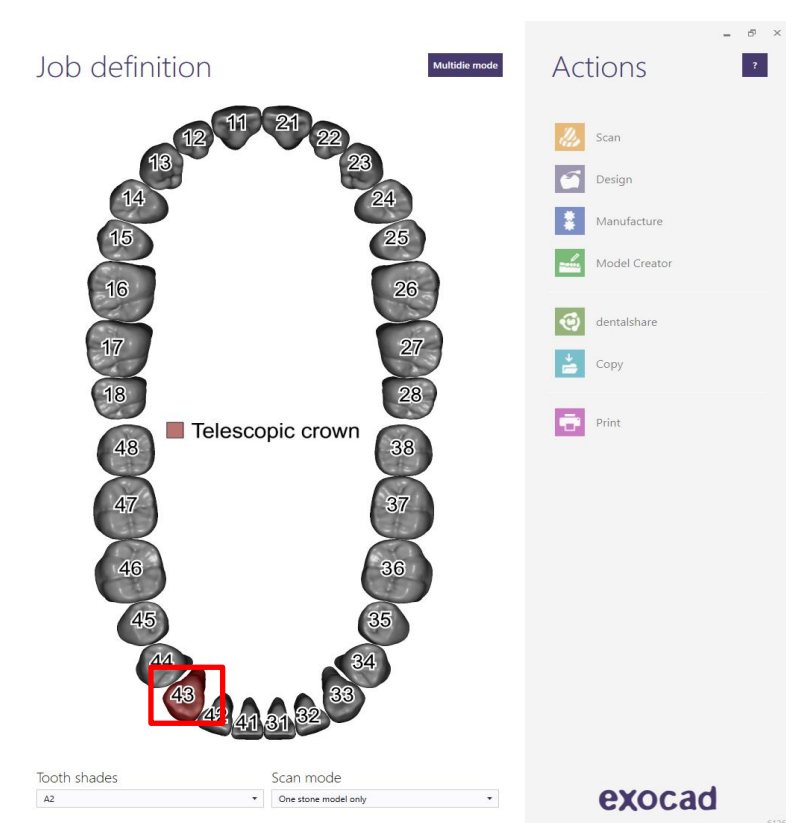

Example: Copings blocked on tooth 43 + 44 with a Preci-Vertix distal to 44 and an Interlock between 43 + 44

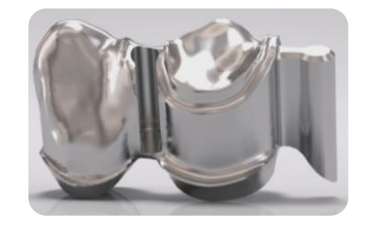

Page 103/165 I DEDICAM Design Guide exocad

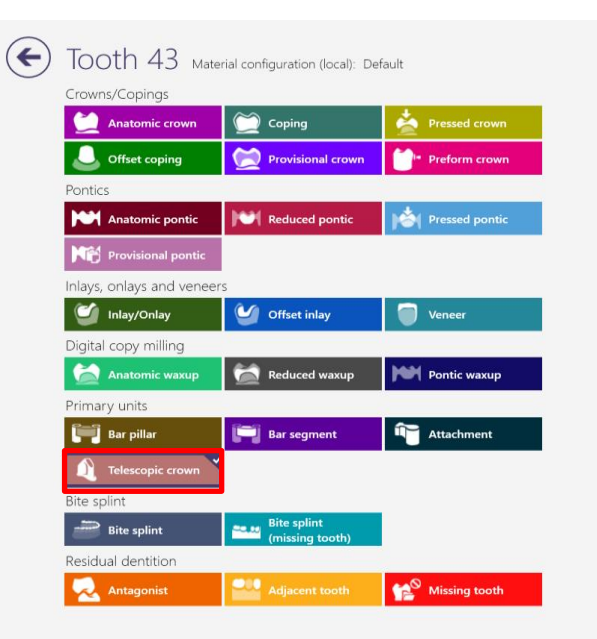

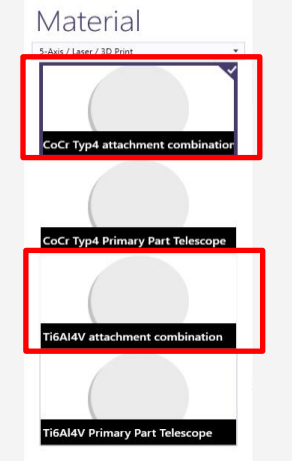

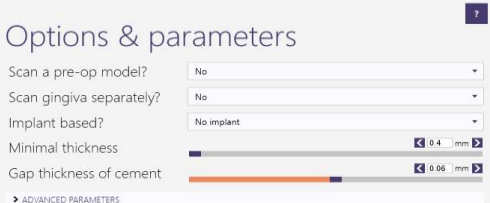

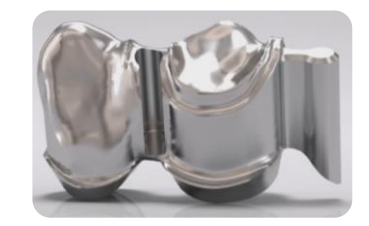

#### Order creation: Tooth 43

- Primary telescope
- Material: CoCr type 4 or Ti6AI4V attachment combination
- Press OK to confirm

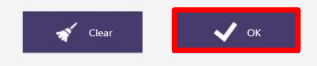

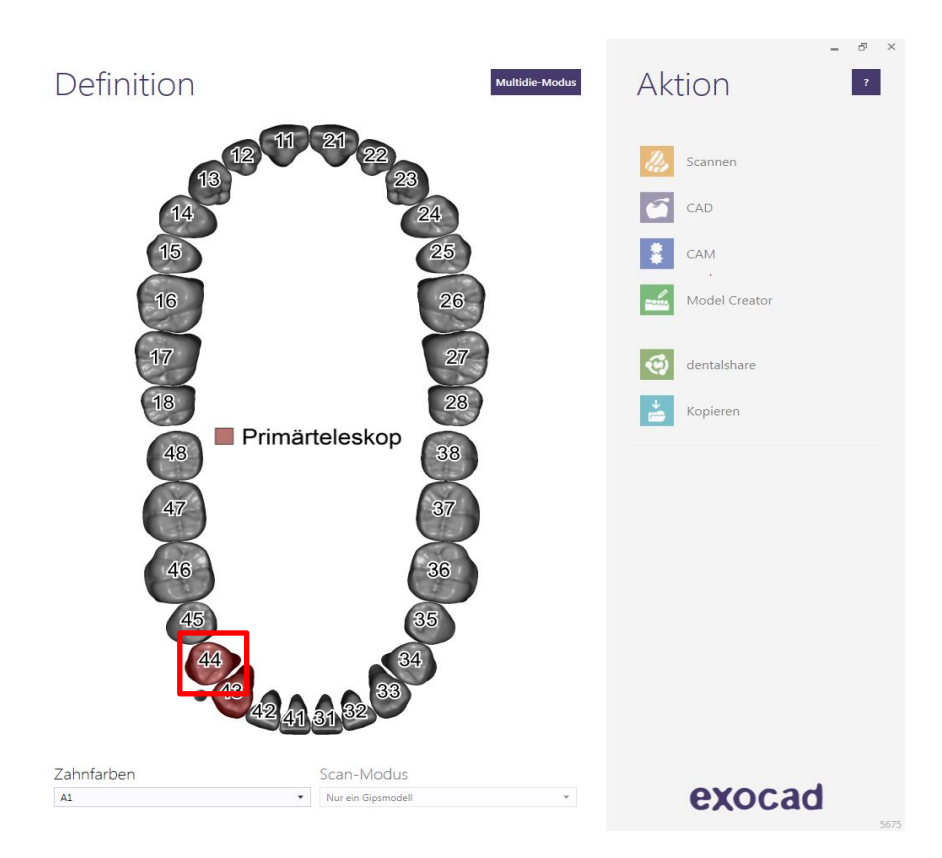

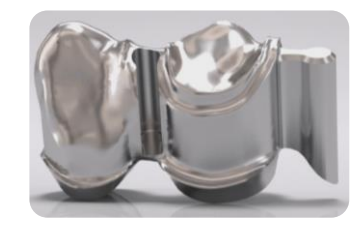

#### Order creation: Tooth 44

• Primary telescope

#### **Note:**

Preci-Vertix attachment and Interlock will be placed here.

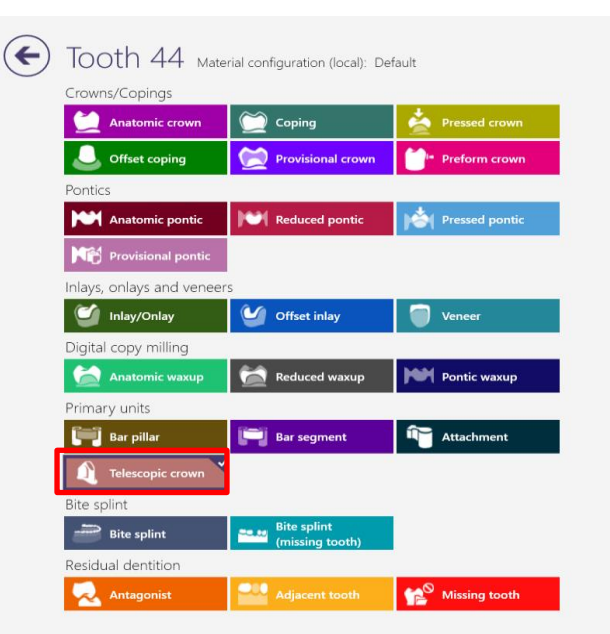

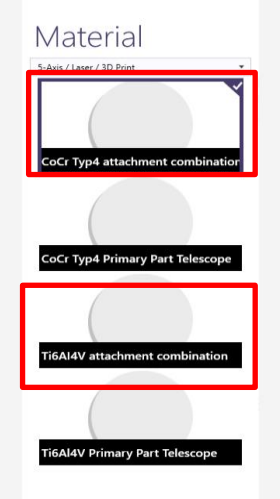

#### Options & parameters

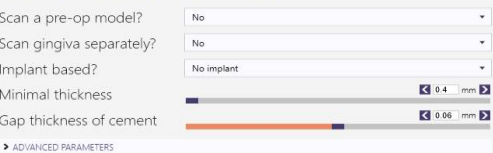

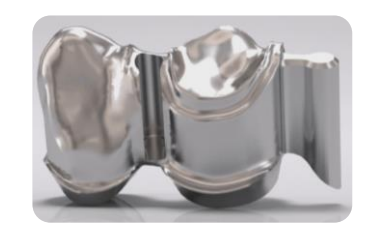

 $\overline{z}$ 

#### Order creation: Tooth 44

- Primary telescope
- Material : CoCr Typ 4 or Ti6AI4V attachment combination
- Press OK to confirm

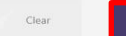

 $\sqrt{2}$  ok

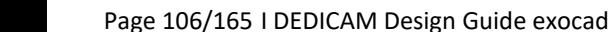

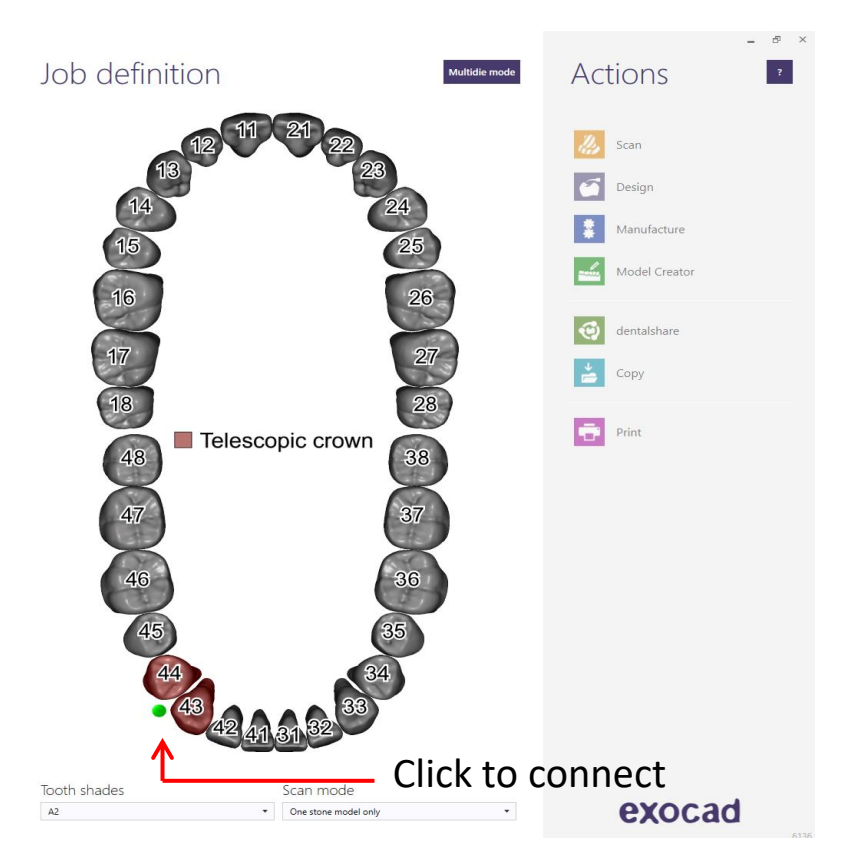

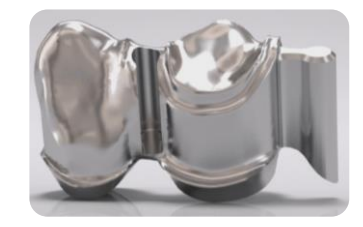

```
Order creation: Tooth 43 + 44
```
• Block selected teeth

Page 107/165 I DEDICAM Design Guide exocad

Scan orientation: View direction = Insertion direction

Direction followed by Preci-Vertix circumference and Interlock

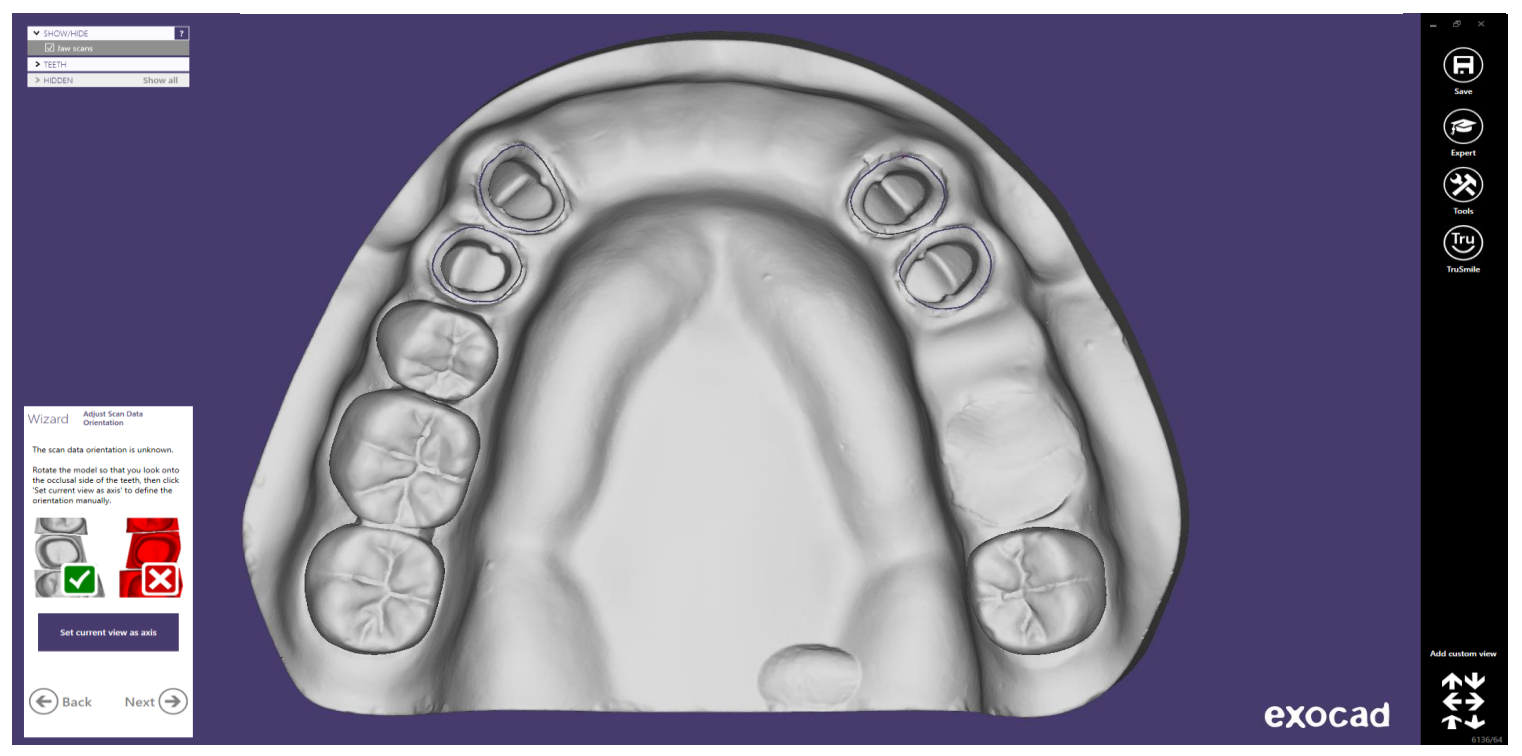

Page 108/165 I DEDICAM Design Guide exocad
Fitting parameter 43 und 44: check values

Note: Parameter should be identical on all stumps  $\rightarrow$  press "Next"

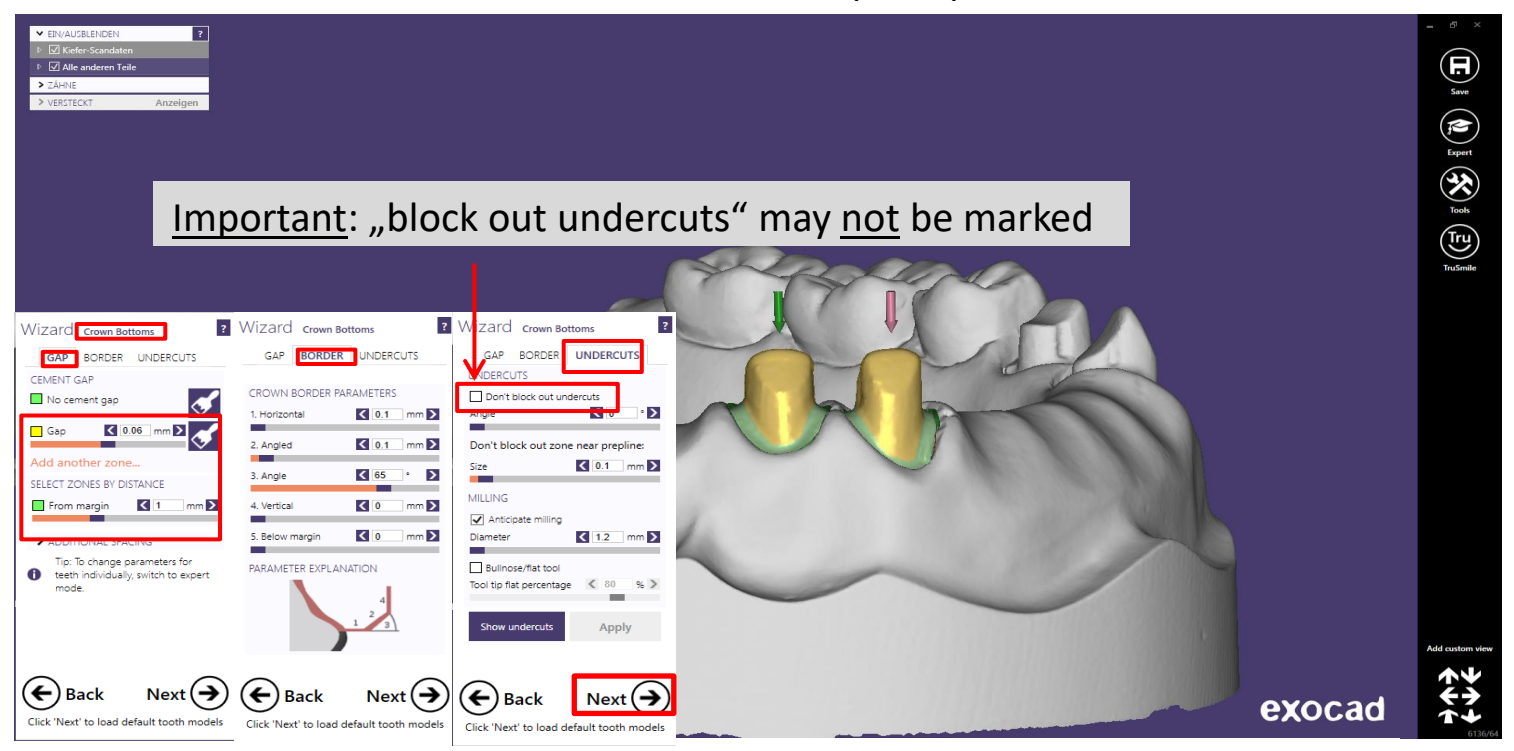

Page 109/165 I DEDICAM Design Guide exocad

Adapt anatomy design to clinical situation  $\rightarrow$  press "Next"

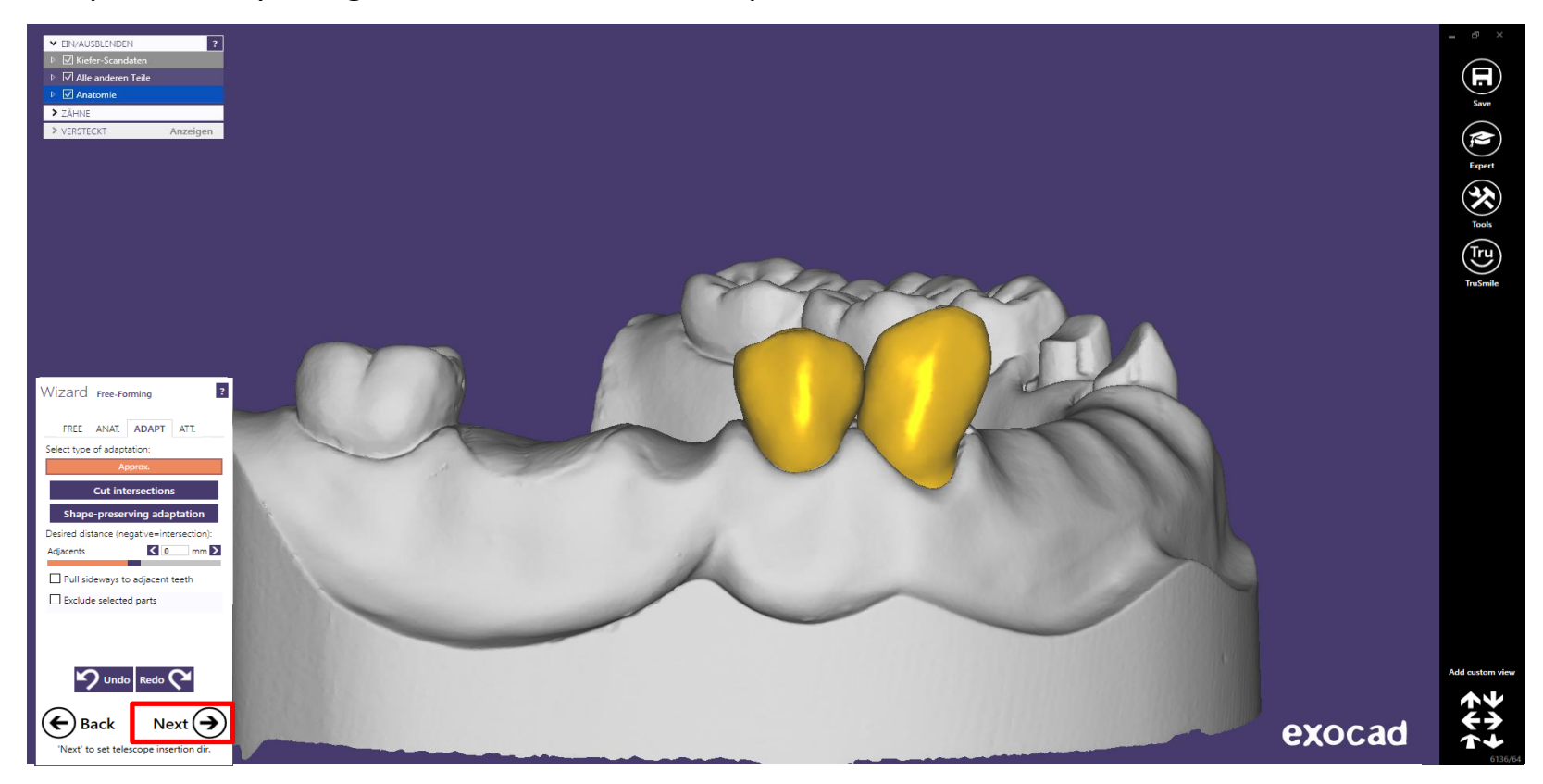

Page 110/165 I DEDICAM Design Guide exocad

Telescope insertion direction 43 and 44  $\rightarrow$  press "Next"

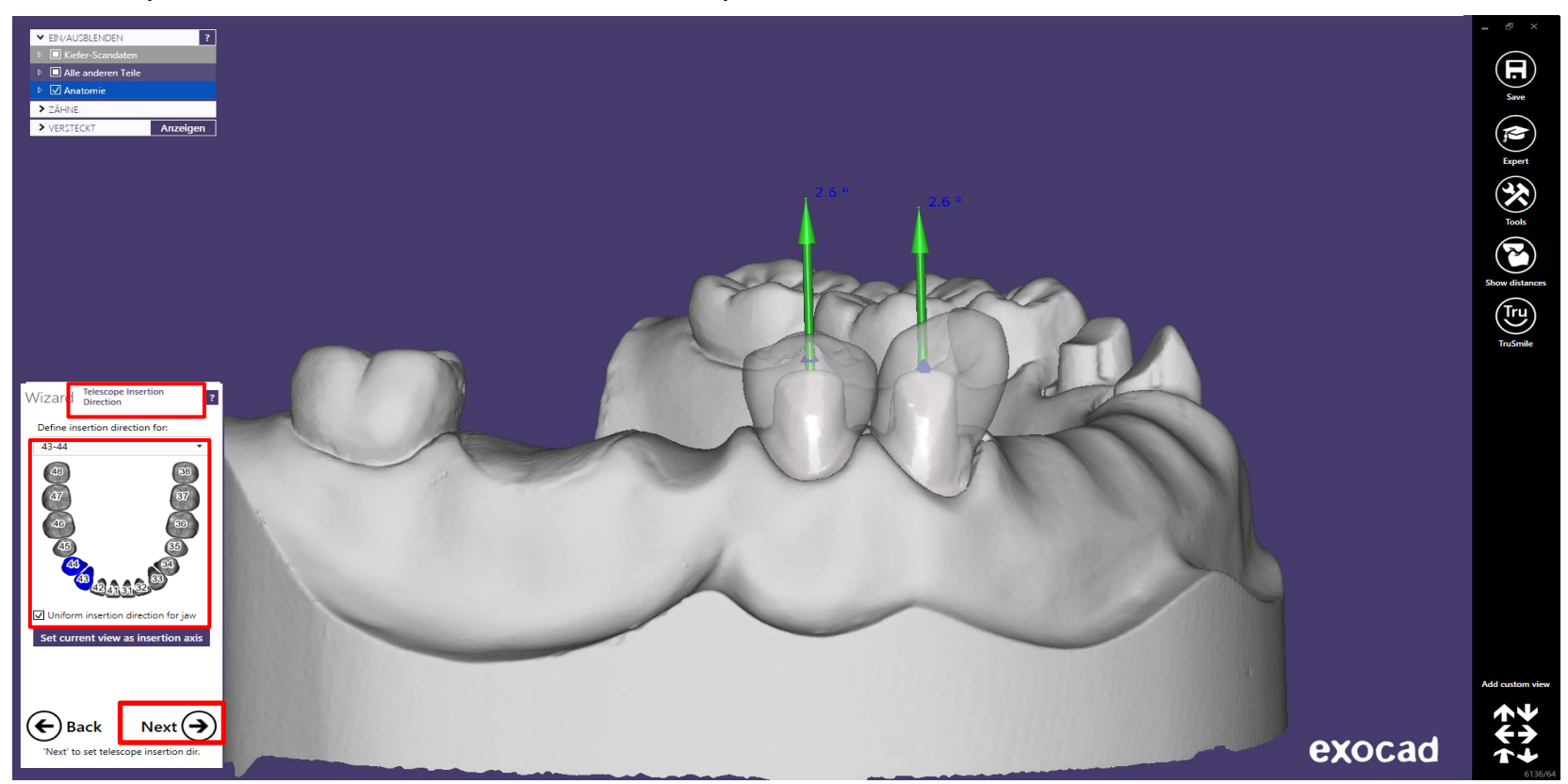

Full anatomy design 43 + 44 will be reduced to primary crowns: further "Telescope" design  $\rightarrow$  press "Next"

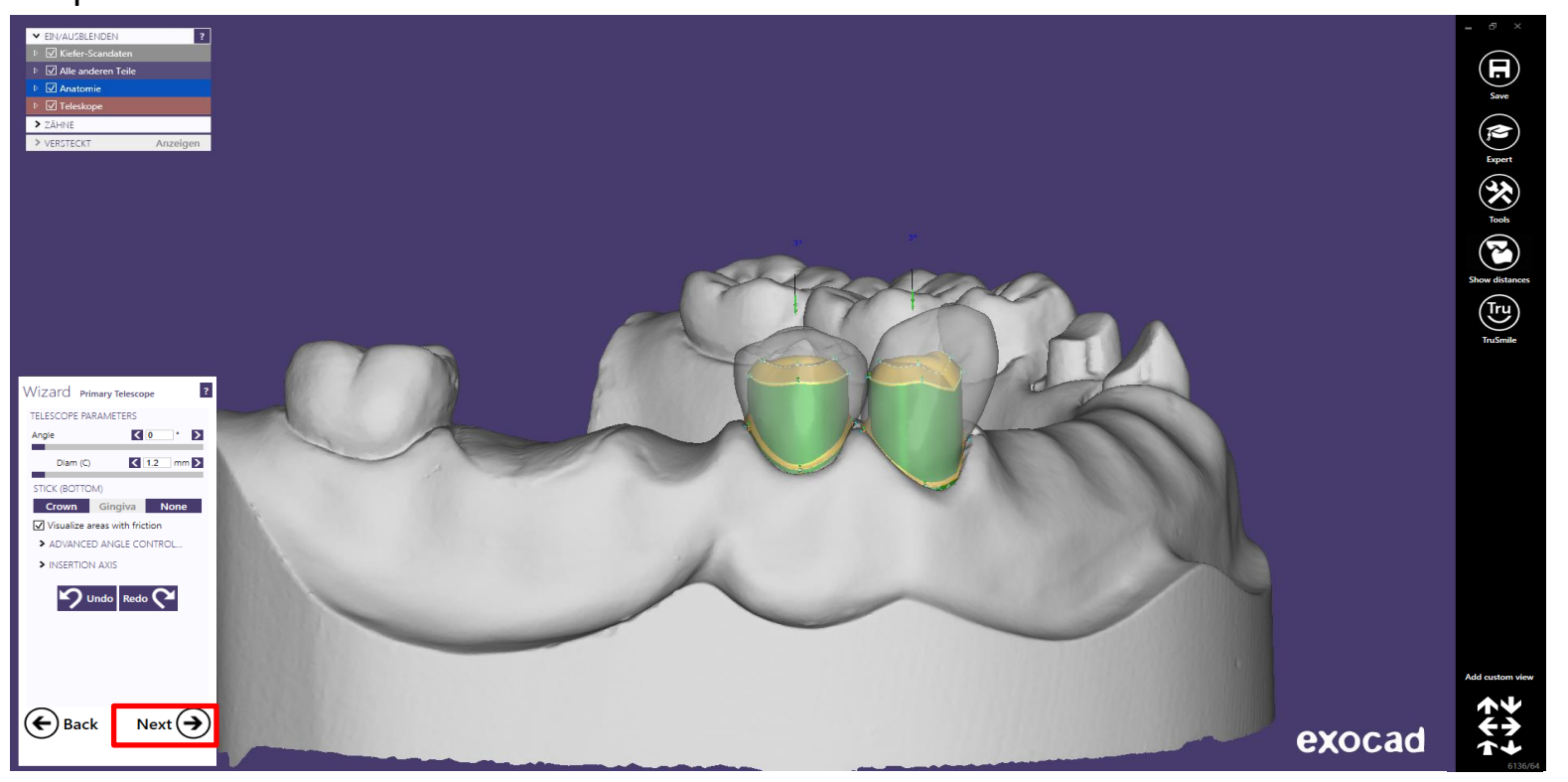

Page 112/165 I DEDICAM Design Guide exocad

Primary telescope: edit parallel surfaces – modification as coping. Add control point if needed.

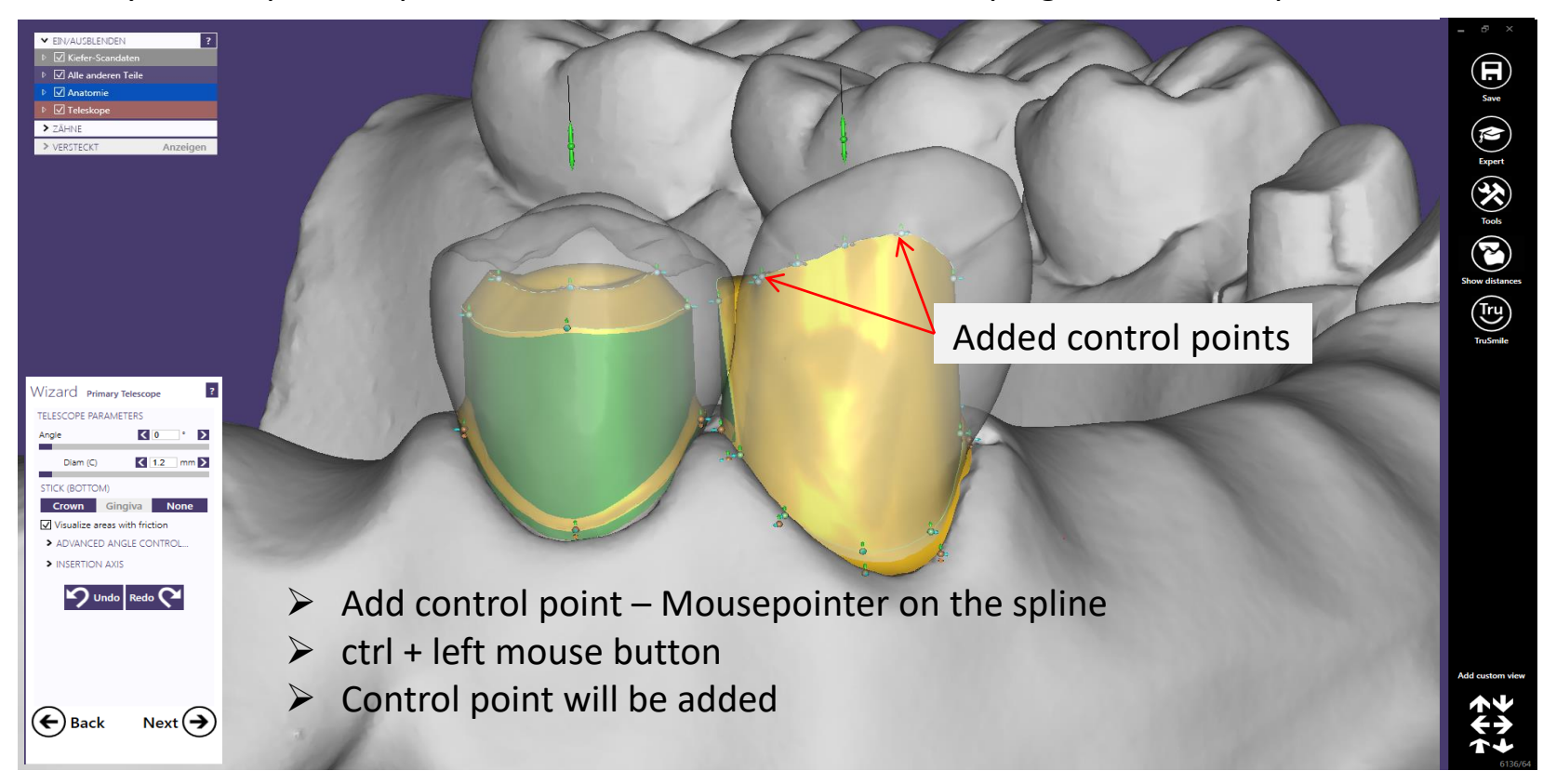

Primary telescope: edit parallel surfaces – modification as coping. Add "Gripper" if needed.

– Narrow interdental space between 43 and 44

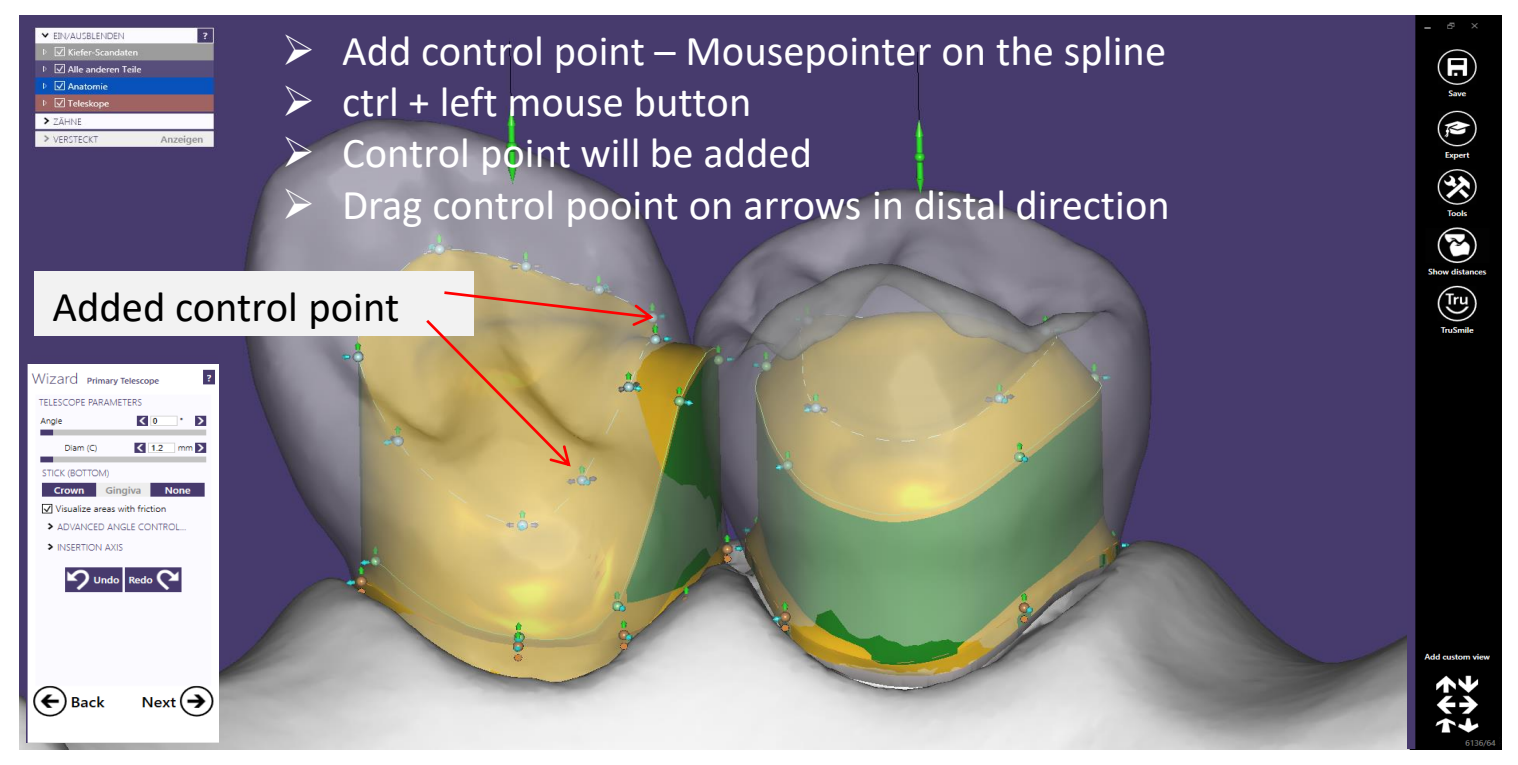

Primary telescope: palatinal surface preparation for shoulder

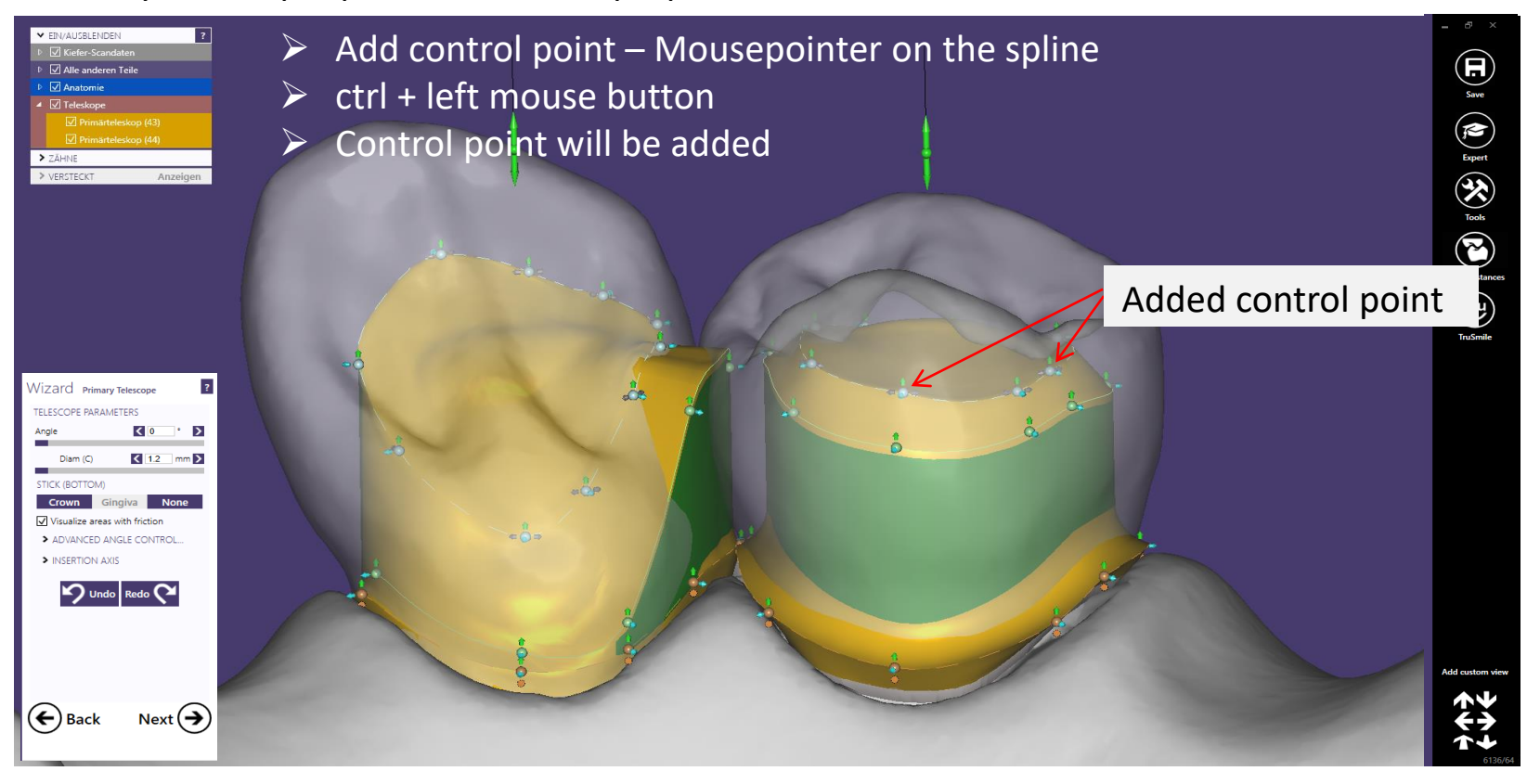

#### Primary telescope: Shoulder adapted – closed interdental space between 43 and 44

Hint: visualize full anatomy for perfect editing

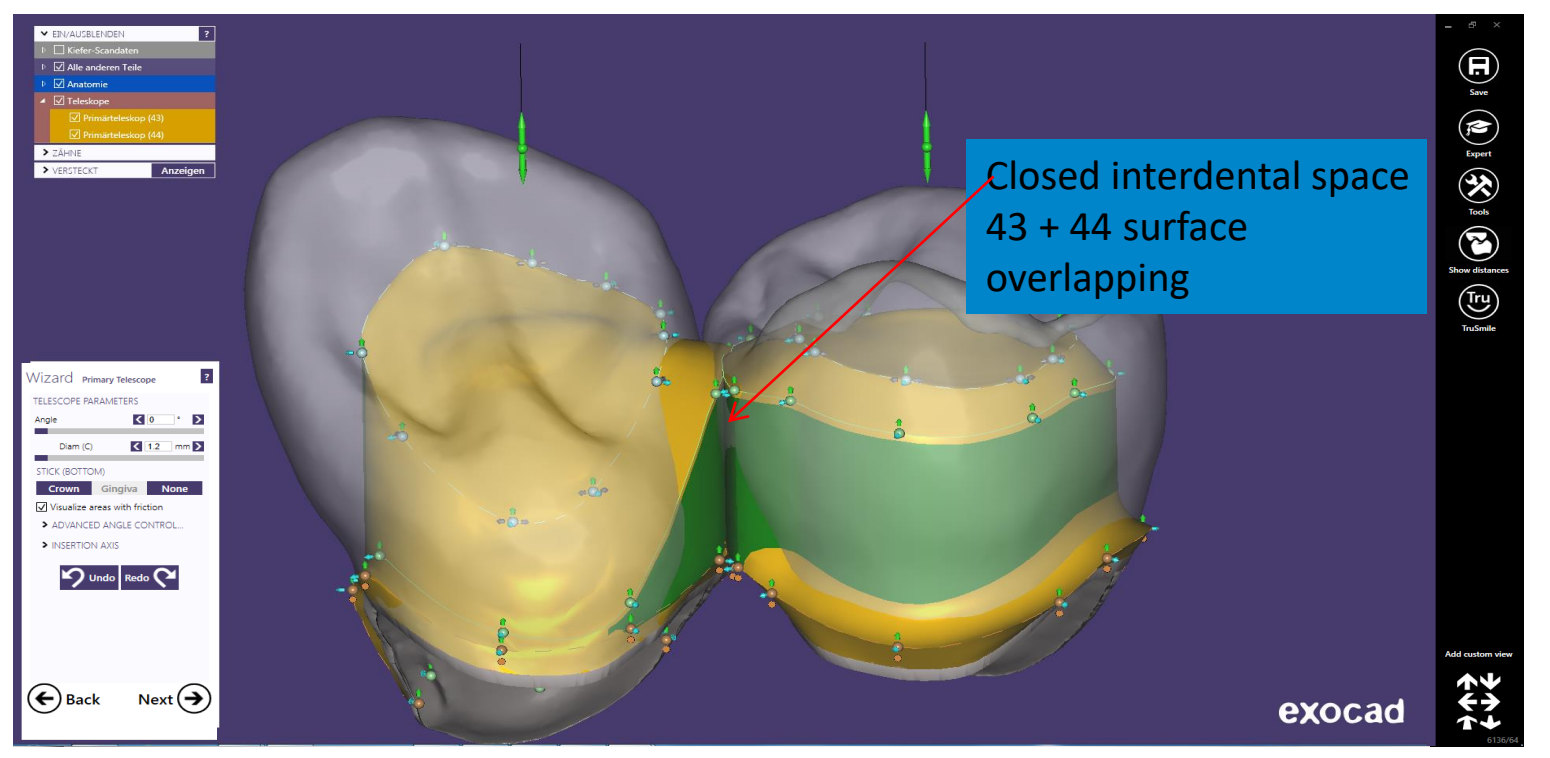

Page 116/165 I DEDICAM Design Guide exocad

### Primary telescope: Add Gripper for editing distal surface of the Preci-Vertix attachment

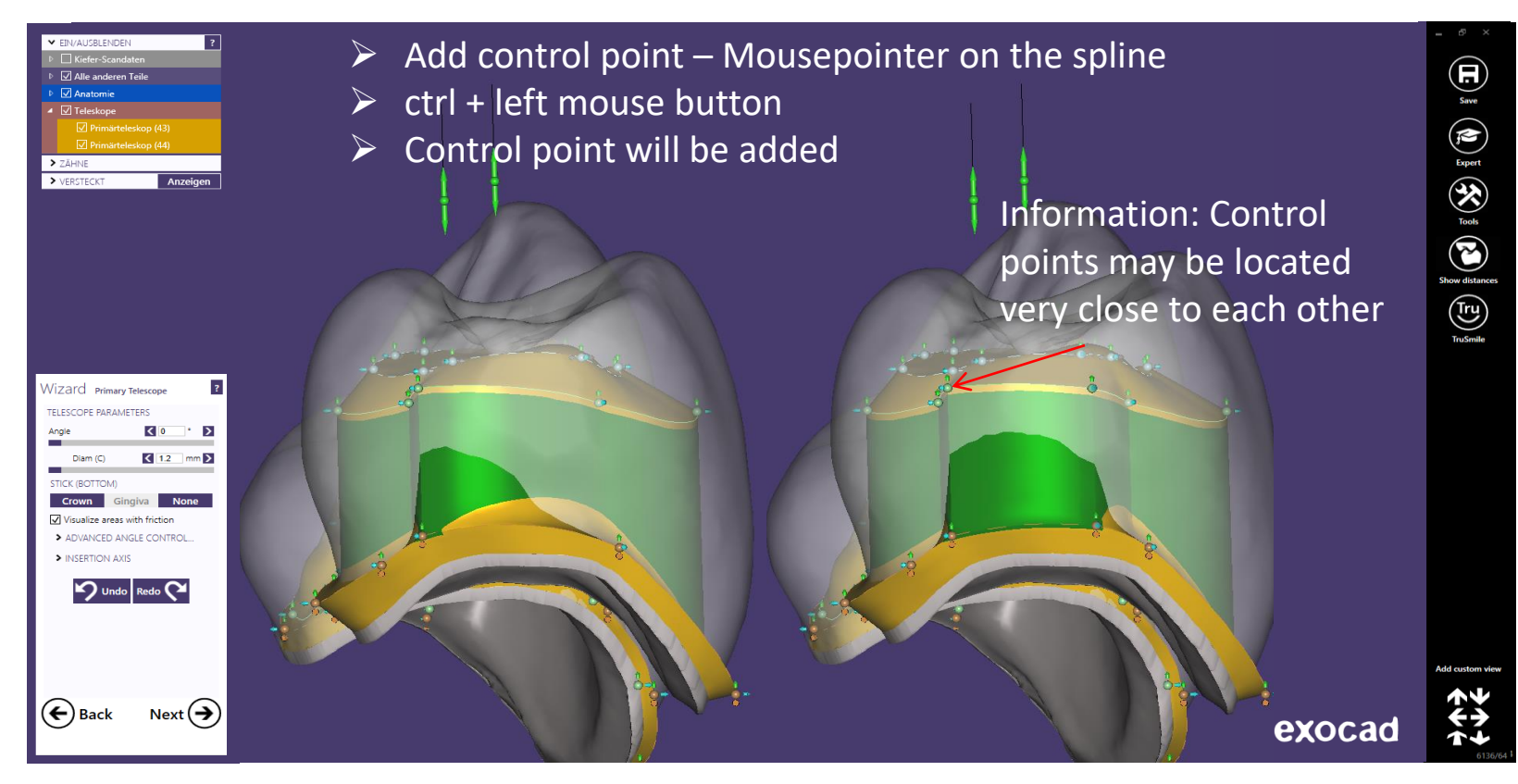

### Primary telescope: Add Gripper for editing distal surface of the Preci-Vertix attachment

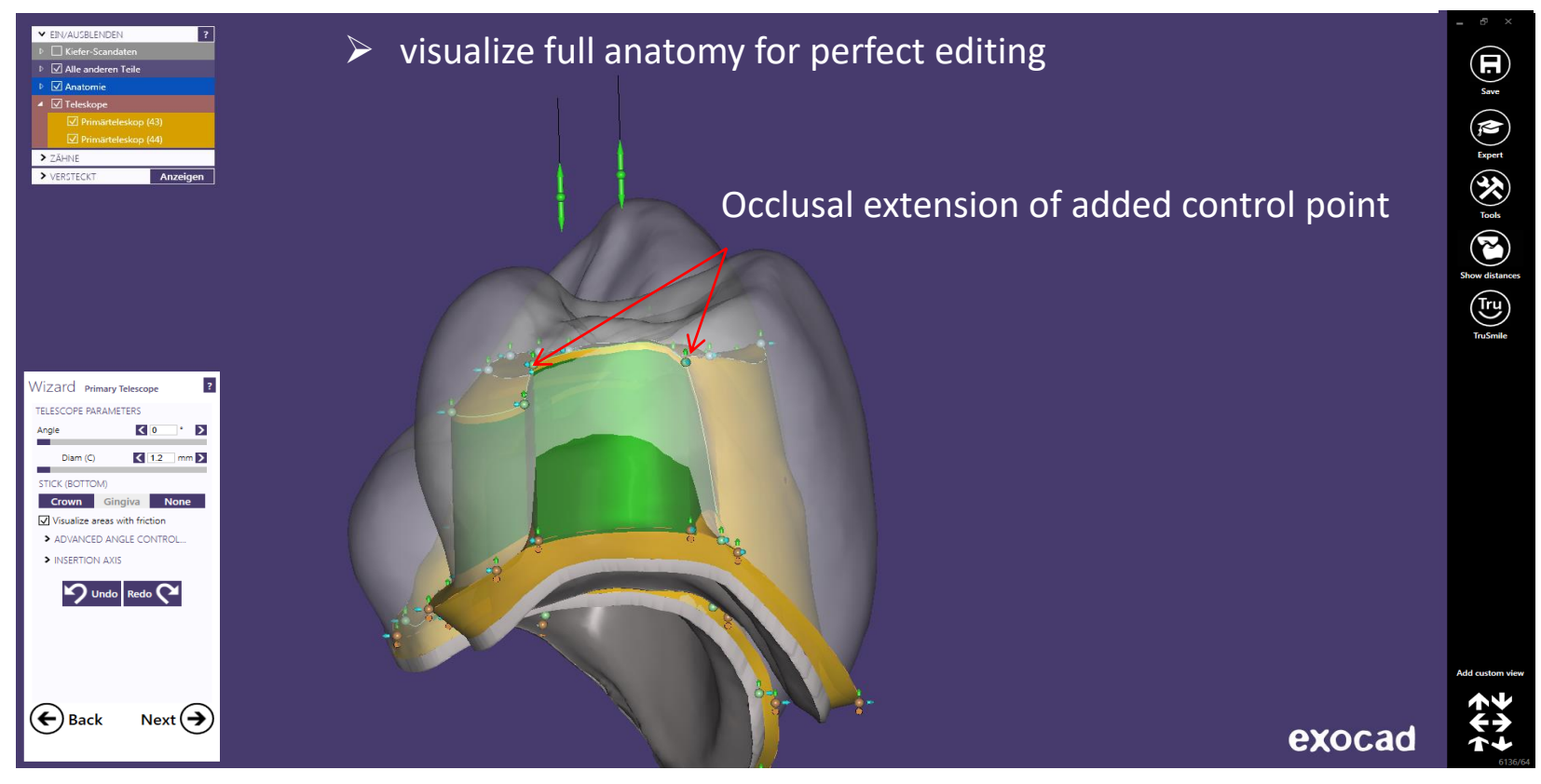

Primary telescope: Add Gripper for editing distal surface of the Preci-Vertix attachment and shoulder

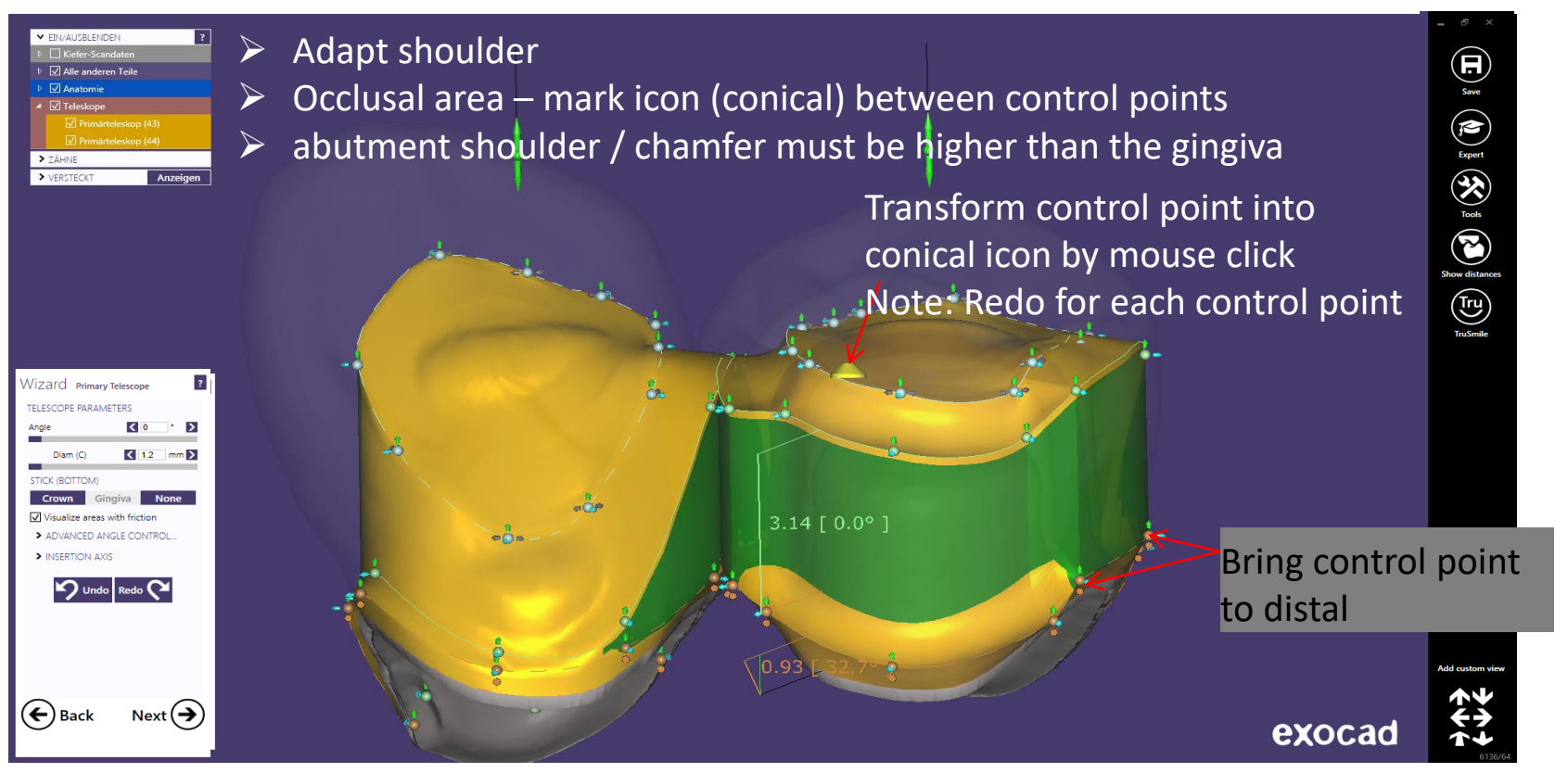

Primary telescope: Edit vestibular. distal surface and shoulder  $\rightarrow$  press "next"

- $\triangleright$  Edit vestibular surface bring control point to cervical
- $\triangleright$  Adapt incisal edge on full anatomy

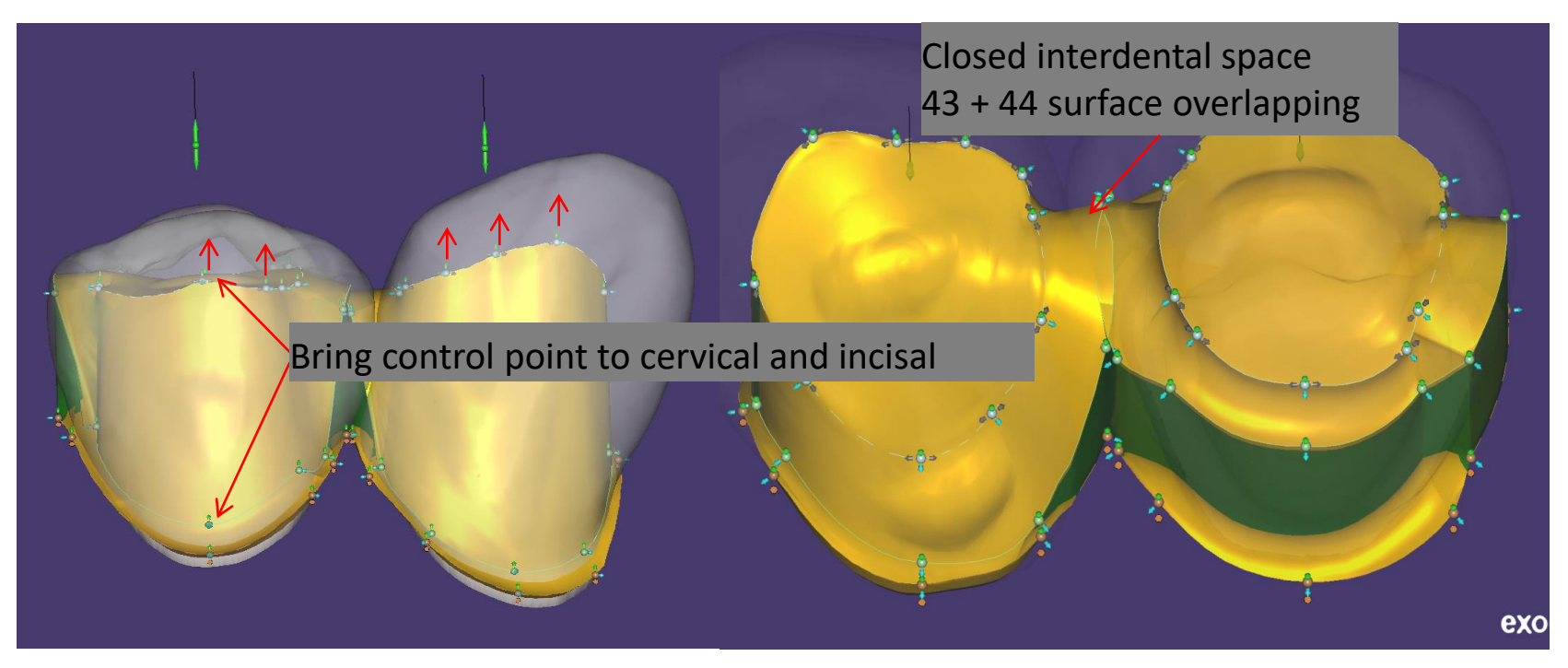

#### Primary telescope: Free-Form Telescope

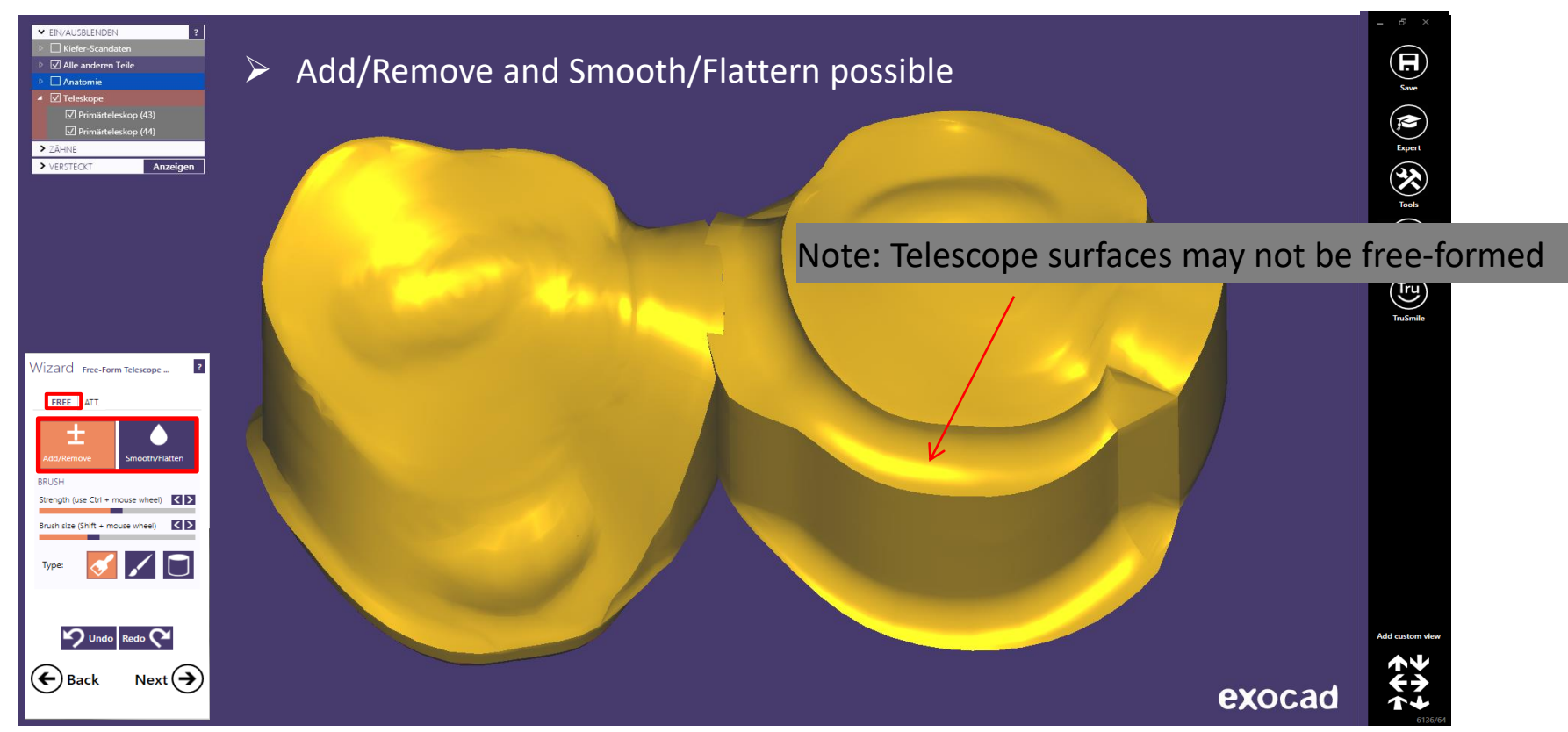

#### Primary telescope: Add attachment

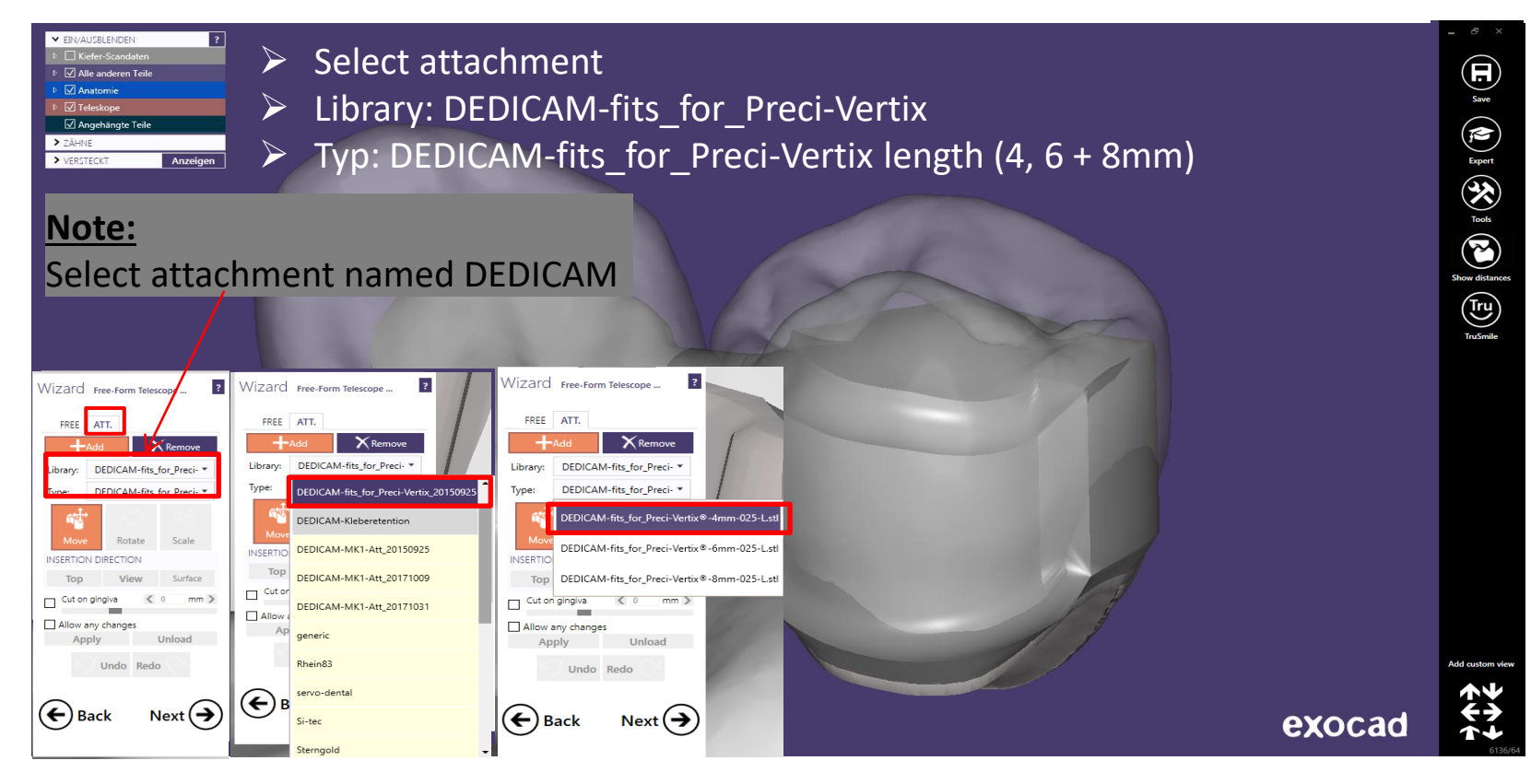

Page 122/165 I DEDICAM Design Guide exocad

### Primary telescope: Add attachment

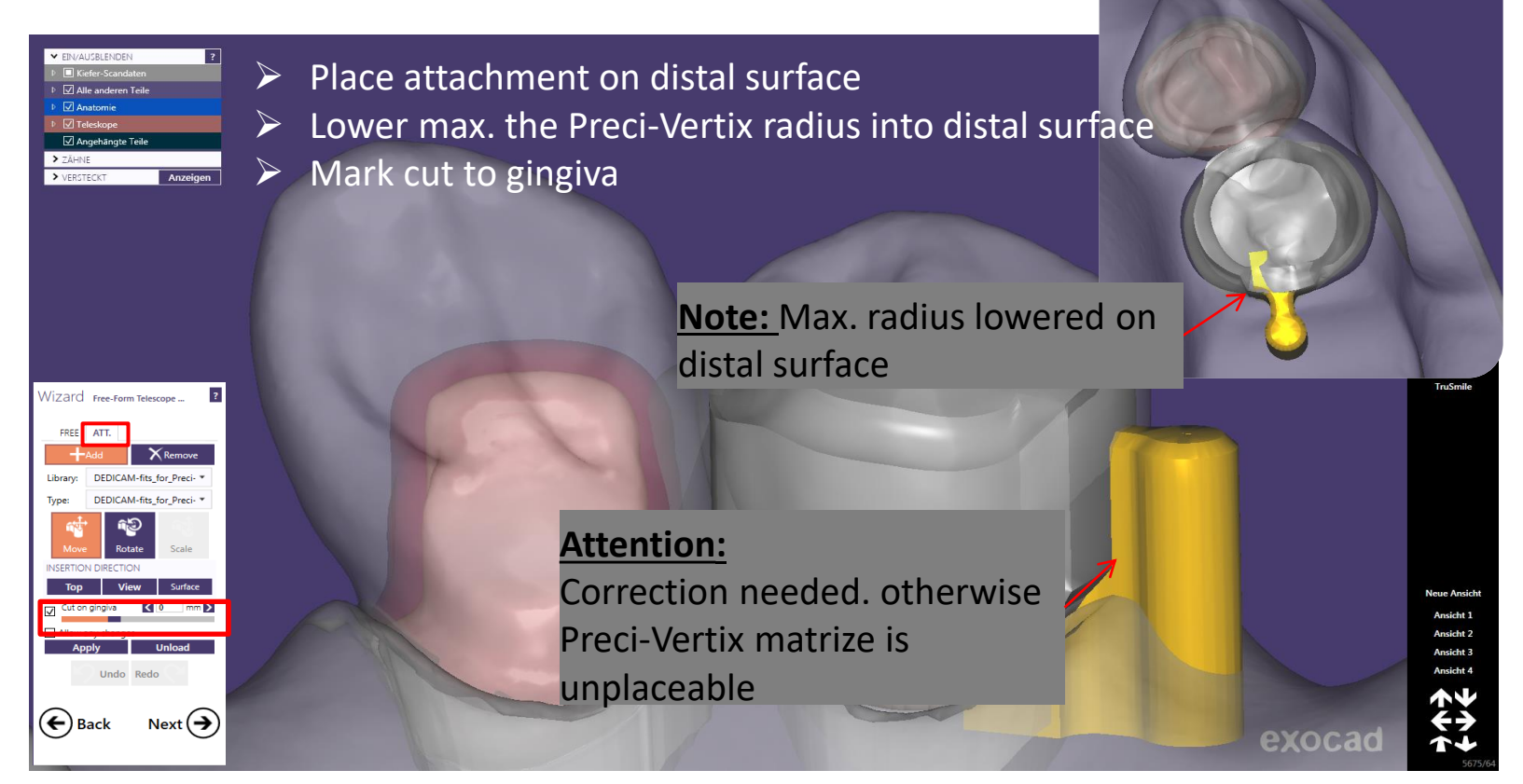

Primary telescope: Add attachment - correct position

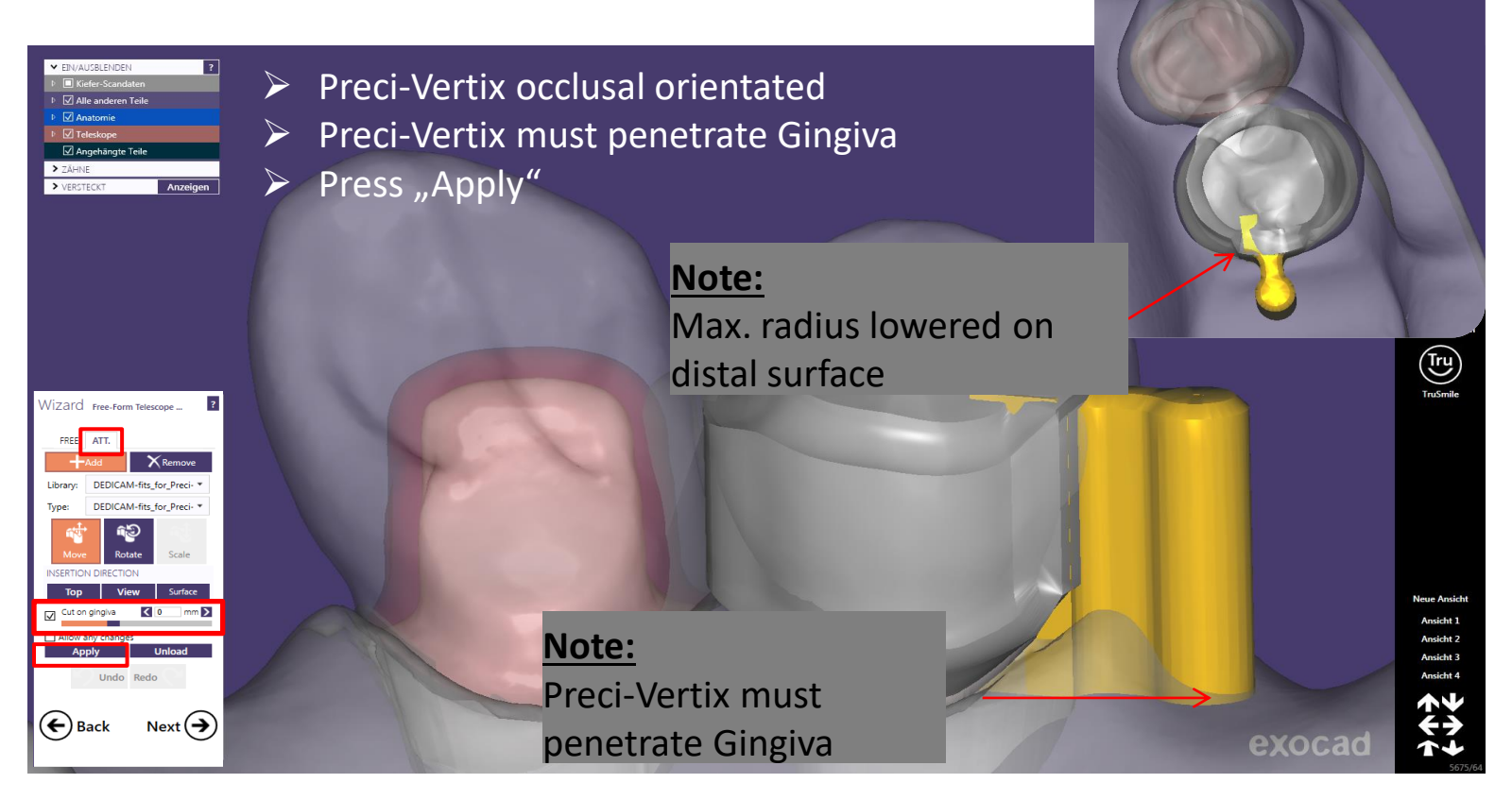

#### Select interlock according approximal space

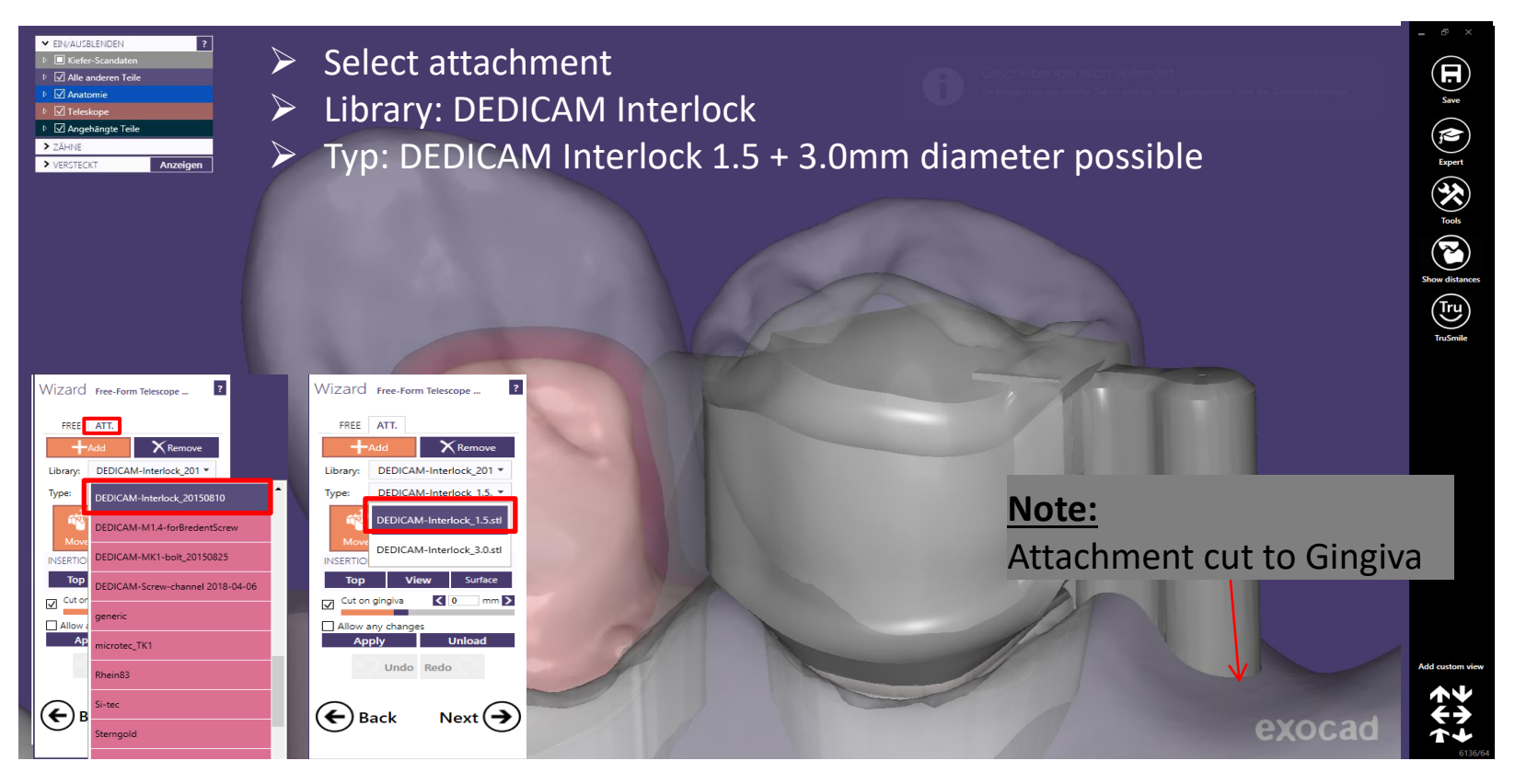

Page 125/165 I DEDICAM Design Guide exocad

#### Select interlock according approximal space

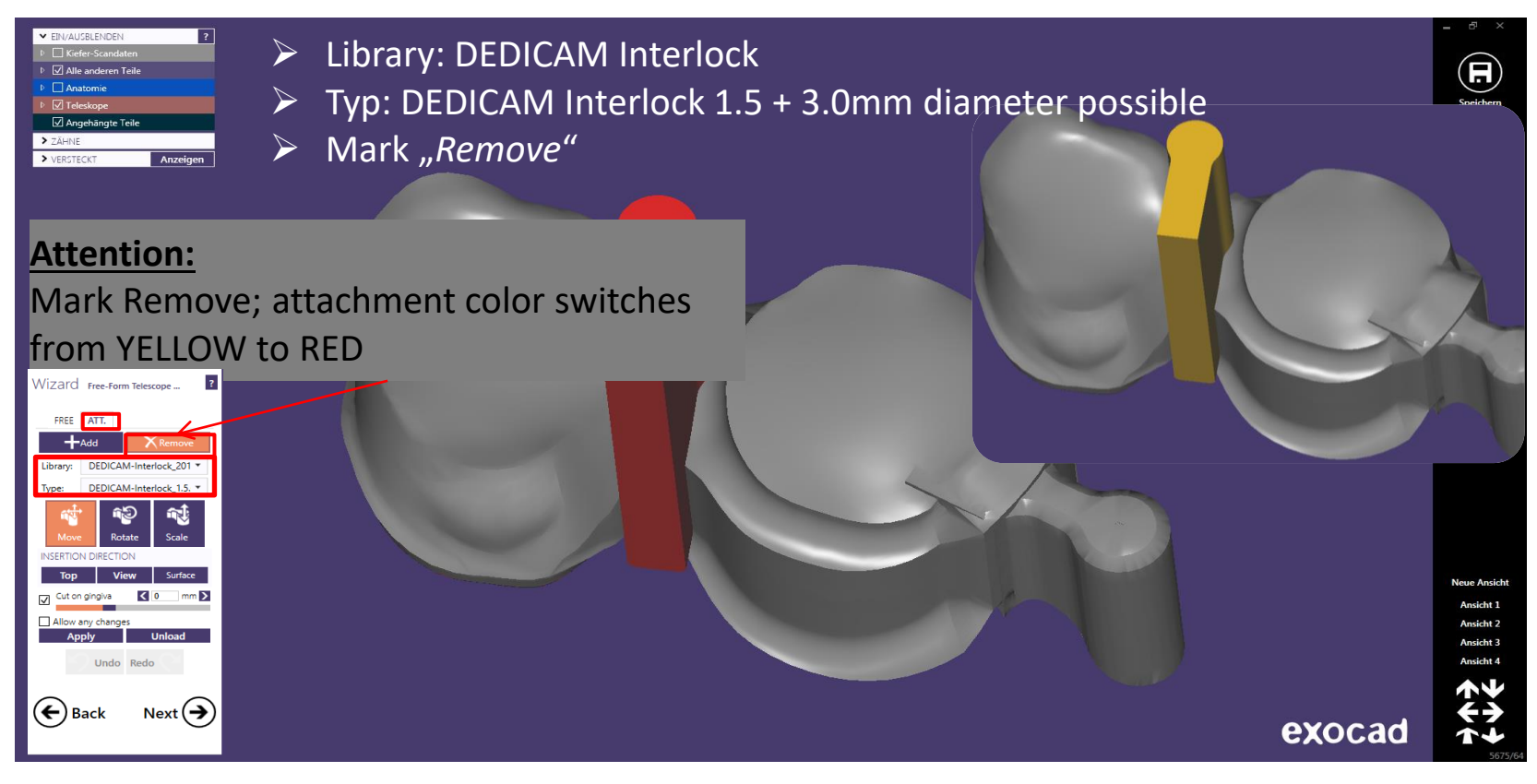

### Vertical and horizontal interlock position

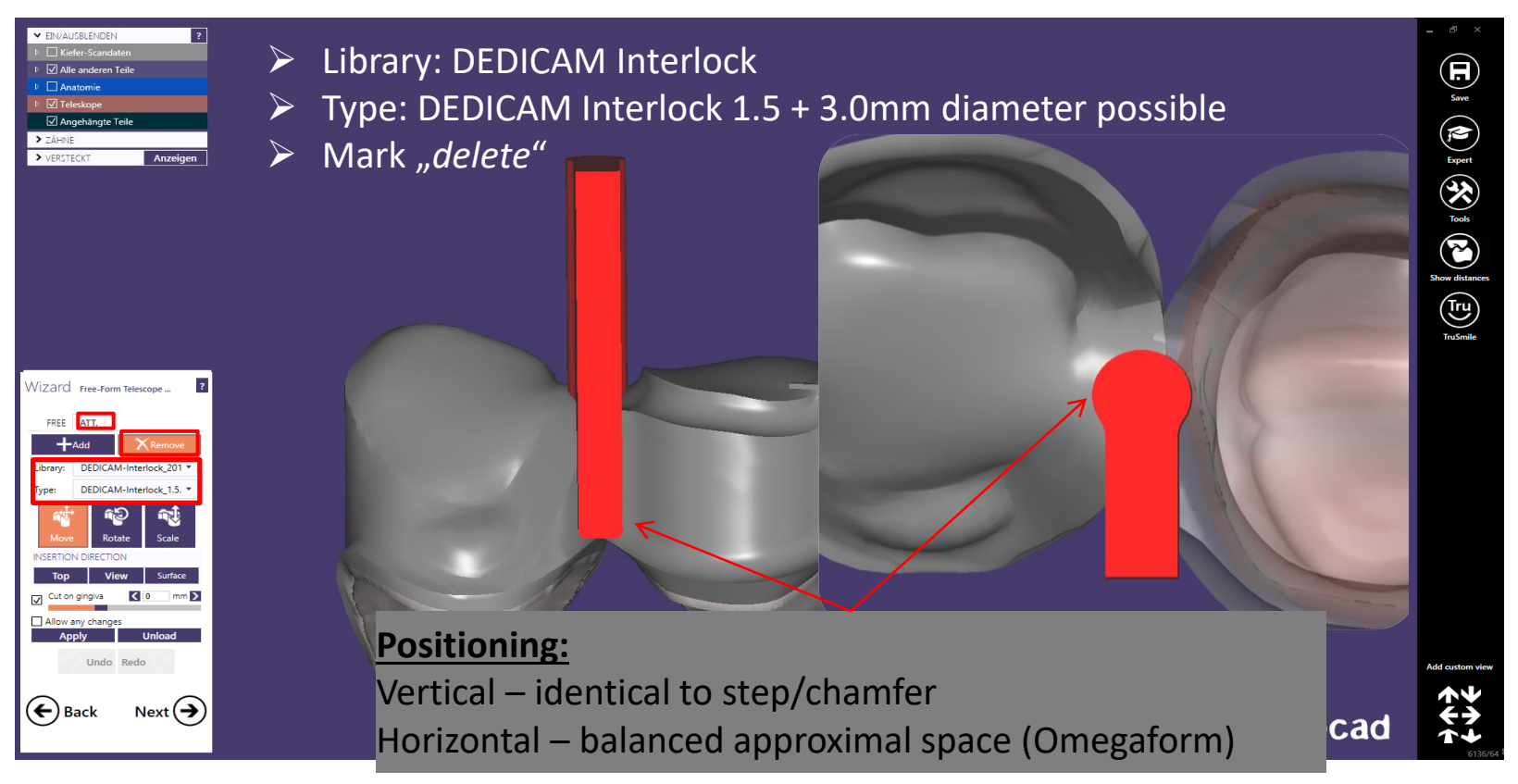

Page 127/165 I DEDICAM Design Guide exocad

### Vertical and horizontal interlock position

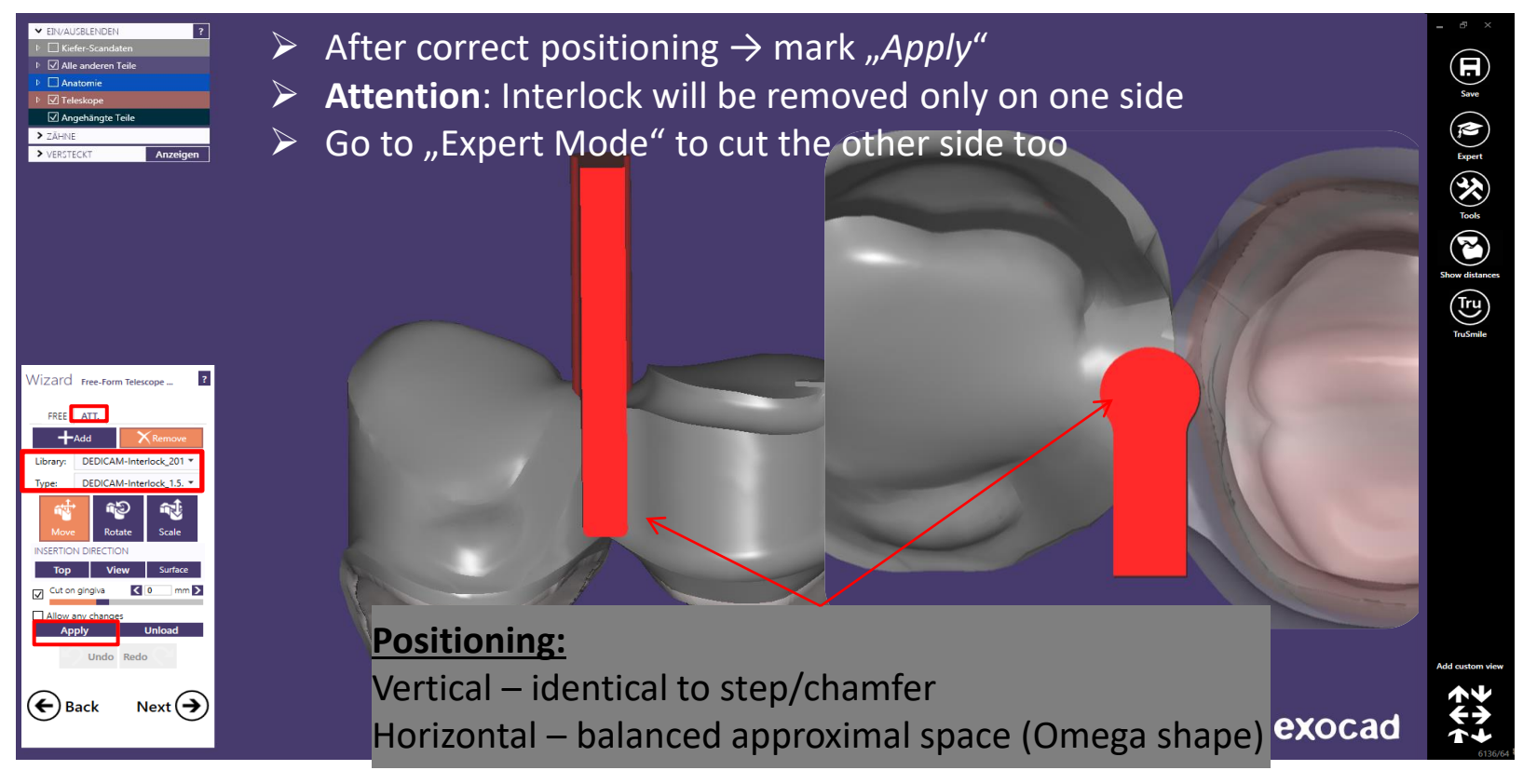

Page 128/165 I DEDICAM Design Guide exocad

Vertical and horizontal interlock position after one side cut  $\rightarrow$  go to Expert Mode

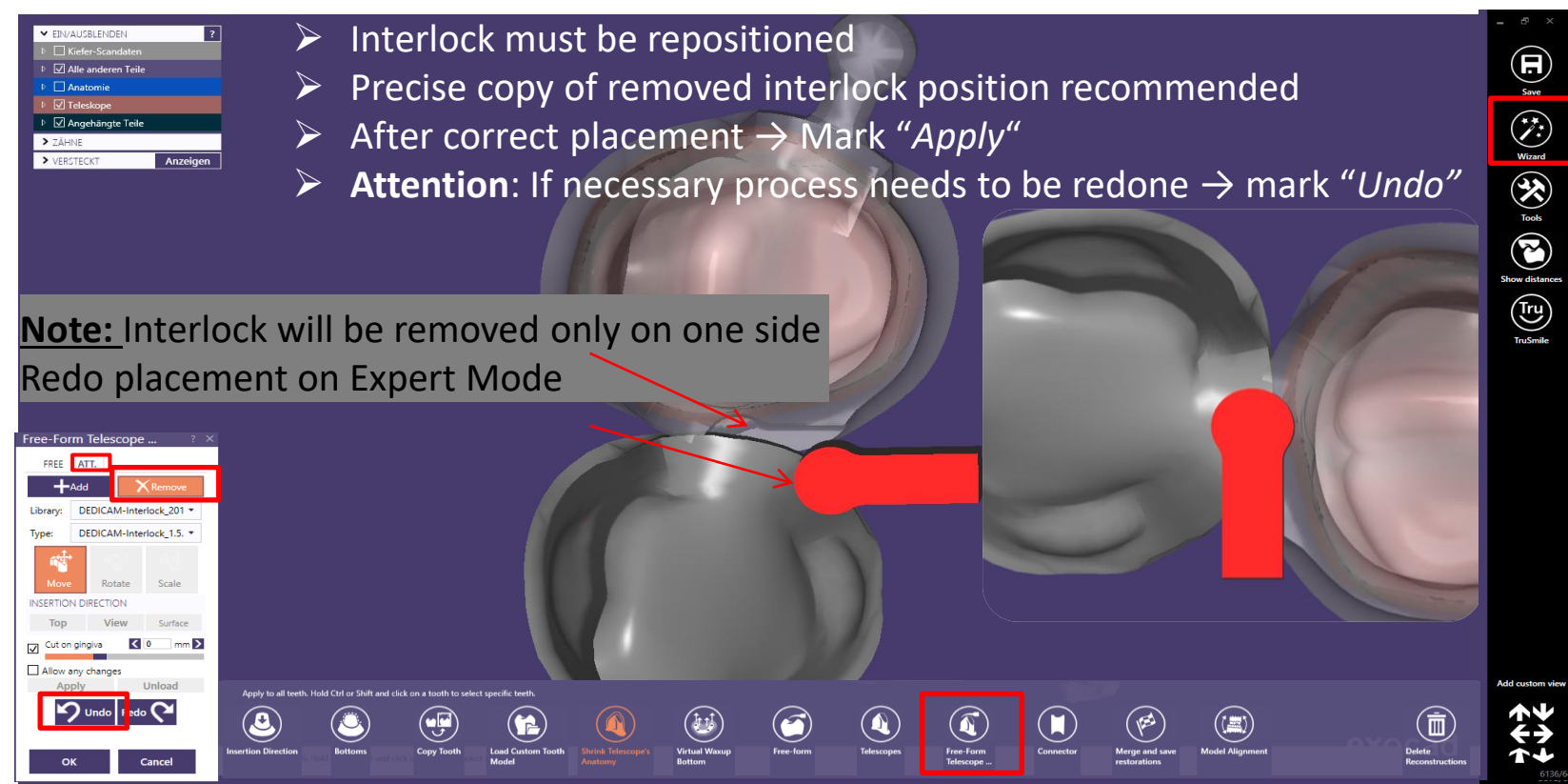

Page 129/165 I DEDICAM Design Guide exocad

Vertical and horizontal interlock position after cutting (omega shape) on Expert Mode. Now continue with connector.

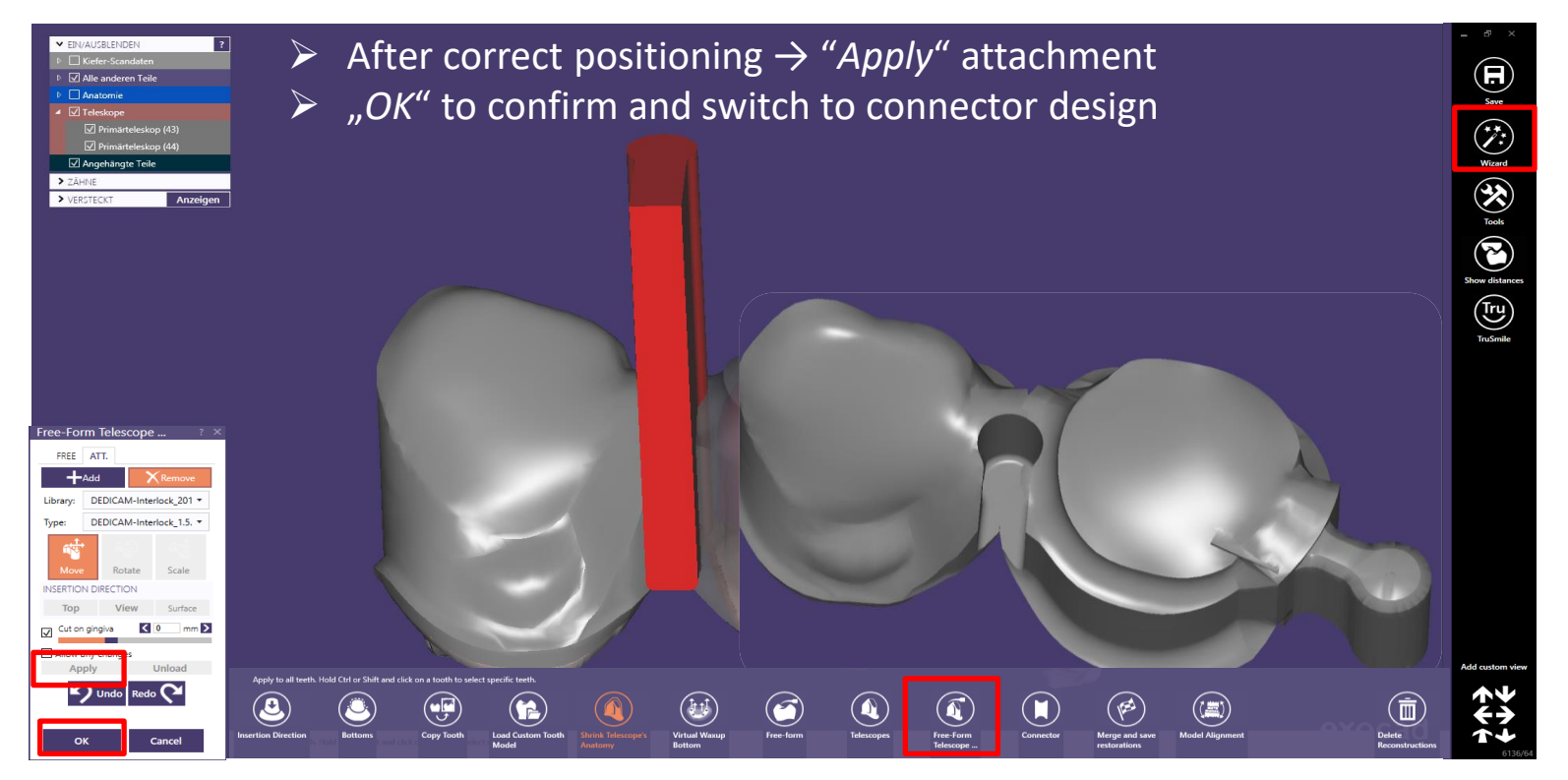

Page 130/165 I DEDICAM Design Guide exocad

Connector design  $\rightarrow$  Interlock must stay untouched  $\rightarrow$  otherwise redesign is required

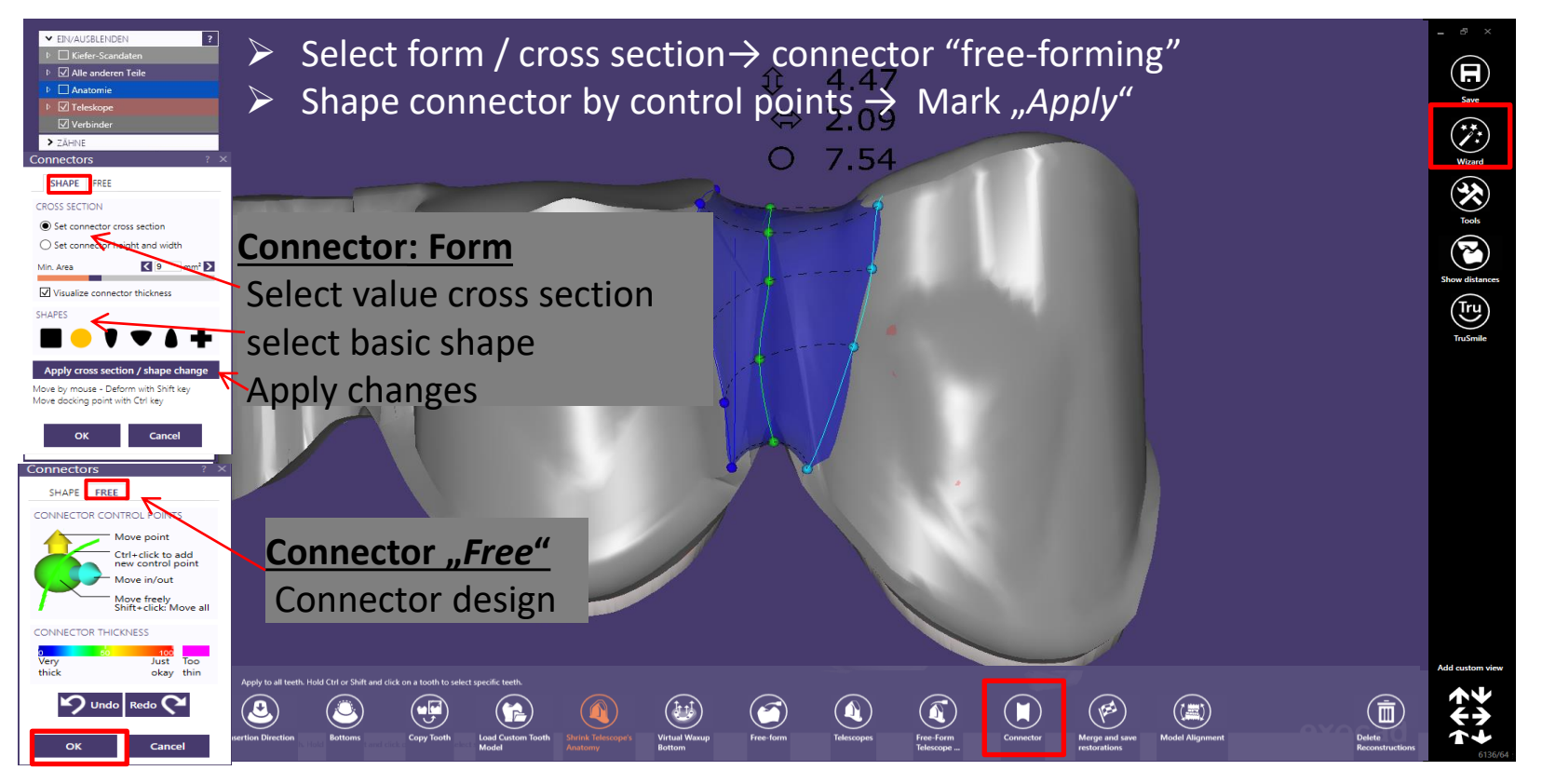

Page 131/165 I DEDICAM Design Guide exocad

Connector design  $\rightarrow$  Interlock must stay untouched $\rightarrow$  otherwise redesign is required

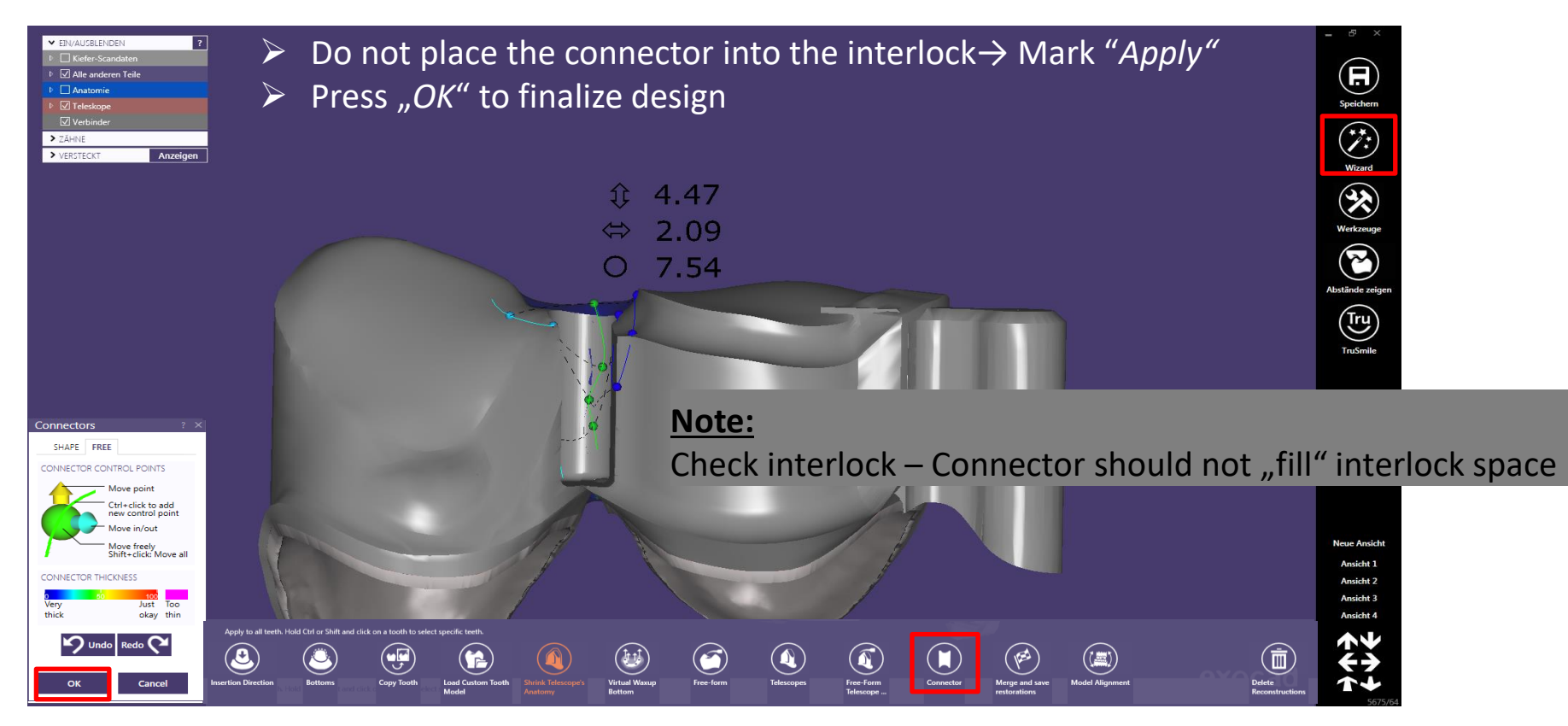

Page 132/165 I DEDICAM Design Guide exocad

### Connector design  $\rightarrow$  Interlock must stay untouched  $\rightarrow$  otherwise redesign is required

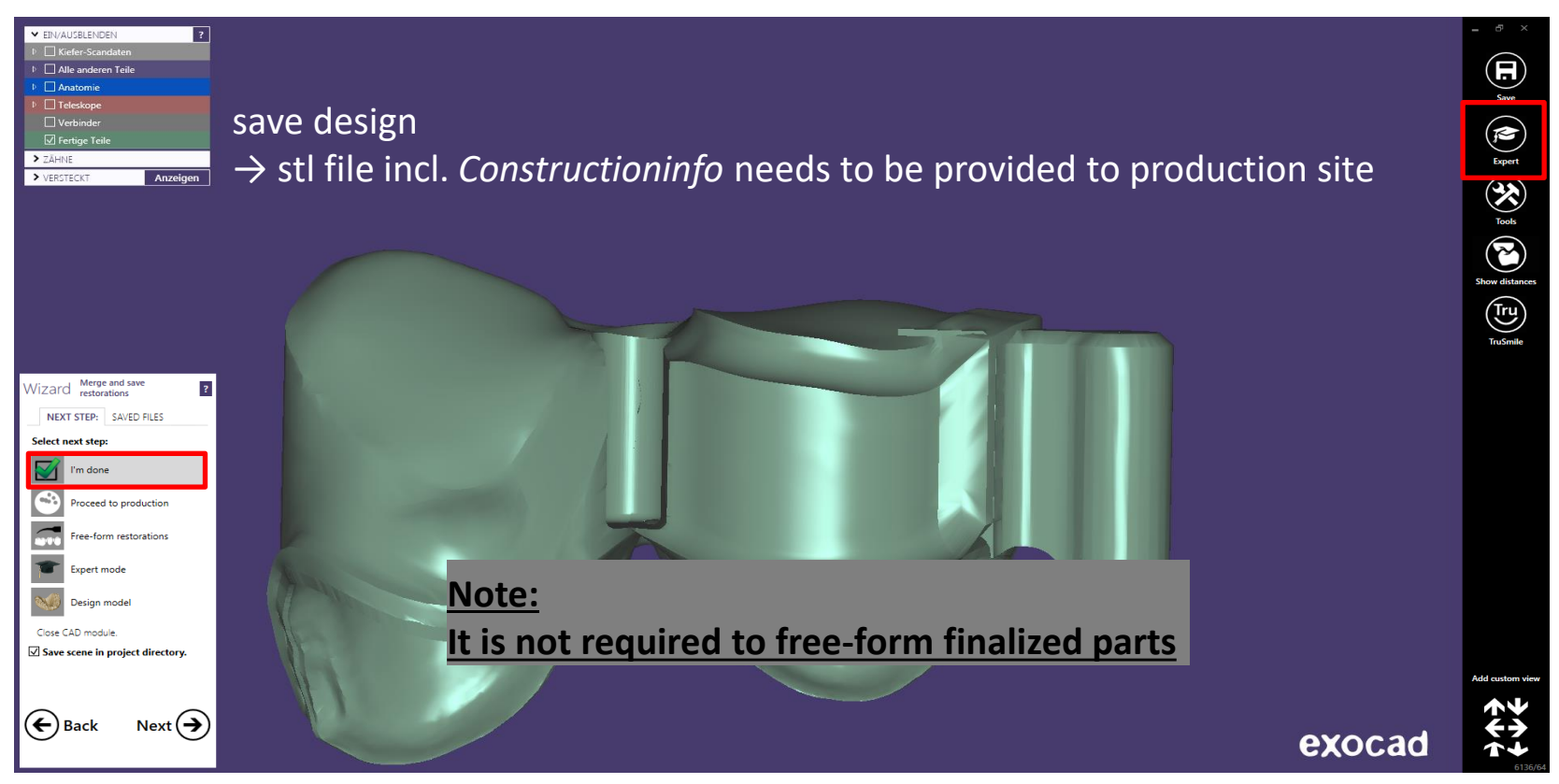

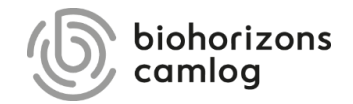

Page 134/165 I DEDICAM Design Guide exocad

#### **General notes / prerequisites for custom healing abutments:**

Custom healing abutments made of PEEK can be additionally ordered - without redesign - as individual impression posts for open or closed impression taking within the same order.

Availability (July 2022):

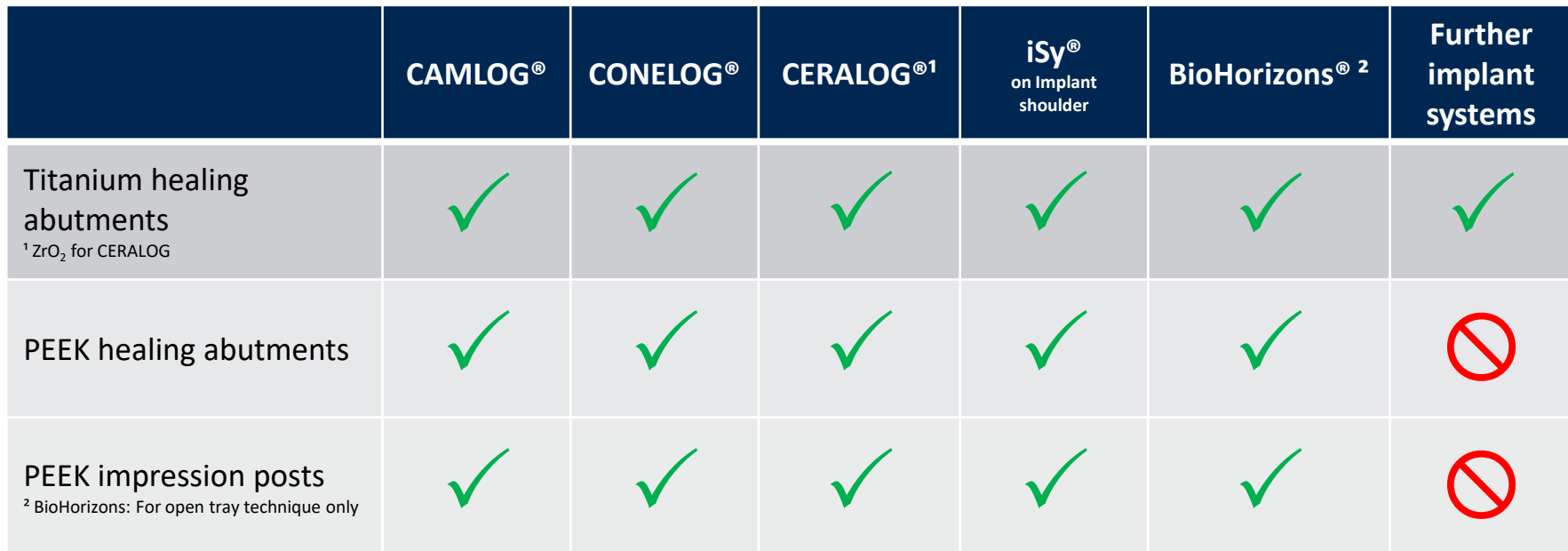

Order form:

3.

- Define tooth position 1.
- Select prosthetics «Anatomic crown» 2.

Scan mode: e.g. Digital impression scan

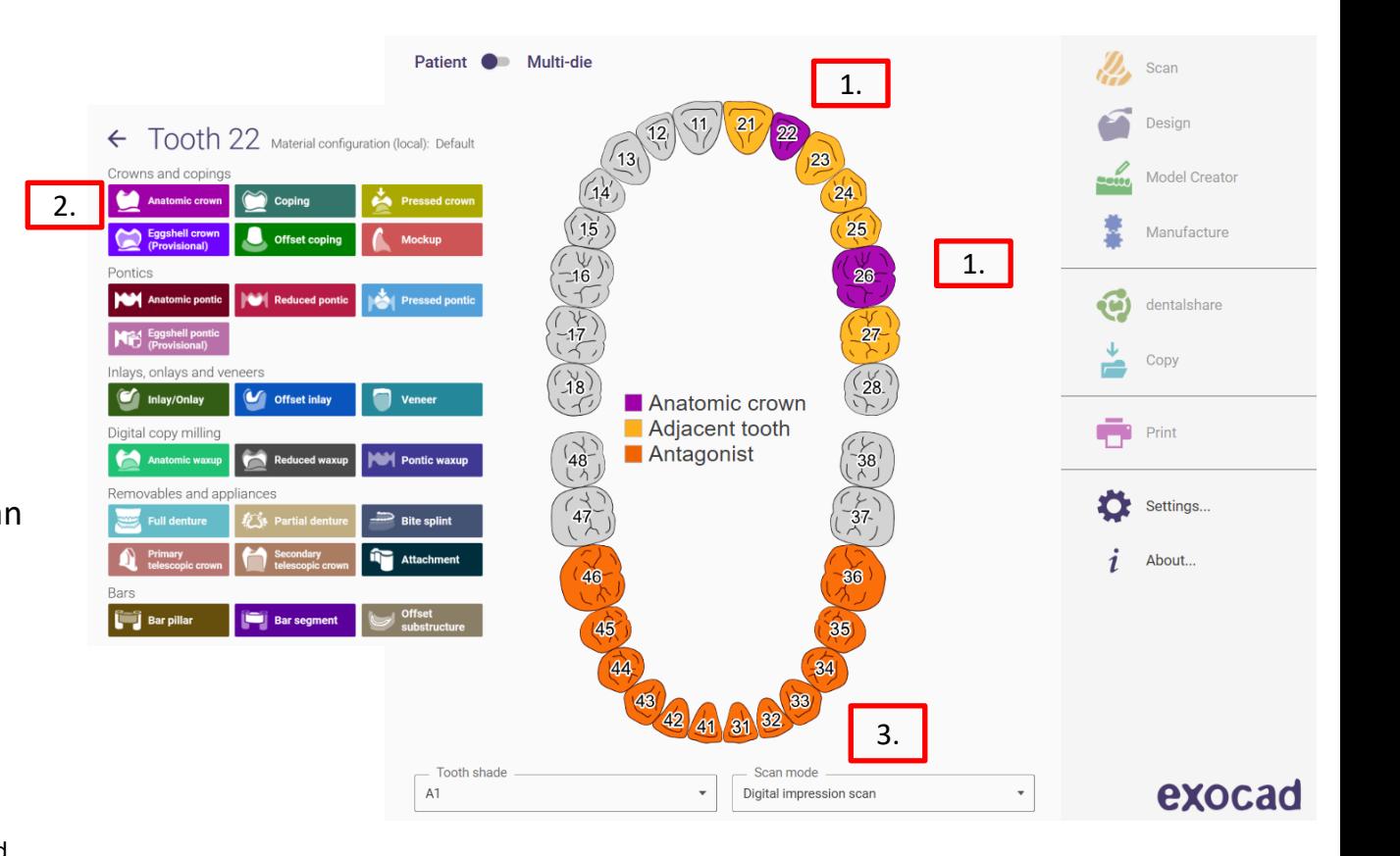

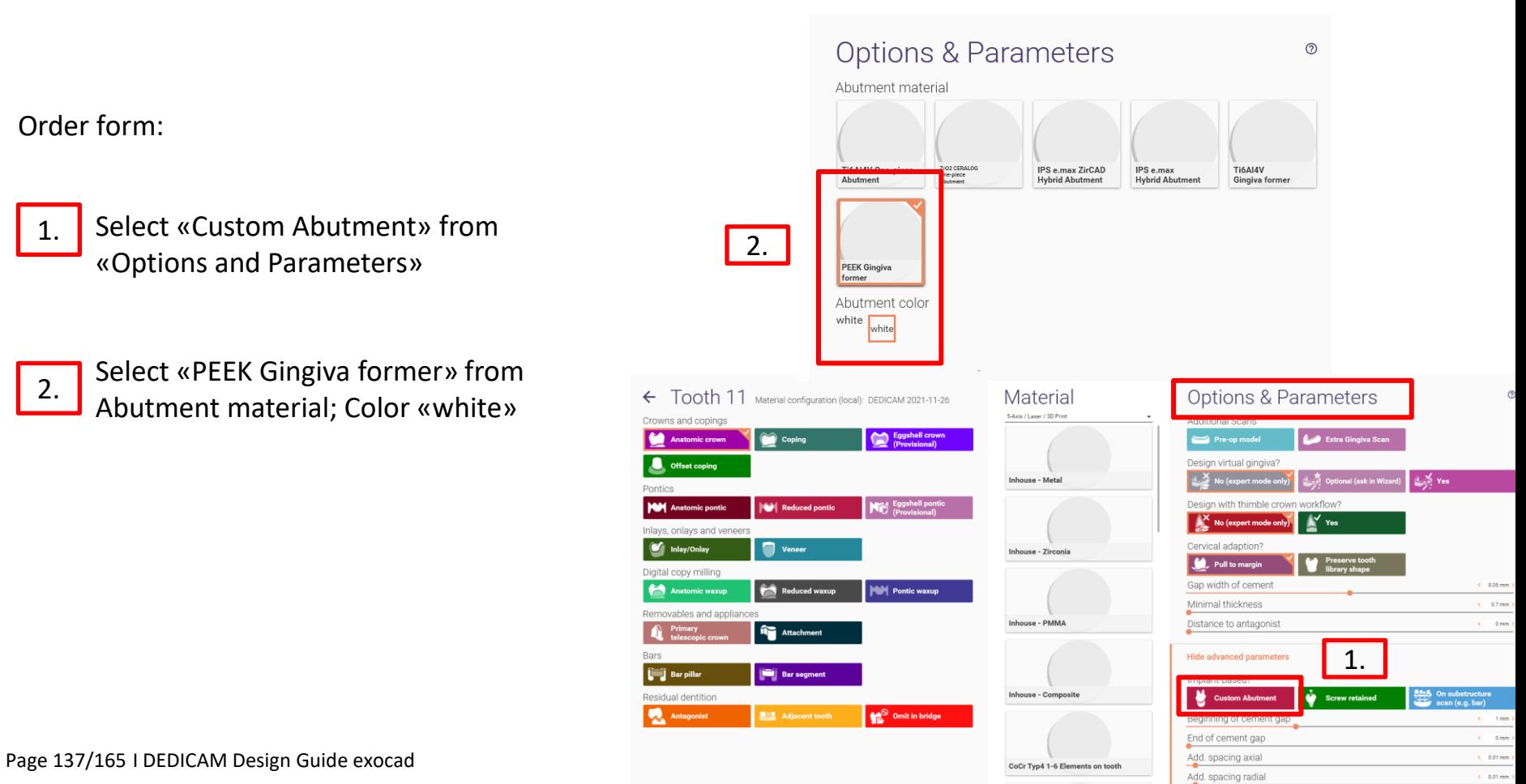

CAD library selection for CAMLOG, CONELOG, CERALOG, iSy and BioHorizons:

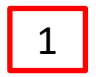

Example: DEDICAM CAMLOG library

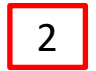

Select your desired set of healing abutment / impression post

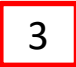

Implant diameter

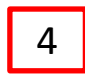

Regular for CAMLOG:  $\emptyset$  3.3 – 6.0

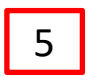

Platformswitched for CAMLOG: Ø3.8PS – 6.0PS

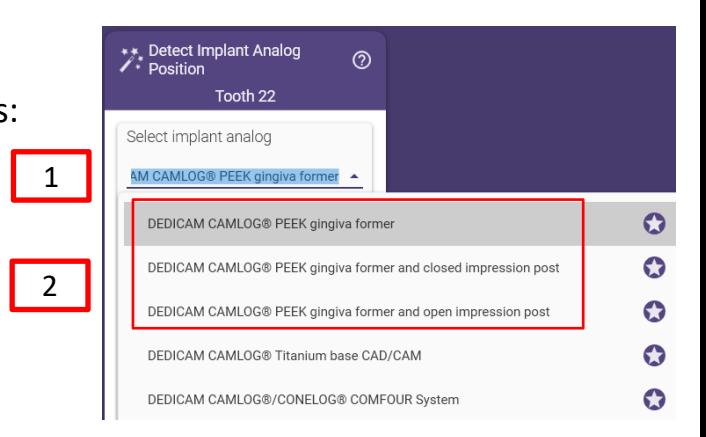

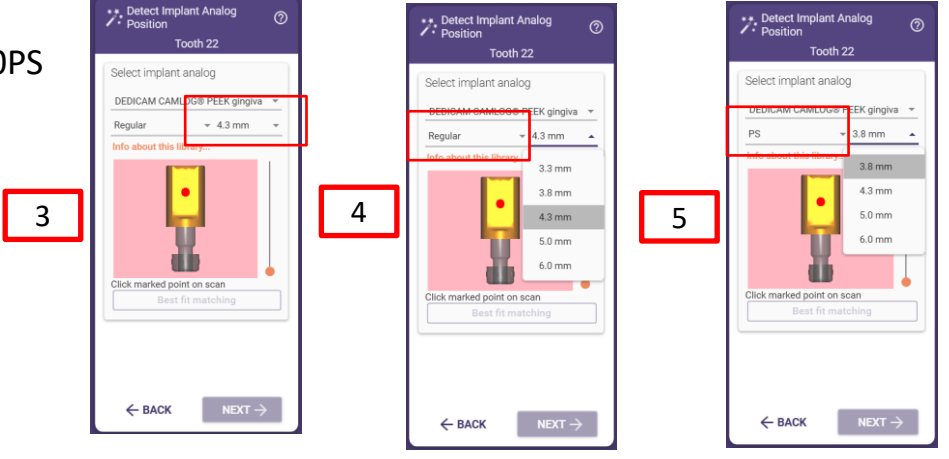

Page 138/165 I DEDICAM Design Guide exocad

**After import, alignment, cropping and data matching of the scan data, the healing abutment design starts.**

- $\vert 1 \vert$ I
- Due to the selection of the anatomy (crown, bridge) a draft of the basic restoration shape is defined on the scan .
- $\frac{1}{2}$

3

- Options are "Copy" or "Mirror" of the corresponding tooth
- as "Virtual pre-op" or "Direct copy"

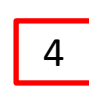

 Tooth placement tools for positioning and scaling

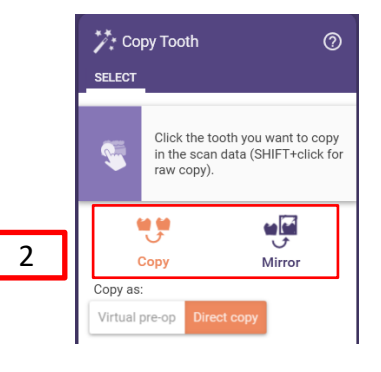

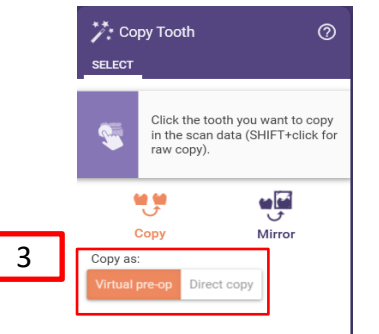

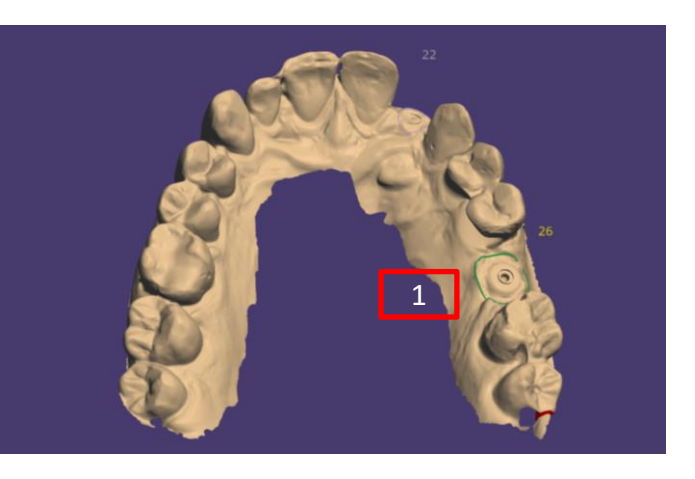

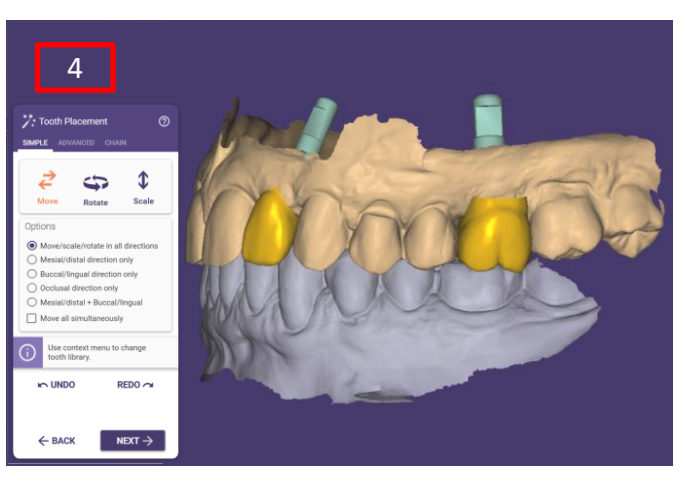

 $\leftarrow$  BACK NEXT $\rightarrow$ 

The additional anatomy (crown, bridge) supports the design of the healing abutments. Healing abutments are the basis, the foundation, for the prosthetic restoration.

If implant positions serve for bridges **always** create a bridge "virtual Wax-up"

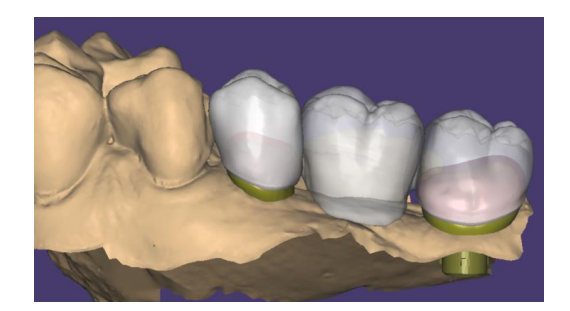

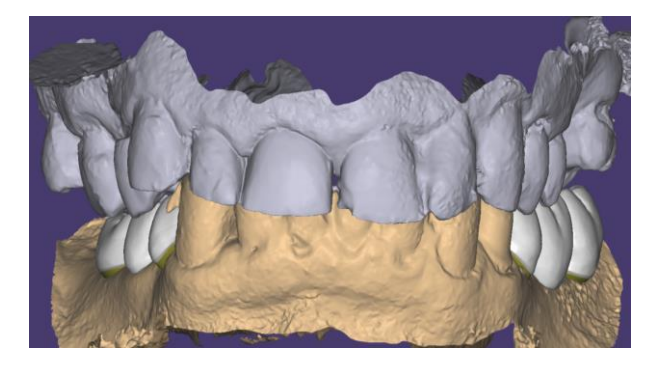

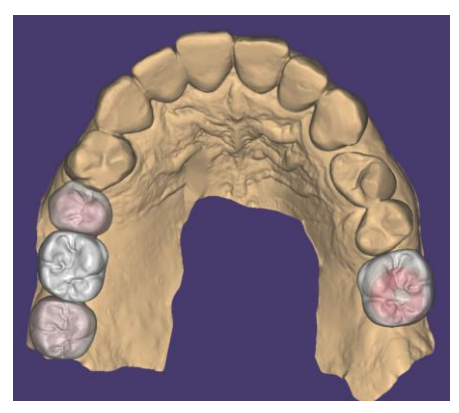

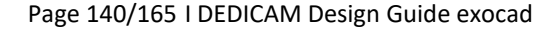

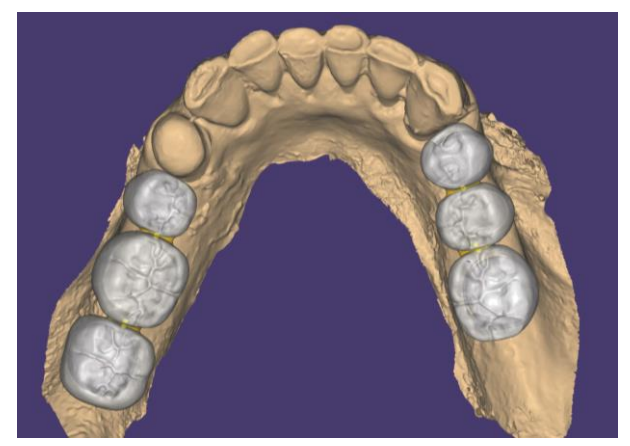

The anatomy supports the circular design of the healing abutments.

This is created comparable to the design of an abutment.

#### Note:

If needed add "Gripper" to design an anatomical shape. The "abutment shoulder" runs at the level of the gingiva.

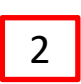

1

The distance between the healing abutments and the neighboring tooth should be at least 1.0 - 1.5mm.

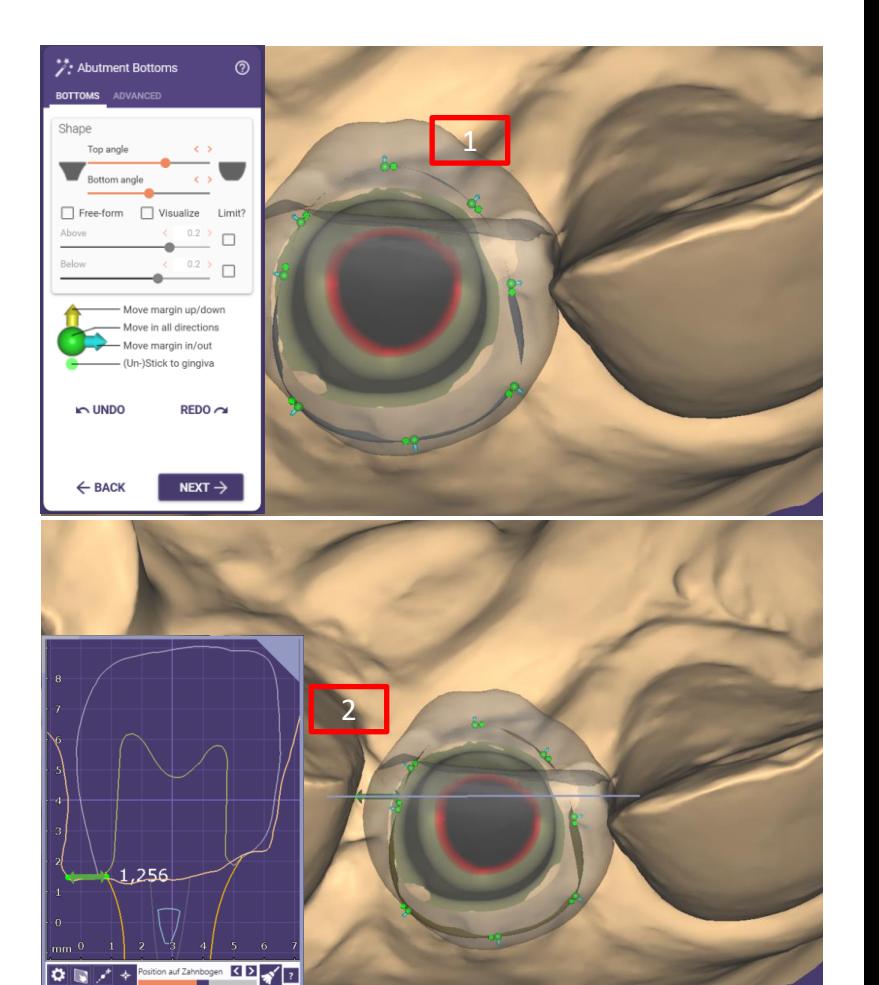

4

- After defining the outer contour and the subgingival design, the abutment shoulder is reduced to the value 0.1mm Drag all "Gripper" as far as possible to the abutment shoulder 1 2
- Push the upper part of the gingiva former downwards with the green arrow 3
	- The distance between the healing abutment and the neighboring tooth should be at least 1.0 1.5mm

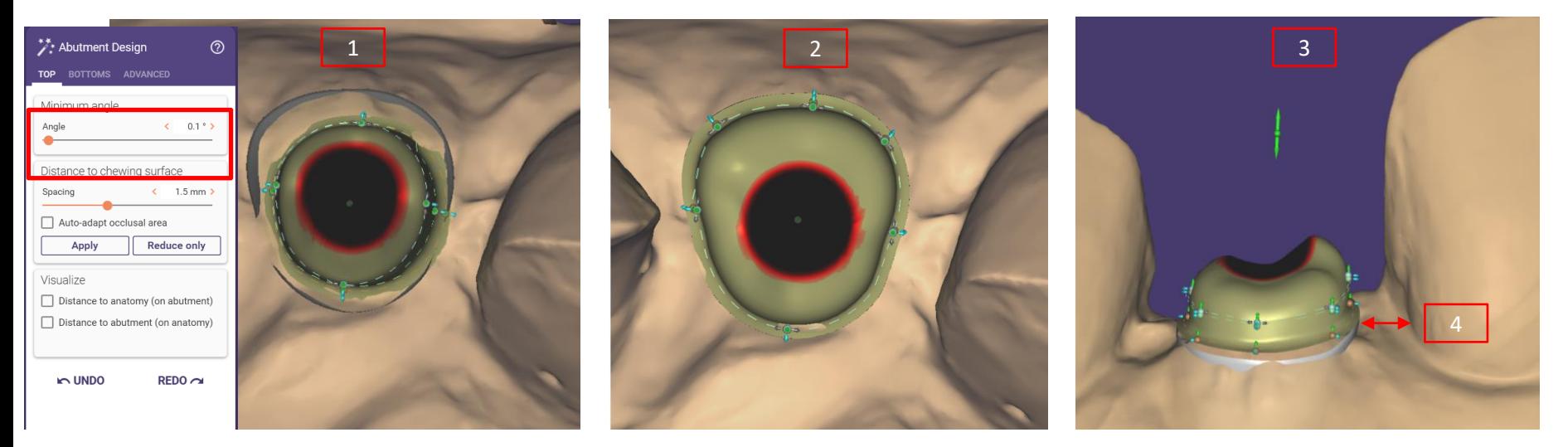

Page 142/165 I DEDICAM Design Guide exocad

Rounding and reducing the height of the healing abutments. The healing abutment should protrude approx. 1.5mm above gingival level. Reason: Soft tissue should not "grow" over the healing abutment during healing. Depending on its size, the healing abutment displaces a corresponding volume of soft tissue; therefore, the height should not exceed the displaced gingiva.

Use the free-forming tools "Add/Remove" and "Smooth/Flatten" to shape the upper part 1

The minimum height of healing abutment must be considered 2

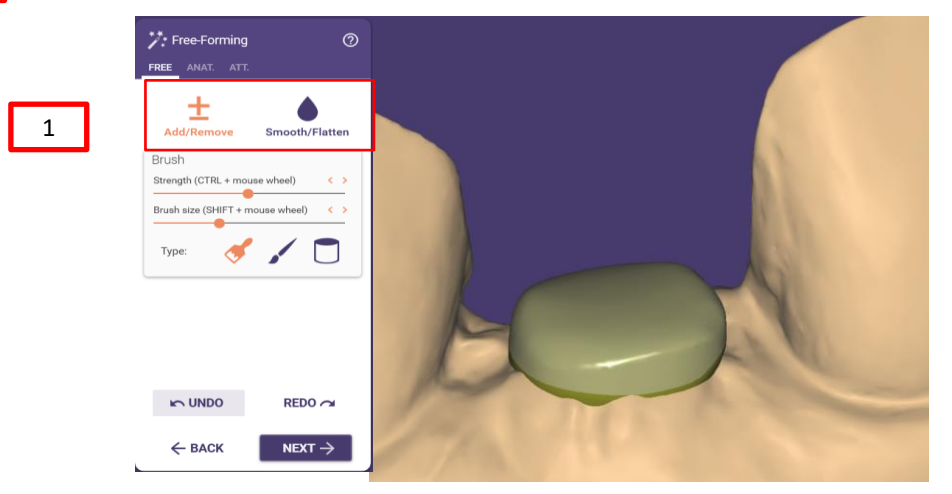

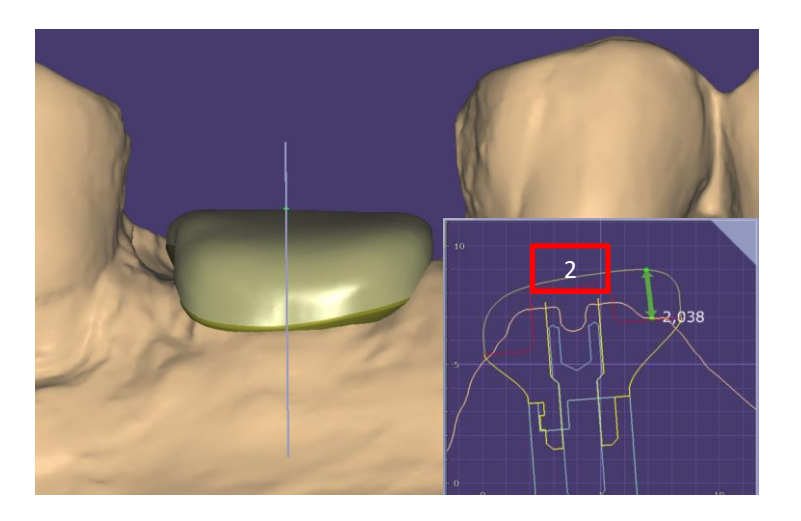

Page 143/165 I DEDICAM Design Guide exocad

The subgingival design should be discussed with the dentist.

#### **Recommendations:**

Lower third almost follows the implant diameter.

Upper two-thirds: concave / convex design to the cross section of the planned prosthetics.

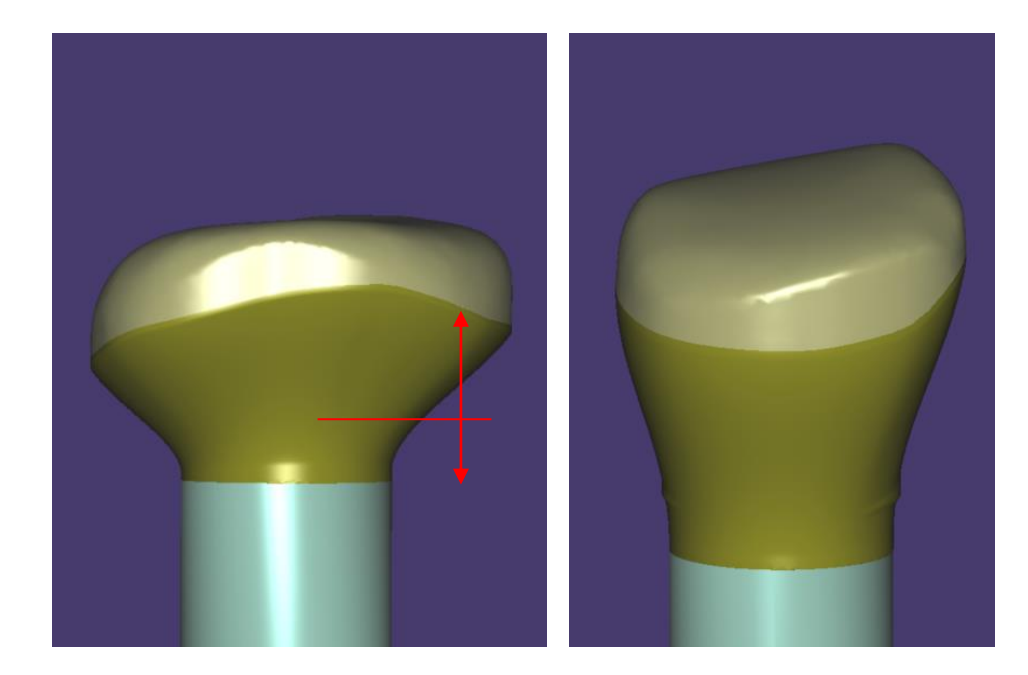
#### **Minimum geometry**

The inner blank limit regarding the screw seating cannot be ignored. 1

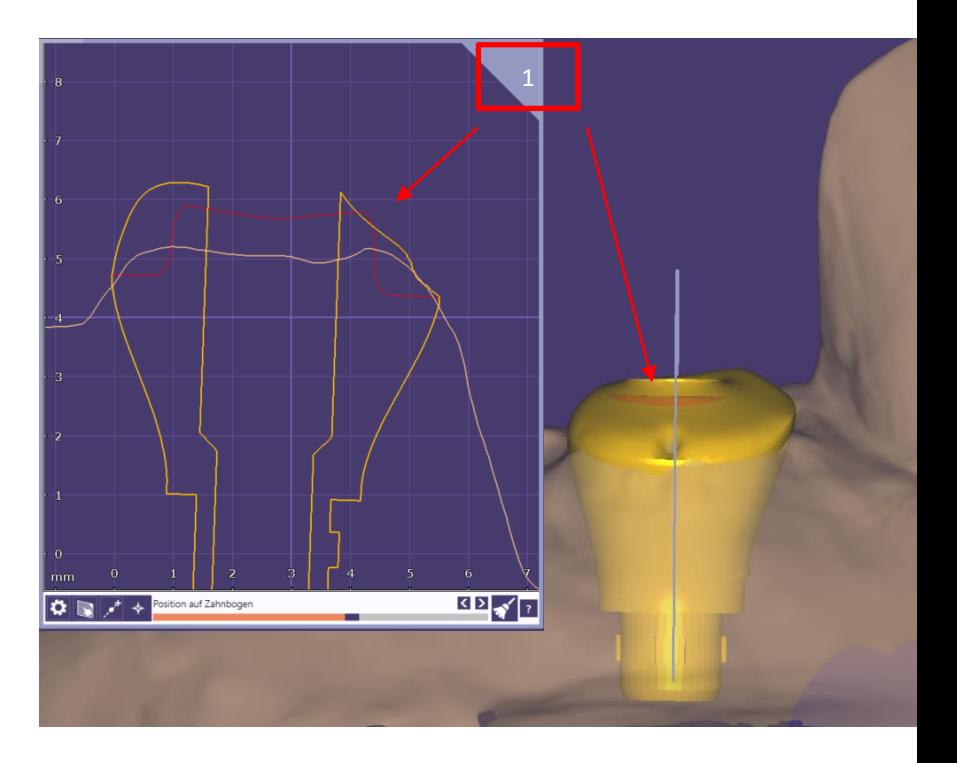

#### **Maximum geometry**

- To control the design in height and diameter the "Ti-Base/Preform" can be displayed 1
- The maximum height of the healing abutment from implant shoulder is 7mm 2
	- The maximum diameter of the healing abutment is 9.9mm
- The screw channel is always central in the maximum geometry 4
- Recommendation: for large shapes, remove the transparency of the preform in order to better recognize the parts that stand out from the geometry 5.

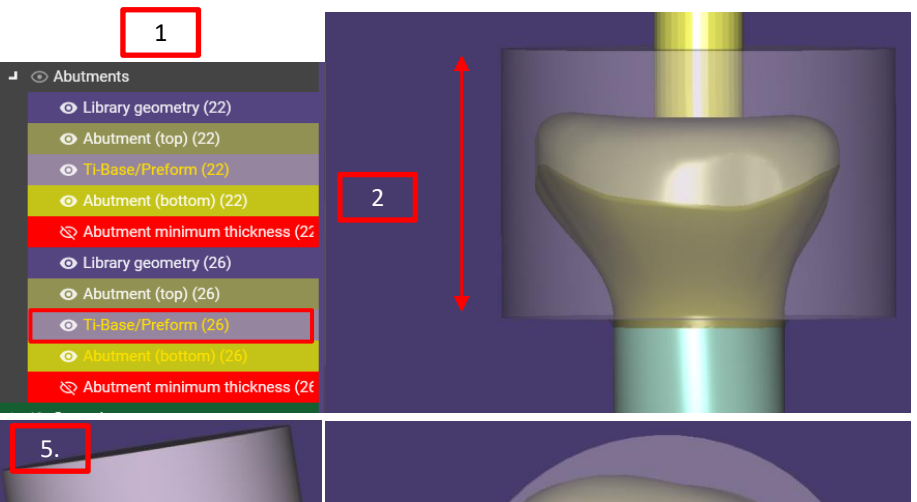

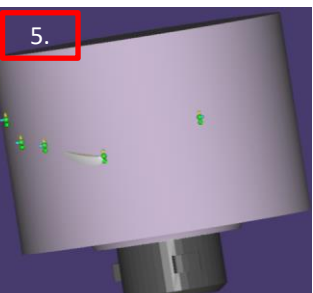

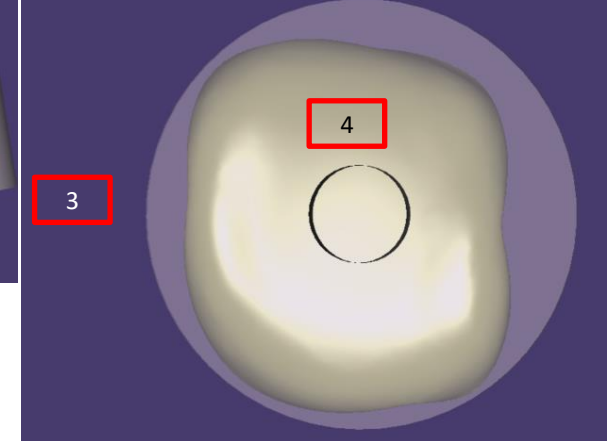

3

To apply a marker the following are suitable methods:

Since individual healing abutments have oval, square / rectangular or triangular shapes, it is helpful to facilitate the

correct insertion of the healing abutments for the dentist by means of marking / notching.

- Free-Forming 1
- Add/Remove 2
- Remove brush size / medium strength  $3 \frac{1}{3}$

Note: additional smoothing is not necessary

Recommendation: A position of the marking/groove corresponding to the vestibular cam facilitates the correct insertion of the healing abutment and impression post for the dentist. 4

Always create only one marking/groove - no double grooves.

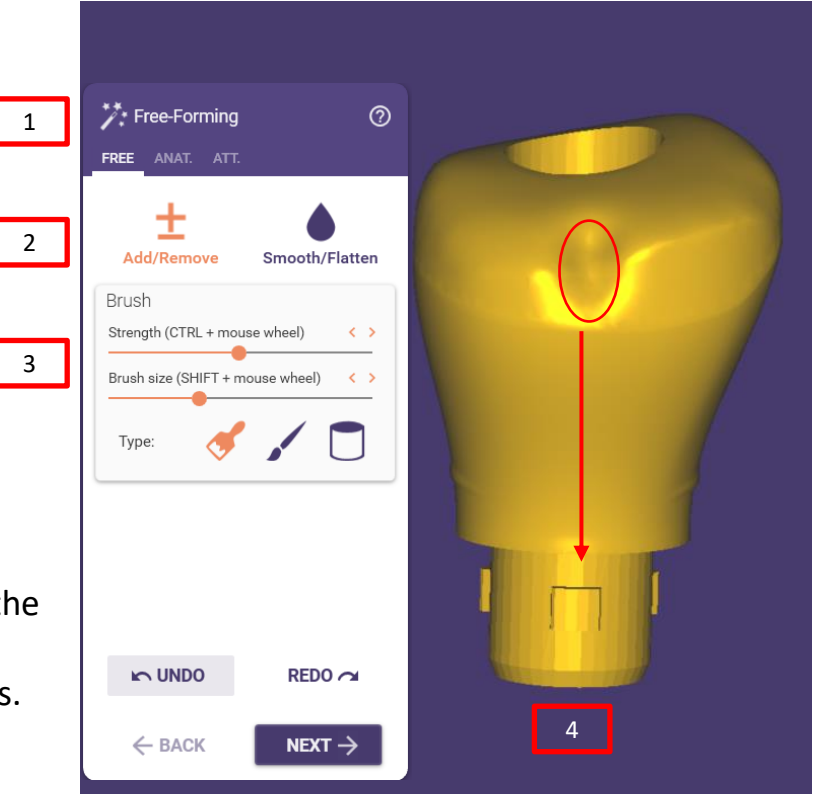

Since individual healing abutments have oval, square/rectangular or triangular shapes, it is helpful for the practitioner to make additional dot-like markings when there are several "shape-matched" healing abutments.

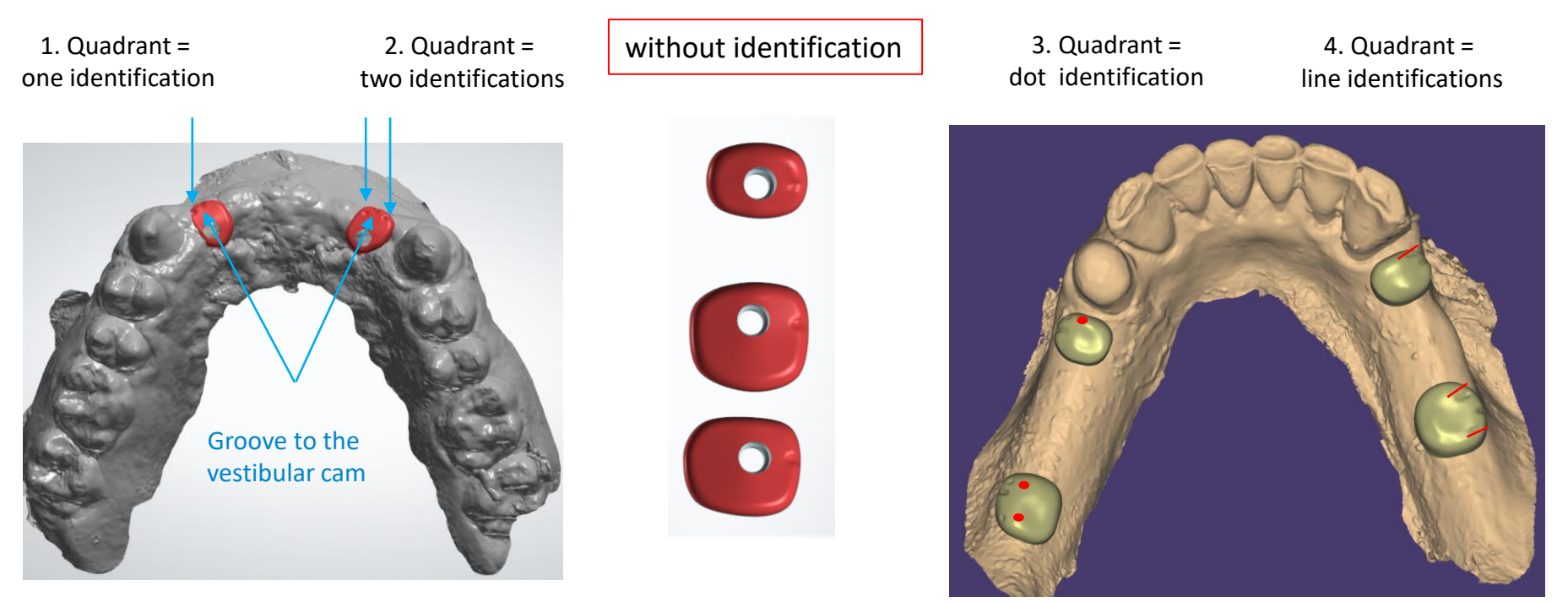

Page 148/165 I DEDICAM Design Guide exocad

After finishing the design, healing abutment stl-file is created by clicking "I`m done".<mark></mark> 1

Send design data via dentalshare or eService to DEDICAM production

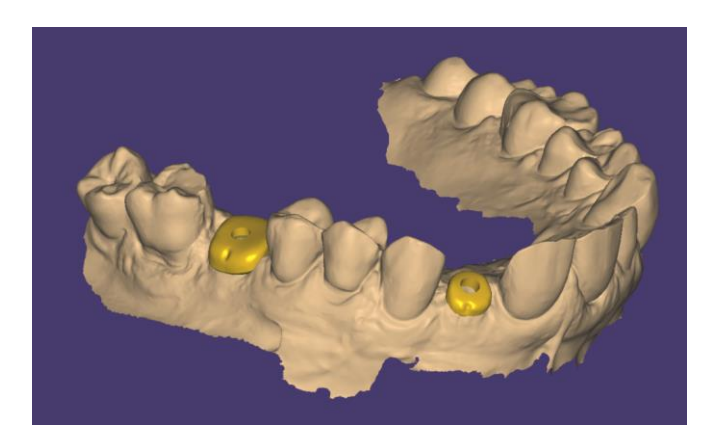

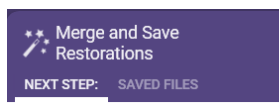

 $\circledR$ 

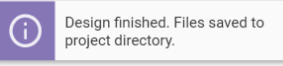

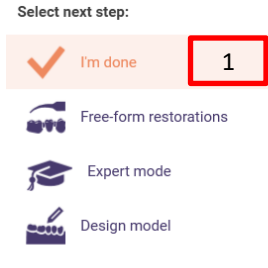

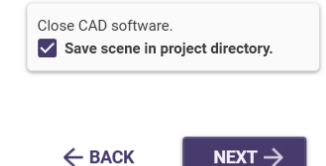

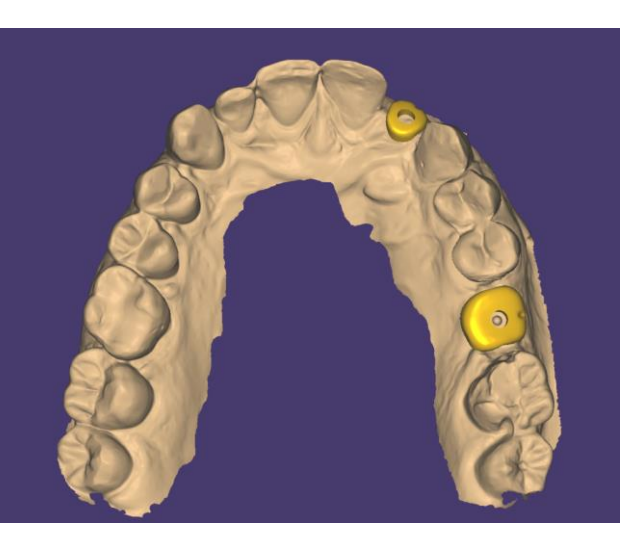

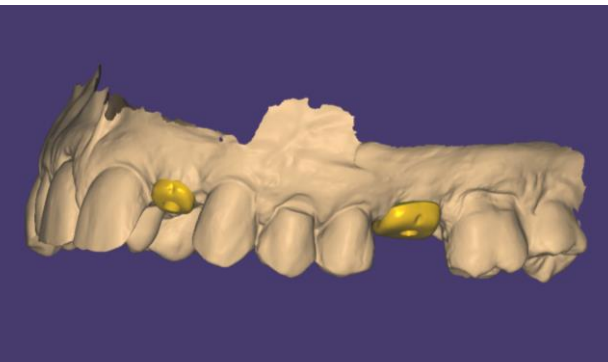

Page 149/165 I DEDICAM Design Guide exocad

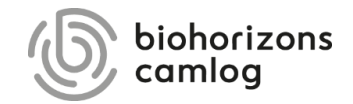

Page 150/165 I DEDICAM Design Guide exocad

#### **General notes / requirements for printed DEDICAM models**\***:**

- Activated Model Creator function on exocad license dongle
- Software version 2.2 Valletta or higher
- Software version 2.4 Plovdiv or higher allows to choose between several analogs in the Model Creator. In earlier versions, only one analog provider per implant family can be stored for system reasons. I.e., for CAMLOG® and CONELOG® either the original analogs from Camlog or the DIM analogs from NT.
- Software version 3.0 Galway allows an individual gap dimension to the analog. Therefore, a separate library is required. Please contact the DEDICAM Technical Service to use this function.
- Gingiva masks designed with version 3.0 Galway are produceable by DEDICAM print model partner \*
- Checking and printing of the design data transmitted to Camlog is done by Innovation MediTech GmbH (Dreve)\*

\* This service might not be available in your country

**Overview of implant analogs available in the DEDICAM CAD libraries for printed models**

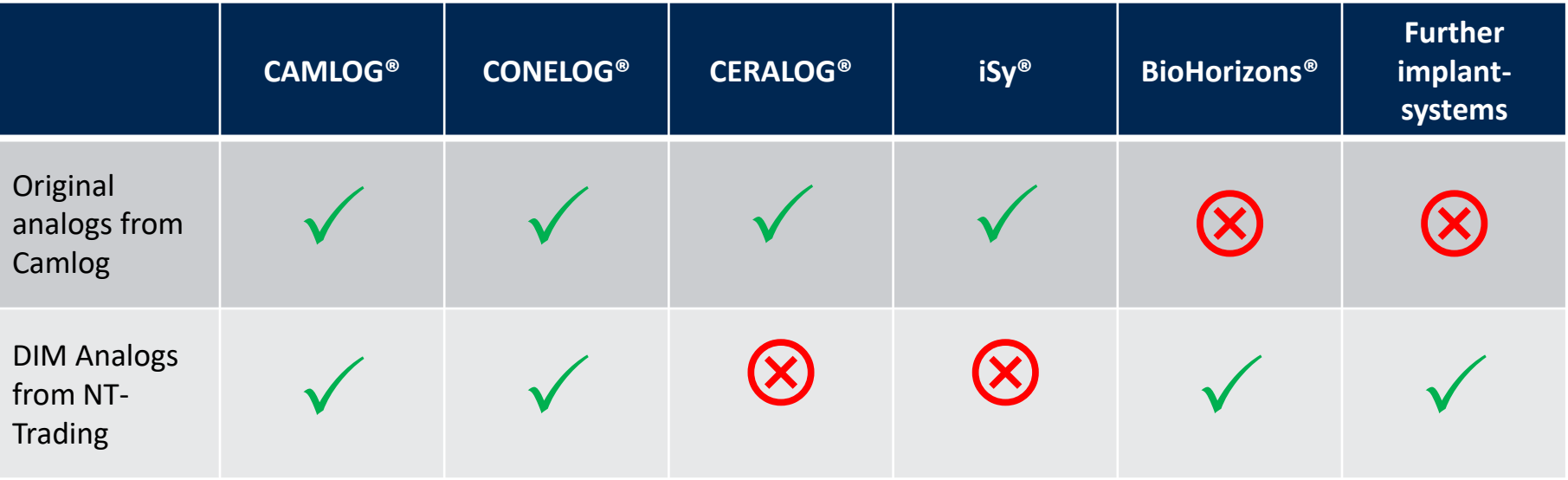

From software version 2.4 Plovdiv it is possible to choose between several analogs in the Model Creator. In earlier versions, only one analog provider per implant family can be stored for system reasons. I.e. for CAMLOG® and CONELOG® either the original analogs from Camlog or the DIM analogs from NT.

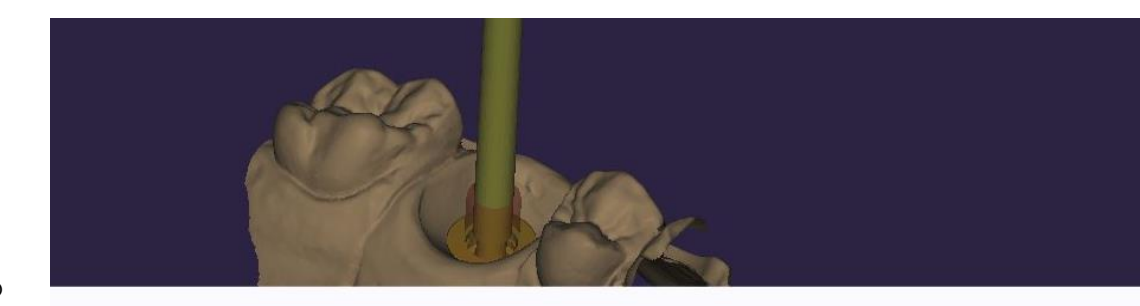

For the selected model analog, multiple model analogs are available.

Select analog to use for tooth: 11

**CONELOG - Camlog Analog CAMLOG Biotechnologies GmbH** 

**CONELOG - NT DIM Analog Camlog Biotechnologies GmbH** 

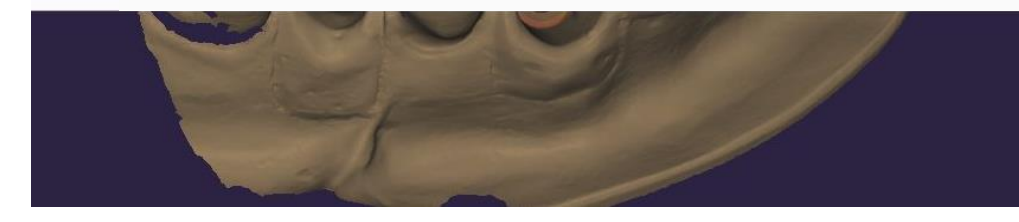

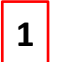

**1** Option original implant analog from Camlog

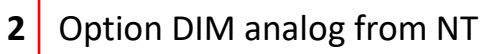

Page 153/165 I DEDICAM Design Guide exocad

New features in version 3.0 Galway:

«Stump» settings **1**

Value on «Shaft taper» generates conical stump shape **2 2**

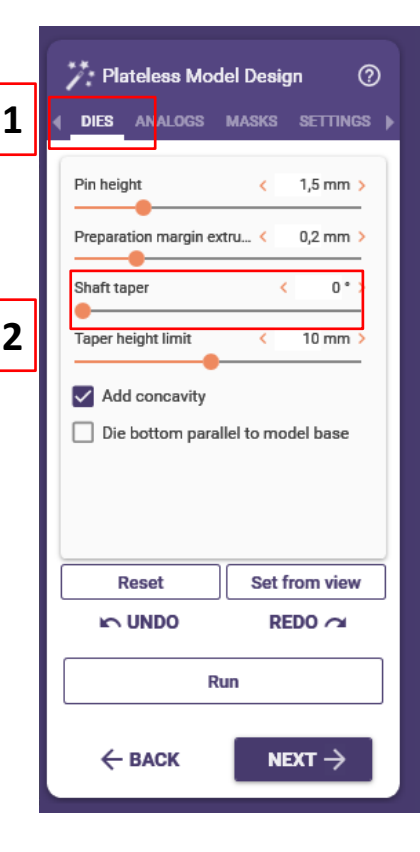

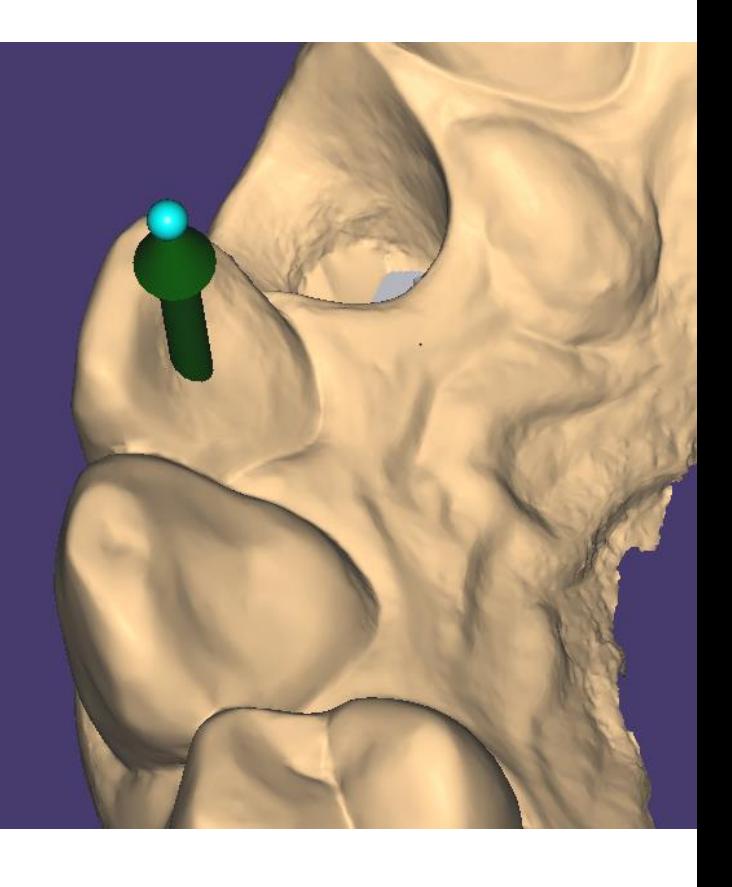

New features in version 3.0 Galway:

«Settings»

➢ Default value «Horizontal distance» of 0,05mm must be reduced between **0.00 and 0.02mm** to ensure the proper fit of Camlog analogs for printed models.

**Attention: Setting parameters for the model analogs are only available after library update by the DEDICAM Technical Service! Inhouse-manufacturers must determine the value adjusted to their printer themselves.**

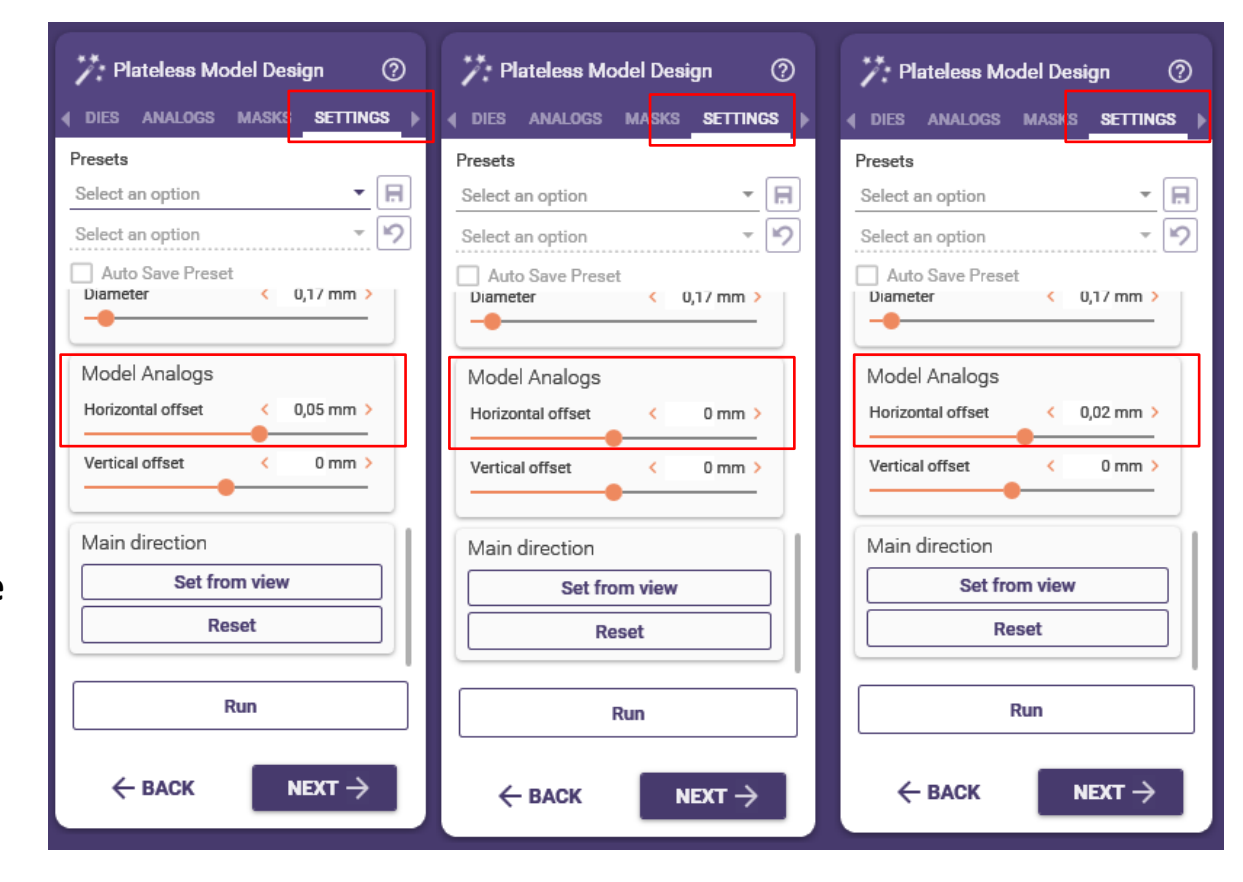

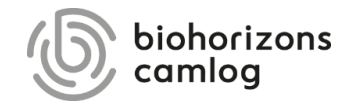

Page 156/165 I DEDICAM Design Guide exocad

General notes:

The Titanium-base CAD-CAM free is suitable for a design with an angulated screw channel up to a maximum of 25° for CAMLOG and CONELOG. Exception: CONELOG® GH 2.0 mm → up to **15°**.

The Titanium-base CAD-CAM free is contraindicated for bridges. The angulation of the screw channel results in the abutment screw being trapped in the Titanium-base after the restoration has been bonded.

To tighten the abutment screw with the angulated screw channel, the "Ballpoint" screwdriver Art. no. J5319.050x must always be used.

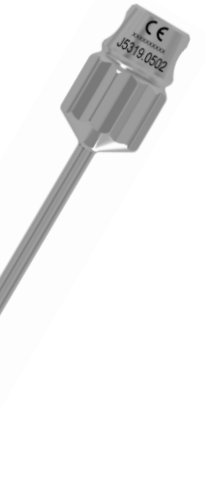

The overview table shows the dependencies between the prosthetic components and a design with or without an angulated screw channel

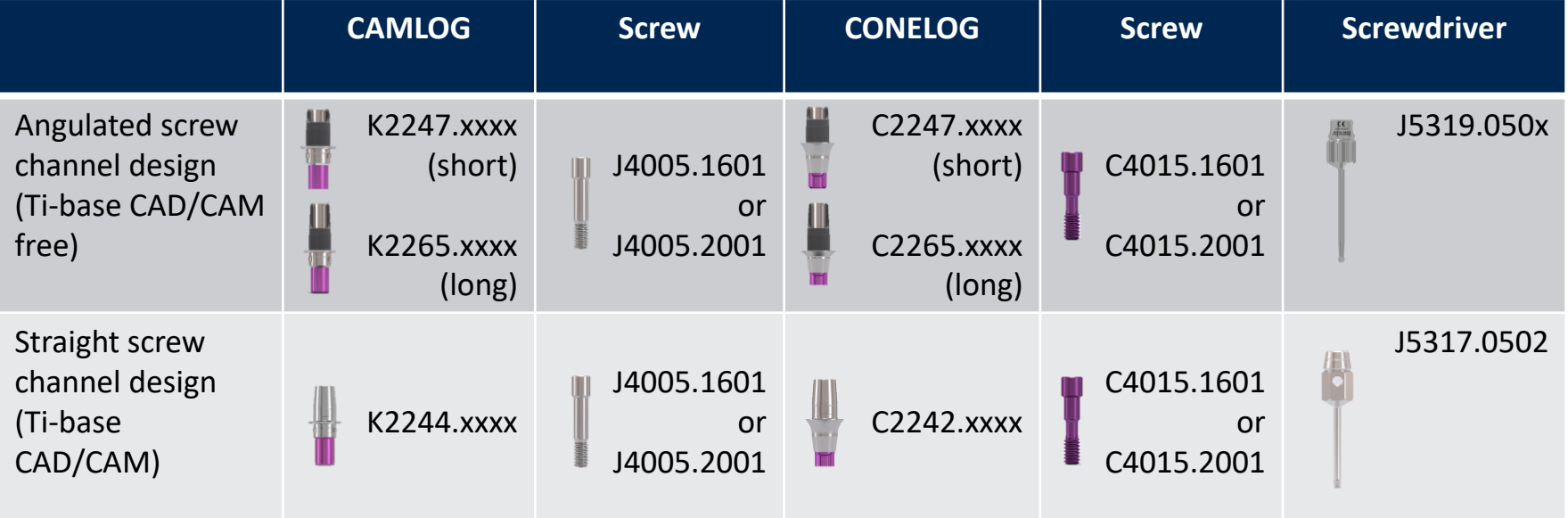

General notes:

The BioHorizons Hybrid titanium base is suitable for an angulated screw channel design of up to a maximum of 15°.

The BioHorizons Hybrid titanium base with an angulated screw channel is contraindicated for bridges.

With an angulated screw channel, the yellow anodized abutment screw, and the "Precision Angled" screwdriver. Art. no. BZ5334.2014 must be used.

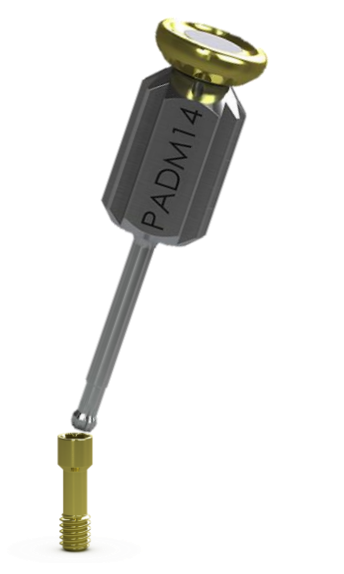

The overview table shows the dependencies between the BioHorizons components and a design with an angulated screw channel

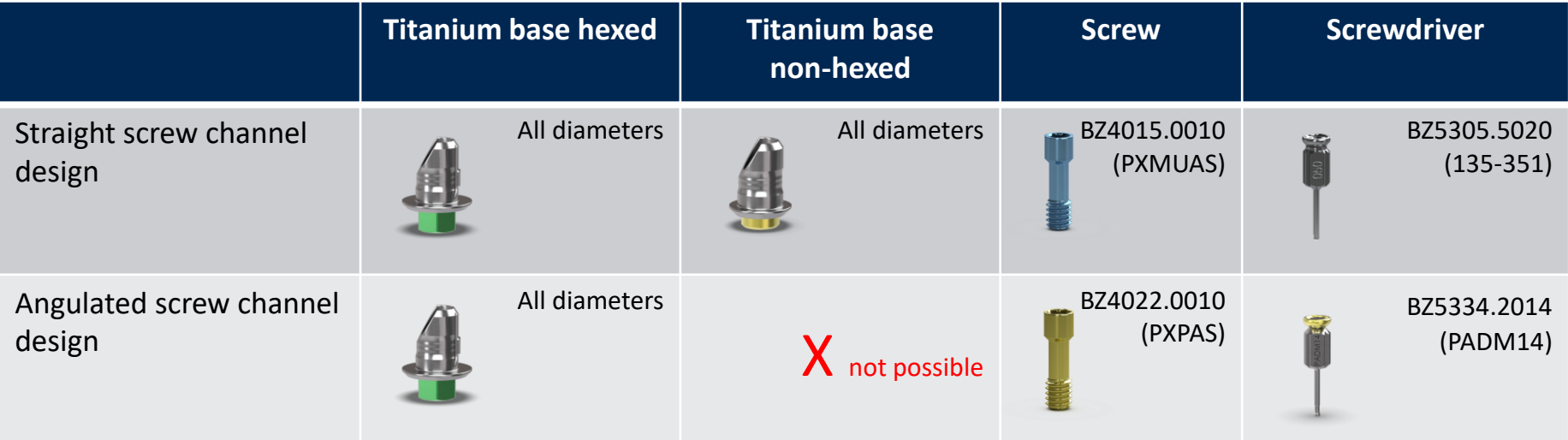

1. Select the implant system CAMLOG or 2. CONELOG from the «Select implant analog» box

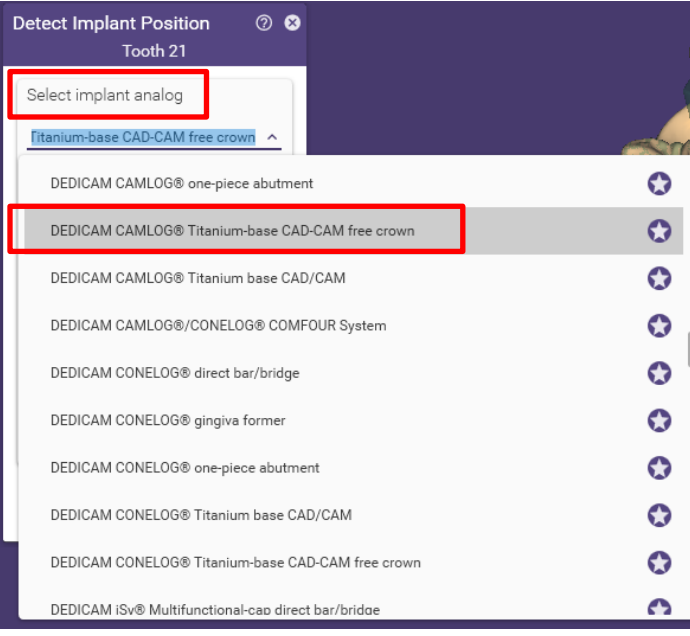

Selection of the diameter and the height of the chimney, and if available, the gingival height

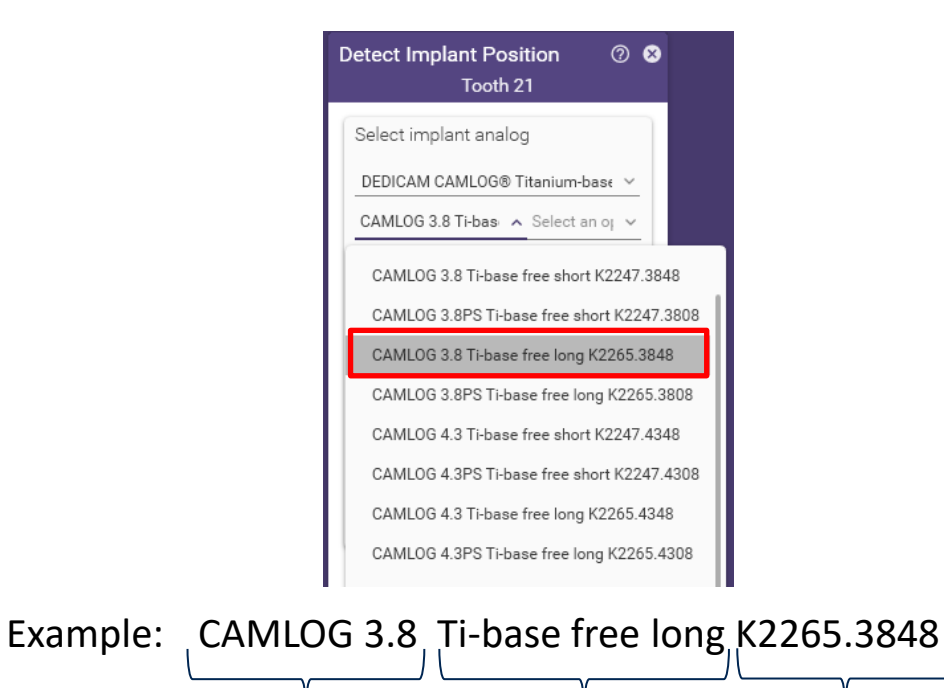

Type and  $\emptyset$  Chimney height Art.-Nr.

Page 161/165 I DEDICAM Design Guide exocad

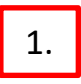

1. Select the desired scan body and perform  $\sqrt{2}$ . Best-Fit-Matching

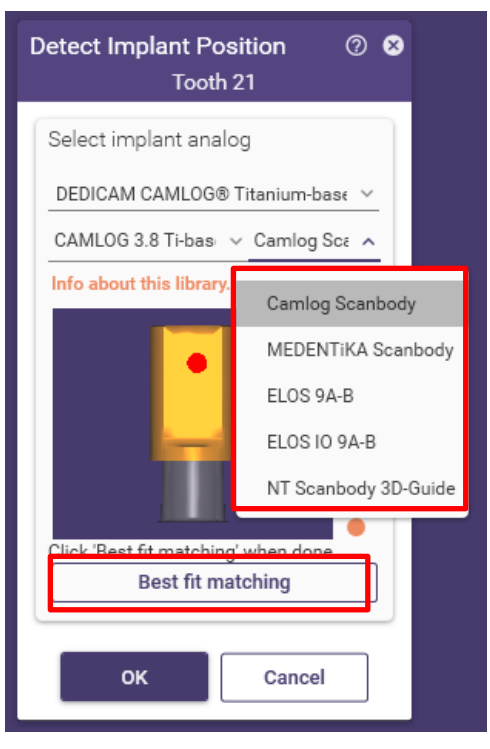

#### Page 162/165 I DEDICAM Design Guide exocad

## The CAD/CAM base free can be rotated to the preferred orientation using the arrow

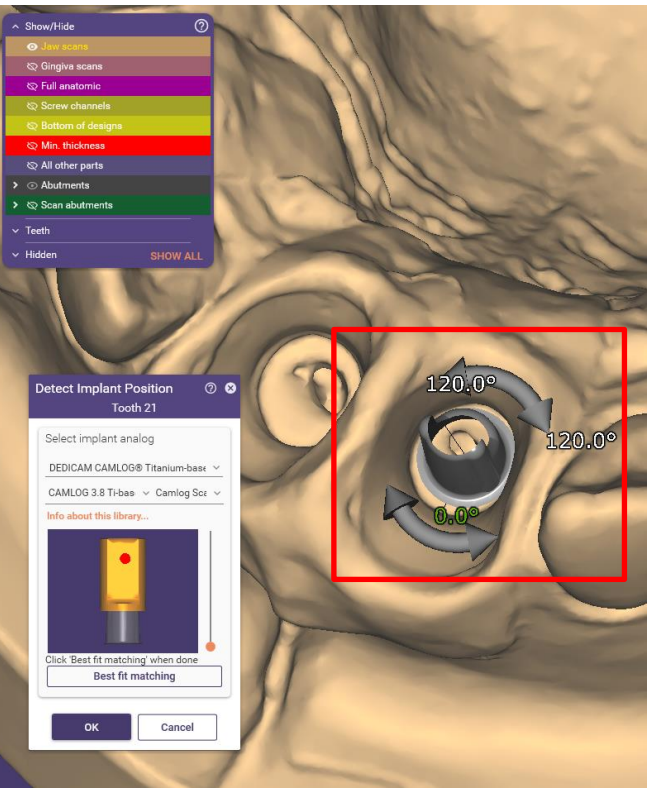

In the "Generate abutment bases" step under "Advanced", the angulated screw channel function appears. Either by clicking with the mouse  $\lfloor \frac{1}{n} \rfloor$  or by dragging  $\boxed{\phantom{a}$  the green dot in the desired direction, the individual inclination of the screw channel can be set.

Note: The inclination of the screw channel causes the screw cannot be removed once the restoration is bonded to the titanium base.

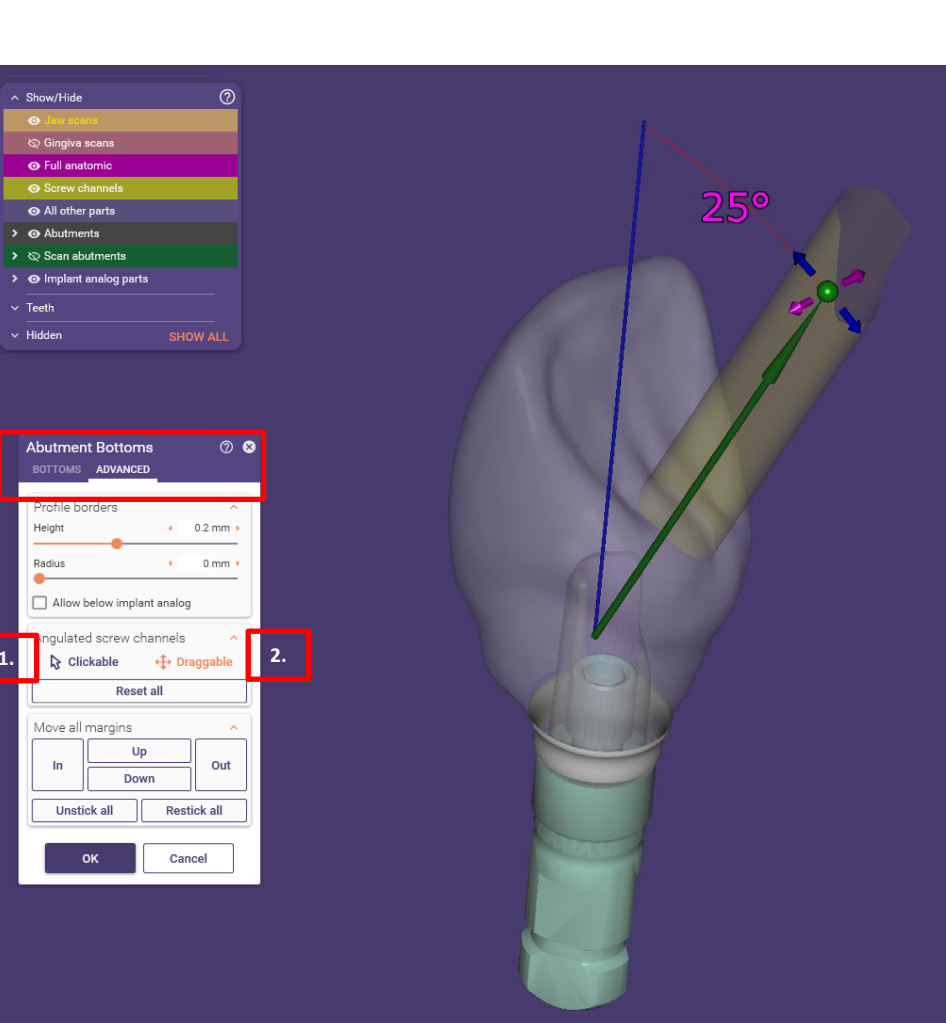

In addition to the angulation of the screw channel, its positioning to the anti-rotation surfaces must be considered.

If the screw channel is positioned too far to the left or right and thus covers the titanium base's anti-rotation surface, the restoration's anti-rotation function will be lost. There is no control on the production side.

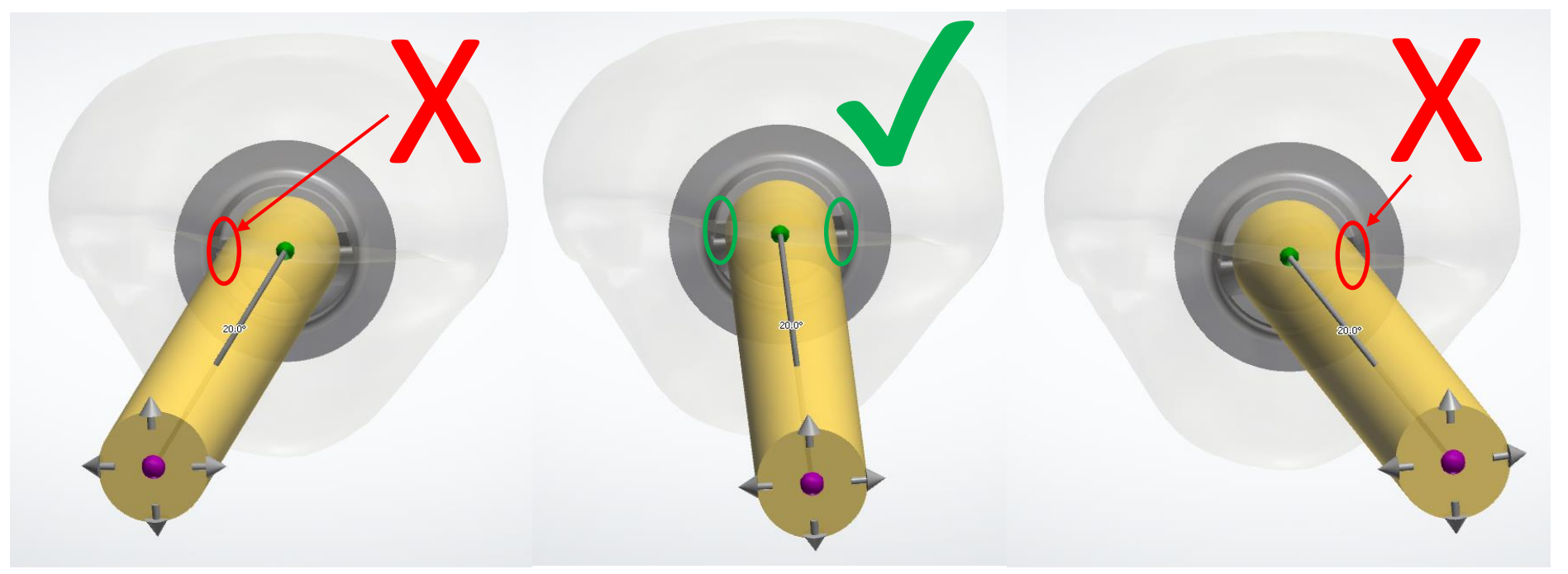

## **Disclaimer**

The information provided does not qualify the viewer to adopt or implement the product in a clinical setting. For proper use of the product(s), please refer to the relevant instructions for use (IFU) and work instructions.

BioHorizons® Implants and Multi-unit abutments are manufactured by BioHorizons. CAMLOG<sup>®</sup>, CERALOG<sup>®</sup>, CONELOG<sup>®</sup> and iSy<sup>®</sup> products, in addition to all custom-made DEDICAM® products, are manufactured by: ALTATEC GmbH │ Maybacherstr. 5 │ 71299 Wimsheim │ Germany CAMLOG<sup>®</sup>, CERALOG<sup>®</sup>, COMFOUR<sup>®</sup>, CONELOG<sup>®</sup>, DEDICAM®, iSy® and Tube-in-Tube® are registered trademarks of CAMLOG Biotechnologies GmbH.

BioHorizons® is a registered trademark of BioHorizons.

The referenced trademarks may, however, not be registered in all markets. Any mentioned third-party trademarks are the property of the respective trademark owner. CAMLOG Biotechnologies GmbH or BioHorizons respectively may market products only upon clearance and approval by the respective national authorities. Therefore, not all products may be available in your country.

Media ID: M-1733-PRT-FN-INT-BHCL-00-112023

© CAMLOG Biotechnologies GmbH, 2022. All rights reserved.